# **Oracle® Quality**

Implementation Guide Release 12.2 **Part No. E48959-01**

September 2013

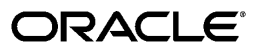

Oracle Quality Implementation Guide, Release 12.2

Part No. E48959-01

Copyright © 2003, 2013, Oracle and/or its affiliates. All rights reserved.

Primary Author: Sujata Patnaik

Contributing Author: Aravindan Sankaramurthy, Pradeep Keelanur, Amy Sonczalla

Oracle and Java are registered trademarks of Oracle and/or its affiliates. Other names may be trademarks of their respective owners.

Intel and Intel Xeon are trademarks or registered trademarks of Intel Corporation. All SPARC trademarks are used under license and are trademarks or registered trademarks of SPARC International, Inc. AMD, Opteron, the AMD logo, and the AMD Opteron logo are trademarks or registered trademarks of Advanced Micro Devices. UNIX is a registered trademark of The Open Group.

This software and related documentation are provided under a license agreement containing restrictions on use and disclosure and are protected by intellectual property laws. Except as expressly permitted in your license agreement or allowed by law, you may not use, copy, reproduce, translate, broadcast, modify, license, transmit, distribute, exhibit, perform, publish, or display any part, in any form, or by any means. Reverse engineering, disassembly, or decompilation of this software, unless required by law for interoperability, is prohibited.

The information contained herein is subject to change without notice and is not warranted to be error-free. If you find any errors, please report them to us in writing.

If this is software or related documentation that is delivered to the U.S. Government or anyone licensing it on behalf of the U.S. Government, the following notice is applicable:

U.S. GOVERNMENT END USERS: Oracle programs, including any operating system, integrated software, any programs installed on the hardware, and/or documentation, delivered to U.S. Government end users are "commercial computer software" pursuant to the applicable Federal Acquisition Regulation and agency-specific supplemental regulations. As such, use, duplication, disclosure, modification, and adaptation of the programs, including any operating system, integrated software, any programs installed on the hardware, and/or documentation, shall be subject to license terms and license restrictions applicable to the programs. No other rights are granted to the U.S. Government.

This software or hardware is developed for general use in a variety of information management applications. It is not developed or intended for use in any inherently dangerous applications, including applications that may create a risk of personal injury. If you use this software or hardware in dangerous applications, then you shall be responsible to take all appropriate fail-safe, backup, redundancy, and other measures to ensure its safe use. Oracle Corporation and its affiliates disclaim any liability for any damages caused by use of this software or hardware in dangerous applications.

This software or hardware and documentation may provide access to or information on content, products, and services from third parties. Oracle Corporation and its affiliates are not responsible for and expressly disclaim all warranties of any kind with respect to third-party content, products, and services. Oracle Corporation and its affiliates will not be responsible for any loss, costs, or damages incurred due to your access to or use of third-party content, products, or services.

# **Contents**

#### **Send Us Your Comments**

#### **Preface**

# **Part 1 Nonconformance and Disposition Solution**

#### **1 Overview of the Nonconformance and Dispositions Solution**

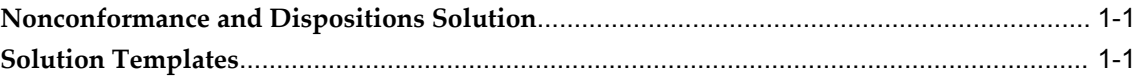

#### **2 Implementation Considerations**

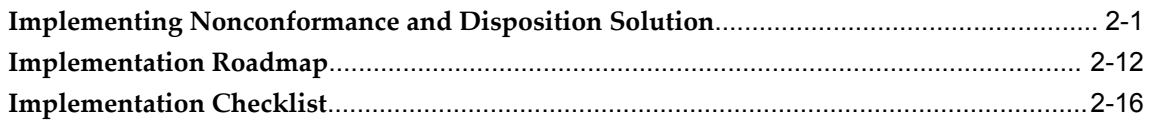

# **3 Setting Up**

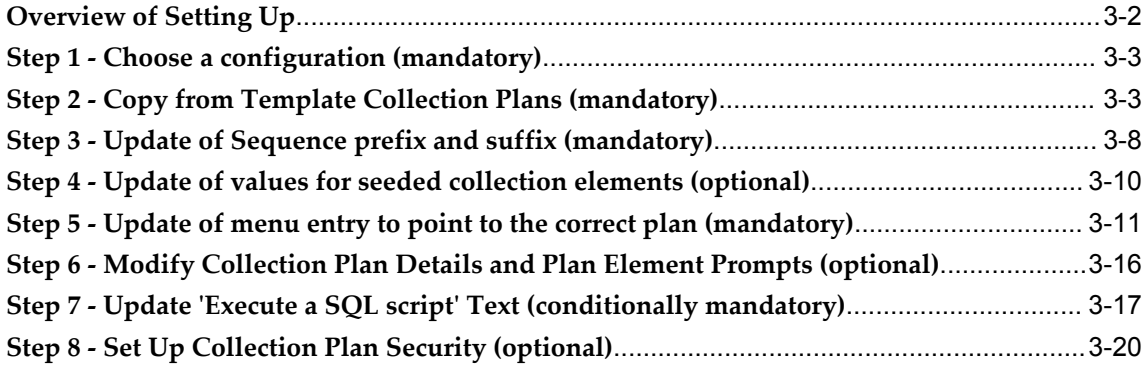

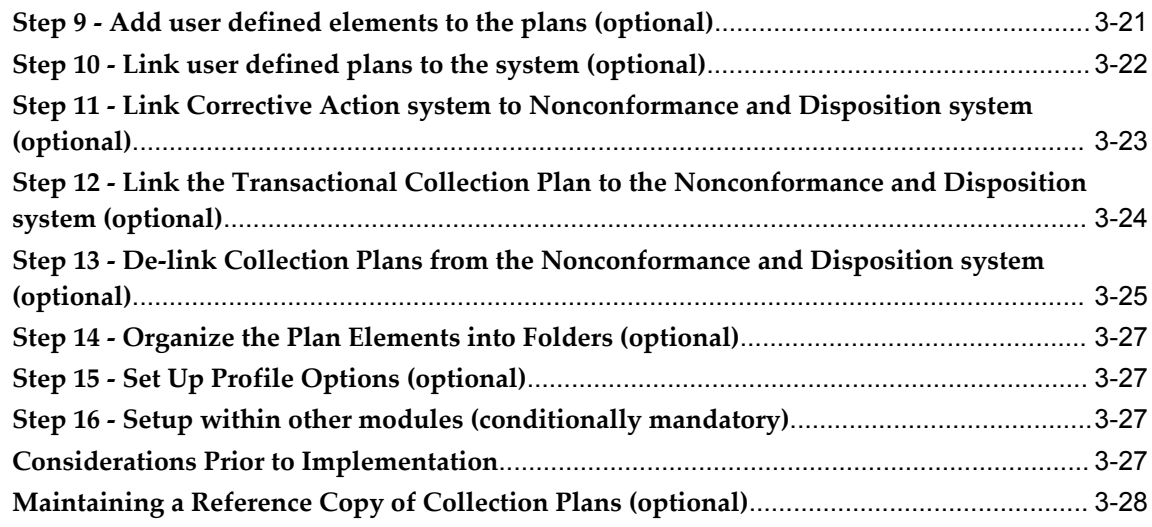

# 4 Nonconformance Lifecycle

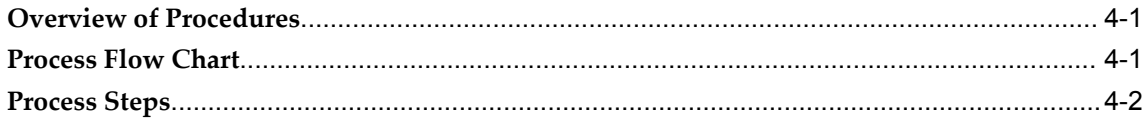

# 5 Logging Nonconformances using MSCA and Oracle Warehouse Management

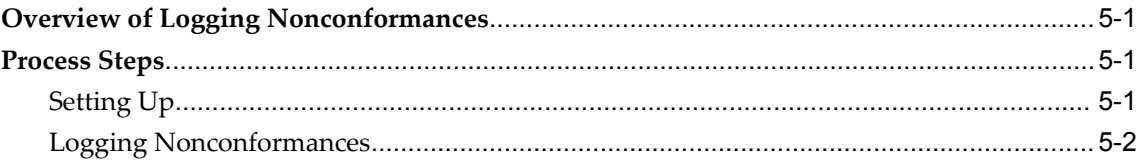

# **6** Disposition Lifecycle

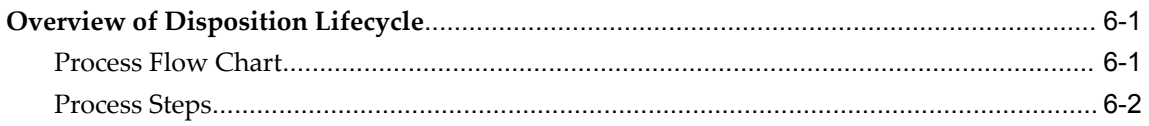

# 7 Reporting

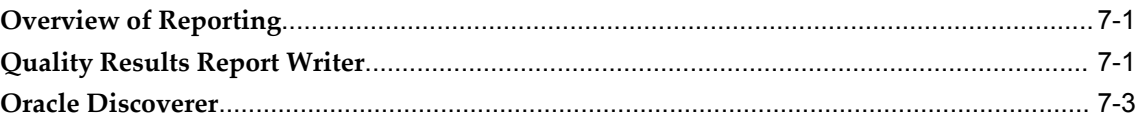

# 8 Tailoring Your Solution

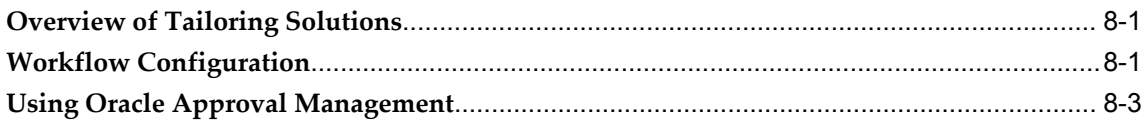

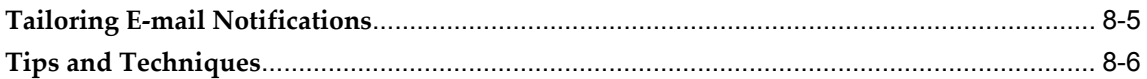

# **Part 2 Corrective Action Solution**

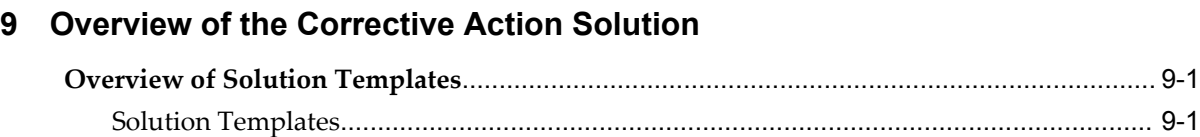

# **10 Implementation Roadmap**

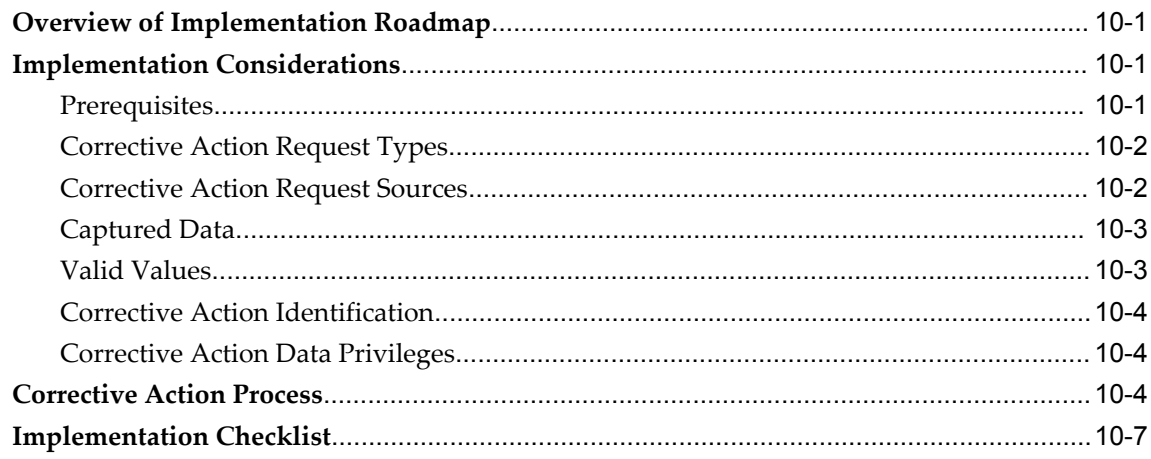

# **11 Setting Up**

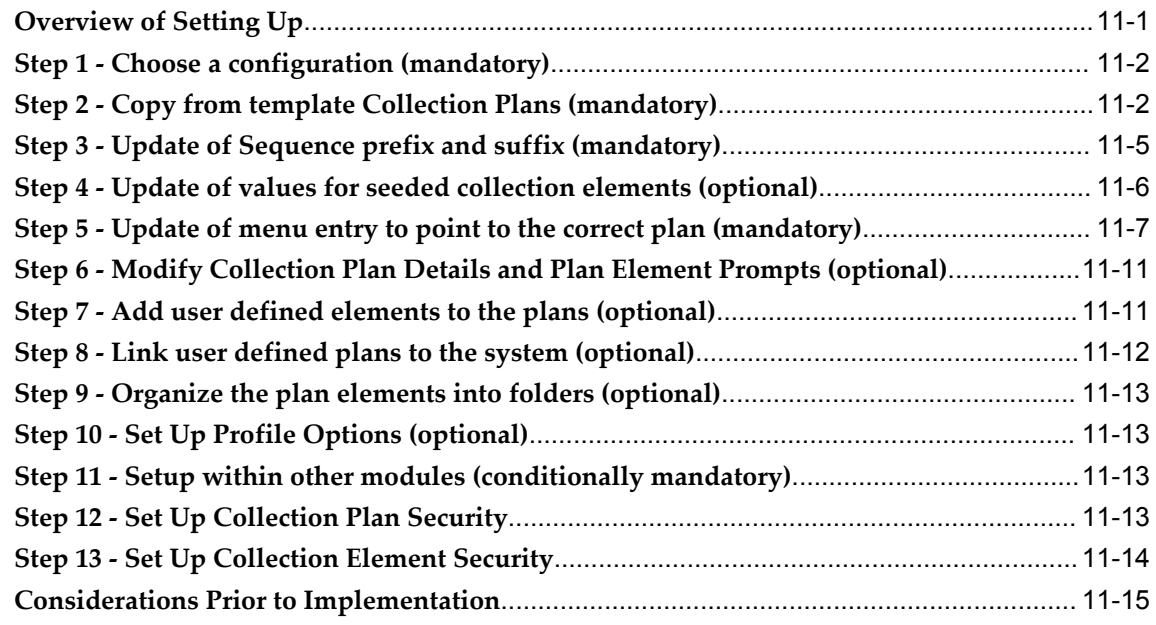

#### 12 Implementation

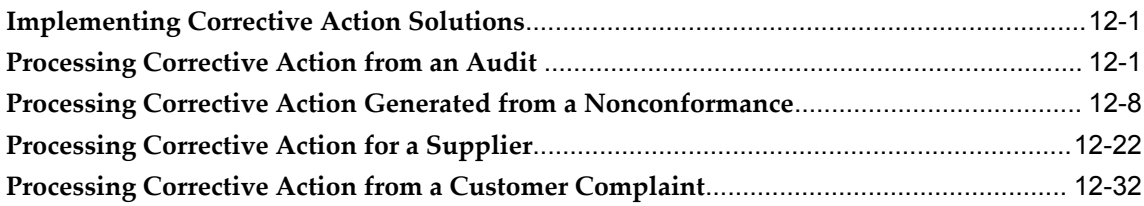

# 13 Reporting

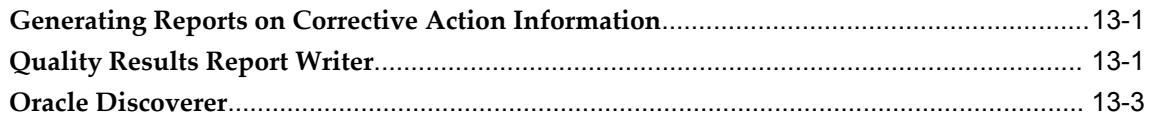

# **14 Tailoring Your Solution**

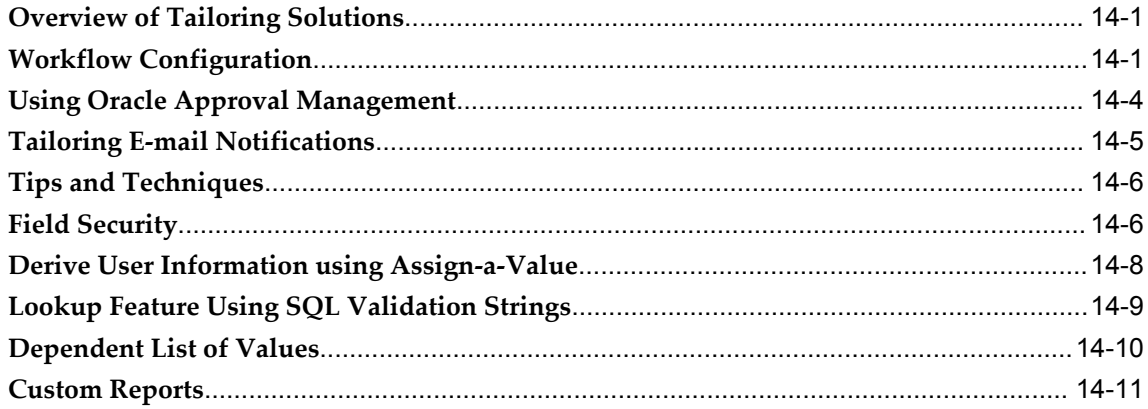

# **Part 3 Audits Solution**

# 15 Overview of Audits Solution

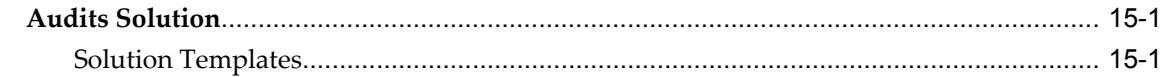

# **16 Implementation Considerations**

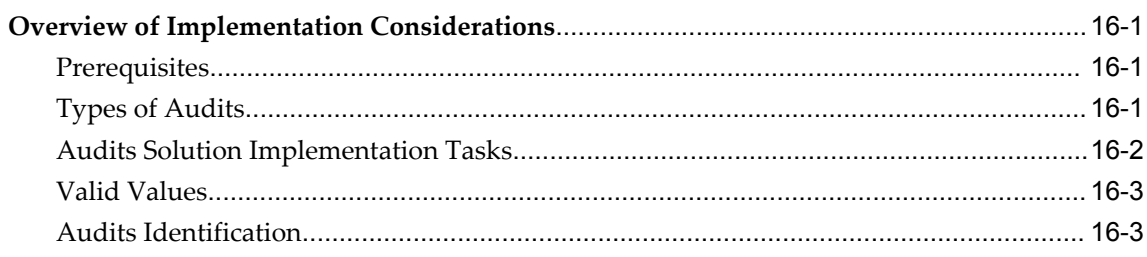

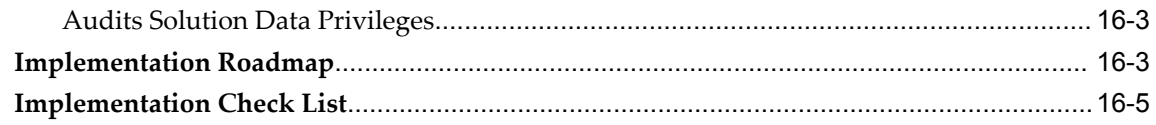

# 17 Setting Up

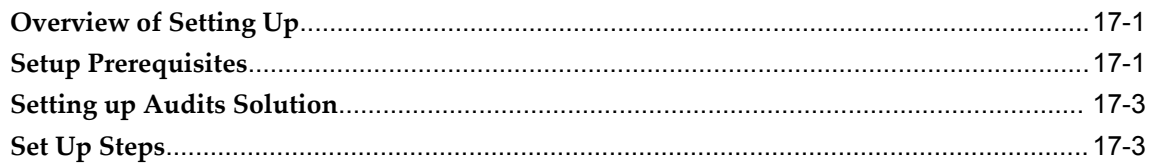

# 18 Implementation

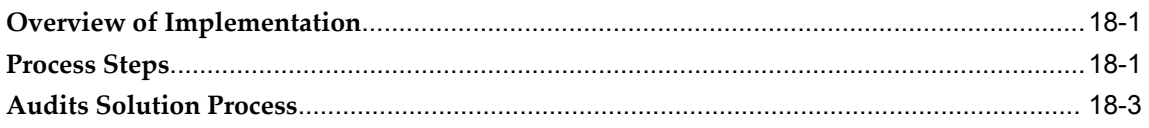

## 19 Reporting

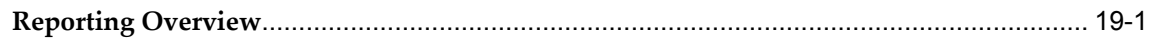

# 20 Tailoring Your Solution

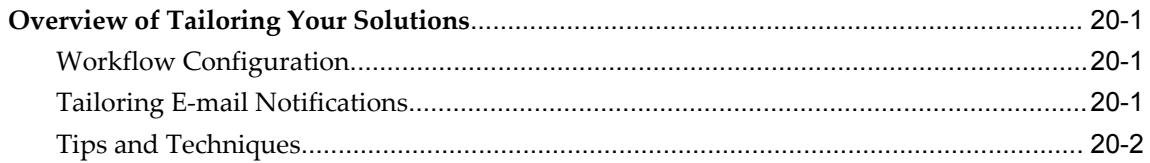

# A Nonconformance and Disposition Seeded Template Collection Plan Structure

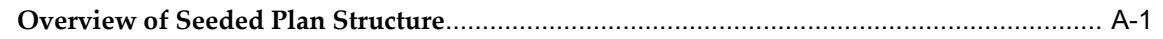

## **B** Nonconformance and Disposition Seeded Template Collection Plan Details

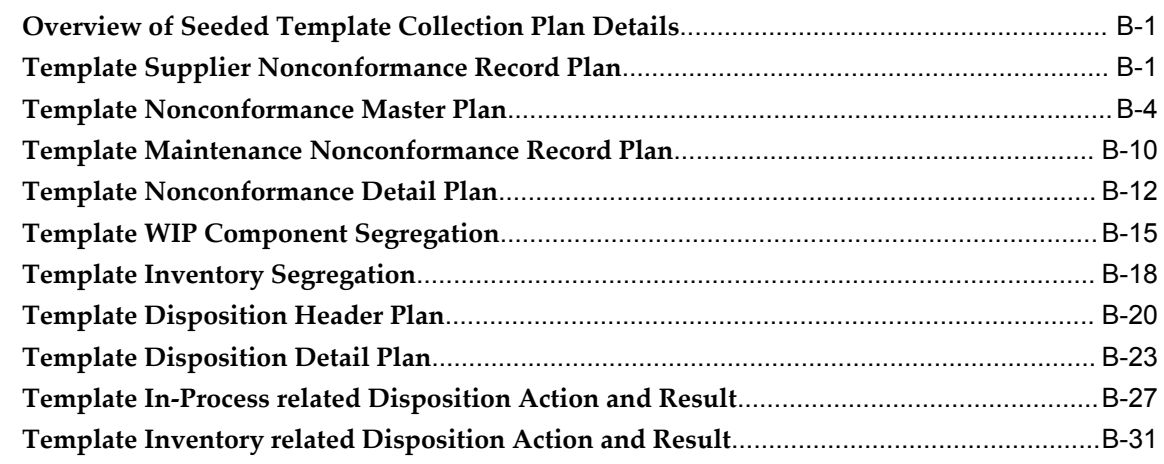

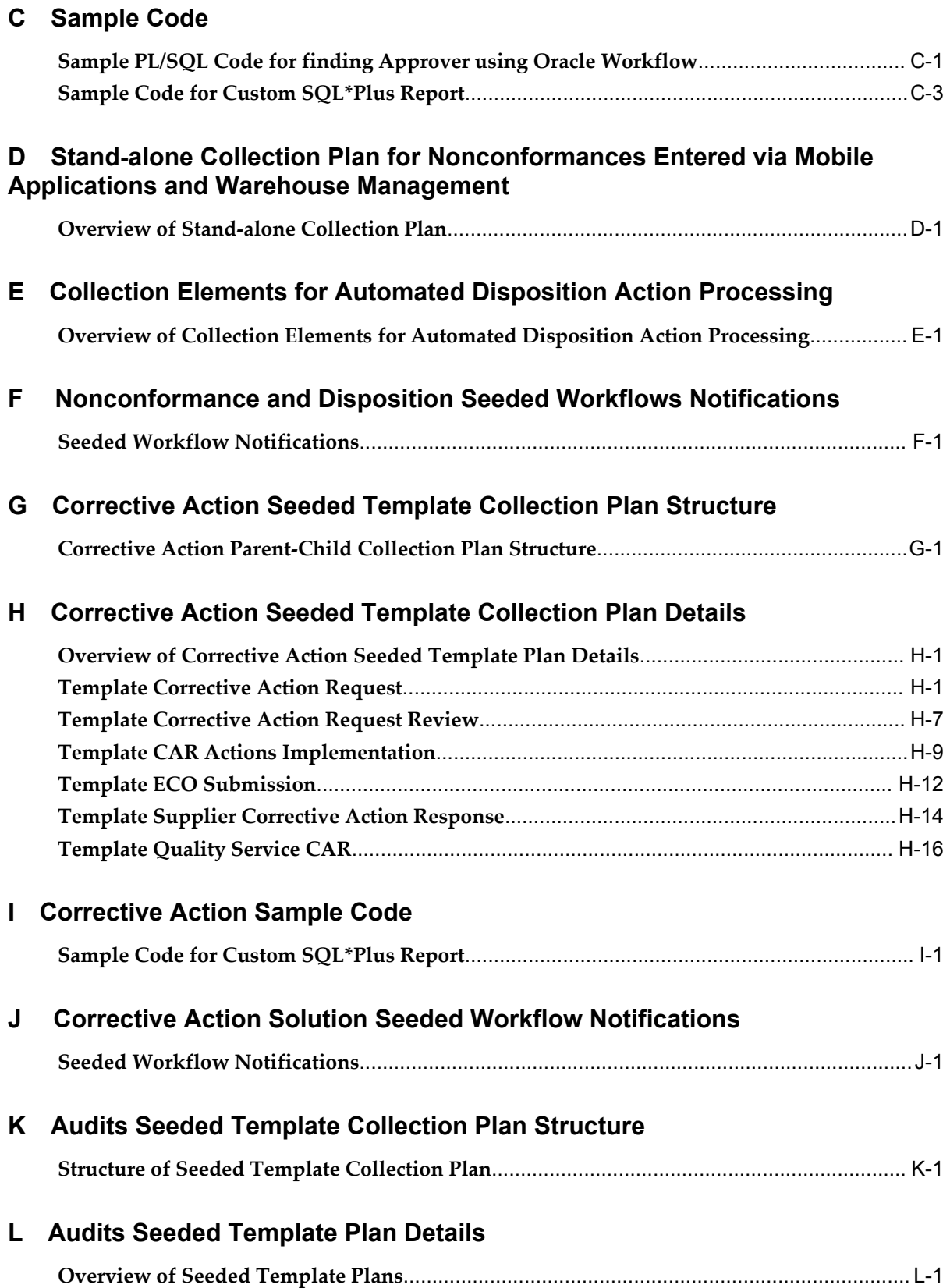

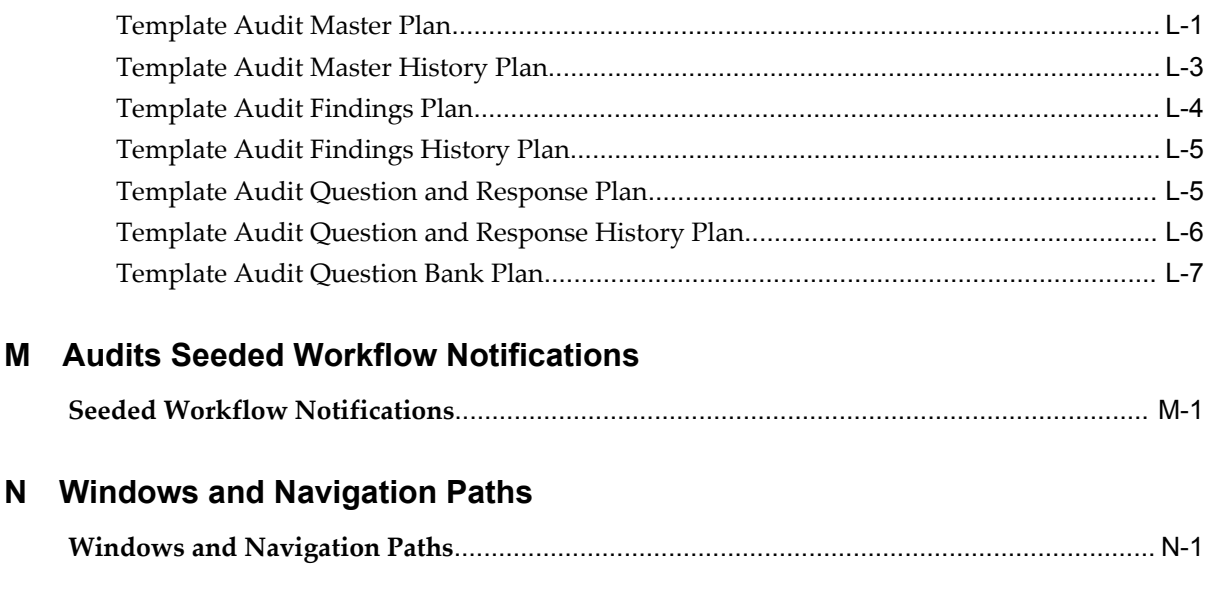

**Index**

# **Send Us Your Comments**

#### **Oracle Quality Implementation Guide, Release 12.2**

#### **Part No. E48959-01**

Oracle welcomes customers' comments and suggestions on the quality and usefulness of this document. Your feedback is important, and helps us to best meet your needs as a user of our products. For example:

- Are the implementation steps correct and complete?
- Did you understand the context of the procedures?
- Did you find any errors in the information?
- Does the structure of the information help you with your tasks?
- Do you need different information or graphics? If so, where, and in what format?
- Are the examples correct? Do you need more examples?

If you find any errors or have any other suggestions for improvement, then please tell us your name, the name of the company who has licensed our products, the title and part number of the documentation and the chapter, section, and page number (if available).

Note: Before sending us your comments, you might like to check that you have the latest version of the document and if any concerns are already addressed. To do this, access the new Oracle E-Business Suite Release Online Documentation CD available on My Oracle Support and www.oracle.com. It contains the most current Documentation Library plus all documents revised or released recently.

Send your comments to us using the electronic mail address: appsdoc\_us@oracle.com

Please give your name, address, electronic mail address, and telephone number (optional).

If you need assistance with Oracle software, then please contact your support representative or Oracle Support Services.

If you require training or instruction in using Oracle software, then please contact your Oracle local office and inquire about our Oracle University offerings. A list of Oracle offices is available on our Web site at www.oracle.com.

# **Preface**

#### **Intended Audience**

Welcome to Release 12.2 of the *Oracle Quality Implementation Guide.*

Oracle Quality applications implementers

[See Related Information Sources on page xiv](#page-13-0) for more Oracle E-Business Suite product information.

# **Documentation Accessibility**

For information about Oracle's commitment to accessibility, visit the Oracle Accessibility Program website at http://www.oracle.com/pls/topic/lookup?ctx=acc&id=docacc.

#### **Access to Oracle Support**

Oracle customers have access to electronic support through My Oracle Support. For information, visit http://www.oracle.com/pls/topic/lookup?ctx=acc&id=info or visit http://www.oracle.com/pls/topic/lookup?ctx=acc&id=trs if you are hearing impaired.

## **Structure**

- **[1 Overview of the Nonconformance and Dispositions Solution](#page-18-2)**
- **[2 Implementation Considerations](#page-22-1)**
- **[3 Setting Up](#page-40-0)**
- **[4 Nonconformance Lifecycle](#page-68-2)**
- **[5 Logging Nonconformances using MSCA and Oracle Warehouse Management](#page-76-3)**
- **[6 Disposition Lifecycle](#page-78-2)**
- **[7 Reporting](#page-84-2)**
- **[8 Tailoring Your Solution](#page-92-2)**
- **[9 Overview of the Corrective Action Solution](#page-108-2)**
- **[10 Implementation Roadmap](#page-112-3)**
- **[11 Setting Up](#page-120-1)**
- **[12 Implementation](#page-136-2)**
- **[13 Reporting](#page-172-2)**
- **[14 Tailoring Your Solution](#page-178-2)**
- **[15 Overview of Audits Solution](#page-194-2)**
- **[16 Implementation Considerations](#page-198-3)**
- **[17 Setting Up](#page-204-2)**
- **[18 Implementation](#page-210-2)**
- **[19 Reporting](#page-216-1)**
- **[20 Tailoring Your Solution](#page-218-3)**
- **[A Nonconformance and Disposition Seeded Template Collection Plan Structure](#page-220-1)**
- **[B Nonconformance and Disposition Seeded Template Collection Plan Details](#page-222-2)**
- **[C Sample Code](#page-258-1)**

**[D Stand-alone Collection Plan for Nonconformances Entered via Mobile Applications and](#page-272-1)  [Warehouse Management](#page-272-1)**

- **[E Collection Elements for Automated Disposition Action Processing](#page-278-1)**
- **[F Nonconformance and Disposition Seeded Workflows Notifications](#page-284-1)**
- **[G Corrective Action Seeded Template Collection Plan Structure](#page-286-1)**
- **[H Corrective Action Seeded Template Collection Plan Details](#page-288-2)**
- **[I Corrective Action Sample Code](#page-306-1)**
- **[J Corrective Action Solution Seeded Workflow Notifications](#page-310-1)**
- **[K Audits Seeded Template Collection Plan Structure](#page-312-1)**
- **[L Audits Seeded Template Plan Details](#page-314-2)**
- **[M Audits Seeded Workflow Notifications](#page-322-1)**
- **[N Windows and Navigation Paths](#page-324-1)**

## <span id="page-13-0"></span>**Related Information Sources**

Oracle E-Business Suite User's Guide

#### **Integration Repository**

The Oracle Integration Repository is a compilation of information about the service endpoints exposed by the Oracle E-Business Suite of applications. It provides a complete catalog of Oracle E-Business Suite's business service interfaces. The tool lets users easily discover and deploy the appropriate business service interface for integration with any system, application, or business partner.

The Oracle Integration Repository is shipped as part of the E-Business Suite. As your instance is patched, the repository is automatically updated with content appropriate for the precise revisions of interfaces in your environment.

You can navigate to the Oracle Integration Repository through Oracle E-Business Suite Integrated SOA Gateway.

# **Do Not Use Database Tools to Modify Oracle E-Business Suite Data**

Oracle STRONGLY RECOMMENDS that you never use SQL\*Plus, Oracle Data Browser, database triggers, or any other tool to modify Oracle E-Business Suite data unless otherwise instructed.

Oracle provides powerful tools you can use to create, store, change, retrieve, and maintain information in an Oracle database. But if you use Oracle tools such as SQL\*Plus to modify Oracle E-Business Suite data, you risk destroying the integrity of your data and you lose the ability to audit changes to your data.

Because Oracle E-Business Suite tables are interrelated, any change you make using an Oracle E-Business Suite form can update many tables at once. But when you modify Oracle E-Business Suite data using anything other than Oracle E-Business Suite, you may change a row in one table without making corresponding changes in related tables. If your tables get out of synchronization with each other, you risk retrieving erroneous information and you risk unpredictable results throughout Oracle E-Business Suite.

When you use Oracle E-Business Suite to modify your data, Oracle E-Business Suite automatically checks that your changes are valid. Oracle E-Business Suite also keeps track of who changes information. If you enter information into database tables using database tools, you may store invalid information. You also lose the ability to track who has changed your information because SQL\*Plus and other database tools do not keep a record of changes.

# **Part 1**

# **Nonconformance and Disposition Solution**

**1**

# <span id="page-18-2"></span>**Overview of the Nonconformance and Dispositions Solution**

This chapter covers the following topics:

- [Nonconformance and Dispositions Solution](#page-18-0)
- <span id="page-18-0"></span>• [Solution Templates](#page-18-1)

# **Nonconformance and Dispositions Solution**

<span id="page-18-1"></span>The Nonconformance and Dispositions system solution templates enable the process of implementing a nonconformance and disposition system, while leveraging existing functionality within Oracle Quality and other modules within the e-Business Suite.

## **Solution Templates**

Solution Templates aid in the ease of implementation with a pre-configured set of seeded collection plans. This set of seeded collection plans can be copied to real plans, modified if necessary, and implemented, enabling the implementation cycle time to be greatly reduced.

#### **Objectives**

The Nonconformance and Disposition Solution objectives are to primarily perform the following business functions:

- To log, track, review, and update Nonconformance
- Progress the Nonconformance through its lifecycle, identified by distinct statuses
- Record Material Review Board (MRB) discussion and approvals, if any
- Execute the Disposition of the Nonconformance and track the execution status

through its lifecycle

#### **Contents**

In order to achieve the Solution Template objectives, the solution templates contain the following contents:

- Seeded collection elements and associated lookup values for some of the seeded elements
- Seeded Template collection plans and corresponding values and actions
- Seeded parent-child collection plan structures with relationships, criteria, and data entry mode for the seeded template plans
- Copy Collection Plan process
- Automated Disposition Processor
- Seeded workflow for sending pre-configured workflow notifications

#### **Features**

The following table summarizes the key features provides with the Nonconformance and Disposition Solution. The details on how some of these features can be implemented are provided in later chapters:

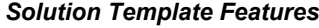

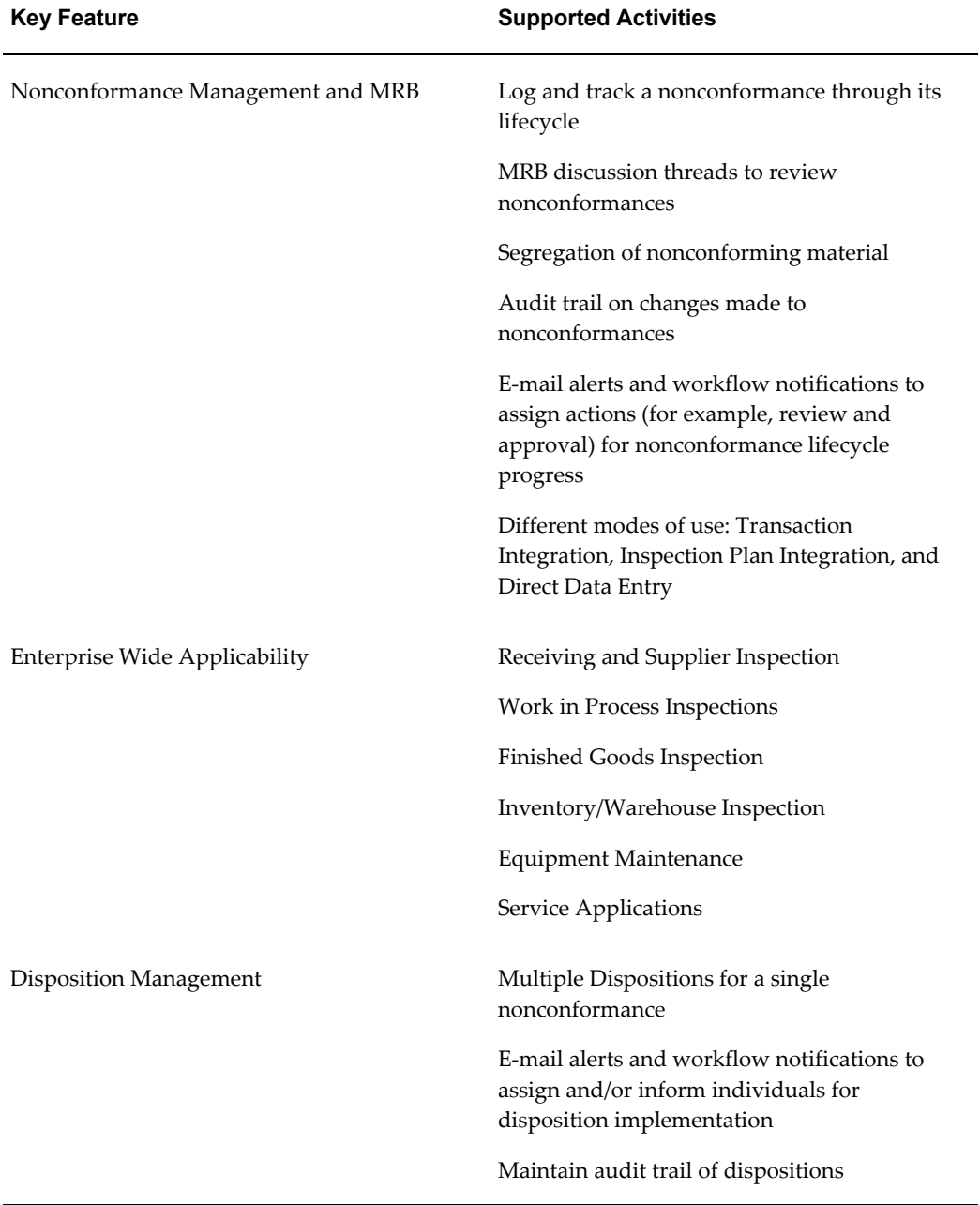

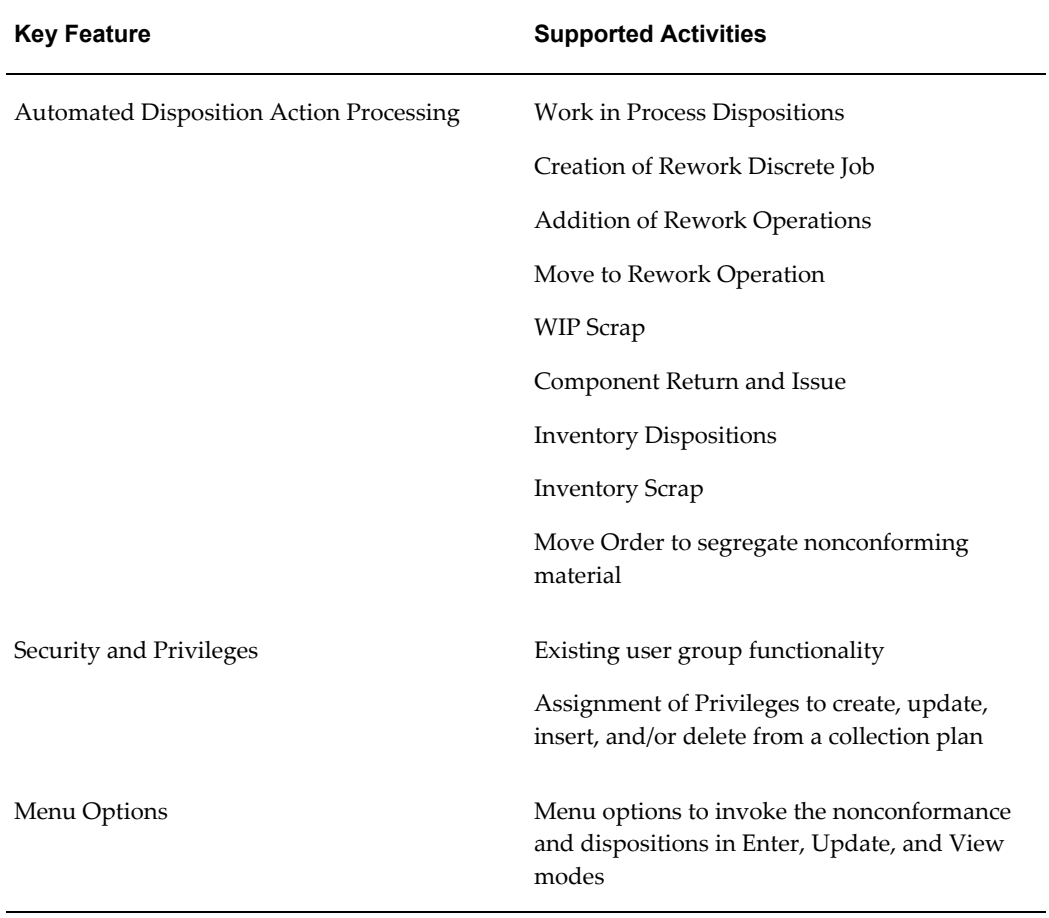

# <span id="page-22-1"></span>**Implementation Considerations**

This chapter covers the following topics:

- [Implementing Nonconformance and Disposition Solution](#page-22-0)
- [Implementation Roadmap](#page-33-0)
- <span id="page-22-0"></span>**[Implementation Checklist](#page-37-0)**

## **Implementing Nonconformance and Disposition Solution**

This chapter contains general implementation considerations for the Nonconformance and Disposition solution.

The Nonconformance and Disposition solution is based on a set of related collection plans that store nonconformance and disposition related information. Implementation of the solution templates aid in the process of satisfying the requirements of some international quality standards, listed below:

- ISO 9000:2000 and QA9000 4.13 Control of Nonconforming Product
- Code of Federal Regulations 21CFR820.90 Nonconforming Product
- Additional requirements of AS9100 Clause 8.3 Control of Nonconforming Product

The nonconformance and disposition records are created, updated, and copied across plans throughout the lifecycle, by various participants within the business process. Notifications are sent to responsible parties to ensure that appropriate actions are taken. Some of the disposition execution can be automated. A predefined list of values is provided to ensure the validity of data.

This implementation guide provides you with the most generic nonconformance and disposition business flow. Your specific nonconformance and disposition business processes can be different from the generic business flow. This solution is flexible and easily extensible, and can be tailored to suit your specific business needs. The following sections describe some of the factors that need to be considered before implementation.

## **What are the benefits of a transition from a paper based nonconformance and disposition system?**

The basic premise of the solution templates provides a central repository for all the nonconformances and dispositions information, within an organization. By implementing the solution templates, you have the following advantages:

- Remove the paper trail, as well as reduce the maintenance of all paper records
- Provide a shorter cycle time to review and disposition nonconformances
- Notify the required personnel in your organization via e-mail alerts and workflow notifications, as well as e-mail alerts to mobile devices
- Easy retrieval of any nonconformance or disposition information, using the standard query capabilities of Oracle Quality
- Provide for an easier method of reporting on nonconformances over a period of time or for a specific item or assembly
- Ease in the extension of the solution templates to capture any additional information elements that need to be recorded and tracked
- If your organization still requires paper copies of records for compliance purposes, these can be printed using the Oracle Quality Report Writer, or by building custom reports

# **How will the solution template help your enterprise transition from stand-alone legacy systems?**

If you are using different disparate, non-integrated systems to track nonconformances, as mentioned earlier, the solution templates aid to centrally maintain this information, In addition to using Oracle Quality, other integrations available within the e-Business Suite will help you to track nonconformances at different points within the supply chain.

#### **What are the different types of nonconformances logged in your enterprise?**

Depending on the type of business and industry you are in, the nonconformances reported in your enterprise might be at different points within the supply chain. To address all the likely functional areas that may generate a nonconformance, the solution has been designed to accept inputs from different sources.

Some functional areas where nonconformance occurs are identified below:

• *Supplier Nonconformance:* A supplier reports this type when they find a nonconformance prior to shipping the purchased material or outside processing material to your company. The supplier can use Oracle iSupplier Portal to submit the nonconformance electronically.

- *Receiving Nonconformance:* This type is recorded and subsequently dispositioned for purchased material and for material sent to the supplier for any outside processing operations. The nonconformance is usually recorded as a result of receiving inspection.
- *Work In Process Nonconformance:* This type is logged during the in-process inspection of a semi-finished assembly, or finished goods inspection prior to moving it to an inventory location.
- *Inventory Nonconformance:* This type can be logged during inventory inspection or during cycle/physical count activities.
- *Customer Nonconformance:* This type is logged when a customer reports that the products they have received do not meet the specified requirements. This can likely result in a Returned Material Authorization (RMA) that is issued, and the nonconforming material received back by the supplier for further evaluation and disposition.
- *Maintenance Nonconformance:* This type of nonconformance is logged to report defects on maintenance equipment used for critical production processes within an organization.
- *Nonconformance logged through mobile devices:* Since quality inspections can be performed on mobile devices using Oracle Warehouse Management and Mobile Supply Chain Applications functionalities, it is possible to log nonconformances for receiving or in-process inspection activities via mobile devices.
- *Non-Material Nonconformance:* In any organization, it is possible to report nonconformances on process issues, non-compliance to standard operating procedures, quality standards, and other non-material type issues.

Nonconformances logged from all sources are stored in a central repository titled, Nonconformance Master.

Due to the tight integration of Oracle Quality with other modules within the Oracle eBusiness Suite, it is possible to record nonconformances during inspection or other transaction that are currently supported. Please refer to Setup Steps.

#### **What type of data will be captured for nonconformance and disposition?**

The Nonconformance and Disposition solution provides data collection capability to capture data for nonconformance, disposition, and associated quality results. Depending on your current business process, as well as your required level of detail, a choice can be made between the three different configurations:

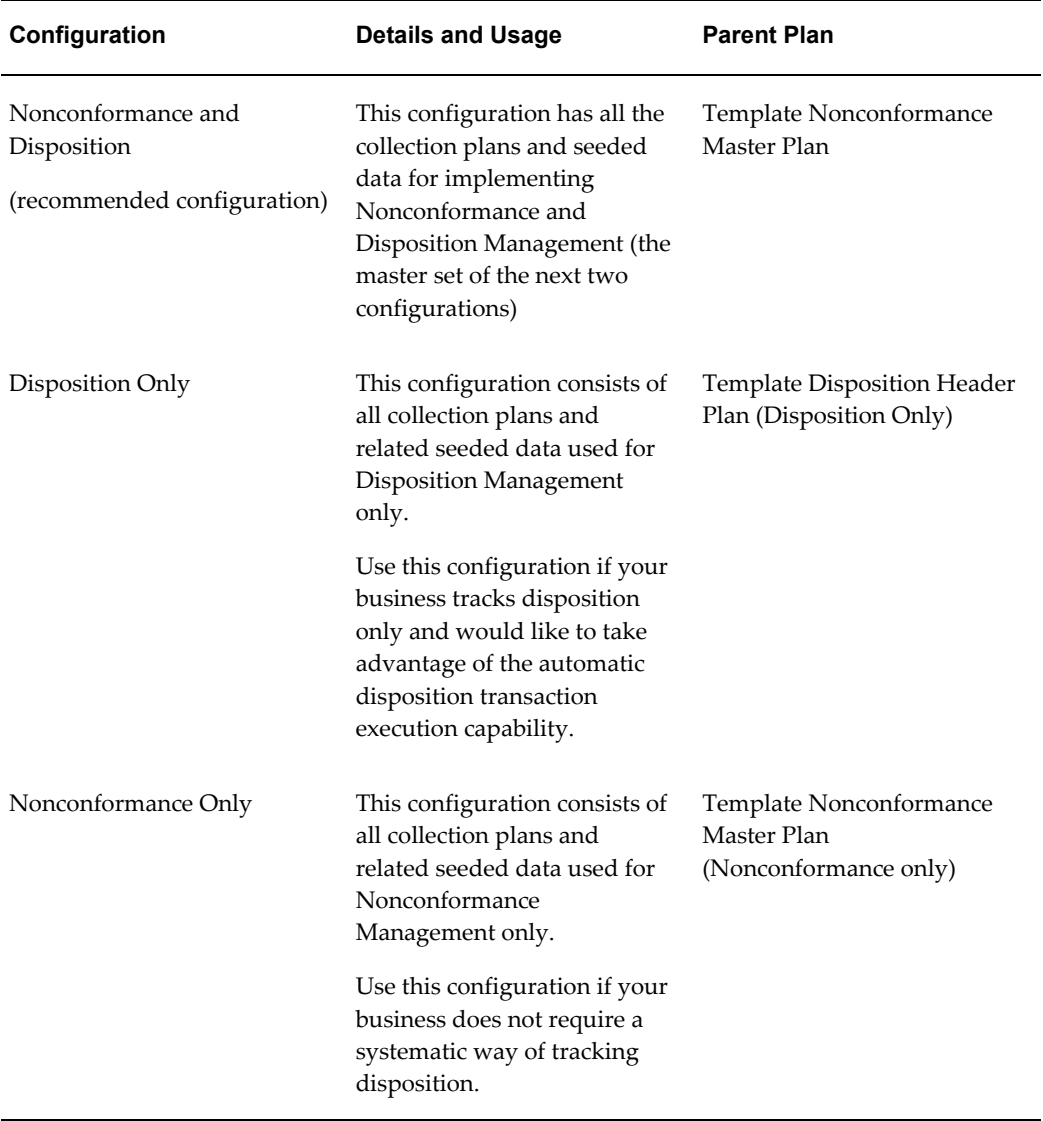

Additional data could be captured in user-defined collection elements and added to these collection plans. See: Setup Steps, Step 9.

Alternatively, these elements can be grouped into additional plans and linked to the nonconformance/disposition system. See: Setup Steps, Step 10.

#### **What needs to be done after a configuration is chosen?**

Once the decision on which configuration is suited for your enterprise has been made, the next step is to copy the template plans, associated with the specific configuration, to real plans. The template plans have collection elements, actions, and parent-child relationships that have already been defined.

A tool is provided to copy this set of template collection plans to real plans. See: Setup

Steps, Step 2. You can choose to copy from the template collection plans, tailor these to your business needs, and make these a reference set of plans for your implementation. See: Considerations Prior to Implementation.

#### **How is the nonconformance and disposition information organized?**

All the necessary data elements required for the nonconformance and disposition lifecycle can be captured at different levels in the parent-child collection plan structure. Depending on the granularity of information that your business process requires you to capture, the different levels might or might not be applicable to you.

The following block diagram displays a simplified version of the nonconformance and disposition data structure. Following are the assumptions for this structure:

- A nonconformance is reported in a specific functional area of the enterprise.
- The Nonconformance Master is the central repository for all different nonconformance types.
- When a nonconformance is logged, the nonconformance details have multiple lines with the quantity breakdown, different causes, and defect types. For example, as a result of inspection, a quantity of ten of item ABC is found to be nonconforming. In this case, a nonconformance is entered in the Nonconformance Master for a quantity of ten, and within the nonconformance details plan, the breakdown of the quantity might be provided. If three of ten were damaged, five of ten were broken, and the remaining two had visual defects, then three detail lines need to be entered in the nonconformance details. Review of each nonconformance line can be a separate discussion thread.
- The nonconformance details will be the vehicle to carry Material Review Board (MRB) types of discussion, described later.
- When a nonconformance has been reviewed and it requires disposition, then the disposition header information is required to be entered.
- A single nonconformance line can have multiple dispositions. For example, we will assume a purchased item that has been received into inventory has defects. A nonconformance is logged and after the review process, it was determined that some of the nonconforming quantity will be returned to the vendor, some will be reworked internally, and the remaining quantity will be scrapped. In this case, the single nonconformance line can have multiple disposition header lines, or a single disposition header line.
- The disposition details provide additional granularity on the specific dispositions that need to take place. For example, if the disposition was Rework, then the detail line will have additional information if the disposition status is to create a rework job, or create a rework operation for the existing job, etc. The disposition action

chosen determines the execution of the automated disposition action.

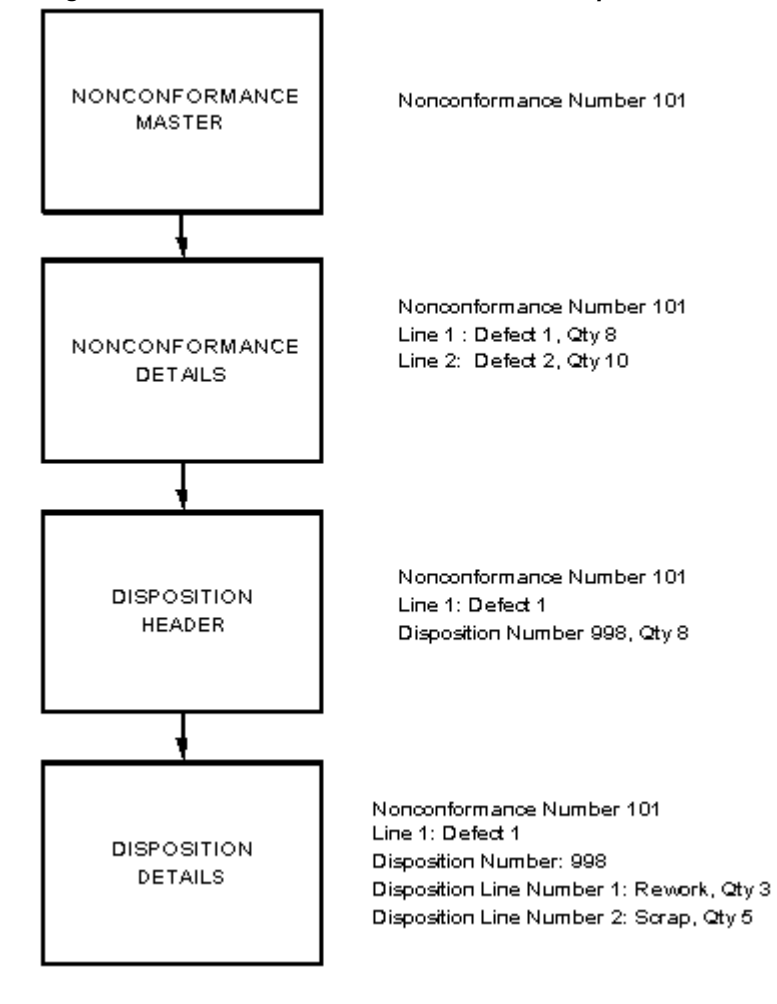

*Organization of Data in Nonconformance and Disposition*

If your business organizes information in a simplified fashion, you can remove any level (collection plan) that is unnecessary. See: Setup Steps, Step 13.

#### **How are Nonconformances and Disposition identified?**

The current practice in your enterprise might require you to track Nonconformance and Disposition using standard operating procedures. In this solution, nonconformances and dispositions are identified using two collection elements: Nonconformance Number and Disposition Number. These are Sequence type collection elements and have specific attributes associated.

These attributes can be customized to match the naming convention used in your enterprise. See: Setup Steps, Step 3.

#### **Who has privileges to access Nonconformances and Disposition information?**

In any system that tracks nonconformances and dispositions, it is important to limit access to authorized individuals, due to information sensitivity. Once the information is accessed, the type of operations enabled for the user needs to be considered. You can utilize collection plan security to achieve this.

Different participants of the process can be given different privileges (create, update, view) to access different sets of information. In this manner, careful administration of user privileges is collection plan security. See: Setup Steps, Step 8.

#### **How are user entered values validated?**

New collection elements with a set of values have been provided as a starting point to record nonconformances and dispositions. The solution has included commonly used values for validation of some collection elements, listed below:

- Nonconformance Source
- Nonconform Severity
- Nonconform Priority
- Nonconformance Type
- Nonconformance Code
- Nonconformance Status
- Nonconform Line Status
- Action Executed
- Disposition
- Disposition Action
- Disposition Status
- Disposition Source

These values can be modified to your valid values, according to your business rules. See: Setup Steps, Step 4.

#### **How are individuals informed about a nonconformance or disposition?**

In this solution, e-mail alert and workflow notification capabilities have been provided. Depending on the prevalent practice in your organization, either one or both can be

used to inform, update, and adding individuals to specific tasks during the nonconformance and disposition lifecycle. Optionally, the e-mail alerts can be sent to mailing lists, or people outside of your organization, such as suppliers, customers, etc. They can also be sent to mobile devices.

#### **How do you implement the Material Review Board process?**

Traditionally, when a material nonconformance is logged, depending on the business process in that industry or specific organization, the nonconformance is reviewed by a group of authorized individuals who determine how the nonconforming material needs to be dispositioned. This process can involve discussions between representatives from different functional areas, such as Quality Assurance, Inventory, and Purchasing.

If your organization has a formal MRB process, it can be modeled using the nonconformance solution; discussion threads on the cause and analysis of the nonconformance can be carried out. Initially, the nonconformance owner assigned to a distribution list can be used to send e-mail alerts on the nonconformance. It is possible to include additional reviewers or approvers in an ad hoc manner, based on the progress of the nonconformance lifecycle.

In the following example, the modeling of MRB activities via the solution templates is highlighted. When a nonconformance needs to be reviewed by a group of people (MRB, for example), the Action and Notes related elements of the Nonconformance Detail plan can be utilized.

For example, the nonconformance owner wants to ask the Quality Engineer to perform certain analysis, he or she could enter a record into Nonconformance Details with the following values:

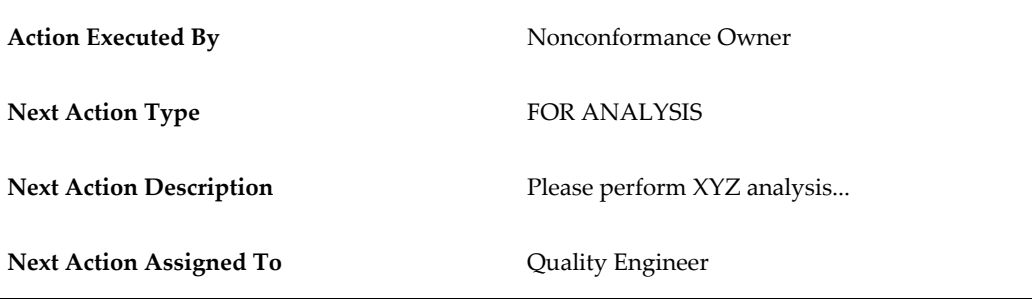

This Quality Engineer has performed the analysis and requests a review by his manager by updating the same Nonconformance Detail:

**Note Type** ANALYSIS **Notes** Detailed results of the analysis...

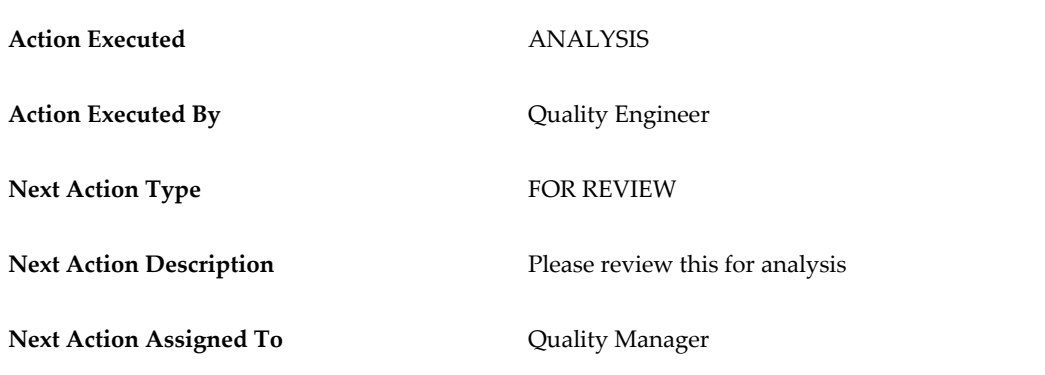

The following screenshots illustrate how the Material Review process is handled using the Nonconformance and Disposition solution. All updates to these elements are captured in multiple history records of this parent record.

#### *Nonconformance Detail Plan*

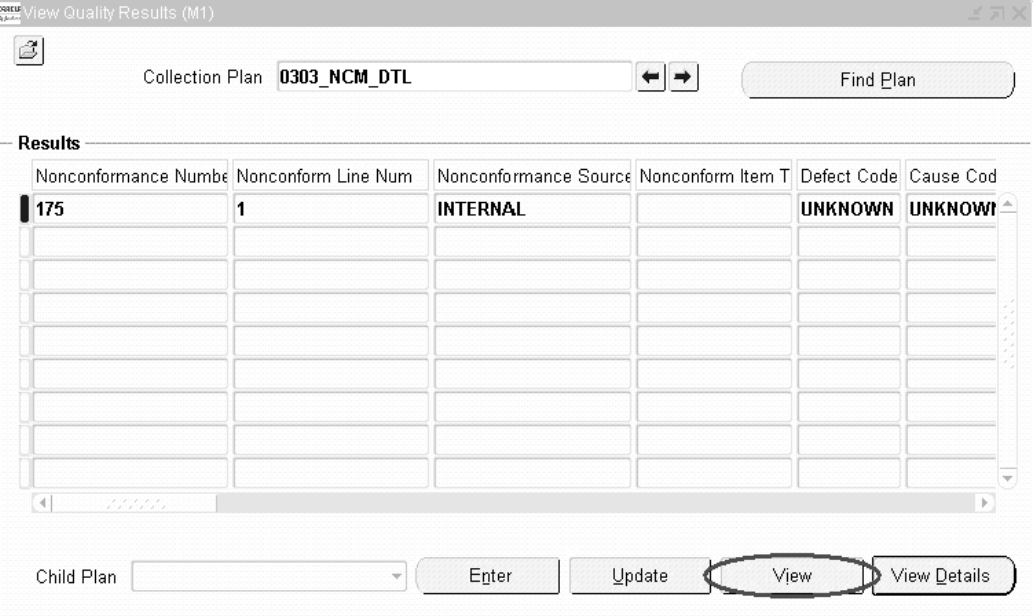

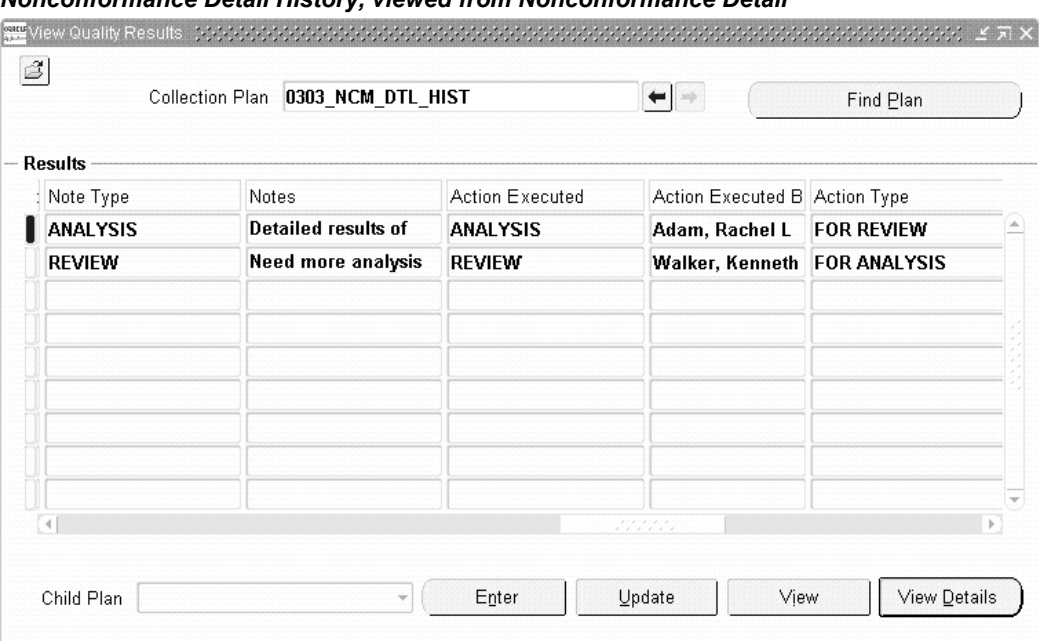

#### *Nonconformance Detail History, viewed from Nonconformance Detail*

#### **How is MRB Hold or segregation achieved?**

When nonconforming material is found, if it is decided to put the material on hold and unavailable for use, the same can be achieved by segregation actions. The segregation actions supported are: Creation of a move order to move nonconforming material found during receiving inspection or in inventory to a MRB location and component return of a nonconforming component from WIP to a MRB subinventory. With these two segregation actions, the nonconforming material cannot be transacted until a decision on its disposition is made. The designated MRB subinventory should be defined with the appropriate parameters to make it non-nettable and not reservation enabled.

There are two segregation plans that are child plans to the Nonconformance Master. The can be used to execute these segregation actions.

#### **How is an Audit Trail of Nonconformance and Disposition maintained?**

All collection plans provided in the solution contain a History plan as one of the children. When these collection plans are used out-of-the-box after copying them to real collection plans, the history plan captures all updates made to any collection element in the parent plan. Therefore, from an auditing perspective, if it is required to display the details on all changes made to a nonconformance line, the same can be demonstrated.

If there are only some collection elements that need to be captured for audit trail purposes, then the parent-child copy relationship between the parent and child plans for the non-essential collection elements needs to be removed. If for compliance purposes, the audit trail needs to be reported, custom reports can be built to generate

the same.

#### **How do you link the Corrective Action system to the Nonconformance and Disposition system?**

When logging a Corrective Action Request as part of your Nonconformance or Disposition process flow, the Corrective Action system can be linked to the collection plan corresponding to the step in your process. See: Setup Steps, Step 11.

#### **How do you use attachments for nonconformance and dispositions?**

The current functionality of adding attachments within the Enter Quality Results and Update Quality Results windows is applicable to nonconformance and disposition. When logging a nonconformance, it might be required to attach pictures of the nonconforming material. In the case of dispositions, such as rework, additional instructions can be provided by drawing attachments.

In addition, for the disposition actions of creating a rework job or adding a rework operation, when attachments (for work instructions) are added at the line level of the respective disposition action, the attachments will be copied to the newly created rework job and operations. This facilitates the personnel to review the work instructions when performing a re-work.

#### **How do you maintain a link between multiple nonconformances?**

To illustrate how to link multiple nonconformances, two scenarios are used. In the first case, a nonconformance is logged for an assembly and it is later found that the actual nonconformance is because of a component in the assembly. This can be modeled in the following manner:

The collection plans, Nonconformance Master and Nonconformance Details have a collection element, Nonconform Item Type. The initial values available for this element are Assembly and Component. When the nonconformance is logged in the Nonconformance Master, the Nonconform Item Type can be entered as Assembly with the item number in the item collection element. When it is later determined that the cause of the nonconformance is the component, the Nonconform Item Type can be updated to the component with the relevant item number. Because history for the nonconformance is captured, it is possible to trace back and infer that the initial nonconformance was for the assembly and then it later became a component nonconformance.

In the second case, a nonconformance is logged for a finished product. Initial analysis reveals that it is an assembly problem. The Nonconform Item Type can be used to specify that the assembly caused the nonconformance. Additional investigation by disassembling the finished product reveals that there are multiple components in the assembly nonconforming. A nonconformance can be logged for each nonconforming component.

To maintain an association with the original nonconformance, you can create a new collection element, Parent Nonconformance, of character data type, and add the element to the Nonconformance Master and/or Details plan. When a new nonconformance is logged for each nonconforming component, a unique nonconformance number is generated. The Parent Nonconformance element can be used to maintain a link with the original nonconformance. Later, if all nonconformances for a specific parent nonconformance is required to be reported, the parent nonconformance number can be used as the query criterion to find all nonconformances. See: Reporting Overview.

#### **How do you capture nonconformance and disposition costs?**

The following steps can be performed:

- Create new elements, such as Nonconformance Cost and Disposition Cost
- Add these new elements to the appropriate plans at any level in the nonconformance and disposition, parent-child collection plan structure
- If you want the costs to roll up to a parent level plan, set up appropriate parent-child element relationships. For example, if you add Nonconformance Cost to the Nonconformance Master and Nonconformance Detail plan, then you can set up the parent-child element relationship in the following manner:
	- Parent Plan: Nonconformance Master
	- Child Plan: Nonconformance Details
	- Parent Element: Nonconformance Cost **is the sum of Child element**, Nonconformance Cost
- Where appropriate, when entering the Nonconformances Details, enter the nonconformance cost for each line; the costs will be summed up from the nonconformance line level to the Nonconformance Master
- <span id="page-33-0"></span>• You can build reports using Oracle Quality Results Report Writer with the new cost collection element

#### **Implementation Roadmap**

The following process flow illustrates a generic nonconformance and disposition lifecycle:

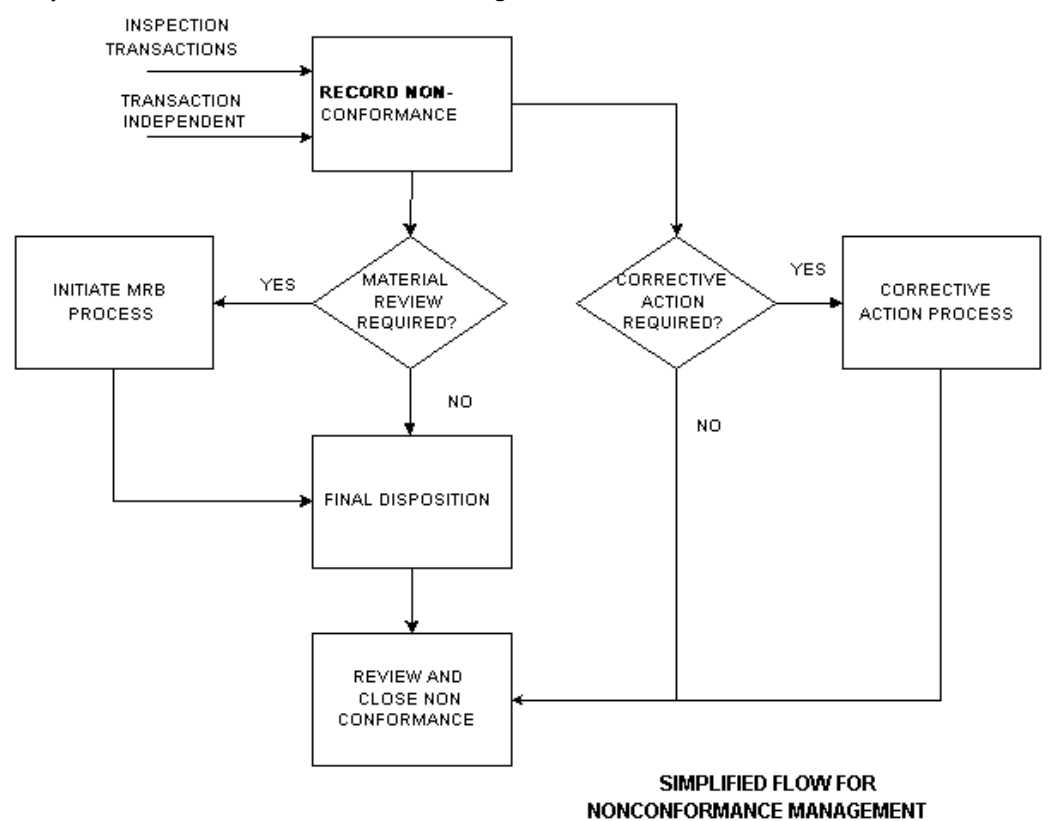

#### *Simplified Flow for Nonconformance Management*

Implementation Considerations **2-13**

*Nonconformance and Disposition Lifecycle*

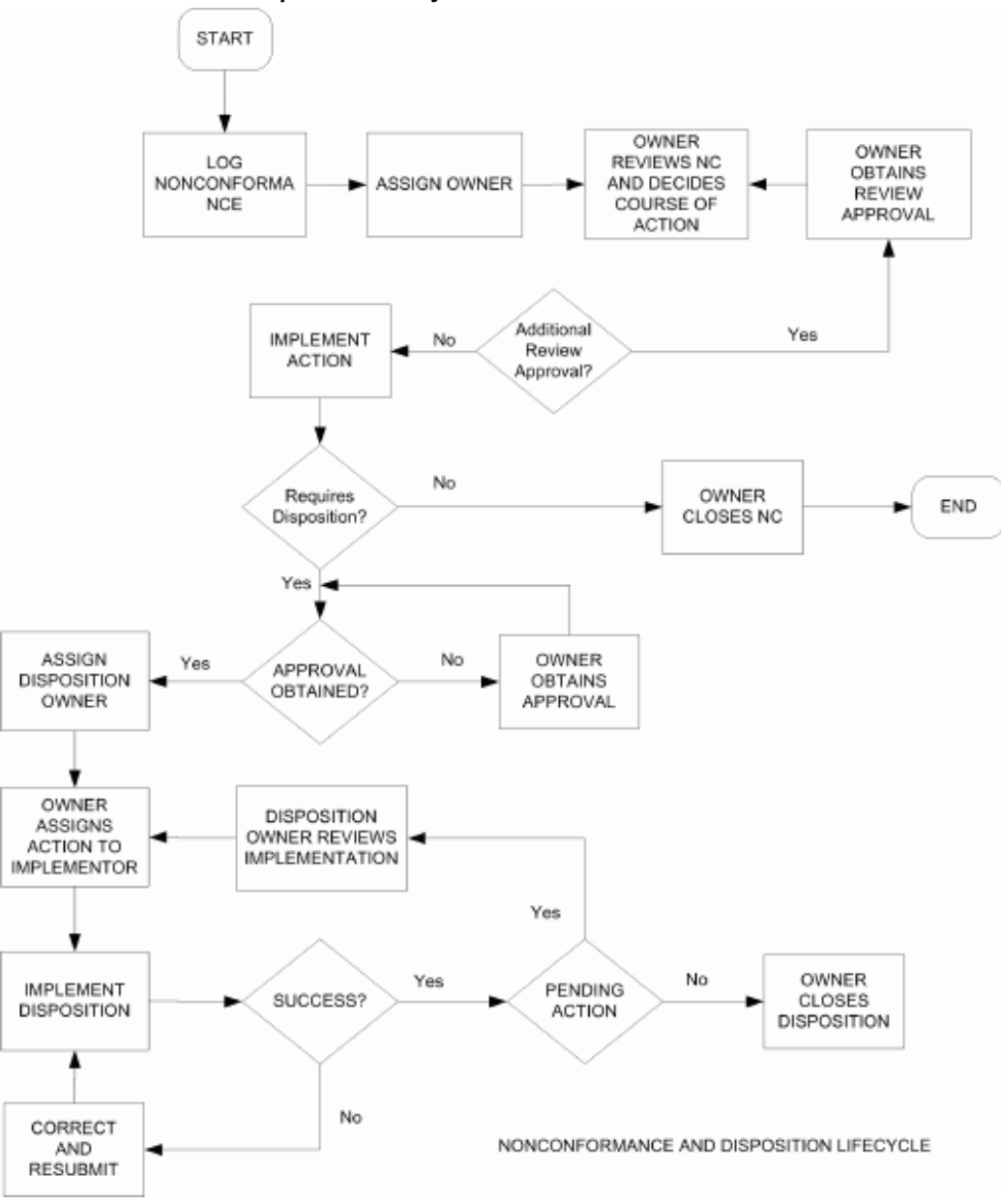

Each rectangle represents an action step in the business flow and corresponds to step(s) to be executed in the Oracle Quality Nonconformance Solution. The following table illustrates the business flow step and the equivalent step in the nonconformance and disposition solution. Additional details, based on the function area of the nonconformance, are provided in the remaining chapters.
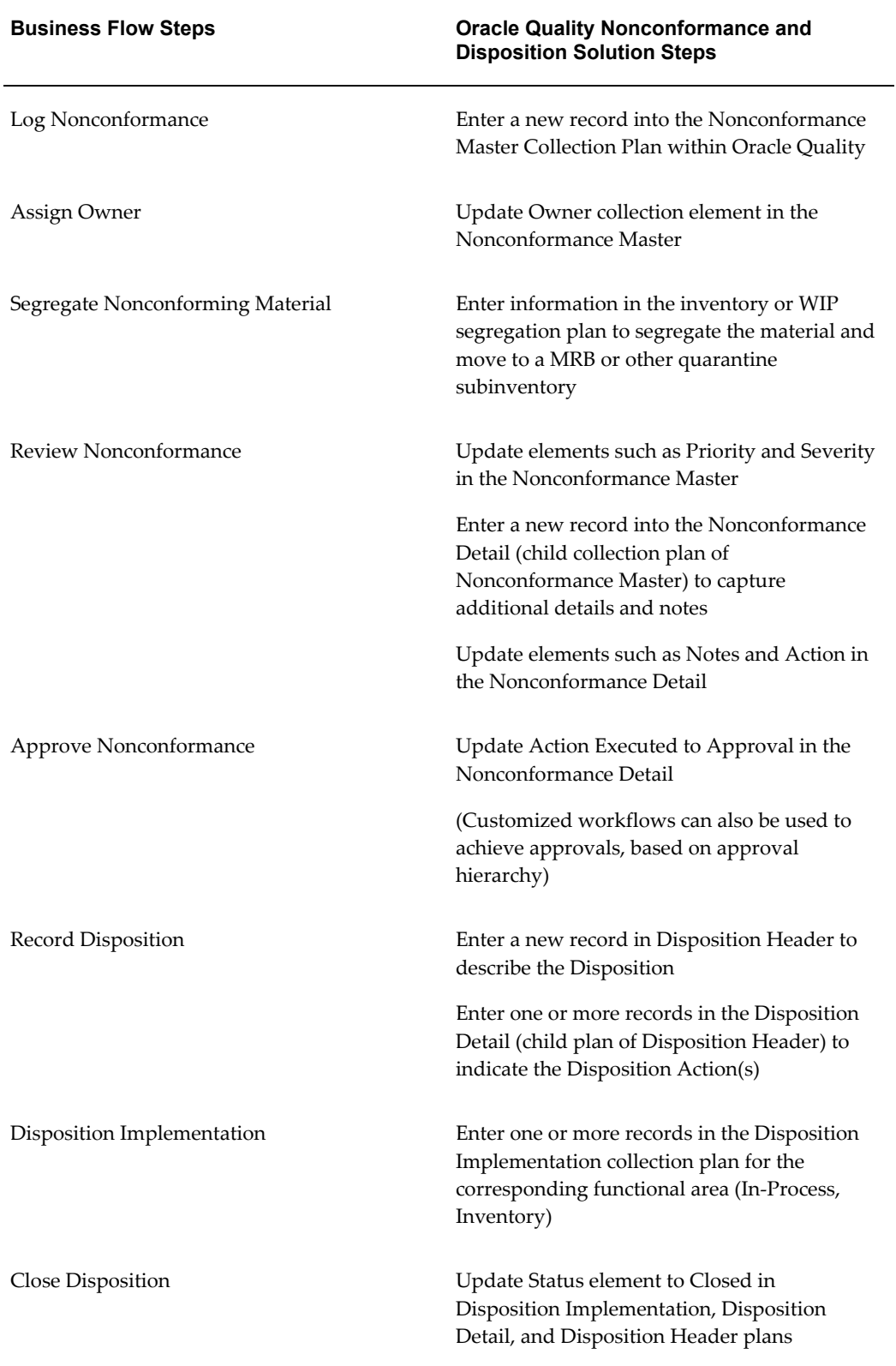

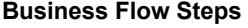

Close Nonconformance Update Status element to Closed in

Nonconformance Detail and Nonconformance Master plans

### **Implementation Checklist**

The implementation might span multiple functional areas. The following list provides information on the process flow and steps to implement within these functional areas:

• Setup

As seen in the above mapping table, the system is based on a set of Oracle Quality collection plans (Nonconformance Master, Nonconformance Details, Disposition Header, Disposition Details), and the most important setup step is to create these plans. See: Overview of Setting Up.

Implementation by functional area

Chapters 4 and 5 discuss the generic business process flow and the steps of implementation for each business function that would generate or report a nonconformance. The functional areas are limited to Supplier, Receiving, Work-in-Process, Inventory, and Customer Nonconformances.

Refer to Process Steps for information on how nonconformance and disposition can be implemented in a mobile application environment (Oracle Warehouse Management or Mobile Supply Chain Applications).

The appendices list all seeded collection plans, as well as their collection elements, parent-child relationships, and actions.

**Note:** It has been attempted to depict the business flow in a general manner. It is possible that the actual business flow in your enterprise to report, review, and disposition nonconformances are different from the process flow diagrams above. Please use the process flow diagram as a guidance tool.

• Reporting and other Solution Configurations

Chapter 7 describes how to generate reports on Nonconformance and Disposition.

Chapter 8 describes the other configurations that can be built on top of the Nonconformance and Disposition Solution. Some of them are Workflow configuration, SQL \*Plus Report, and Modification of E-mail Notifications to suit your business needs.

# **Setting Up**

This chapter covers the following topics:

- [Overview of Setting Up](#page-41-0)
- [Step 1 Choose a configuration \(mandatory\)](#page-42-0)
- [Step 2 Copy from Template Collection Plans \(mandatory\)](#page-42-1)
- [Step 3 Update of Sequence prefix and suffix \(mandatory\)](#page-47-0)
- [Step 4 Update of values for seeded collection elements \(optional\)](#page-49-0)
- [Step 5 Update of menu entry to point to the correct plan \(mandatory\)](#page-50-0)
- [Step 6 Modify Collection Plan Details and Plan Element Prompts \(optional\)](#page-55-0)
- [Step 7 Update 'Execute a SQL script' Text \(conditionally mandatory\)](#page-56-0)
- [Step 8 Set Up Collection Plan Security \(optional\)](#page-59-0)
- [Step 9 Add user defined elements to the plans \(optional\)](#page-60-0)
- [Step 10 Link user defined plans to the system \(optional\)](#page-61-0)
- [Step 11 Link Corrective Action system to Nonconformance and Disposition system](#page-62-0) [\(optional\)](#page-62-0)
- [Step 12 Link the Transactional Collection Plan to the Nonconformance and](#page-63-0)  [Disposition system \(optional\)](#page-63-0)
- [Step 13 De-link Collection Plans from the Nonconformance and Disposition](#page-64-0)  [system \(optional\)](#page-64-0)
- [Step 14 Organize the Plan Elements into Folders \(optional\)](#page-66-0)
- [Step 15 Set Up Profile Options \(optional\)](#page-66-1)
- [Step 16 Setup within other modules \(conditionally mandatory\)](#page-66-2)
- [Considerations Prior to Implementation](#page-66-3)
- [Maintaining a Reference Copy of Collection Plans \(optional\)](#page-67-0)

## **Overview of Setting Up**

<span id="page-41-0"></span>This chapter outlines the steps necessary to set up Oracle Quality in order to use the Nonconformance and Disposition Solution Templates.

The Nonconformance and Disposition Solution is delivered as a set of template collection plans and related seeded data. To utilize the solution, real collection plans need to be created and set up for use. These plans should also be modified according to your specific business needs. The following is a setup checklist:

### **Setup Checklist**

- Choose a configuration
- Copy from template collection plans
- Update of Sequence prefix and suffix
- Update of values for seeded collection elements
- Update of menu option to point to the correct plan
- Modify collection plan details and plan element prompts
- Update 'Execute a SQL Script' text
- Set up collection plan security
- Add user defined elements to the plans
- Link user defined plans to the system
- Link corrective action system to the nonconformance and disposition system
- Link transaction collection plan to the system
- Unlink unnecessary plans from the system
- Organize the plan elements into folders
- Set up Profile Options: Autoquery set to No
- Setup complete in other modules
- Maintain a reference copy of the plans

## **Step 1 - Choose a configuration (mandatory)**

<span id="page-42-0"></span>In order to accommodate a customer's choice to implement a complete Nonconformance and Disposition Solution, purely in Oracle Quality, or only portions of it, the following configurations are supported:

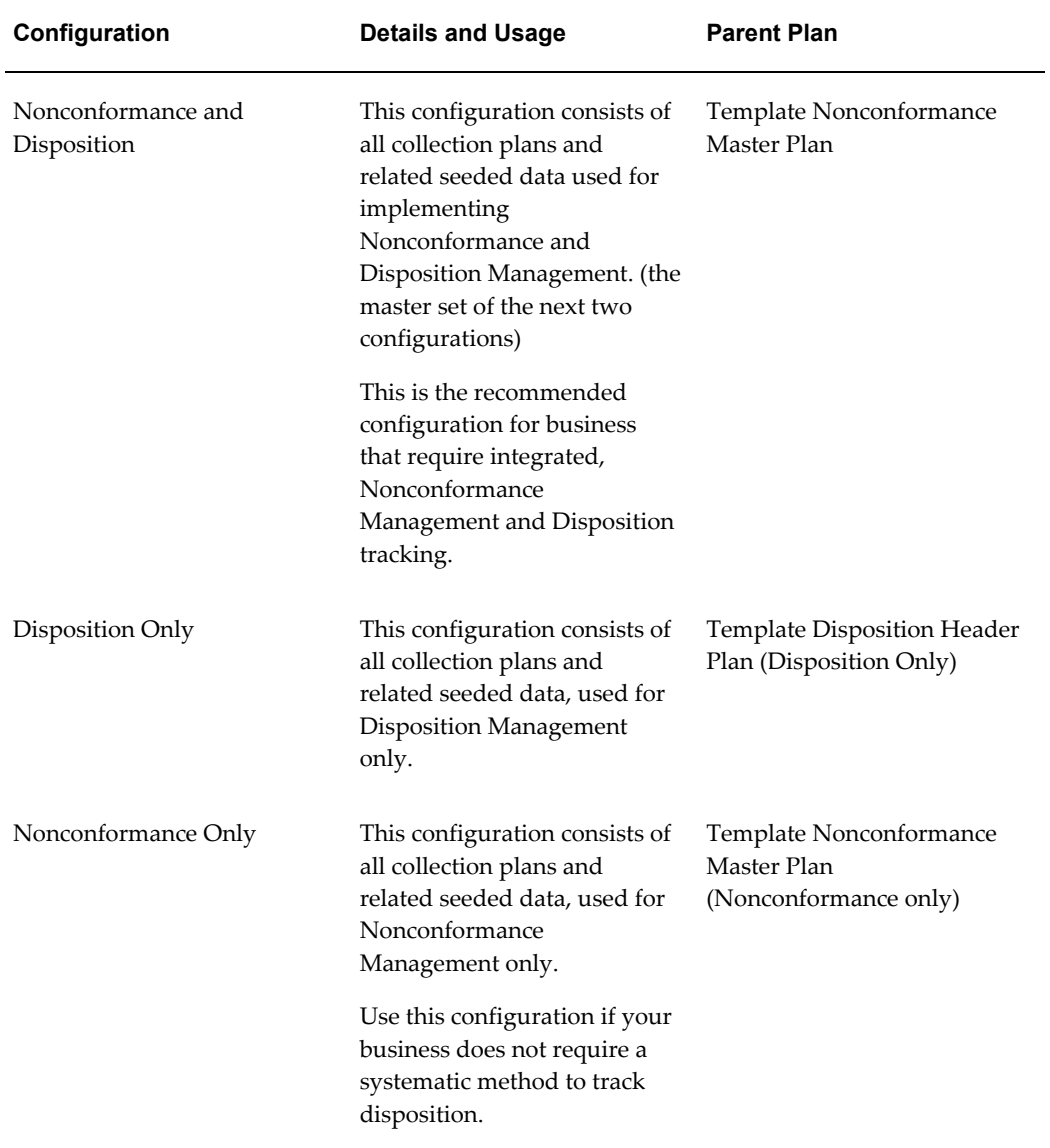

#### *Supported Configurations and corresponding Parent Plans*

## **Step 2 - Copy from Template Collection Plans (mandatory)**

<span id="page-42-1"></span>Based on the configuration you had chosen in the previous step, copy the entire

structure of template collection plans into a set of real collection plans. The plans can be copied using the Copy Collection Plans process. It is required to specify the target or destination organization in which this set of plans will be used, as well as the user-defined names for these plans.

**Note:** Template collection plans cannot store quality results and cannot be updated.

#### **To copy templates: (text added for conversion)**

**1.** Navigate to Quality: Setup > Copy Collection Plans.

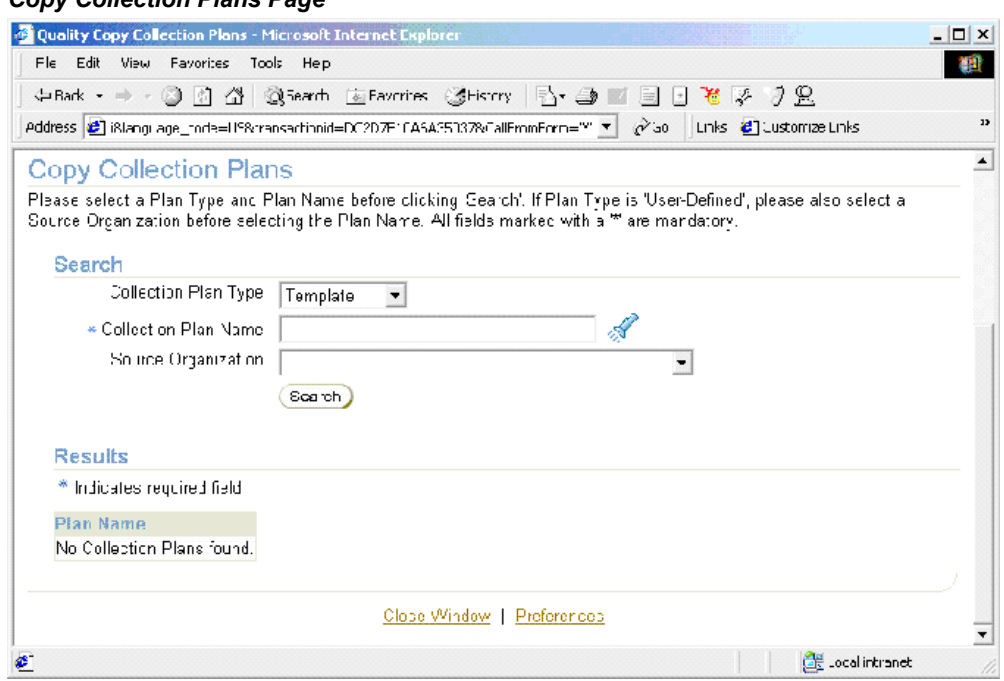

*Copy Collection Plans Page*

.

- **2.** Select Template from the Collection Plan Type list of values.
- **3.** Select a parent Collection Plan Name. Depending on the configuration (step 1) chosen for implementation. You can use the search page, as well, to search on the available template plans.

#### *Partial List of Seeded Template Collection Plans with Disposition Configuration Highlighted*

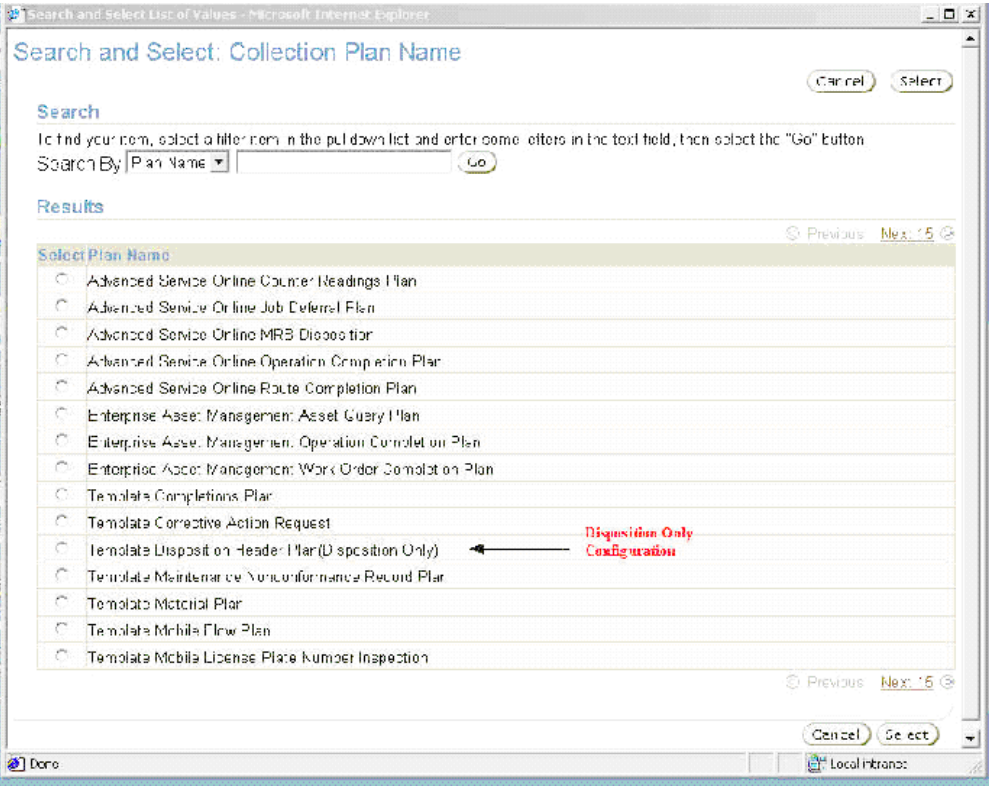

#### *Partial List of Seeded Template Collection Plans with Nonconformance Configurations Highlighted*

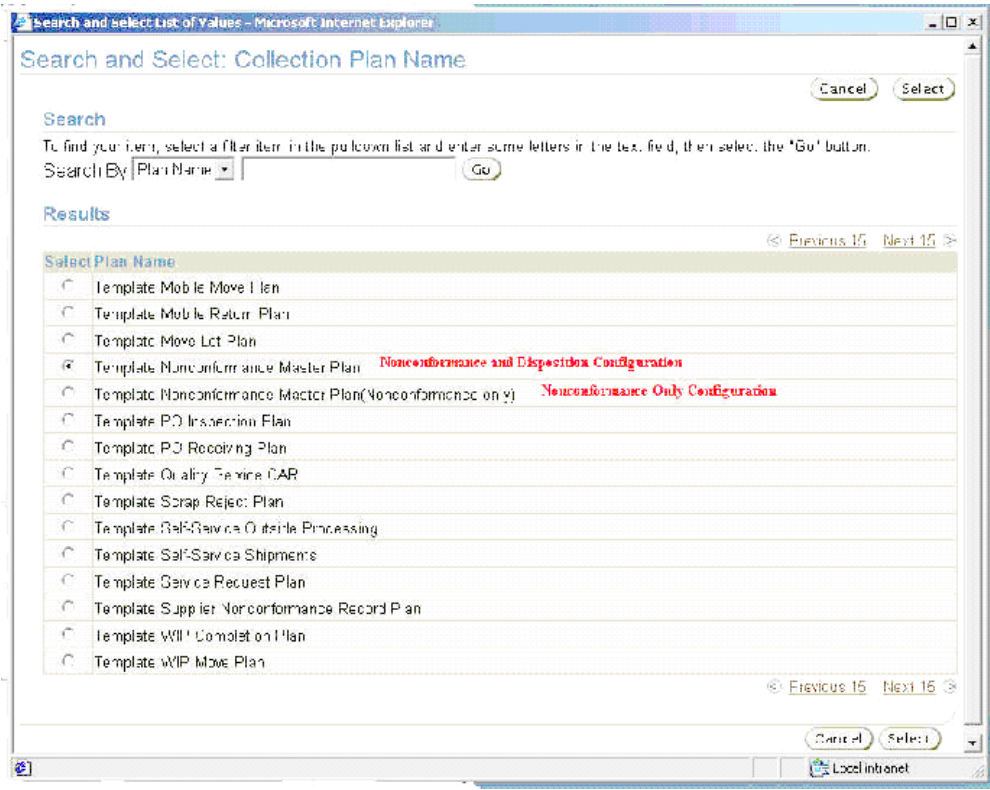

- **4.** The Organization will not be populated and is not necessary because the template plans are not assigned to an organization.
- **5.** Choose Search.
- **6.** Review the hierarchy of plans within the Results region.

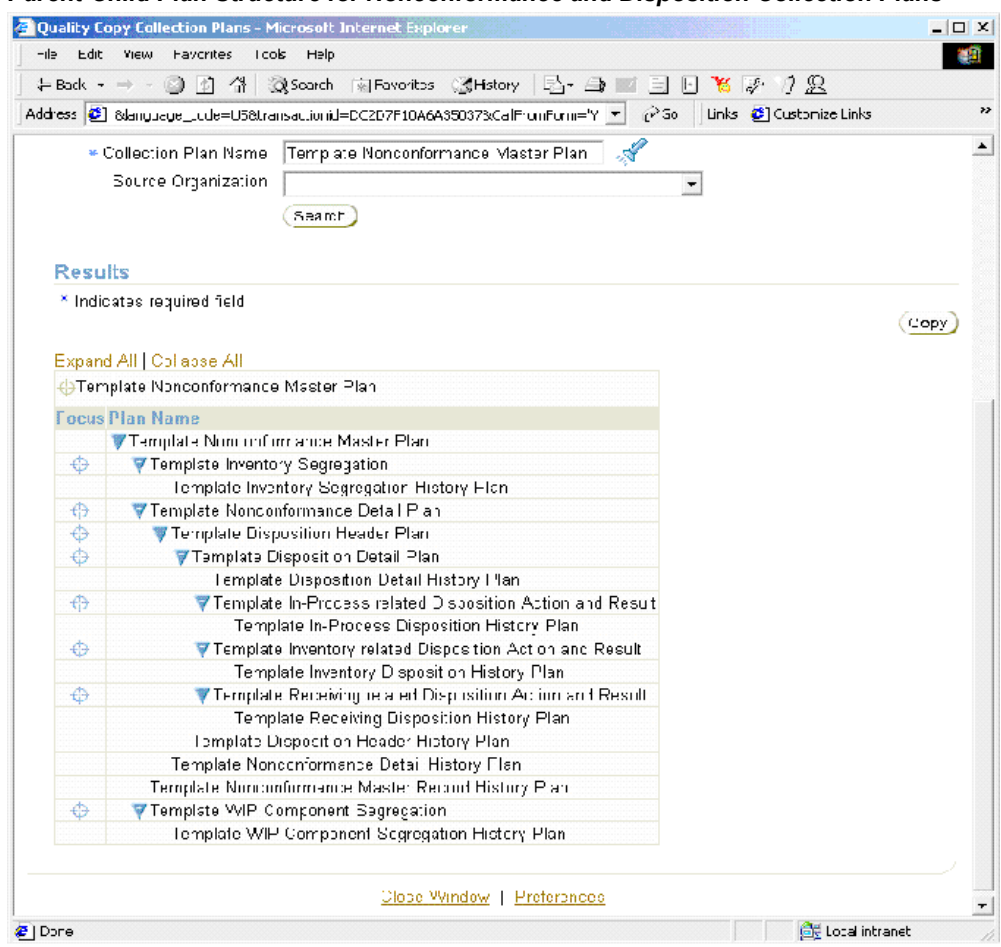

#### *Parent-Child Plan Structure for Nonconformance and Disposition Collection Plans*

- **7.** Choose Copy.
- **8.** Enter New Plan Names for each of the template plan names displayed within the Source Plan Name column.

**Note:** Each individual plan name is required, and the plan names should be unique.

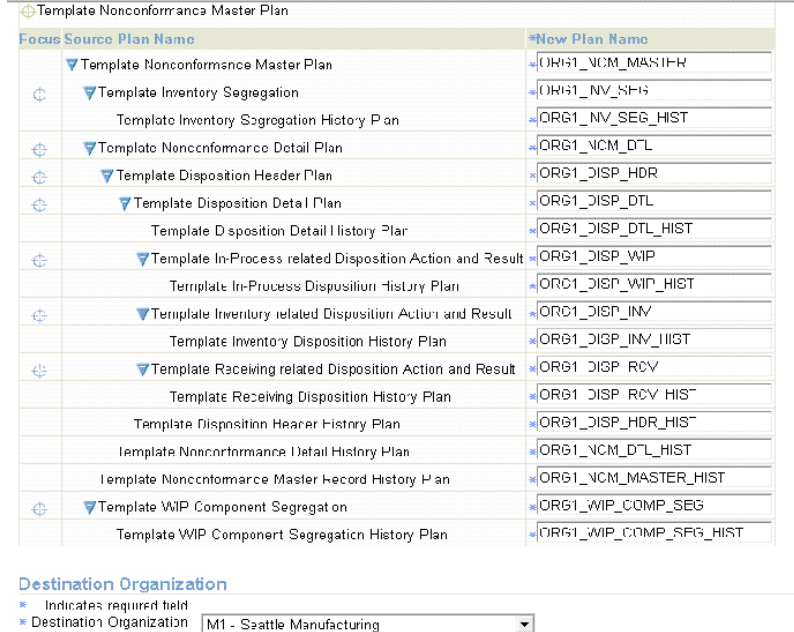

#### *New Collection Plans to be copied from Template*

- **9.** Select a Destination Organization. The collection plan structure will be copied to this organization.
- **10.** Choose Finish. Plans with names you have chosen will be created with elements, values, actions, and parent-child relationships, copied from the template plans.
- **11.** You can optionally implement the process that enables suppliers to log nonconformances via Oracle iSupplier Portal, prior to shipment. You can also log nonconformances within Oracle Enterprise Asset Management; you can copy the following stand-alone template collection plans:
	- Template Supplier Nonconformance Record Plan
		- Template Maintenance Nonconformance Record Plan

<span id="page-47-0"></span>The steps to copy are similar to the steps described earlier, with the exception that these plans do not have a parent-child collection plan structure.

## **Step 3 - Update of Sequence prefix and suffix (mandatory)**

The Nonconformance and Disposition Solution generates a sequence number for uniquely identifying the individual Nonconformance and Disposition Numbers. If your business practice requires a specific manner of identifying these sequentially generated

numbers, you can set up the appropriate prefix and suffix information; this should be performed before using and entering data in the Nonconformance and Disposition Collection Plans.

**Note: After quality results have been entered for sequence collection elements and saved into the nonconformance and disposition collection plans, the prefix/suffix cannot be changed.**

- **1.** Navigate to the Collection Elements window. (N) Quality: Setup > Collection Element.
- **2.** Select Nonconformance Number and Disposition Number from the Collection Element list of values.

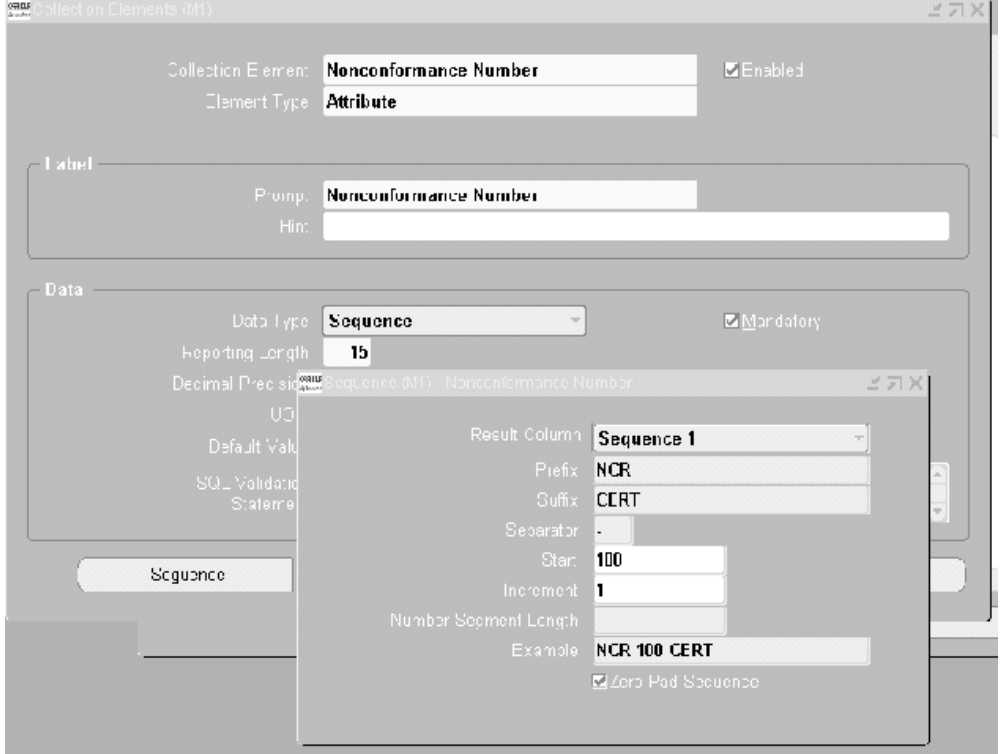

#### *Update of Sequence Collection Element Attributes*

- **3.** Choose Sequence.
- **4.** Enter your desired Prefix, Suffix, Separator, Increment, and Number Segment Length.
- **5.** Repeat these steps for the Disposition Number (Collection Element).

<span id="page-49-0"></span>**6.** Save your work.

### **Step 4 - Update of values for seeded collection elements (optional)**

Oracle Quality has seeded commonly used values for some collection elements, as part of the seeded data. Depending on applicability of these values to your organization process, these values can be modified either at the collection element level, or at the plan level.

As part of the Nonconformance and Disposition Solution, many seeded collection elements have been provided. Some of these elements are listed below:

- Nonconformance Source
- Nonconform Severity
- Nonconform Priority
- Nonconformance Type
- Nonconformance Code
- Nonconformance Status
- Nonconform Line Status
- Action Executed
- Disposition
- Disposition Action
- Disposition Status
- Disposition Source

#### **To update values for seeded collection elements:**

- **1.** Navigate to the Collection Element window.
- **2.** Select the element, for which you want to change its value, from the Collection Element list of values.
- **3.** Choose Values.
- **4.** Add or modify these values to match your organization process statuses and codes.
- **5.** Save your work.

#### **To update values for copied collection plans:**

- **1.** Navigate to the Collection Plans window.
- **2.** Query the plan that contains the collection element that you modified above.
- **3.** Select the Collection Element, then choose Values. You can add or modify the values you had entered.
- **4.** Optionally, choose Defaults to copy the values from the collection element definition.

**Note:** Do not delete the seeded lookup values for the collection elements, Disposition Action and Disposition Status. These seeded values are internally used by Oracle Quality. You can add new lookup values to this list of elements.

### **Step 5 - Update of menu entry to point to the correct plan (mandatory)**

<span id="page-50-0"></span>To ease the use of Nonconformance and Disposition Solution seeded menu options for entry, update and view of the Nonconformance and Disposition, are provided. These menu options need to be modified by the System Administrator to point to the top most parent plan that was created in Step 2.

You first need to find the plan identification number of the Nonconformance Master and Disposition Header you have copied into.

#### **To Update a menu entry:**

**1.** Navigate to the Collection Plans window.

#### *Collection Plans Window*

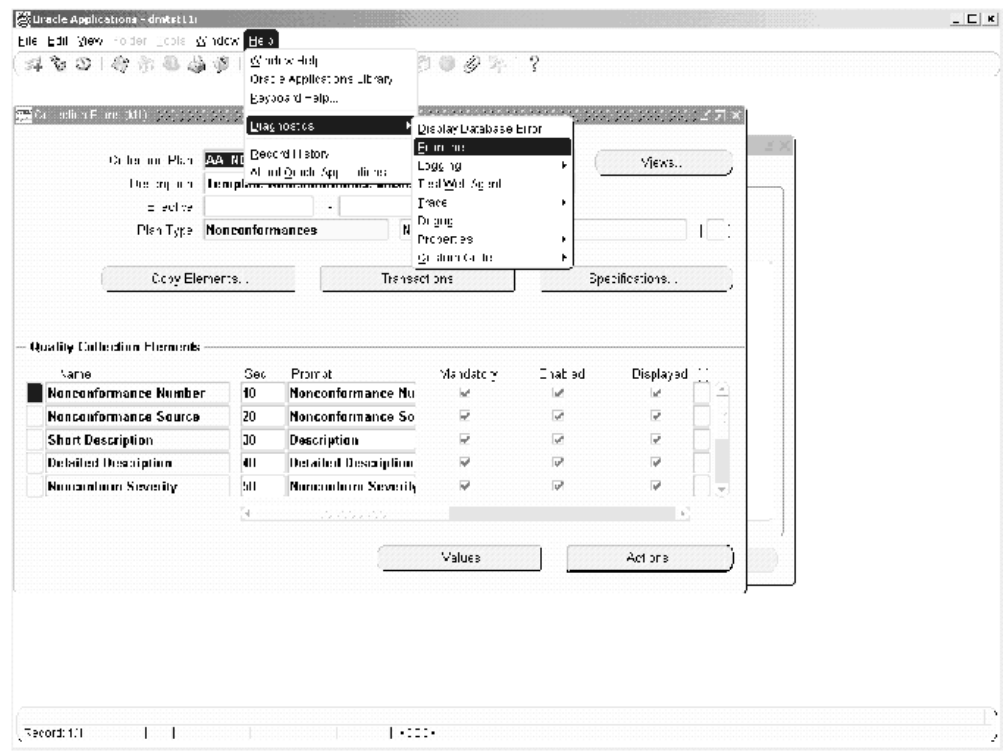

- **2.** Select the Collection Plan from the list of values.
- **3.** From the Help menu, select Diagnostic, then Examine, to display the Examine Field and Variable Values window.

#### *Examine Field and Variable Values Window*

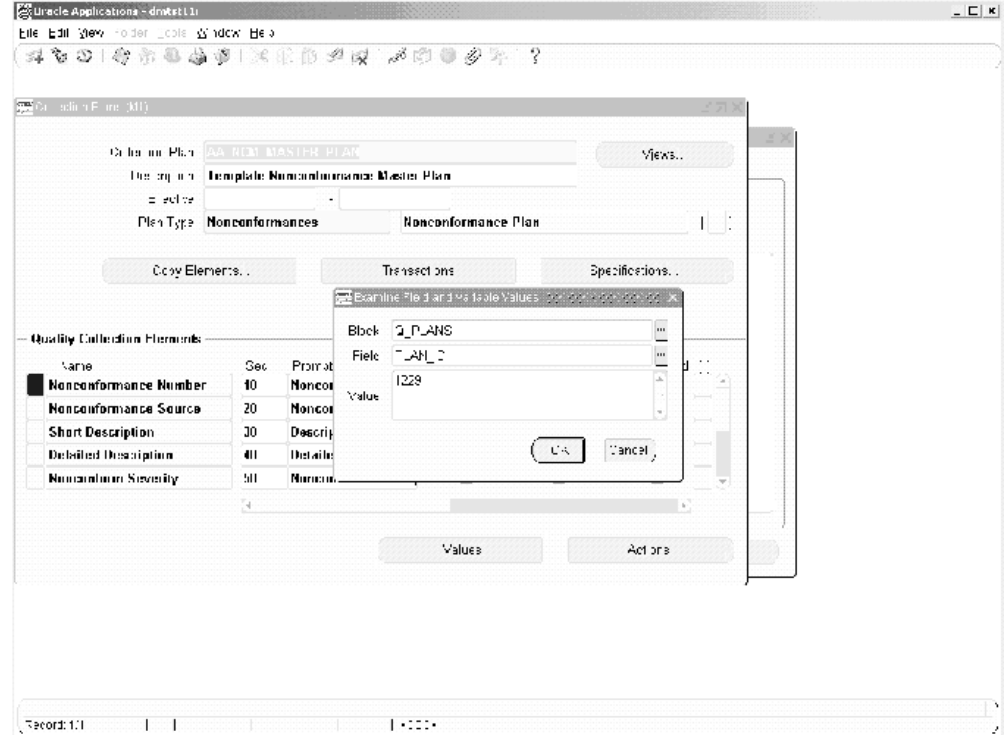

- **4.** Select Q\_PLANS from the Block list of values.
- **5.** Select PLAN\_ID from the Field list of values.
- **6.** The plan identification number is populated within the Value field.
- **7.** Switch to the System Administrator responsibility.
- **8.** Navigate to the Form Function window.
- **9.** Within the Description tabbed region, select the Function field, then select the Find (flashlight) icon. Perform a query on QA%QR% functions.

#### *Form Functions and Parameters Field for Menu Options*

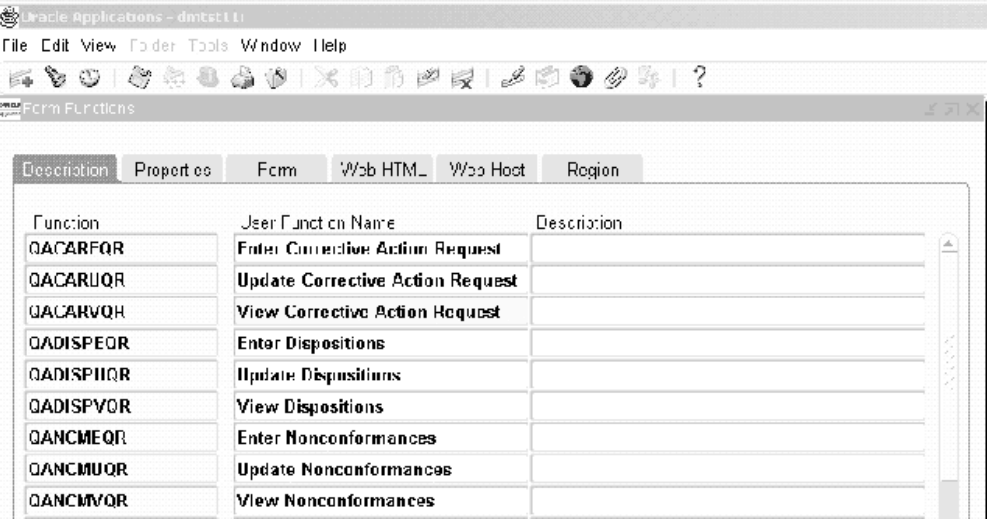

#### $\sum_{i=1}^{\infty}$ Oracle Applications - don't thru

Ele Edit View Folder Toole Window Hep

#### 4001044491XDBRQ1490041?  $\mathbb{R}^n$ Form Fundiana - 2003 de concerto de 2003 de concerto de espacio de concerto de concerto de concerto de  $\pi$   $\times$

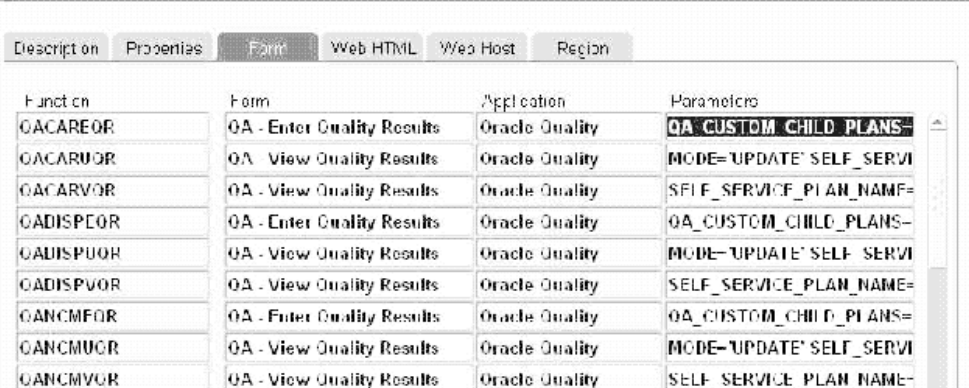

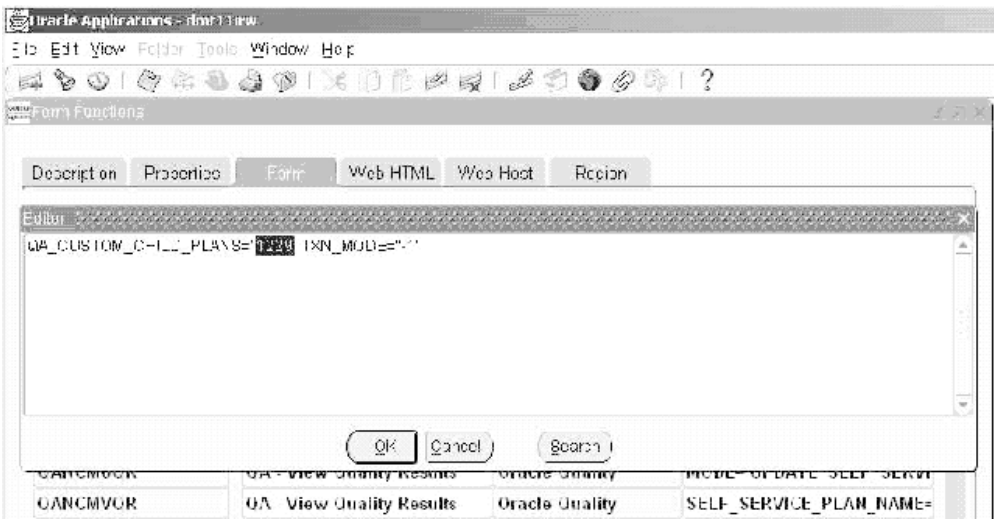

- **10.** Select the Form tabbed region.
- **11.** Select the Parameters field within the QANCMEQR Function row. Once selected, the Editor window will display.
- **12.** Change the ORA\$QA\_PLAN\_ID value to the *plan identification number* of the Nonconformance Master plan that was set up in previous steps.
- **13.** For the QANCMUQR and QANCMVQR functions, change the ORA\$QA\_PLAN\_NAME values (within their corresponding Parameters fields) to the plan *name* of the Nonconformance Master plan that was set up in previous steps *.*
- **14.** Make similar changes for the other functions related to Dispositions (QADISPEQR, QADISPVQR, QADISPUQR). Note that to access the Disposition forms functions, the Disposition ID and Disposition Name needs to be used.
- **15.** Save your work.

**Note:** For additional menu entries, if multiple Nonconformance and Disposition plans exist within the same organization, copy QA%QR% functions for each Nonconformance Master plan. Add these menu options to the responsibility of the authorized users.

While form functions like QANCMEQR can be copied and renamed as required for the customer business scenario, the attachment icon would not be enabled for the custom form function created. To enable the attachment icon, each form function should have an entry in the attachments table. You can copy the attachments setups available for QANCMEQR and other functions

to their new form functions using Application Developer Responsibility.

Setup the QACAREQR, QACARUQR and QACARVQR form functions using the CAR plan id and name in a similar manner as the NCM and Disposition form functions.

## **Step 6 - Modify Collection Plan Details and Plan Element Prompts (optional)**

<span id="page-55-0"></span>The copied plans from Step 2 have the description of the plan copied from the templates. The collection plan description can be modified to be more meaningful to the user. The collection element prompt in the copied nonconformance and disposition collection plans can be modified to suit specific user requirements.

#### **For example, if Nonconformance Number is called Deviation Number, perform the following steps:**

- **1.** Navigate to the Collection Plans window.
- **2.** Select the Collection Plan for which you want to modify the prompt name for the collection element. In this example, query the plans that use Nonconformance Number.
- **3.** Within the Prompt field of the collection element, enter Deviation Number.

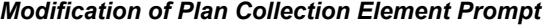

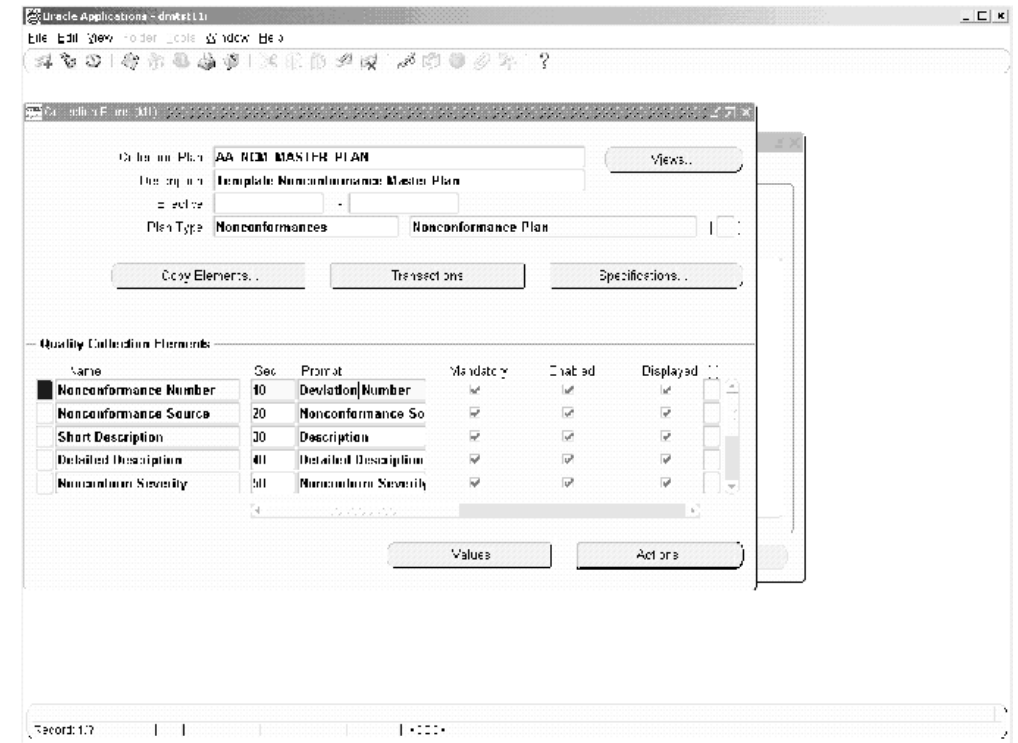

### **Step 7 - Update 'Execute a SQL script' Text (conditionally mandatory)**

<span id="page-56-0"></span>The Nonconformance and Disposition solution included seeded collection plans to log Supplier and Maintenance Nonconformance within self service. This enables suppliers to report nonconformance using Oracle iSupplier Portal, or Maintenance Activities within Oracle Enterprise Asset Management to report nonconformance within Self Service. As part of the template plans, there are seeded actions to copy the supplier and maintenance nonconformance to the Nonconformance Master plan. The action details need to be modified to point to the correct Nonconformance Master Collection plan name that was created in Step 2.

If you decide to implement the supplier ability to log nonconformance via Oracle iSupplier Portal, or log maintenance nonconformances via Self Service,

#### **Execute the following steps (after copying the corresponding template plans):**

- **1.** Navigate to the Collection Plans window.
- **2.** Select the Supplier and Maintenance Nonconformance, stand-alone collection plans (copied from the template) from the Collection Plan list of values.

**3.** Select the Supplier collection element, then choose Actions.

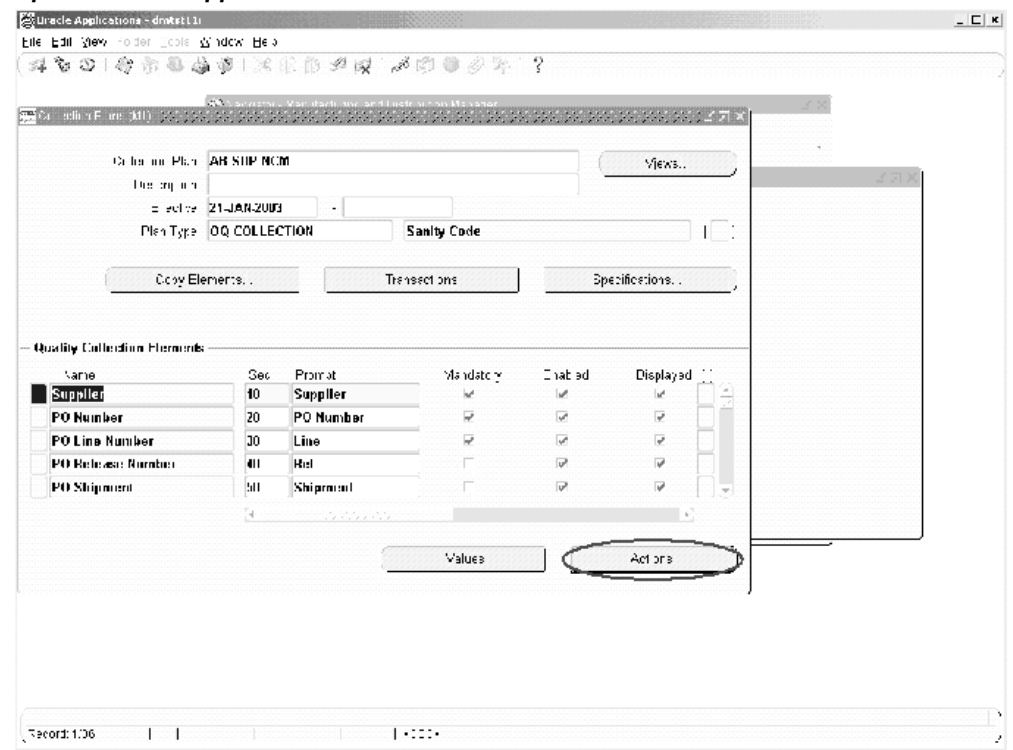

*Update to the Supplier Nonconformance Plan*

**4.** Choose Action Details.

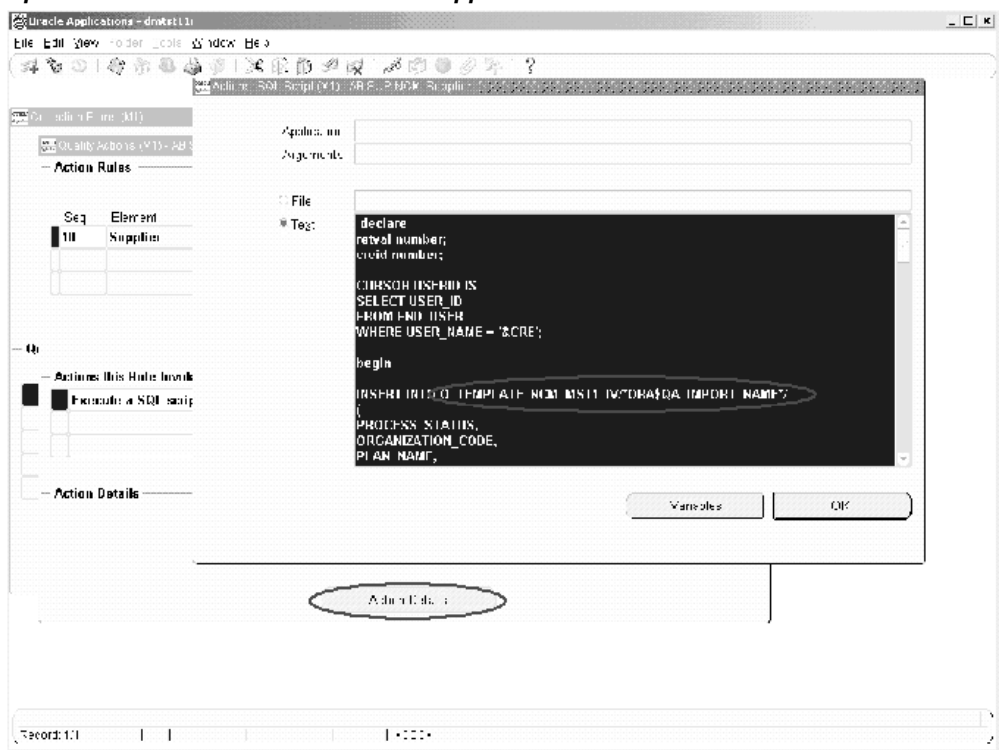

*Update 1 to the Action Details in the Supplier Nonconformance Plan*

**5.** Change the string, TEMPLATE\_NCM\_MST1, to the name of the Nonconformance Master plan, set up during the previous steps.

In the example above, the string, Q\_TEMPLATE\_NCM\_MST1\_IV, needs to be updated to Q\_<Plan Name>\_IV; the <Plan Name> is the Nonconformance Master collection plan that was previously set up.

**Note:** If the collection plan contains spaces, replace the spaces with underscores.

**6.** Change TEMPLATE NCM MST1 to the name of the Nonconformance Master plan, set up in the previous steps. In this case, do not replace the spaces with underscores. See: Figure-Update 2 to Action Details in the Supplier Nonconformance Plan

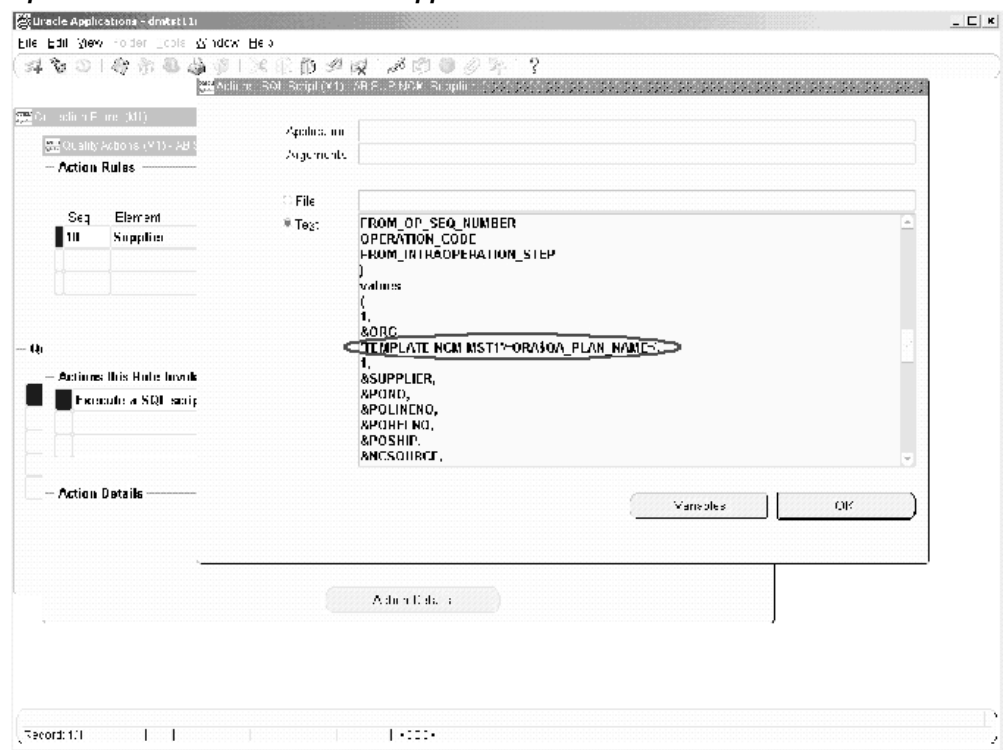

*Update 2 to Action Details in the Supplier Nonconformance Plan*

- **7.** Save your work.
- <span id="page-59-0"></span>**8.** Repeat steps one through seven for the Maintenance Nonconformance plan.

### **Step 8 - Set Up Collection Plan Security (optional)**

Depending upon the sensitivity of nonconformance and disposition information, it might be desired to restrict the access of the data to users for view, update, or creation. This might require different users to be granted different types of privileges. This step enables the Applications System Administrator to grant specific privileges to different users an user groups, for the different plans in the Nonconformance and Disposition Collection Plan structure (resulting from the collection plan copy in step 2).

For example, a Quality Manager has complete access to create, update, and view Nonconformance and Dispositions. A Receiving Inspector has access to log nonconformances, but not have access to update dispositions.

#### **8.1: To set up a User Group and add users**

**1.** Navigate to the User Group window:

- **2.** Create a new User Group.
- **3.** Assign users (members), whom will have the same roles and privileges, to the current user group. All users of the system should be Oracle Applications users with a valid login authority.
- **4.** Save your work.

#### **8.2: Grant privileges to user groups**

- **1.** Navigate to the Grant Privileges window. In this window, any User Group can be grated privileges to perform various functions for any plan, If the Privilege check box is selected, the user group is granted that privilege for the specified collection plan.
- **2.** Depending upon the privileges that need to be granted to each user group, select the User Group name, the Collection Plan name, and the corresponding check boxes for Enter, View, Update, and Delete results.
- **3.** Save your work.

#### **8.3: Set Up Master Security Profile**

To enable collection plan security, set the value for the following Profile Option to Yes:

QA: Collection Plan Security

<span id="page-60-0"></span>After all the setup steps have been completed, the users will have access only to those collection plans to which they have privileges.

### **Step 9 - Add user defined elements to the plans (optional)**

Specific business needs might require additional collection elements to capture information related to a Nonconformance or Disposition. This is accomplished by adding new collection elements and values to the collection plans, copied in step 2.

For example, if it is required to capture the Nonconformance and Disposition Costs in the collection plan, create two new elements, Nonconformance Cost and Disposition Cost.

#### **To add user defined elements:**

- **1.** Navigate to the Collection Element window:
- **2.** Create a new element, Nonconformance Cost, with the following properties:
	- Element Type = Variable
- Data Type = Number
- Decimal Precision = 2
- **3.** Save your work.
- **4.** Navigate to the Collection Plans window:
- **5.** The new collection element, Nonconformance Cost, cane either be added tot he Nonconformance Master collection plan or the Nonconformance Detail collection plan. The decision needs to be based on the respective business process.
	- If you want the costs to roll up to a parent plan, set up appropriate parent-child element relationships. For example, if you add Nonconformance Cost to the Nonconformance Master and Nonconformance Detail plans, then you can set up the parent-child element relationship in the following manner:
		- Parent Plan: Nonconformance Master
			- Child Plan: Nonconformance Detail
			- Parent Element: Nonconformance Cost **is the sum of Child element**: Nonconformance Cost
		- Where appropriate, when entering the Nonconformance Detail, enter the nonconformance cost for each line; the costs will be summed up from the nonconformance line level to the nonconformance master.
- **6.** To keep track of updates to this element, add it to the Nonconformance Master History plan. Navigate to the Update Parent-Child Relationship page.
	- Parent Plan: Nonconformance Master
		- Child Plan: Nonconformance Master History
		- Parent Element: Nonconformance Cost **is copied to Child element**: Nonconformance Cost

### **Step 10 - Link user defined plans to the system (optional)**

<span id="page-61-0"></span>In some cases, it might be required to collect information in additional plans, without overloading the existing collection plans. For example, you can collect test data on a nonconformance during the analysis stage, or record the serial numbers of the nonconforming material within a separate collection plan. In these cases, you would create a new collection plan and associate it to the plan that uses the test data or serial number collection plan.

#### **10.1: Create a collection plan for a Quality test**

- **1.** Navigate to the Collection Plan window:
- **2.** Enter a new plan Name, Description, and Plan Type.
- **3.** Add collection elements.
- **4.** Save your work.

#### **10.2: Define the Parent-Child plan relationship**

Navigate to the Define Parent-Child Plan Relationship page:

- **1.** Select your Nonconformance Master, as the Parent plan.
- **2.** Enter the plan, created in Step 10.1, as the Child plan.
- **3.** Select Immediate or Delayed from the Data Entry mode list of values.
- **4.** Save your work.

<span id="page-62-0"></span>When you enter a Nonconformance, you can invoke the Quality test plan from step 10.1.

## **Step 11 - Link Corrective Action system to Nonconformance and Disposition system (optional)**

If logging a Corrective Action Request (CAR) is a part of your Nonconformance or Disposition process flow, the Corrective Action system can be linked to the collection plan, corresponding to the step within your process. Refer to Part 1 for more details.

#### **11.1: Create an element trigger, Corrective Action Request (optional)**

If you want to use an element, such as Log CAR, to trigger a CAR when its value equals YES, follow the below steps:

- **1.** Navigate to the Collection Element window.
- **2.** Enter Log CAR as the Collection Element name, Attribute as the Element Type, and Character as the Data Type.
- **3.** Save your work.
- **4.** Navigate to the Collection Plan window.
- **5.** Perform a query on your Nonconformance or Disposition plan, then add Log CAR to this plan.

**6.** Save your work.

#### **11.2: Define a Parent-Child Plan Relationship**

- **1.** Navigate to the Define Parent-Child Relationship page.
- **2.** Enter your Nonconformance or Disposition plan as the Parent plan.
- **3.** Enter your CAR plan as the Child plan.
- **4.** If you want to enforce the logging of CARs immediately after a Nonconformance and/or Disposition is logged, select Immediate from the Data Entry mode list of values. Otherwise, select Delayed.
- <span id="page-63-0"></span>**5.** Optionally, enter Log CAR = YES, as the criteria.

## **Step 12 - Link the Transactional Collection Plan to the Nonconformance and Disposition system (optional)**

Nonconformances can be logged during inspection, receiving, or while a WIP move transaction is performed. To leverage the ability to log a nonconformance in a transaction-integrated session, perform the following steps:

#### **12.1: Create and enable the collection plan for a transaction**

This step is required if no existing collection plan is enabled for this transaction.

- **1.** Navigate to the Collection Plan window.
- **2.** Enter a new Plan Name, Description, and Plan Type.
- **3.** Choose Copy Element, then select the template collection plan for your transaction (for example, Template WIP Completion).
- **4.** Choose Transaction, then associate this plan with your transaction (for example, Work-In-Process Completion).
- **5.** Save your work.

#### **12.2: Create an element to trigger Nonconformance Logging (optional)**

If you want to use an element, such as Log NC, to trigger Nonconformance logging when its value equals YES, follow the following steps:

- **1.** Navigate to the Collection Element window.
- **2.** Enter Log NC as the Collection Element name, Attribute as the Element Type, and

Character as the Data Type.

- **3.** Save your work.
- **4.** Navigate to the Collection Plan window.
- **5.** Perform a query on your plan, then add Log NC to this plan.
- **6.** Save your work.

#### **12.3: Define a Parent-Child Plan Relationship**

- **1.** Navigate to the Define Parent-Child Relationship page.
- **2.** Enter the plan you created in step 1 as the Parent plan.
- **3.** Enter your Nonconformance Master plan as the Child plan.
- **4.** If you want to enforce the logging of Nonconformances immediately after transaction data is entered, select Immediate from the Data Entry mode list of values. Otherwise, select Delayed.
- **5.** Optionally, enter Log CAR = YES, as the criteria.

When you perform the transaction, you can invoke the transaction quality plan (step 12.1), then your Nonconformance Master.

<span id="page-64-0"></span>When a nonconformance is found independent of any transaction, invoke the Enter Nonconformance menu option, and enter a new record directly.

## **Step 13 - De-link Collection Plans from the Nonconformance and Disposition system (optional)**

In Chapter 2, the organization of the nonconformance and disposition data was discussed. Based on your possible need to capture granular level detail of the nonconformance, some of the collection plans can be de-linked from the existing collection plan structure.

For example, if it was determined that you need only nonconformance and one disposition plan, and that you do not need the additional plans, then the follwi9ng diagram describes the steps necessary to de-link the collection plans that are not required. In this example, the nonconformance detail and disposition header plans are de-linked from the structure.

#### *De-linking Collection Plans*

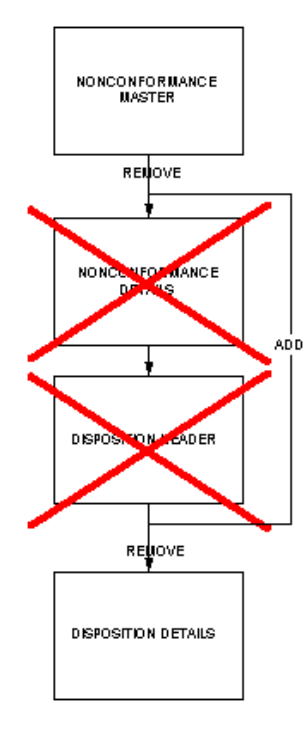

#### **13.1: Remove unnecessary Parent-Child plan relationship**

- **1.** Navigate to the Update Parent-Child Relationship window.
- **2.** Search using Nonconformance Master as the Parent plan.
- **3.** Remove the relationship with Nonconformance Detail as the Child plan.
- **4.** Search using Disposition Header as the Parent plan.
- **5.** Remove the relationship with Disposition Detail as the Child plan.
- **6.** Save your work.

#### **13.2: Add a new Parent-Child Plan Relationship**

- **1.** Navigate to the Define Parent-Child Plan Relationship page.
- **2.** Enter Nonconformance as the Parent plan

<span id="page-66-0"></span>**3.** Enter Disposition Details as the Child plan.

### **Step 14 - Organize the Plan Elements into Folders (optional)**

The Nonconformance Master collection plan copied during Step 2 contains collection elements to capture nonconformance data from different functional areas of the enterprise (Receiving, Work in Process, Shipping). Users of this system might be interested only in the data related to their job role. For example, a receiving inspector might be interested only in the data related to receiving, such as Purchase Order or Receipt, and not the entire set of collection elements.

You can use Folders functionality available with Oracle Applications for the modes of enter, update, and view of collection plans. In Oracle Quality, Folder Tools can be enabled for Enter, Update, and View Quality Results.

See Also

<span id="page-66-1"></span>Folder Tools*, Oracle E-Business Suite User's Guide*

## **Step 15 - Set Up Profile Options (optional)**

<span id="page-66-2"></span>If you expect a large number of nonconformance and disposition records, then to improve performance, set the following profile option value to Never: QA: Update Quality Results Autoquery.

### **Step 16 - Setup within other modules (conditionally mandatory)**

Because this solution provides the features to send e-mail notifications and workflow notifications, it is required for users to be set up as employees, within their e-mail addresses, in Oracle HR and/or to be set up as Oracle Applications Users.

See Also

*Oracle HRMS*

Oracle E-Business Suite System Administrator Guide Documentation Set:

- *Oracle E-Business Suite Set Up Guide*
- *Oracle E-Business Suite Maintenance Guide*
- <span id="page-66-3"></span>• *Oracle E-Business Suite Security Guide*

### **Considerations Prior to Implementation**

The following are considerations to consider before implementation:

<span id="page-67-0"></span>• Maintain a Reference Copy of Collection Plans

### **Maintaining a Reference Copy of Collection Plans (optional)**

After completing the setup process, prior to implementation, you might want to maintain a Reference Copy of the real collection plans that you intend to implement. This Reference set of plans can then be copied to collection plans that will be implemented and used. The Copy Collection Plan process can be utilized. This approach eliminates the need to copy from the template plans and modify the same for the implementation, within each organization.

If you plan to deploy these plans multiple times without repeating the above setup steps, it is a good idea to preserve these plans with all the modifications in a reference copy that is not used for data entry. Copy from the reference to real plans.

The following diagram depicts the implementation process of the consideration discussed above:

#### *Reference Copy of Collection Plans Diagram*

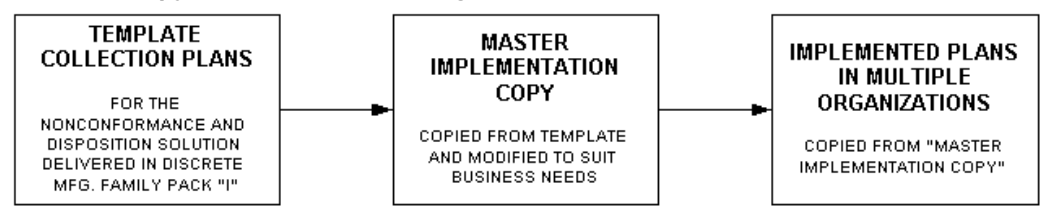

Your nonconformance and disposition solution plans are ready for implementation.

# **Nonconformance Lifecycle**

This chapter covers the following topics:

- [Overview of Procedures](#page-68-0)
- [Process Flow Chart](#page-68-1)
- <span id="page-68-0"></span>[Process Steps](#page-69-0)

## **Overview of Procedures**

<span id="page-68-1"></span>This chapter details the procedures used to track and implement dispositions, using the Solutions Templates. These procedures include the various methods to initiate the disposition, assign dispositions, and set up automated execution of dispositions.

### **Process Flow Chart**

The following process flow chart illustrates the various steps in the nonconformance lifecycle, including logging a nonconformance, assigning the nonconformance to specific individuals for action, and final resolution of the nonconformance.

#### *Process Flow for Nonconformance Lifecycle*

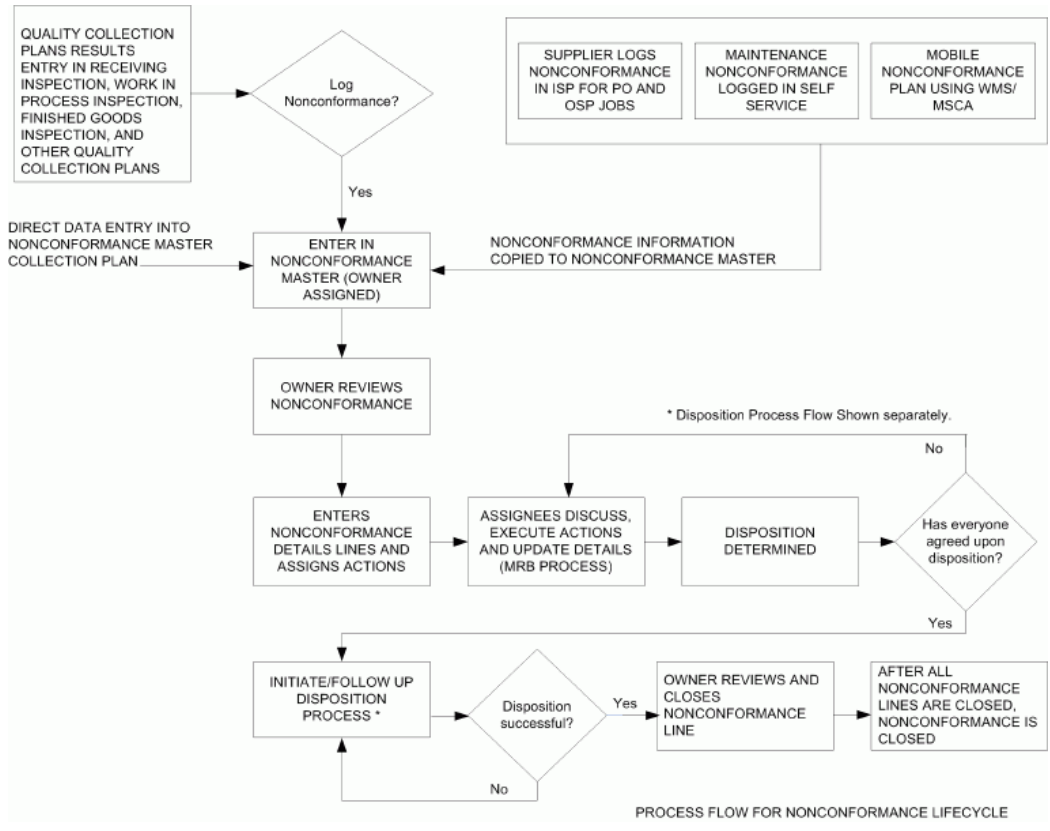

### **Process Steps**

#### **Identification of Nonconformance and its Source**

<span id="page-69-0"></span>There are many nonconformance sources that represent different functional areas within the Supply Chain.

- Quality Inspection Collection plans for receiving, work-in-process, and finished goods
- Other quality collection plans, such as testing, and packaging
- Nonconformance identified by suppliers
- Equipment nonconformances
- Nonconformance logged during Mobile Inspection using WMS/MSCA
- Nonconformance logged during OPM batch processing

Chapter 3 explained how to link a quality inspection plan to the nonconformance set of collection plans. The steps to link a supplier and maintenance nonconformance plan to the Nonconformance Master collection plan was also discussed.

For mobile nonconformance collection plans, a stand-alone plan needs to be created. It will create the nonconformance within the Nonconformance Master collection plan. This is explained in Chapter 5.

#### **Logging the Nonconformance**

Once the nonconformance source is determined, the nonconformance can be logged. The following section describes how the nonconformance is logged for different sources that were identified above.

#### **Supplier Nonconformance**

A supplier can log a nonconformance prior to shipment for the purchase order line of the item, or for an outside processing job, using Oracle iSupplier Portal. Prior to using the Supplier Nonconformance plan within Oracle iSupplier Portal, the plan should be associated with the Self Service Shipments and Self Service Outside Processing transactions in the collection plan definition, with any collection triggers that might be applicable. Some of the steps for logging a Supplier Nonconformance are explained below:

- **1.** Within Oracle iSupplier Portal, the supplier selects the Shipments tabbed region and then selects Quality.
- **2.** Search for the Purchase Order related to the nonconformance for the portion to be shipped. If the supplier is authorized to report non-material nonconformance, a dummy purchase order and shipment needs to be created.
- **3.** Select the link within the Quality Plans column, within the Quality Shipments Results table.
- **4.** Choose the pen icon within the Enter Quality Results column. Select the Supplier Nonconformance collection plan that was copied during setup.
- **5.** The supplier enters the details about the nonconformance. This information is dynamically propagated to the Nonconformance Master plan, and a notification is sent to the e-mail address specified while entering the collection plan result. The e-mail address is internal personnel (buyer, supplier quality engineer).

#### **Receiving Nonconformance**

If, during receiving inspection, a nonconformance is found, the receiving inspector can log a nonconformance. The applicable inspection collection plan must be set up as a parent to the Nonconformance Master. Some of the steps to log a Receiving Nonconformance are explained below:

- **1.** The receiving inspection plan should have a collection element, such as Log Nonconformance, as one of its elements.
- **2.** Parent-Child relationships should be set up between the receiving inspection plan and the Nonconformance Master to trigger nonconformance logging.
- **3.** The receiving inspector inspects the received material and enters the inspection results in the receiving inspection collection plan.
- **4.** If the inspector finds a nonconformance, he records the nonconformance as a child of the receiving inspection collection plan.
- **5.** When the nonconformance is logged, the related purchase order's data elements and other transaction context data elements default.
- **6.** After the nonconformance is logged in the nonconformance master, an e-mail or workflow notification is sent to the specified e-mail address.

#### **Work In Process Nonconformance**

You can find Nonconformances during in-process inspection of semi-finished assemblies, finished goods inspection when the WIP job is completed, or during other WIP activities. Some of the steps required to log a nonconformance in WIP are listed below:

- **1.** You can associate the Nonconformance Master collection plan with the respective WIP transaction, such as Move transaction, and Job Completion transaction.
- **2.** Set up Parent-Child relationships between the WIP inspection plan and the nonconformance master to trigger nonconformance logging.
- **3.** During WIP inspection, if the inspector or any authorized individual finds a nonconformance, it can be logged by initiating the Nonconformance Master collection plan.
- **4.** When the nonconformance is logged, the job related data elements and other transaction context data elements will default.
- **5.** After the nonconformance is logged in the Nonconformance Master, an e-mail notification is sent to the specified e-mail address.

#### **Inventory Nonconformance**

If nonconformances are found in material that resides in inventory, the Nonconformance Master needs to be initiated in direct data entry mode and the relevant information of the nonconformance, including the item, subinventory, locator, lot, and serial information can be entered.
#### **Customer Nonconformance**

Customer nonconformance can fall into two categories. The first category is when a customer reports a nonconformance in the shipped product at their site, but does not ship back the material. In this case, the Nonconformance Master collection plan can be initiated in the direct data entry and details on the nonconformance, including the entry of customer and sales order details. Subsequent disposition might require submitting a formal response to the customer.

The second category is when a Returned Material Authorization (RMA) has been issued and the nonconforming product is returned by the customer. The steps associated with this type of nonconformance is similar to Receiving Nonconformance, with the exception of the data elements being related to the customer and sale order, and not supplier information. After the returned material is received, the review and disposition is carried out.

Associating the nonconformance plans to the Service Request System, providing a mechanism to trigger nonconformance from Service Request, can also capture the Customer Nonconformance.

#### **Maintenance Nonconformance**

For a nonconformance that needs to be reported on maintenance equipment, the authorized user should, within Oracle Enterprise Asset Management (eAM), invoke the Maintenance Nonconformance Plan and enter the details on the nonconformance, during operation completion or work order completion. eAM transactions should be associated with the maintenance nonconformance plan before nonconformance can be logged.

After the nonconformance is logged, the information is dynamically propagated to the Nonconformance Master plan. An e-mail or workflow notification is sent to the specified personnel.

#### **Nonconformance through Mobile Devices (WMS/MSCA)**

If it is common business practice to log nonconformances via a mobile device, a stand-alone mobile collection plan needs to be created and associated with the appropriate mobile transactions. The details on logging nonconformance via mobile devices are described in Chapter 5.

#### **Non-Material Nonconformance**

Nonconformances reported in an enterprise do not need to be restricted to material nonconformances. There can be a business process related nonconformance, or audit related nonconformance. These can also be logged in the Nonconformance Master, using the collection elements, Process Step and Process Name. To track the non-material related nonconformance, the implementor can add data elements to capture the information.

#### **OPM Batch Processing Nonconformance**

OPM applications can be used to log nonconformances. Users like production operator, production supervisor, and the quality manager can log nonconformances from the following windows:

- Batch window
- Batch Details window
- Batch Steps window

OPM users can log material nonconformance, disposition them and implement corrective actions using Oracle Quality templates. The Template Nonconformance Master Plan and Template Nonconformance Master Plan (Nonconformance only), have the six process collection elements to enable this.

Refer to:

- Understanding Nonconformance Tracking, Capturing Material Nonconformances, Capturing Resource Nonconformances, Disposing Nonconformances, Logging Nonconformances in the *Oracle Manufacturing Execution System for Process Manufacturing User's Guide.*
- Editing Batch Steps in the *Oracle Process Manufacturing Process Execution User's Guide.*

#### **Direct Data Entry into Nonconformance Master**

You can invoke the Nonconformance Master, using the direct data entry mode, and enter the nonconformance.

#### **Implementation Considerations**

When a nonconformance is logged within the Nonconformance Master, action rules can be set up to default the nonconformance owner, based on the nonconformance type, severity, and priority. Some of the other actions are defaulting the e-mail address based on the owner, date opened, date closed, and days to close.

#### **Review of Nonconformance by Owner**

After the nonconformance owner receives an e-mail or workflow notification, the owner reviews the nonconformance and decides the course of action to be taken. After review, if it is determined that the owner is not the correct owner, the nonconformance can be reassigned to a new owner. Optionally, it might be desired to segregate the nonconforming material.

#### **Segregation of Nonconforming Material**

If the nonconforming material needs to be segregated, it can initiate automatically by using the segregation plans, WIP Component segregation and Inventory segregation. They are children of the Nonconformance Master plan.

The WIP Component Segregation Plan can be used to return a nonconforming component from a job to a MRB subinventory. The Inventory segregation plan can be used to create a move order to move nonconforming material from one location to another. Only a move order is created using segregation. The move order should be transacted to move it to a MRB subinventory.

Details on the mandatory and optional data elements required to initiate the segregation are described in the appendix. Note that it is mandatory to enter Item Type in the parent plan to do Inventory Segregation in the Nonconformance flow.In the two segregation plans, there is an action associated with the collection element, Default Values. When the value of Default Values is YES within the segregation plan, information from the Nonconformance Master will default into the segregation plans; the user can modify that defaulted information. E-mail or workflow notifications are sent to indicate the segregation status.

#### **Nonconformance Details and Action Assignment**

In this process step, the nonconformance owner enters additional nonconformance detail. The details entered can include the breakdown of the total nonconforming quantity into separate lines. This groups the nonconforming material by defect type. After the nonconformance detail lines are entered, the nonconformance owner can assign specific actions to individuals using the collection elements, Action Type, Action Description, and Action Assigned To. In addition, the owner can use collection elements, Note Type and Notes to enter any information related to the nonconformance.

When either of the collection elements, Send Email or Workflow Notification, equals YES, an e-mail or workflow notification is sent to the next individual to whom the action is assigned on the nonconformance line.

#### **Material Review Board (MRB) Process and Execution Plans**

Upon receipt of the e-mail or workflow notification, the assignee will view the nonconformance, using the menu option, View Nonconformance, within Oracle Quality. If an update is required, the assignee will use the Nonconformance Details collection plan and the collection elements, Action Executed, Action Executed By, Note Type, and Notes. This indicates the actions performed to review the nonconformance.

The assignee can request the owner or any other individual to perform additional review and testing on the nonconformance line by utilizing the action assignment collection elements. This step can be executed multiple times on a nonconformance line to achieve the MRB discussion and approval to disposition the nonconformance.

The history plan for Nonconformance Details, for a given nonconformance line, will list all discussion that has existed, associated with the current nonconformance line.

#### **Determine Disposition**

After the review process has been completed for the nonconformance line, a disposition on the nonconformance is determined. It can be the responsibility of the owner to approve the disposition. Depending on the disposition chosen, automated disposition execution is accomplished.

#### **Initiate Disposition**

The dispositions are broadly classified into the following types:

- Accept-as-is: No action required
- Rework or Repair: Depending on the specific disposition action for rework, automated execution of the disposition can be initiated.
- Scrap: Depending on the specific disposition action for scrap, automated execution of the disposition can be initiated.
- Return to Vendor (RTV): This action requires the manual execution of the RTV transaction in inventory.

Depending on whether the disposition requires action and if it needs to be executed manually or automatically, the nonconformance owner can initiate disposition in the respective module or initiate the disposition process using the disposition set of collection plans (See: Process Steps).

#### **Review Nonconformance Status Closure**

After the successful execution of the disposition actions, the nonconformance owner closes the appropriate nonconformance line and when all the lines have been closed, the nonconformance is closed in the Nonconformance Master collection plan. Also, the nonconformance status can be changed to VOID or REOPENED, if required.

## **Logging Nonconformances using MSCA and Oracle Warehouse Management**

## **Overview of Logging Nonconformances**

For customers who intend to log nonconformance via Mobile Supply Chain Applications (MSCA) and/or Oracle Warehouse Management, additional setup steps need to be executed to utilize the Nonconformance and Disposition solution. By performing the steps below, nonconformance can be logged using the mobile device and subsequent review and progress of the nonconformance can be performed using the desktop.

## **Process Steps**

Following are the steps that need to be performed for logging nonconformances using MSCA and Oracle Warehouse Management.

## **Setting Up**

#### **Create a stand-alone Collection Plan**

A stand-alone mobile nonconformance plan needs to be created with a subset of elements from the Nonconformance Master. The elements should be relevant to the transaction that most likely will enter the nonconformance.

Because quality collection plans can be initiated from several mobile transactions that broadly fall into the categories of Receiving, Work In Process, and Inventory, if appropriate stand-alone collection plans, for each functional area, can be created. Refer to Appendix D for examples and the steps involved in creating the stand-alone collection plans.

#### **Create an Action to Copy Nonconformance Information to the Nonconformance Master**

The next step is to create an action in the mobile collection plan that will copy the nonconformance information from the mobile plan to the Nonconformance Master. This action is an Execute a SQL Script. An example of this is covered in Appendix D.

#### **Associate the Plan with the Respective Mobile Transaction**

The next step is to associate the new collection plan with the appropriate mobile transaction. Some mobile transactions that can be associated to the stand-alone collection plans are Mobile Completion, Mobile License Plate Number Inspection, Mobile Move, and Mobile Receiving.

## **Logging Nonconformances**

#### **Enter a Nonconformance using MSCA and/or Oracle Warehouse Management**

When performing the mobile transactions in MSCA or Oracle Warehouse Management, if a nonconformance needs to be logged, you can invoke the appropriate stand-alone quality collection plan that was created in previous steps. You can then record the nonconformance. The background action populates the Nonconformance Master and an e-mail or workflow notification is sent to the Nonconformance owner.

#### **Nonconformance Review and Other Steps in the Lifecycle**

After the nonconformance owner receives a notification, he or she can query on the nonconformance via the forms application. The owner can review the nonconformance and perform other steps in the lifecycle, as described in Chapter 4.

# **Disposition Lifecycle**

This chapter covers the following topics:

<span id="page-78-0"></span>• [Overview of Disposition Lifecycle](#page-78-0)

## **Overview of Disposition Lifecycle**

This chapter details the procedures used to track and implement dispositions, using the Solutions Templates. These procedures include the various methods to initiate the disposition, assign dispositions, and set up automated execution of dispositions.

### **Process Flow Chart**

The following process flow illustrates the various steps in the disposition lifecycle including initiating a disposition, assigning it to specific individuals for action, and its final resolution.

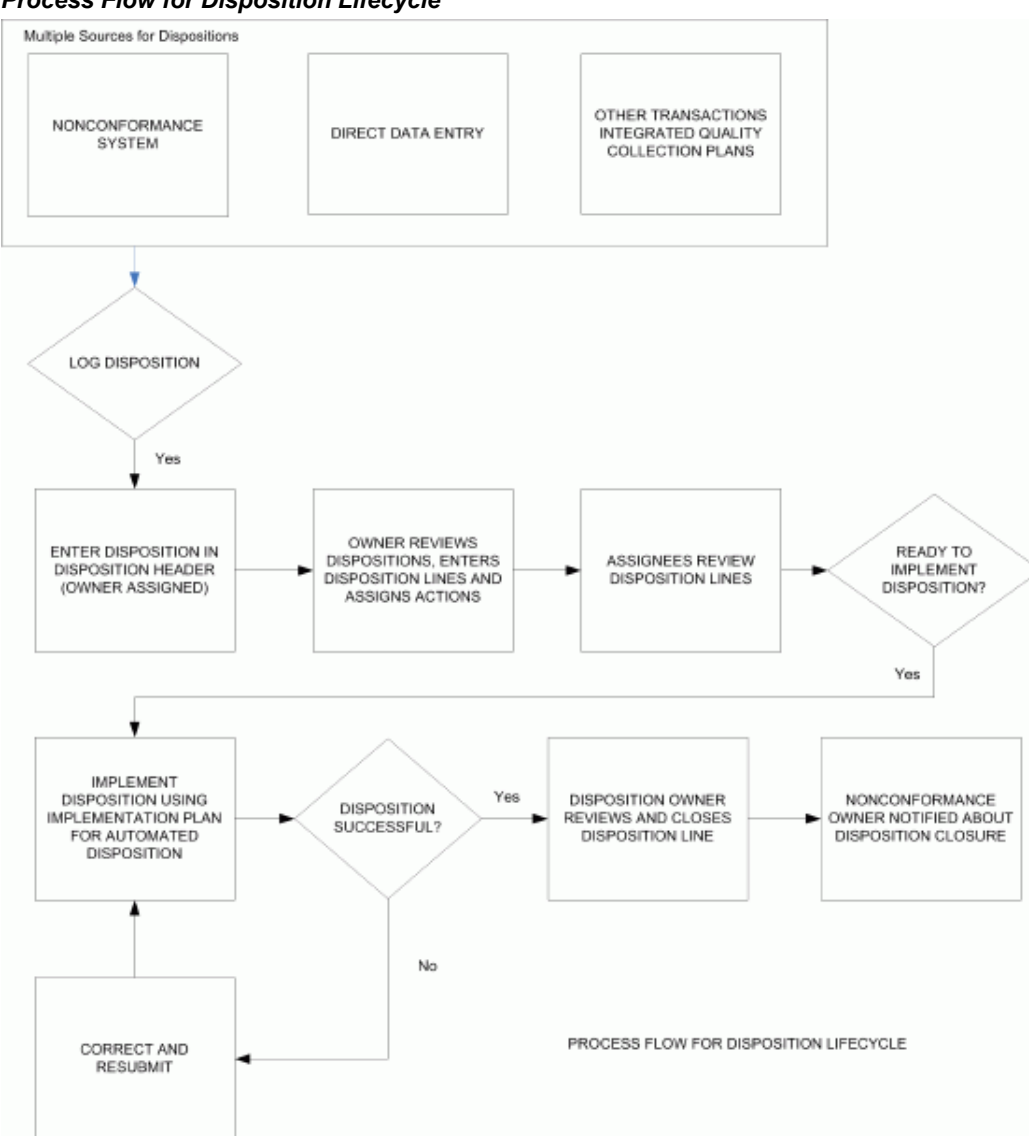

## *Process Flow for Disposition Lifecycle*

## **Process Steps**

#### **Identification of Disposition and its Source**

Depending on the configuration chosen, the disposition tracking and execution system can exist independently or linked to the nonconformance tracking system. The disposition set of collection plans can be initiated via direct data entry or transaction association. See: Setup Steps for information on linking collection plans and associating them with transactions.

#### **Logging a Disposition**

When the decision has been made to log a disposition, the disposition header plan is invoked; you are required to enter the disposition source. If you navigated to the disposition header from the nonconformance system, the nonconformance number and associated information is copied to the disposition header.

Rules can be set up to assign an owner to the disposition, based on the disposition source. If you set Default Values to YES, some elements are defaulted from the nonconformance master. Set Default Values to YES only when a nonconformance set of plans are associated with the disposition system.

The details on the disposition header include the disposition source, source reference identifier, item, disposition owner, the source owner, and respective e-mail addresses. Background actions automatically update Date Opened, Date Closed, and Days to Close.

When the disposition is logged, an e-mail or workflow notification is sent to the disposition owner and the source (nonconformance) owner.

#### **Review by Disposition Owner and Action Assignment**

After the disposition owner is notified about the disposition, the disposition uses the View Disposition and Update Disposition menu options within Oracle Quality to view and/or update the disposition.

The disposition owner reviews the disposition and other associated information such as nonconformance information, to understand the material disposition history. The owner makes the determination of what disposition and disposition actions need to be executed.

The disposition owner enters detail lines on the disposition, using the disposition details collection plan. The Default Values can be used to default information, based on the nonconformance master (explained in the previous step).

Using the details plan, the owner can break down the disposition quantity and assign separate disposition actions to appropriate personnel.

#### **Example 6-1 Disposition Review and Action Assignment**

We will assume that a nonconformance was reported, during Work In Process (WIP) inspection, on a component for a disposition quantity of ten. The nonconformance review process determined that the component disposition involves reworking a quantity of five of the component, enabling the job to progress. A quantity of three will be returned to the vendor, and a quantity of two will be scrapped.

To model this disposition, the disposition owner needs to enter three lines within the disposition details plan:

1. The first line indicates that the first disposition of five will be REWORK, and the action is to create a rework job to rework the component (disposition action:

#### WIP\_REWORK\_JOB).

2. The second line indicates that the disposition is Return to Vendor (RTV) for a quantity of three. Because the disposition was return to vendor for a nonconforming component in WIP, this requires a two-step process with two separate lines. The first line contains a RTV disposition and WIP\_COMP\_RETURN disposition action, enabling the component to return to a Material Review Board or quarantine subinventory. The second line contains a RTV disposition and MANUAL RTV disposition action. This requires that the RTV transaction is initiated within Oracle Inventory after the nonconforming component is returned to inventory.

**Note:** MANUAL RTV is not a seeded disposition action element value, however, you can easily add it. See: Setup Steps, Step 4.

3. Because performing a WIP component scrap is not automated, the component scrap of two needs to be entered as two separate lines. The first line contains the SCRAP disposition and WIP\_COMP\_RETURN disposition action. The second line contains the SCRAP disposition and INV\_SCRAP\_ISSUE disposition action. INV\_SCRAP\_ISSUE is an Inventory Account alias for inventory scrap.

Because each disposition can be executed by different people with different job functions, the owner assigns the disposition execution, using the Action Assigned to or Implementation By collection elements.

#### **Disposition Actions Review by Assignee**

When the disposition action assignees and implementors receive an e-mail or workflow notification, they review the disposition actions to implement within the disposition details collection plan. The implementor may update the information on the disposition line to make any corrections to the current location or the condition of material to be dispositioned.

The implementation collection plans are primarily used to execute the automated disposition actions. If the disposition involves no automated execution, the implementor can update the disposition detail line with the disposition implementation.

#### **Disposition Implementation**

When the implementor is ready to implement the automated disposition action, the disposition action value determines the WIP or Inventory disposition collection plan.

After navigating to the implementation plan, the implementor can use Default Values to default information from the nonconformance master, as discussed earlier. When ready to execute the disposition action, the implementor will update the Launch Action collection element to YES, after entering the necessary collection elements for disposition execution. See: Appendix E -Collection Plans for information on the collection elements that need to be entered for each of the disposition actions.

The following table lists the automated disposition actions and the implementation plans containing the collection elements for executing the disposition:

| <b>Disposition Action</b>                            | <b>Implementation Collection Plan</b> |
|------------------------------------------------------|---------------------------------------|
| Creation of Inventory Move Order<br>(INV_MOVE_ORDER) | <b>Inventory Disposition</b>          |
| Inventory Scrap (INV_SCRAP_AAI)                      | <b>Inventory Disposition</b>          |
| Component return to inventory<br>(WIP_COMP_RETURN)   | In-Process Disposition                |
| Component issue to job (WIP_COMP_ISSUE)              | In-Process Disposition                |
| Creation of Rework Job (WIP_REWORK_JOB)              | In-Process Disposition                |
| Add rework operation (WIP_REWORK_OP)                 | In-Process Disposition                |
| Move to rework operation<br>(WIP_MOVE_REWORK)        | In-Process Disposition                |
| Assembly Scrap (WIP_MOVE_SCRAP)                      | In-Process Disposition                |

*Table 6-1 Supported, Automated Disposition Actions*

The automated disposition actions are processed when initiated from the disposition implementation collection plans. If the disposition implementation action initiated from the collection plan fails, manual intervention is required. The implementor would need to manually correct the transaction in the respective destination module, then resubmit the transaction. After the submitted transaction succeeds, the implementor should manually update the disposition status to SUCCESS, and notify the appropriate personnel.

#### See Also

Appendix E - Collection Plans for information on the collection elements that need to be entered for each of the disposition actions

#### **Closing Dispositions**

The disposition owner reviews the disposition lines and, if they have successfully been implemented, closes the disposition lines. The disposition is closed when all lines are closed. The nonconformance owner and other personnel are notified via e-mail or workflow notification.

# **Reporting**

This chapter covers the following topics:

- [Overview of Reporting](#page-84-0)
- [Quality Results Report Writer](#page-84-1)
- <span id="page-84-0"></span>[Oracle Discoverer](#page-86-0)

## **Overview of Reporting**

You can generate reports on Nonconformance and Disposition information using the following tools:

- Quality Results Report Writer suitable for reporting on a single collection plan (Nonconformance Master or Disposition Header)
- <span id="page-84-1"></span>• Oracle Discoverer - suitable for analyzing data across multiple plans and providing an enterprise view of nonconformances across multiple organizations.

## **Quality Results Report Writer**

You can utilize Oracle Quality Results Report Writer to build simple reports on nonconformances and dispositions, based on a single collection plan. Following is a list of some of the reports that can be generated:

- All Nonconformances for a given item or assembly
- Supplier Nonconformance in a specific time period
- All Open Nonconformances
- Nonconformance Cycle Time
- Nonconformance and Defect Code Report
- Disposition Report
- Nonconformance History Report

The current functions (sum, count, average) available in Report Writer can be utilized to provide additional information on numerical collection elements.

#### **Report Setup Example:**

We will define a report for the average time to close a nonconformance.

- **1.** Navigate to the Quality Results Report Writer window.
- **2.** Enter the following information:
	- Report Name: NCM Avg Time Closure Report
	- Collection Plan: Your Nonconformance Master
	- Report Title: Average Time to Close a Nonconformance
- **3.** For report columns, list the following:
	- Nonconformance Source
	- Days to Close, Function: Average
- **4.** Criteria: All nonconformances after March 1, 2003

#### *Quality Results Report Writer - Report Definition*

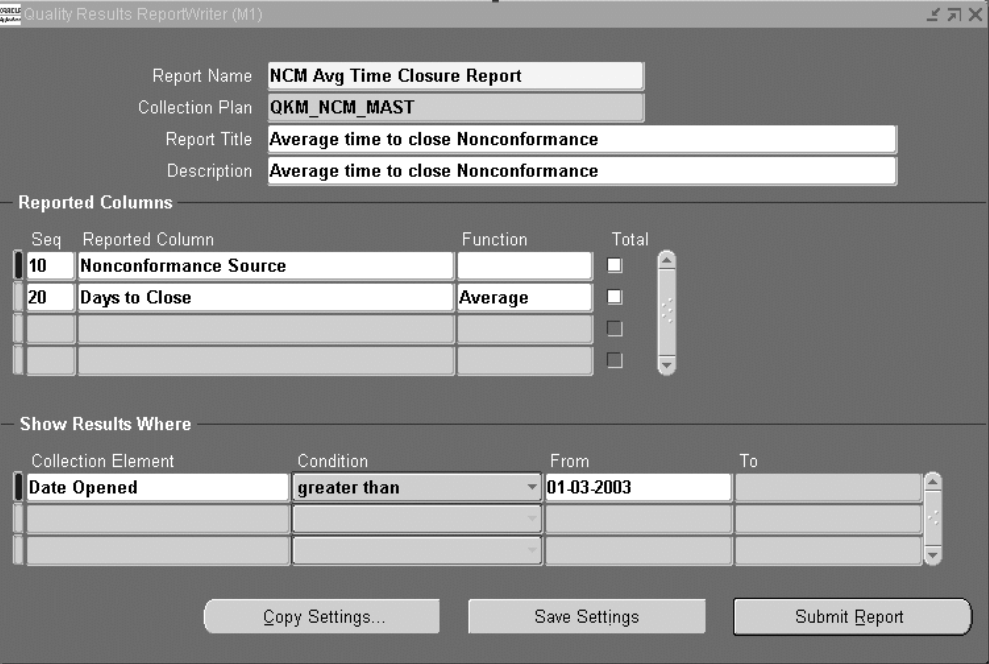

#### *Report Output Example*

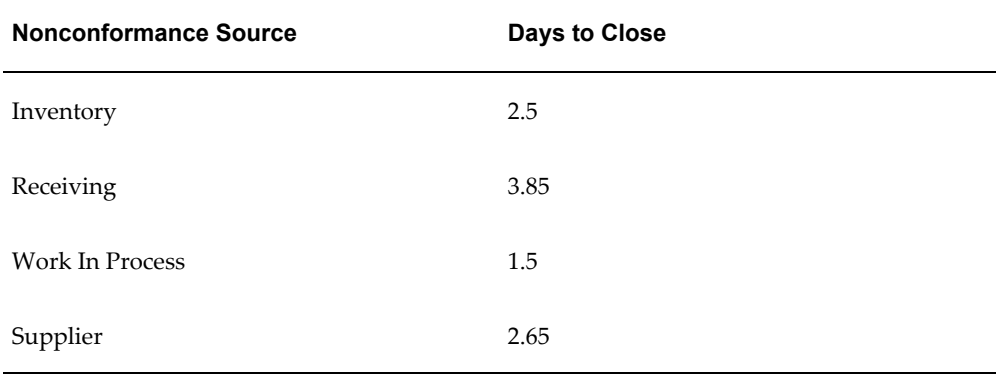

## **Oracle Discoverer**

<span id="page-86-0"></span>Oracle Discoverer enables you to analyze nonconformances throughout your enterprise. Data from application schema is organized into Folders within Discoverer.

The following are the steps to build folders for nonconformance analysis:

**1.** Open business area, Quality Data Collection Analysis, using the Admin edition of Discoverer.

- **2.** Create Folders in this area from the following views:
	- Q\_<NONCONFORMANCE MASTER PLAN>\_V
	- Q\_<NONCONFORMANCE MASTER HISTORY>\_V
	- Q\_<NONCONFORMANCE DETAIL PLAN>\_V
	- Q\_<DISPOSITION HEADER PLAN>\_V

**Note:** <NONCONFORMANCE MASTER PLAN> refers to the name of your collection plan with spaces replaced by an underscore. the views are created dynamically when the collection plan is created or updated. The columns in the view correspond with the collection elements within the collection plan.

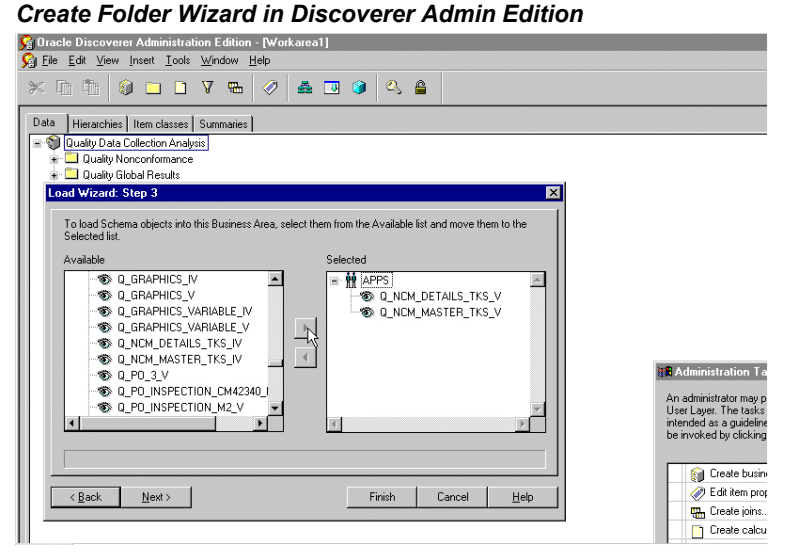

- **3.** Create Joins for these folders:
	- One to Many
		- Q\_<NONCONFORMANCE MASTER PLAN>\_V.NONCONFORMANCE\_NUMBER -> Q\_<NONCONFORMANCE DETAIL PLAN>\_V.NONCONFORMANCE\_NUMBER
	- One to Many
- Q\_<NONCONFORMANCE MASTER PLAN>\_V.NONCONFORMANCE\_NUMBER -> Q\_<NONCONFORMANCE MASTER HISTORY>\_V.NONCONFORMANCE\_NUMBER
- One to Many
	- Q\_<NONCONFORMANCE DETAIL PLAN>\_V.NONCONFORMANCE\_NUMBER -> Q\_<DISPOSITION HEADER PLAN>\_V.SOURCE\_REFERENCE\_ID, Q\_<NONCONFORMANCE DETAIL PLAN>\_V.NONCONFORMANCE\_LINE\_NUM -> Q\_<DISPOSITION HEADER PLAN>\_V.SOURCE\_REFERENCE\_LINE\_ID

You can perform cross-plan analysis using Oracle Discoverer User Edition. For example, reporting all Defects and Causes by Supplier and time period.

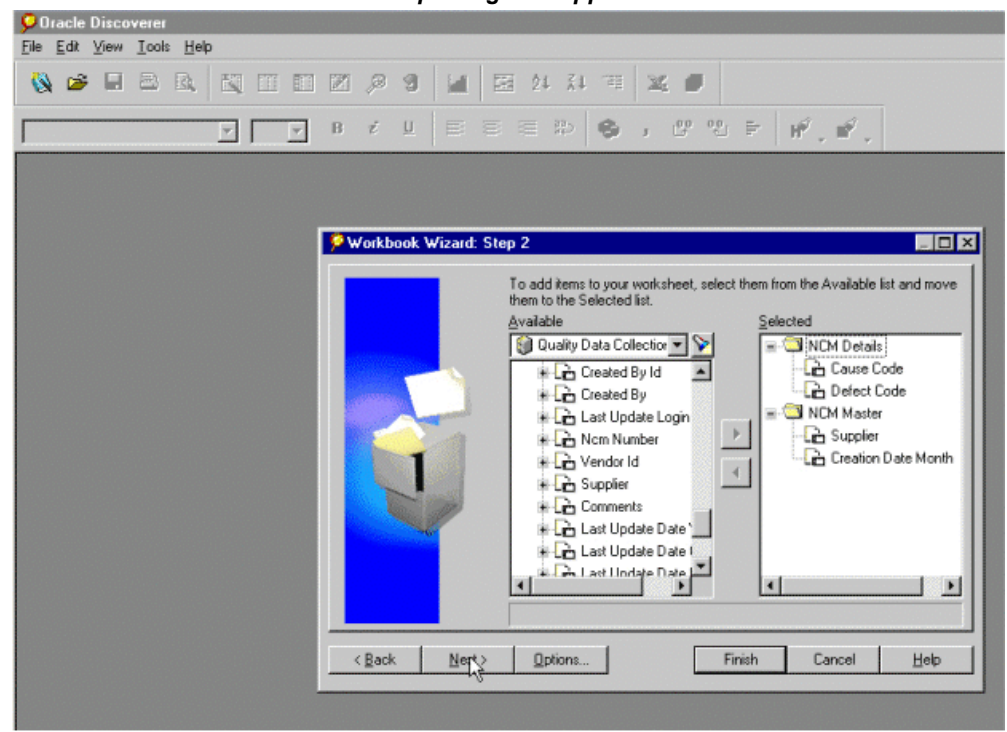

*Oracle Discoverer Workbook for Reporting on Supplier Nonconformance*

Reporting on all Nonconformances for an Assembly and its Components

You can report on all nonconformances related to an assembly. Assemblies consist of subassemblies. Subassemblies consist of subassemblies or components. Generally, users start with logging a nonconformance against an assembly:

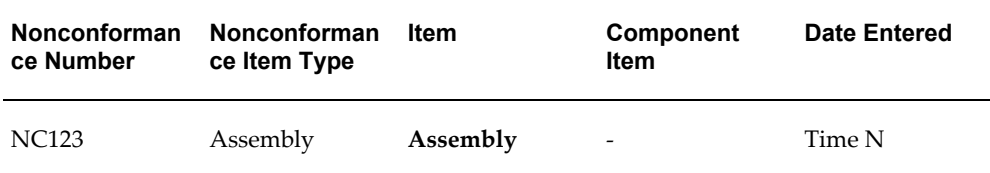

You can update the item and component elements within the master record to reflect that the nonconformance is in the subassemblies:

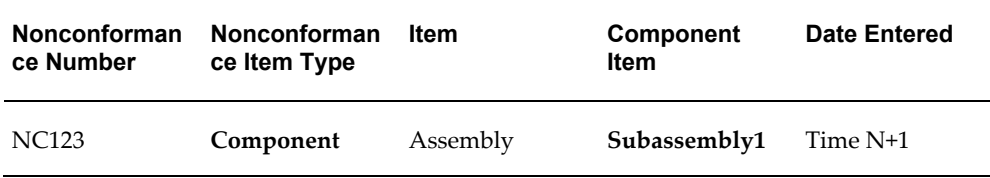

You can repeat this for multiple levels within a Bill of Material:

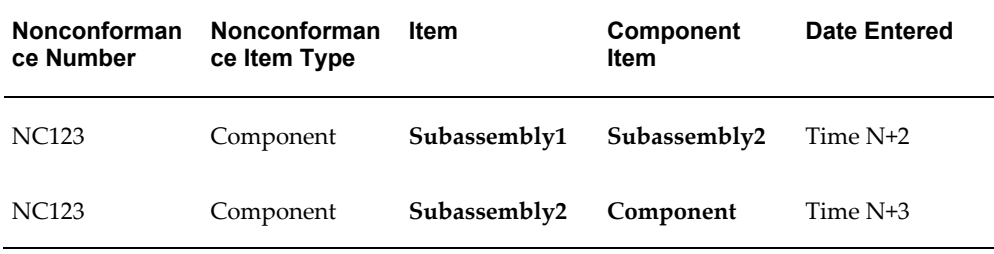

The Nonconformance History plan would record as follows:

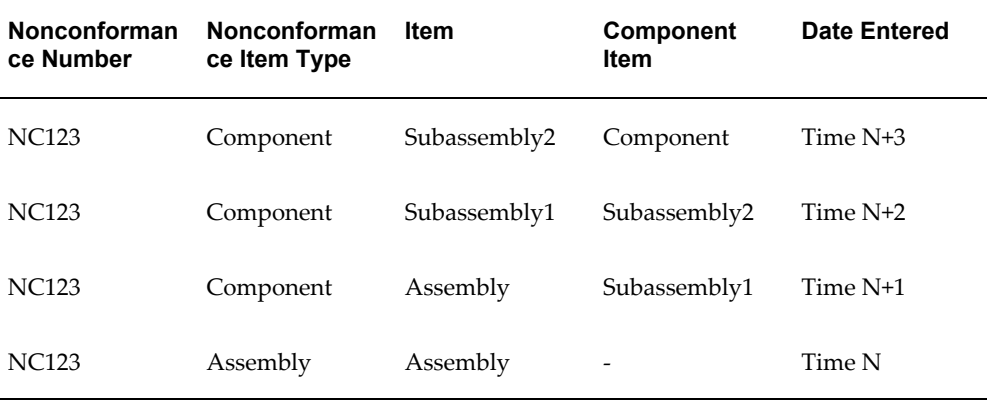

You can review the progress of the above nonconformance. It displays that initially the nonconformance NC123 was reported for Assembly, at date/time N. Subsequent review and updates indicated that the component is the nonconformance cause. This nonconformance can be found by querying on

NONCONFORMANCE\_NUMBER from Q\_<Nonconformance Master History>\_V

where ITEM=<Assembly to be searched>.

You can also generate the type of report (above) in Oracle Discover by creating a workbook, based on Q <NONCONFORMANCE MASTER PLAN> V + Q\_<NONCONFORMANCE MASTER HISTORY>\_V with these items from Q\_<NONCONFORMANCE MASTER PLAN>\_V folder and the criteria to be Q\_<NONCONFORMANCE MASTER HISTORY>\_V.ITEM=<Assembly to be searched>.

You can report all nonconformances of components involved in manufacturing orders that manufacture a specific assembly.

To report all nonconformances of components involved in manufacturing orders for a specific assembly:

- **1.** Find all manufacturing orders that manufacture the specific assembly. This utilizes WIP's Manufacturing Orders folder. The criteria is Item = <Assembly to be searched>.
- **2.** Find all material transactions issued to these manufacturing orders. This utilizes the existing join between Oracle Inventory's Material Transactions. The criteria is Mfg Order Id = Manufacturing Orders.Mfg Order Id.
- **3.** Find the serial numbers of these items. This utilizes the existing join between Material Transactions and Serial Numbers folders.
- **4.** Find all nonconformances with the specified Inventory Item Id and Serial Number. This requires a join between Serial Numbers and Oracle Quality's Nonconformance Master folder.

**Note:** Discoverer Folders from Oracle Inventory and Oracle Work In Process business areas need to be used to execute the steps listed above. These objects are part of Manufacturing Business Intelligence, and not part of Discrete Manufacturing Family Pack. Step 3 assumes components are serial controlled.

See Also *Oracle Discoverer User's Guide*

# **Tailoring Your Solution**

This chapter covers the following topics:

- [Overview of Tailoring Solutions](#page-92-0)
- [Workflow Configuration](#page-92-1)
- [Using Oracle Approval Management](#page-94-0)
- [Tailoring E-mail Notifications](#page-96-0)
- <span id="page-92-0"></span>• [Tips and Techniques](#page-97-0)

## **Overview of Tailoring Solutions**

This chapter illustrates how the solutions can be tailored to suit your organization requirements. This chapter lists only examples for tailoring your implementation. This chapter contains the following topics:

<span id="page-92-1"></span>**Note:** The examples in this chapter are not part of Oracle's code; they have not been tested or certified by Oracle. Customers and implementors must use their discretion before implementing.

## **Workflow Configuration**

This solution includes generic workflow notifications for the Nonconformance and Disposition set of collection plans. You can replace these workflows with your own workflows. You can design Workflow notification messages in your own format. Responses entered on the notification can be written back to collection plans.

For example, you can build a new workflow based on a the Disposition Detail Notification workflow:

- Send notification to the next approver (higher authority)
- Update the disposition record with an approval Reason Code from the notification

Refer to Appendix F for a list of seeded workflow notifications provided as part of the solution.

#### **Starting Workflow Builder:**

- **1.** Copy the seeded workflow, Quality Generic Process, to a new workflow name.
- **2.** Modify the copied workflow.

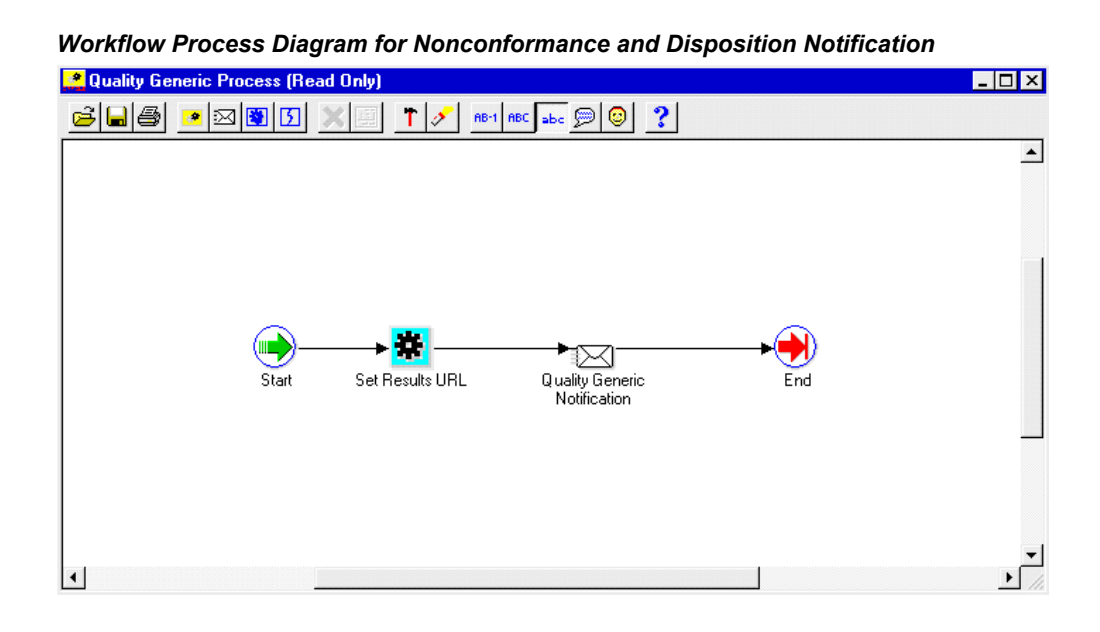

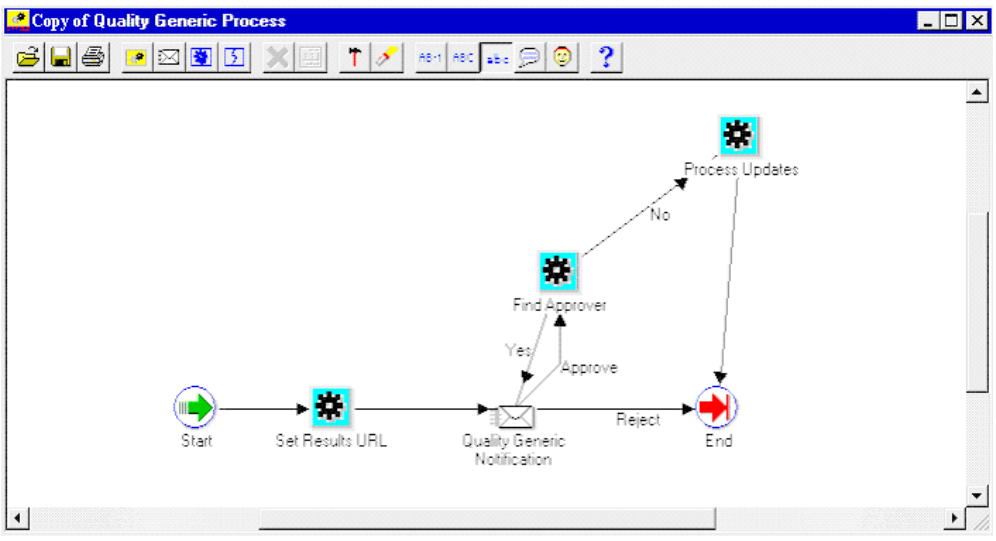

#### *Modified Workflow Process Diagram for Nonconformance and Disposition Notification*

- **3.** Add a new item attribute, X\_APPROVAL\_REASON, to this workflow.
- **4.** Display this item attribute within the message body of the current workflow.
- **5.** Add a call to the standard qa\_results\_wf\_pkg.process\_update procedure, within the Process Updates step. It can then write back all item attributes with an X\_ prefix. This includes the Approval Reason.
- **6.** Add a call to custom PL/SQL code for finding approver, within the Find Approver step. Sample PL/SQL code to achieve this is illustrated in Appendix C. This sample code is for illustration purposes only, and has not been tested or certified by Oracle.

#### **Oracle Quality Setup:**

- **1.** Add an Approval Reason element to the Disposition Detail collection plan (See: Step 9 within Chapter 3).
- **2.** Replace the generic workflow, specified within the Workflow action (associated with the Send Notification element), with your new workflow.
- **3.** Add a new token, X\_APPROVAL\_REASON, to the Workflow action (associated with the Send Notification element) within the Disposition Detail. Map it to the Approval Reason element within the Disposition Detail.

## **Using Oracle Approval Management**

<span id="page-94-0"></span>The Oracle Approval Management application can be utilized for managing

nonconformances and dispositions. This application enables you to define business rules governing approvals. For example:

- IF Severity = MEDIUM, then one approval is required.
- IF Severity = HIGH, then two approvals are required.

Once the rules have been defined, the workflow uses APIs (Approval Management) to find the next approver (Step 6) until all approvals are obtained or rejected.

#### **Guidelines for Setting Up the Approval Process:**

- **1.** Register Nonconformance and/or Disposition as a new transaction type.
- **2.** Create Transaction attributes (Severity, Urgency, Nonconformance Type), which are used in rules to determine approvers.
- **3.** Define Approval Rules.
- **4.** In the first step of your workflow process, call ame\_api.setFirstAuthorityApprover with the user specified in the Send Notification To item. If you are using Oracle Approvals Management to determine the first approver, call ame\_api.getNextApprover to obtain the identification of the first approver.
- **5.** During the Find Approver step of your workflow process, call ame\_api.getNextApprover to obtain the identification of the next approver.
- **6.** If ame\_api.getNextApprover returns and empty ame\_util.approverRecord, the transaction is approved.
- **7.** During the Notification step, call ame\_api.updateApprovalStatus. This sends the approval status to Oracle Approvals Management.

#### See Also

How Should a Workflow use the Oracle Approvals Management API to Manage Approvals?

*Oracle Approvals Management Implementation Guide, Appendix C*

*Oracle Workflow User's Guide*

*Oracle Workflow Administrator's Guide*

*Oracle Workflow API Reference*

*Oracle Workflow Developer's Guide*

*Oracle Workflow Customization*, Oracle White Paper, August 2002

## **Tailoring E-mail Notifications**

<span id="page-96-0"></span>You can modify all e-mail notification message text, according to your business conventions. For example, you can include the Personal Home Page URL of Oracle Applications. Recipients of the e-mail are then easily directed to Oracle Applications, enabling ease in Nonconformance and Disposition response.

#### **To tailor e-mail notifications:**

- **1.** (N) Quality: Setup > Collection Plan
- **2.** Perform a query on the collection plan associated with the notification needing modification.
- **3.** Select the Send Email element.
- **4.** Choose Action.
- **5.** Select the Send an electronic email notification action, then choose Action Details.
- **6.** The Text area contains the notification's message text.

*E-mail Alert with Oracle Applications' URL*

Nonconformance 159 from Source: INPROCESS logged Oracle Alert Subject: Nonconformance 159 from Source: INPROCESS logged Date: Mon. 28 Oct 2002 08:23:53 -0800 (PST) From: Oracle Alert <plnops@ap504cmr.us.oracle.com> To:John.Smith@xyz.com NONCONFORMANCE SUMMARY: Nonconformance Type: ASSEMBLY ERR MEDIUM Severity:<br>Priceite: MEDIUM Priority: Engineer, Quality Owner: MATERIAL INFORMATION: Nonconforming Item Type: COMPONENT Assembly: AS54888 Component: CM15138 Nonconforming Quantity, UOM: 1, Ea Short Description: The bearing does not fit in the generator Detailed Description: The bearing does not fit in the generator subassembly. From preliminary analysis, it seems that the O.D. of the bearing is out of tolerance. There is also some surface damage. Picture of the bearing iis attached for review. Please use the following URL to login and view the nonconformance: http://yourcompany.com:9999/OA\_HTML/US/ICXINDEX.htm

## **Tips and Techniques**

<span id="page-97-0"></span>This section includes tips and techniques to help tailor your solutions. The topics covered deal with field security, deriving user information using assign-a-value, lookup feature using SQL validation strings, dependant list of values, and custom reports.

#### **Field Security:**

Depending on your business needs, it might be desirable to make a critical element within a collection plan protected from update by specific users. For example the Disposition Status should be protected from update, within the Disposition Header plan, by the MFG and PROJMFG users. Below are the steps used to set this scenario up:

#### **Step 1: Create a collection element to control record saving**

**1.** (N) Quality: Setup > Collection Element

- **2.** Enter Save (or any unused name) as the Collection Element name, Attribute as the Collection Element Type, and Character as the Data Type.
- **3.** Save your work.

#### **Step 2: Add elements and actions to your plan**

- **1.** (N) Quality: Setup > Collection Plan
- **2.** Perform a query on your Disposition Header plan, and add the collection element, Save. Make sure it is enabled but not displayed.
- **3.** Add an action to Save.

SELECT c

- **4.** Action Trigger: When Save = 2
- **5.** Action: Reject the input with the message, "this record is protected from update by the current user."

Note: Reject the input action rejects the whole row and not only the element to which the action is associated.

**6.** Add the current action to Disposition Status. When Disposition Status is entered, assign a value to Save with the following SQL script:

```
FROM (SELECT 2 c from dual
WHERE: parameter.user id in (1003612, 1003614)
-- user id of users that should not be able to update the 
Disposition Status
UNION ALL
SELECT 1 FROM dual)
WHERE rownum = 1
```
With this action in place, when MFG users (1003612) and PROJMFG users (1003614) attempt to update and save the disposition status, their input will be rejected and a message will display.

#### **Derive User Information using Assign-a-Value:**

Information about a user, such as e-mail address and telephone number, can be retrieved by using the action, Assign-a-Value, with a SQL statement. This technique is used often. For example, the Owner collection element assigns a value to Owner E-mail, based on the following SQL query: SEKECT EMAIL ADRESS, NULL

```
FROM PER_EMPLOYEES_CURRENT_X
WHERE FULL_NAME = &OWNER -- &OWNER token maps to the Owner element.
```
Another example involves deriving the current user's telephone number information. This example is not included in the solution.

#### **Setting up telephone information derivation:**

- **1.** Navigate to the Collection Element window (N) Quality: Setup > Collection Element. Create a collection element.
- **2.** Navigate to the Collection Plan window (N) Quality: Setup > Collection Plan.
- **3.** Query the plan that will receive the Telephone Number collection element.
- **4.** Add the Telephone Number element to the element block.
- **5.** Select a mandatory element and then choose Actions. Add the following action:

```
IF <collection element> is entered, assign a value to Telephone 
Number with SQL:
SELECT p.work_telephone
```
FROM PER PEOPLE F P, FND USER U WHERE P.PERSON ID = U.EMPLOYEE ID AND U.USER\_ID =: PARAMETER.USER\_ID AND

ROWNUM <= 1

**Note:** This SQL string is used for example purposes. It is not part of Oracle's code; it has not been tested or certified by Oracle. Customers and implementors must use their discretion before implementing.

**6.** Save your work.

#### **Lookup Feature Using SQL Validation Strings:**

SQL can be utilized as an element's list of values. This is widely used in this solution. For example, the Source Owner collection element list of values is based on the

#### following SQL query:

```
SELECT pecx.full name
FROM per employees current x pecx, fnd user fu
WHERE pecx.employee id = fu.employee id
ORDER by full name
```
Using SQL as the list of values of an element will simulate a lookup feature. For example, Supplier Contact Lookup (not included in the solution).

#### **Setting up a SQL as a list of values:**

- **1.** Navigate to the Collection Element window (N) Quality: Setup > Collection Element.
- **2.** Create a Supplier Contact collection element.

```
3. Enter the following SQL Validation String:
```

```
SELECT p.first_name ll ' ' ll p.last_name ll ' ' ll
p.area_code ll '-' ll p.phone_code, v.vendor_name description
FROM PO_VENDOR_CONTACTS P, PO_VENDOR_SITES S, PO_VENDORS V
WHERE P.VENDOR SITE ID = S.VENDOR SITE ID
AND S.VENDOR_ID = V.VENDOR_ID
ORDER BY 2, 1
```
- **4.** Navigate to the Collection Plan window (N) Quality: Setup > Collection Plan.
- **5.** Query the plan that will receive the Supplier Contact collection element.
- **6.** Add the Supplier Contact element to the element block.
- **7.** Save your work.

You can now display this element's list of values. You can use it to find the name and phone number of a contact person, for any supplier.

> **Note:** This SQL string is used for example purposes. It is not part of Oracle's code; it has not been tested or certified by Oracle. Customers and implementors must use their discretion before

implementing.

#### **Dependant List of Values:**

The solution has not included any dependent lists of values. Displaying a different list of values for one element, depending on the value of another element, is a dependency example.

For example, your business requires the NONCONFORMANCE CODE element value to depend on the NONCONFORMANCE TYPE element value. The NONCONFORMANCE CODE values could be named with the following prefixes:

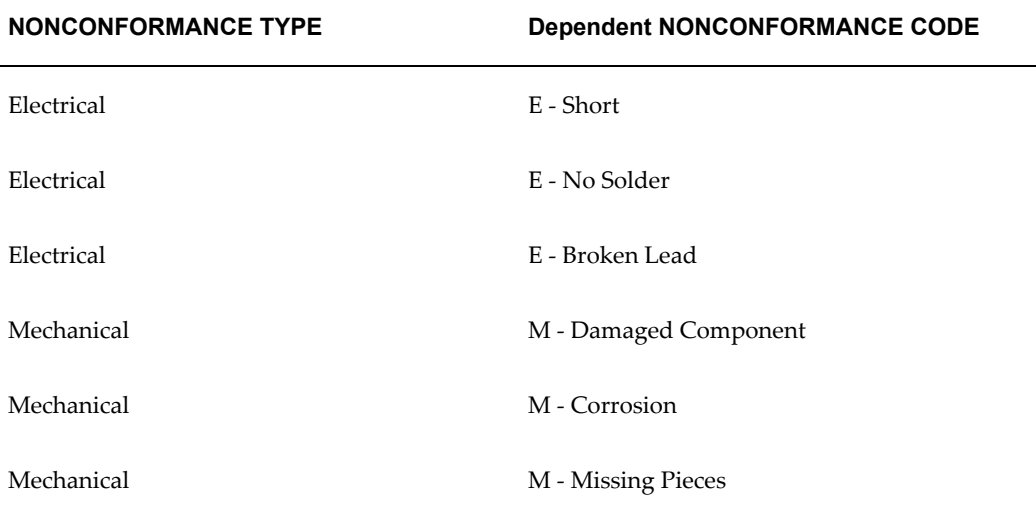

After completing the following setup tasks, when users enter Electrical into the NONCONFORMANCE TYPE field, the NONCONFORMANCE CODE list of values will contain Short, No Solder, and Broken Lead.

#### **Setting up a dependent list of values:**

- **1.** Navigate to the Collection Plan window (N) Quality: Setup > Collection Plan.
- **2.** Query your Nonconformance plan.
- **3.** Within the NONCONFORMANCE CODE element, choose Values. Enter the values within the above table.
- **4.** Within the NONCONFORMANCE TYPE element, choose Actions. Enter the following actions:
	- IF NONCONFORMANCE TYPE is equal to Electrical, assign a value to NONCONFORMANCE CODE with value E%.
- IF NONCONFORMANCE TYPE is equal to Mechanical, assign a value to NONCONFORMANCE CODE with value M%.
- **5.** Save your work.

When users enter Electrical as the NONCONFORMANCE TYPE, the NONCONFORMANCE CODE list of values will display, Short, No Solder, and Broken Lead.

#### **Custom Reports:**

You can write reports that are tailored to your business needs, using custom SQL. The *Oracle E-Business Suite System Administrator's Guide - Configuration* recommends custom SQL and a concurrent process to be defined, within a customer application (in this case, custom Quality).

#### **Setting Up a Custom Report**

- **1.** Save your SQL under the directory, <custom Quality's base path>/sql/ (See: Applications DBA Duties, *Oracle E-Business Suite System Administrator's Guide - Configuration*for information on registering a new or custom application and where the Applications DBA specifies a base path for the application). Name it with your business' convention. Prefix it with custom Quality short name, and suffix it with .sql (XXCQA\_NCMREP.sql).
- **2.** Navigate to the Concurrent Program Executable window (N) System Administrator: Concurrent > Program > Executable. Define an executable with SQL \*Plus program style.

#### *Define Concurrent Program Executable*

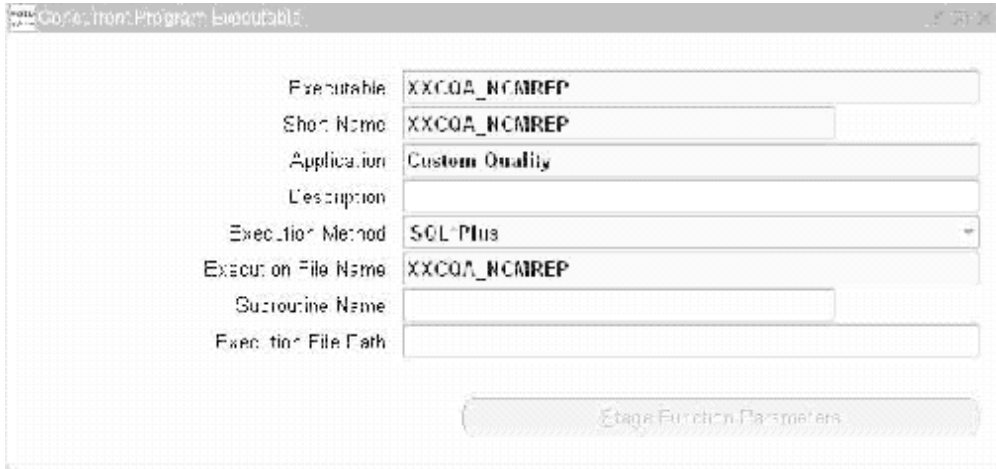

- **3.** (N) System Administrator: Concurrent > Program > Define. Define a program, Material Review Report. For example, use the above executable.
- **4.** Choose Parameters. Enter three parameters in the following order:

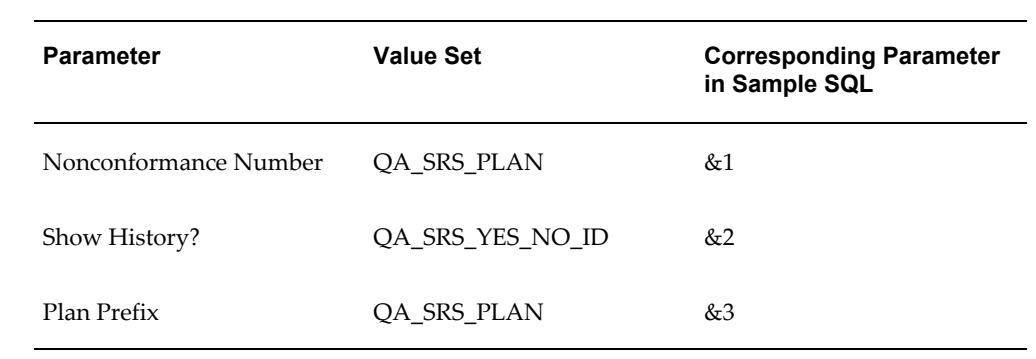

#### *Parameters*

The value sets are predefined and used for validation of parameter values.

## *Concurrent Program Definition*

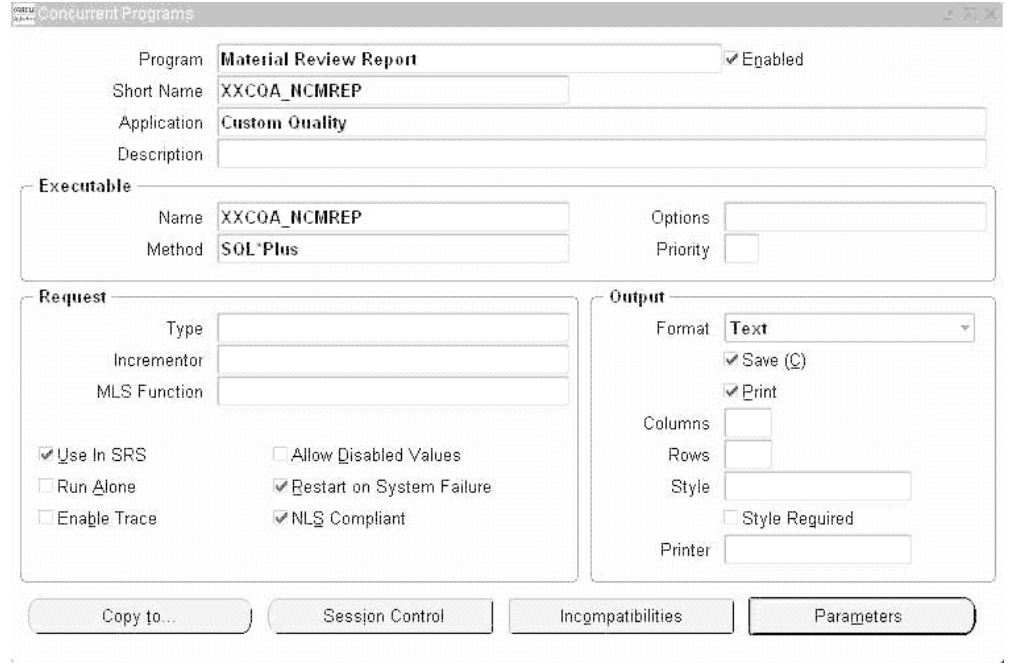

#### *Concurrent Program Parameters Definition*

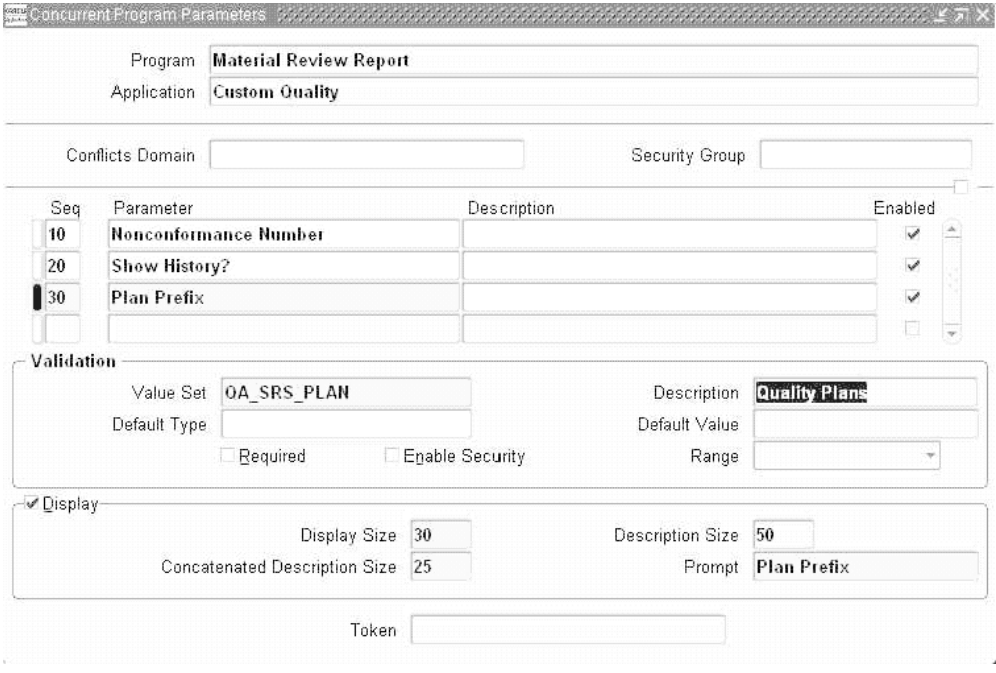

#### **Executing the custom report**

- **1.** Within the Manufacturing and Distribution Superuser responsibility, navigate to the Submit Request window (N) Quality: Reports > Submit Request.
- **2.** Select Material Review Report from the Name list of values (or any name that you created while setting up), and submit the process.

# **Part 2**

**Corrective Action Solution**
# **Overview of the Corrective Action Solution**

This chapter covers the following topics:

<span id="page-108-0"></span>• [Overview of Solution Templates](#page-108-0)

# **Overview of Solution Templates**

The Corrective Action Solution enables you to track and implement Corrective Action Requests via a pre-configured set of seeded collection plans. This chapter contains the following topics:

## **Solution Templates**

Solution Templates aid in the ease of implementation with a pre-configured set of seeded collection plans. This set of seeded collection plans can be copied to real plans, modified if necessary, and implemented, enabling the implementation cycle time to be greatly reduced.

## **Objectives**

The Corrective Action Solution is comprised of several objectives, including the following:

- Enter, track, review, and implement a Corrective Action Request (CAR)
- Progress the CAR through its status lifecycle
- Execute the CAR's multiple review and implementation steps
- Automate the submission of an Engineering Change Order (ECO)

#### **Contents**

To achieve the Solution Template objectives, the templates contain the following:

- Seeded collection elements and associated lookup values for some of the seeded elements
- Seeded Template collection plans and corresponding values and actions
- Seeded parent-child collection plan structures with relationships, criteria, and data entry mode for the seeded template plans
- Copy Collection process
- Engineering Change Order (ECO) submission processing code
- Seeded workflow for sending pre-configured workflow notifications

#### **Features**

The following table summarizes the key features provided with the Corrective Action Solution. Implementation details, on some of these features, are provided in later chapters:

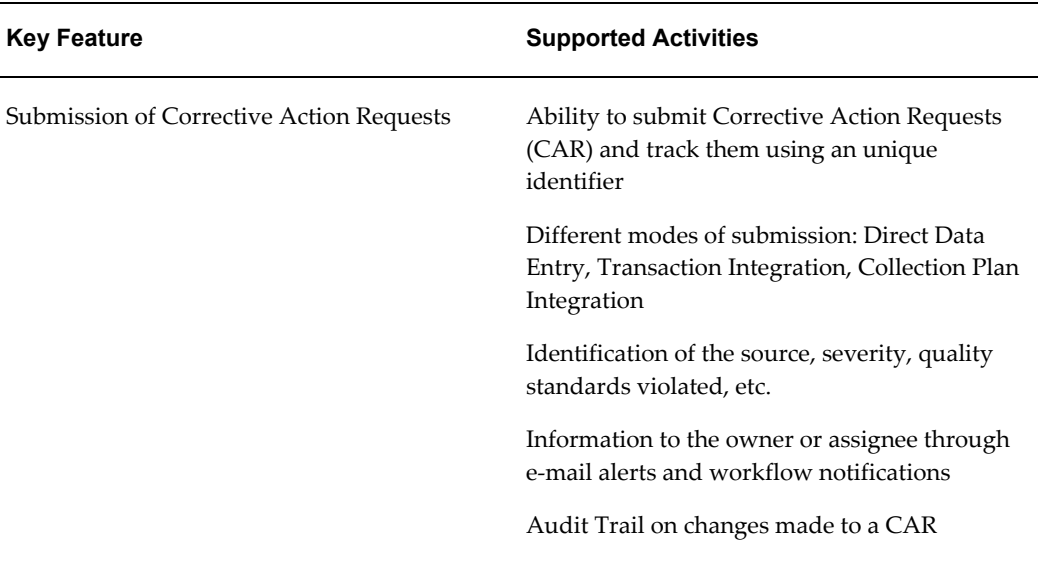

#### *Solution Template Features*

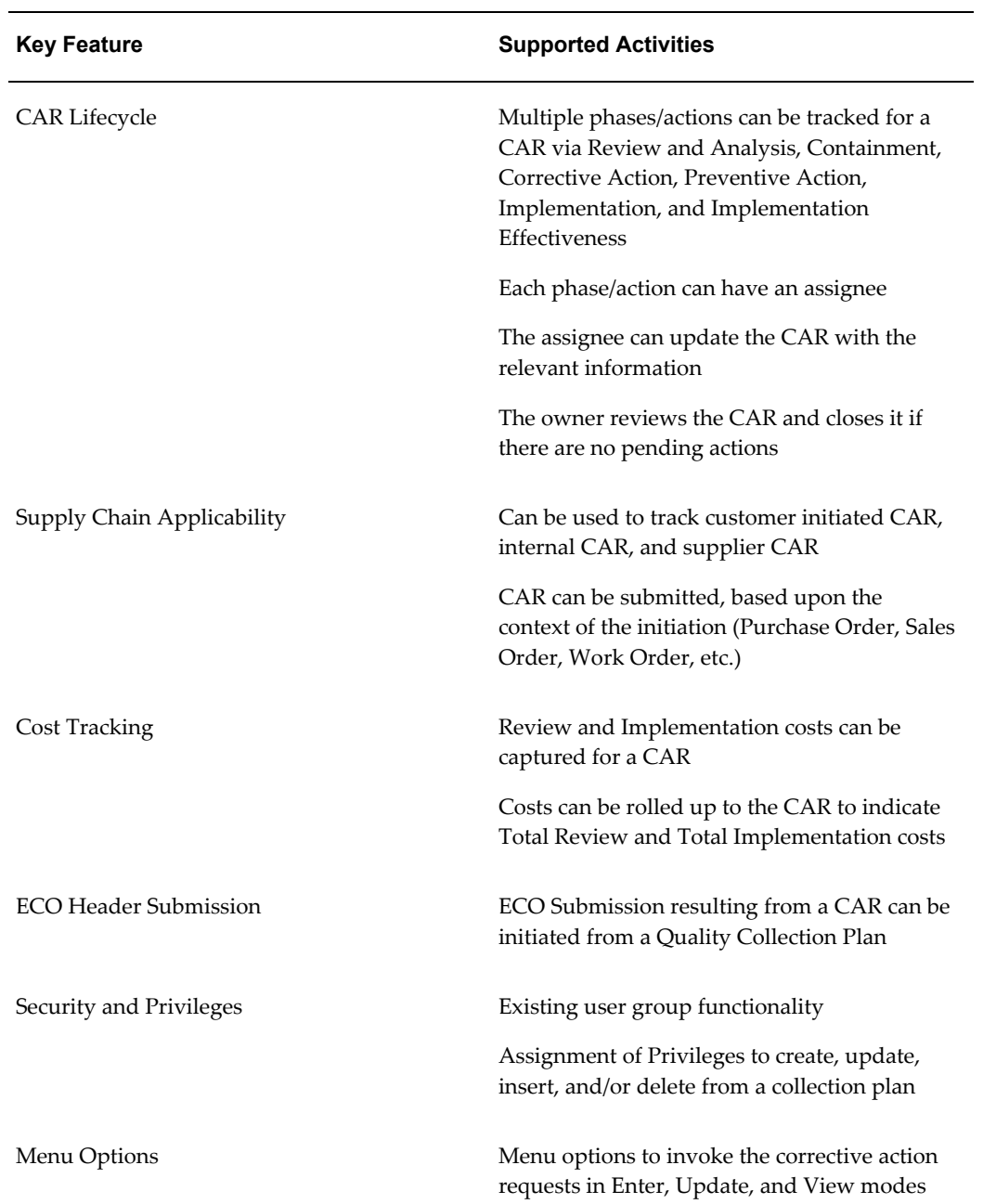

# **10**

# **Implementation Roadmap**

This chapter covers the following topics:

- [Overview of Implementation Roadmap](#page-112-0)
- **[Implementation Considerations](#page-112-1)**
- [Corrective Action Process](#page-115-0)
- <span id="page-112-0"></span>• [Implementation ChecklistCorrective Action SolutionImplementation Checklist](#page-118-0)

# **Overview of Implementation Roadmap**

This chapter provides the guidance needed to implement the Corrective Action Solution. After the implementation of the Corrective Action Solution, the Corrective Action collection plans will contain all information related to problems requiring corrective action reported within your enterprise, and subsequent review and implementation of those corrective actions.

# **Implementation Considerations**

<span id="page-112-1"></span>You can identify factors that need to be considered, prior to setting up and implementing the Corrective Action Solution. Depending on your specific business processes, these factors may or may not be applicable.

This section includes the following topics:

## **Prerequisites**

Following are the prerequisites needed to implement the solution:

- Oracle Discrete Manufacturing Family Pack I
- Knowledge of Oracle Quality's functionality and capabilities, including Parent-Child Collection Plans (See: Parent-Child Collection Plans*, Oracle Quality*

*User's Guide*)

## **Corrective Action Request Types**

It is important to consider the types of Corrective Action Requests that are commonly handled by your organization, and the types that will be implemented in the Corrective Action Solution.

Based on the origin of the CAR within the Supply Chain, there can be different types of requests. The responsibility for the action might lie with different parties. We will assume Supplier S supplies material and services to Enterprise E who in turn sells products to Customer C.

You can enter request types using the solution template collection plans. The solution includes seeded values for request types. The Corrective Action Requests (CARs) can be categorized into the following types:

#### **Internal CAR**

This CAR category is primarily associated with resolving problems within Enterprise E. Examples of these problems are poor quality due to non-adherence to quality procedures, and recurring physical damage to assembly during handling and storage.

#### **CAR requiring Supplier Action**

This CAR category originates from the supplier. Examples of these are related rejections of supplier lots received from Supplier S in the receiving integration.

#### **Customer Initiated CAR**

This CAR category is initiated by a customer to address problems from their suppliers, within the Supply Chain. For example, Customer C logs a CAR with Enterprise E to identify the reason recent shipments from Enterprise E have labels that do not match their contents.

#### **Internal CAR that eventually requires Supplier Action**

This CAR category is associated with problems that were initially thought to be internal issues, but further analysis identified them as a supplier problem.

#### **Customer initiated CAR that requires Supplier Action**

This CAR category is an extension of the previous category. The customer initiates a CAR, but further evaluation and analysis identifies the cause as supplier related.

## **Corrective Action Request Sources**

Corrective Action Requests can originate either from customer complaints,

nonconformance trends, quality audits, or other sources. Following are some of the factors that need to be considered before you implement the Corrective Action Solution:

- If Nonconformance, Quality Audits, and Customer complaints are common CAR sources, then it is recommended to use the set of provided template parent-child collection plans.
- If you currently use Oracle Service Service Requests to handle your customer complaints, and they are the only source for your Corrective Action Requests, then it is recommended to take advantage of the Oracle Quality and Oracle Service integration, using the stand-alone template collection plan.

## **Captured Data**

Oracle Quality provides a data collection capability within Collection Plans; they can capture all data involved in your business process, including Corrective Action and related Quality test results.

Additional data not covered by the template collection plans can be captured in user-defined collection elements, and added to collection plans.

Alternatively, these elements can be grouped into additional plans and linked to the nonconformance/disposition system.

## **Valid Values**

The solution has included commonly used values for validation of some collection elements. These values can be modified to your valid values, according to your business rules. Some of these elements are listed below:

- Request Source
- Request Type
- Standard Violation
- Section Violated
- Problem Solving Method
- Request Priority
- Request Severity
- Request Status
- Action Type

• Implementation Type

## **Corrective Action Identification**

Corrective Action is identified by sequence numbers. Your business may use a prefix/suffix for identification purposes; the corrective action number can be customized.

## **Corrective Action Data Privileges**

<span id="page-115-0"></span>Different participants of the process can be given different privileges (new record, update record, read only) to access different sets of data. You can enforce collection plan security.

# **Corrective Action Process**

This section includes a look at the corrective action process flow and maps the business flow to Oracle Quality.

# **Corrective Action Process Flow**

The following process flow illustrates a generic Corrective Action Request lifecycle. The actual process used in your organization may be different than what is depicted in the following diagram:

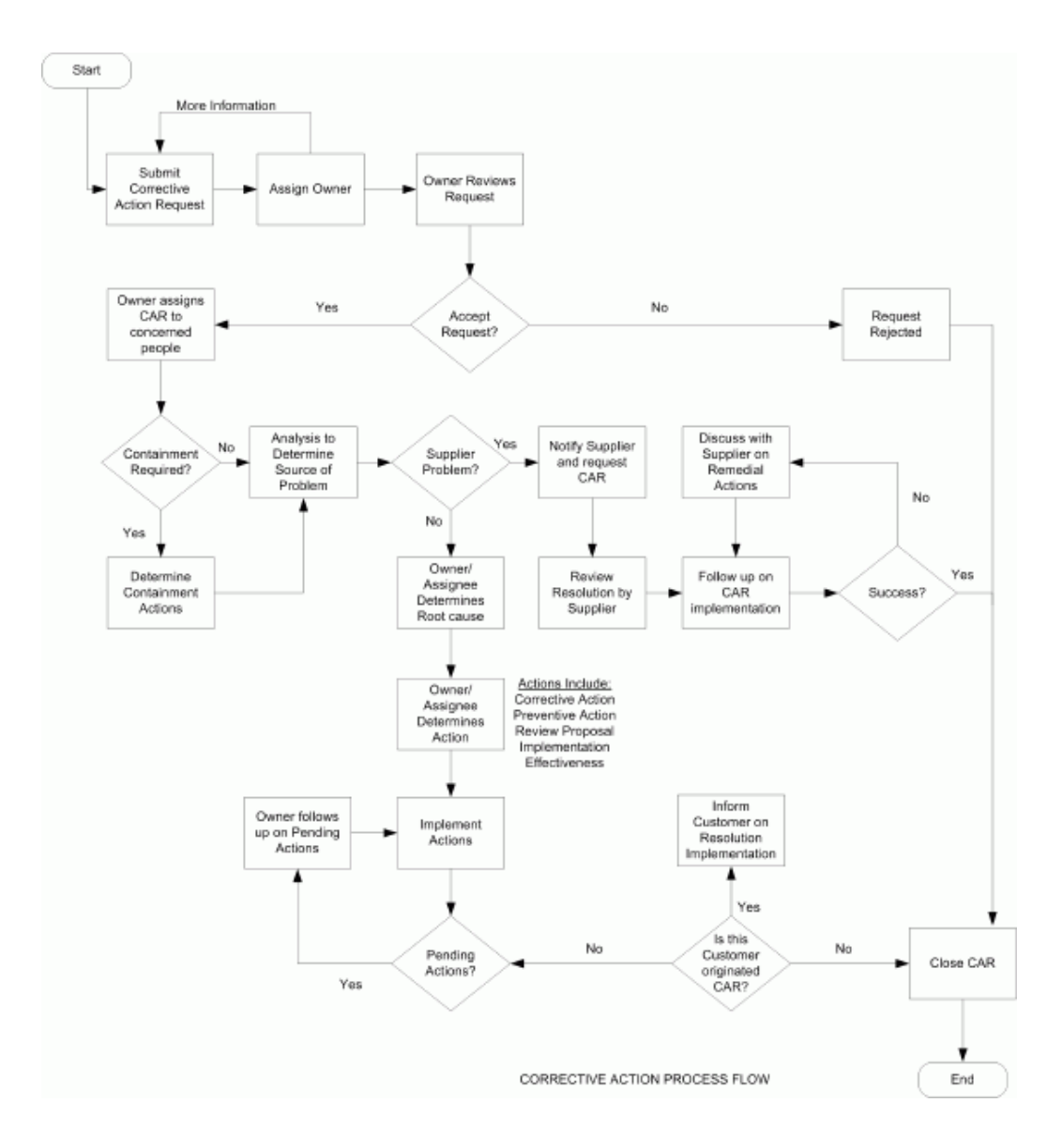

Some of the procedural steps taken during the lifecycle of a Corrective Action Request are described below:

## **Step 1 - Submitting a Corrective Action Request**

Corrective Action Requests are a result of problems identified in the quality management system. They can originate internally, or as a result of a customer complaint, falling into one of the different request types. See: Corrective Action Request Types.

#### **Step 2 - Request Review by Owner**

The owner reviews the Corrective Action Request and either approves or rejects it. The criteria for approval or rejection depends on your organization's specific business

processes.

#### **Step 3 - Owner decides Course of Action**

For Internal and Customer Initiated CARs, based on the problem description, the owner consults with other individuals, and decides on how to process the CAR. For a Supplier CAR, this step might not be required. The supplier is automatically responsible for providing a plan of corrective action.

#### **Step 4 - Owner/Assignee Implements CAR Actions**

After sufficient review and analysis has been performed by the individuals involved in the CAR lifecycle, decisions are made on the CAR actions (Containment, Corrective, Preventive Actions).

#### **Step 5 - Owner Reviews CAR Lifecycle**

After the corrective actions have been successfully implemented and the effectiveness of the implementation has been verified, the CAR's owner closes the CAR with appropriate comments.

# **Mapping the Business Flow to the Oracle Quality Step**

The following table maps the business flow steps to the equivalent steps to be executed within Oracle Quality:

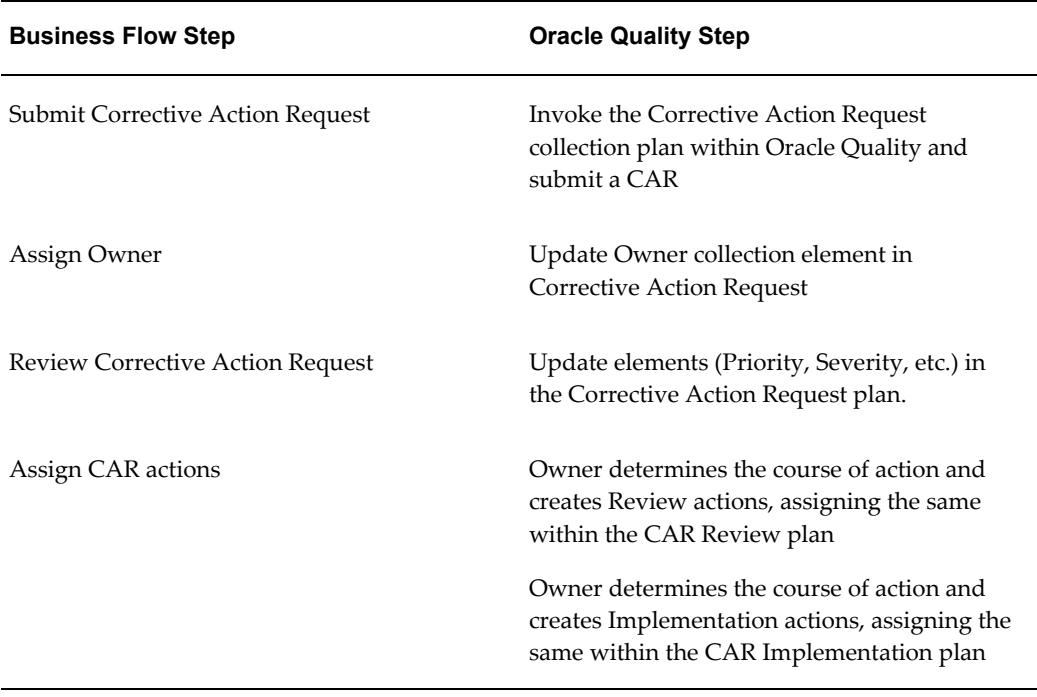

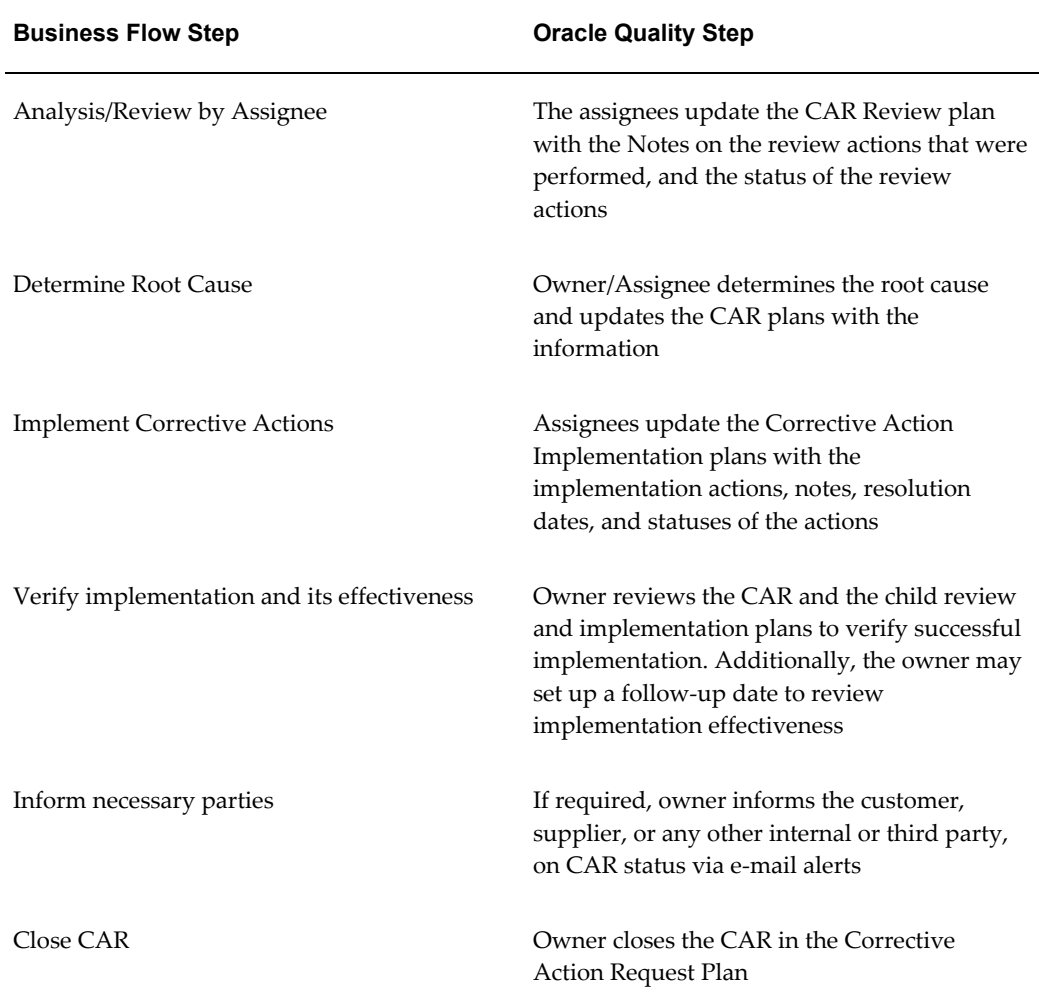

# **Implementation Checklist**

<span id="page-118-0"></span>The implementation may span multiple functional areas; the following list provides information on the process flow and steps to implement within these functional areas:

## **Prerequisites**

• Oracle Discrete Manufacturing Family Pack I should be installed.

#### **Set Up**

- In this implementation phase, it is important to identify the usage configuration of the Corrective Action System to be implemented. Subsequent to this decision, other steps can be executed.
- Refer to Overview of Setting Up for the required information.

#### **Corrective Action Implementation**

- Chapter 12 describes the steps for implementing a Corrective Action Request resulting from a Nonconformance, Quality Audit, etc. Additionally, a brief explanation is provided on how the Oracle Service and Oracle Quality integration can be leveraged to implement a Corrective Action System. Refer to the following topics:
	- Corrective Action from an Audit
	- Corrective Action Generated from a Nonconformance
	- Corrective Action for a Supplier
	- Corrective Action from a Customer Complaint

#### **Reporting and Tailoring your Solution**

- Reporting Overview describes how to generate reports on Corrective Action Requests.
- Chapter 14 describes how the Corrective Action Solution can be tailored to meet your specific organization needs. Some of the tailoring activities described include Workflow configuration and Modification of E-mail Notifications to suit your organization needs. Refer to the following topics:
	- Tailoring E-mail Notifications
	- Workflow Configuration
	- Tips and Techniques

# **11**

# **Setting Up**

This chapter covers the following topics:

- [Overview of Setting Up](#page-120-0)
- [Step 1 Choose a configuration \(mandatory\)](#page-121-0)
- [Step 2 Copy from template Collection Plans \(mandatory\)](#page-121-1)
- [Step 3 Update of Sequence prefix and suffix \(mandatory\)](#page-124-0)
- [Step 4 Update of values for seeded collection elements \(optional\)](#page-125-0)
- [Step 5 Update of menu entry to point to the correct plan \(mandatory\)](#page-126-0)
- [Step 6 Modify Collection Plan Details and Plan Element Prompts \(optional\)](#page-130-0)
- [Step 7 Add user defined elements to the plans \(optional\)](#page-130-1)
- [Step 8 Link user defined plans to the system \(optional\)](#page-131-0)
- [Step 9 Organize the plan elements into folders \(optional\)](#page-132-0)
- [Step 10 Set Up Profile Options \(optional\)](#page-132-1)
- [Step 11 Setup within other modules \(conditionally mandatory\)](#page-132-2)
- [Step 12 Set Up Collection Plan Security](#page-132-3)
- [Step 13 Set Up Collection Element Security](#page-133-0)
- <span id="page-120-0"></span>• [Considerations Prior to Implementation](#page-134-0)

# **Overview of Setting Up**

This chapter outlines the steps necessary to set up Oracle Quality to use the Corrective Action Solution Templates. This chapter contains the following topics:

The Corrective Action Request solution is delivered as a set of template collection plans and related seeded data. To utilize the solution, real collection plans need to be set up for use. These plans should be modified according to your specific organization needs. The following is a setup checklist:

# **Setup Checklist**

- Choose a configuration
- Copy from template collection plans
- Update of Sequence prefix and suffix
- Update of values for seeded collection elements
- Update of menu entry to point to the correct plan
- Modify collection plan details and plan element prompts
- Set up collection plan security
- Add user defined elements to the plans
- Organize the plan elements into folders
- <span id="page-121-0"></span>• Set up Profile Options: Autoquery set to No

# **Step 1 - Choose a configuration (mandatory)**

In order to accommodate a customer's choice to implement a Corrective Action System purely with Oracle Quality or using the Oracle Quality/Oracle Service integration, the following configurations are proposed:

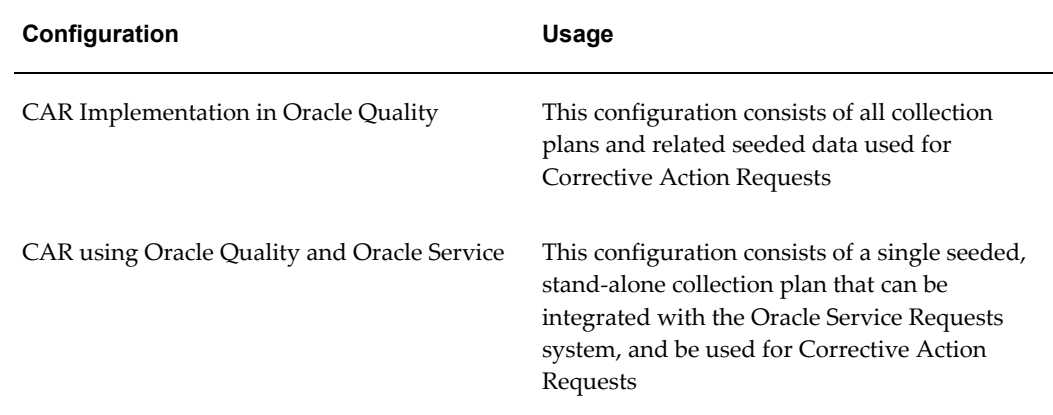

# **Step 2 - Copy from template Collection Plans (mandatory)**

<span id="page-121-1"></span>Based on the configuration you had chosen in the previous step, copy the entire structure of template collection plans into a set of real collection plans. The plans can be copied using the Copy Collection Plans process. It is required to specify the target or destination organization in which this set of plans will be used, as well as the user-defined names for these plans.

**Note:** Template collection plans cannot store quality results and cannot be updated.

## **To copy from template Collection Plans:**

**1.** Navigate to the Copy Collection Plans page.

#### *Copy Collection Plans Page*

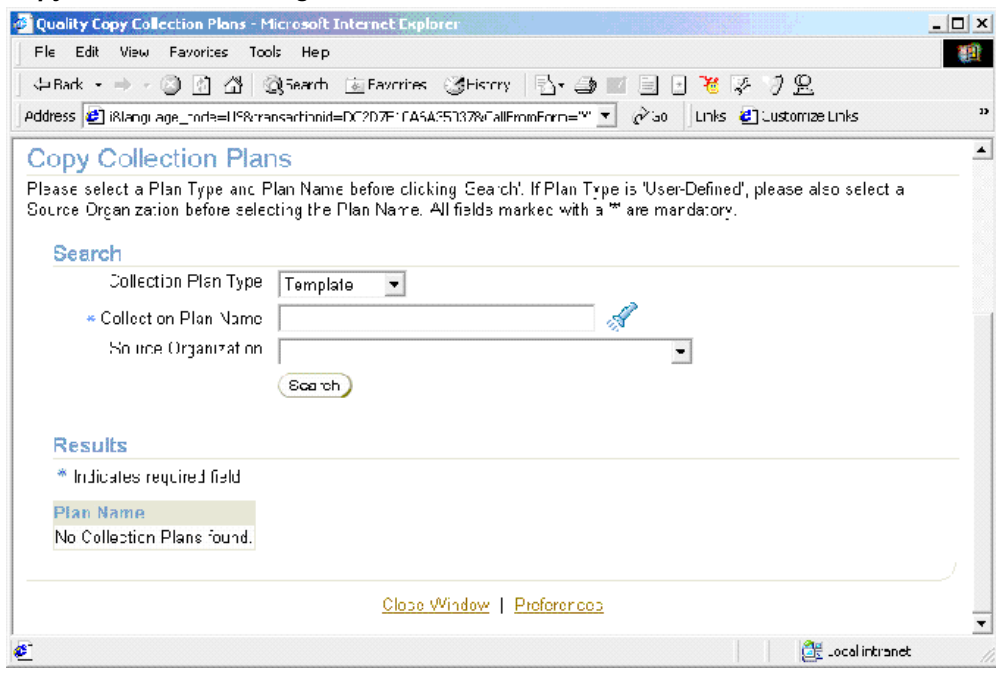

- **2.** Select Template from the Collection Plan Type list of values. The Organization will not be populated and is not necessary because the template plans are not assigned to an organization.
- **3.** Select a parent Collection Plan Name. Depending on the configuration (step 1) chosen for implementation, the appropriate parent plan should be chosen for the parent-child structure to be copied.

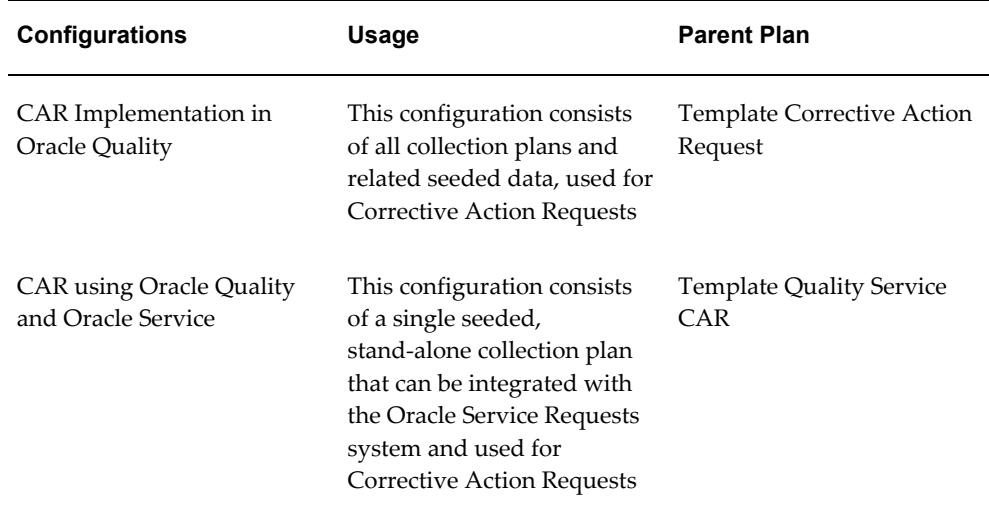

- **4.** Choose Search.
- **5.** Review the hierarchy of plans within the Results region.

#### *Results Region*

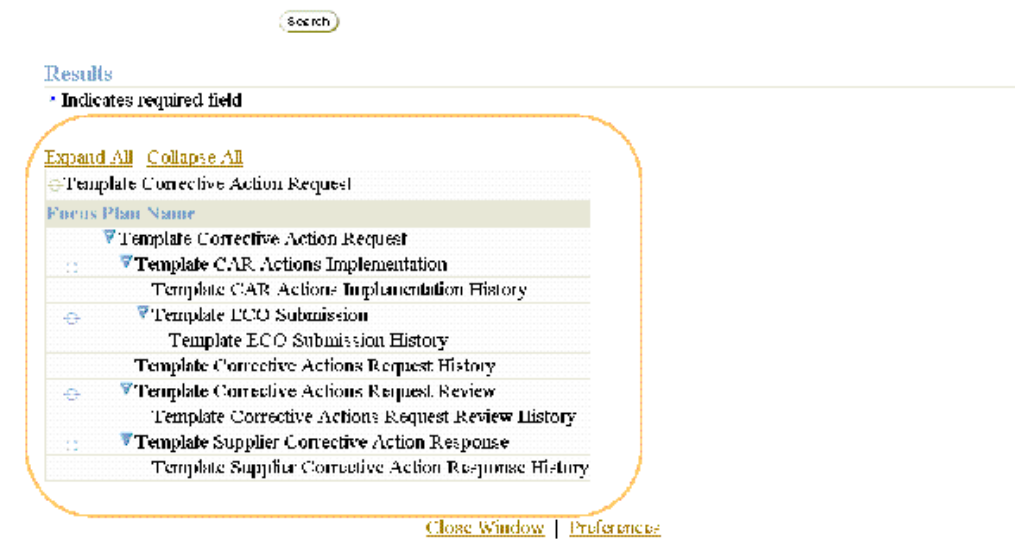

**6.** Choose Copy.

#### *New Plan Names Page*

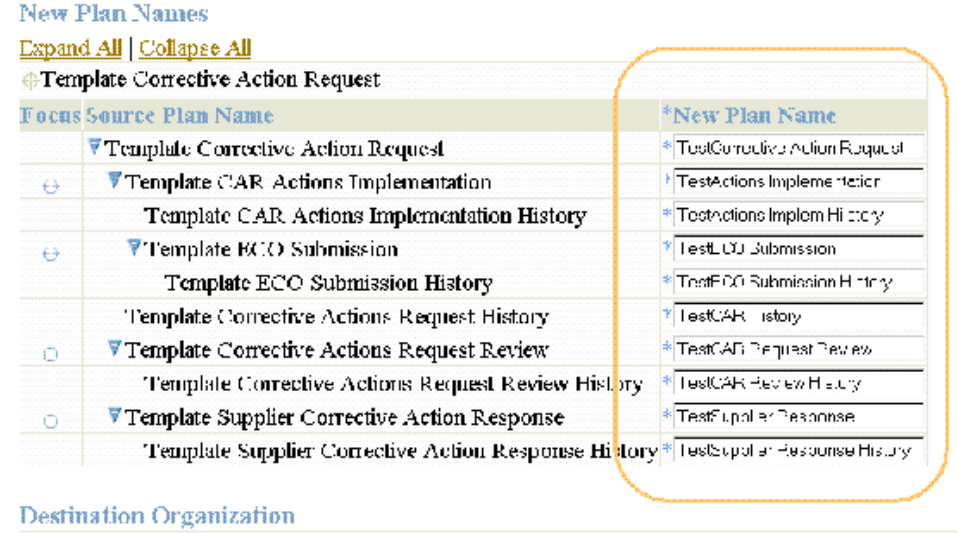

\* Indicates required field

 $\ast$  Destination Organization  $\sqrt{\mathsf{M1}}$  - Seattle Manufacturing

 $\blacksquare$ 

**7.** Enter a New Plan Names for each of the template plan names displayed within the Source Plan Name column.

> **Note:** Each individual plan name is required to be entered. The first 25 characters of the plan name should be unique.

- **8.** Select a Destination Organization. The collection plan structure will be copied to this organization.
- <span id="page-124-0"></span>**9.** Choose Finish. Plans with names you have chosen will be created with elements, values, actions, and parent-child relationships, copied from the template plans.

# **Step 3 - Update of Sequence prefix and suffix (mandatory)**

The Corrective Action Solution generates a sequence number for uniquely identifying the individual Corrective Action Request Number and New ECO Name. If your business practice requires a specific manner of identifying these sequentially generated numbers, you can set up the appropriate prefix and suffix information; this should be performed before using and entering data in the Corrective Action Request Collection Plans.

**Note:** After quality results have been entered for sequence collection elements and saved into the corrective action collection plans, the prefix/suffix cannot be changed.

**1.** Navigate to the Collection Elements window.

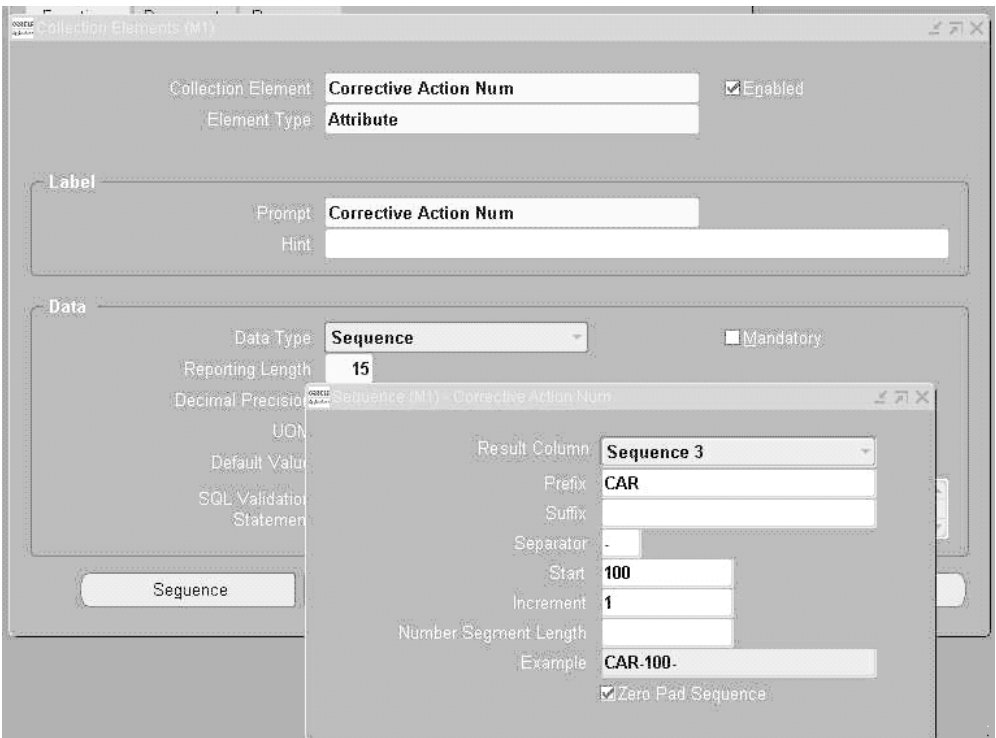

#### *Collection Elements Window*

- **2.** Select Corrective Action Num from the Collection Element list of values.
- **3.** Choose Sequence.
- **4.** Enter your desired Prefix, Suffix, Separator, Increment, and Number Segment Length.
- **5.** Save your work.
- <span id="page-125-0"></span>**6.** Repeat steps one through five for the New ECO Name collection element.

# **Step 4 - Update of values for seeded collection elements (optional)**

Oracle Quality has seeded commonly used values for some collection elements, as part of the seeded data. Depending on applicability of these values to your organization

process, these values can be modified either at the collection element level, or at the plan level.

> **Note:** Do not delete the seeded lookup values for the collection elements, Disposition Action and Disposition Status. These seeded values are internally used by the Oracle Quality. You can add new lookup values to this list of elements.

As part of the Corrective Action Solution, many new seeded collection elements have been provided. Some of these elements are listed below:

- Request Source
- Request Type
- Standard Violated
- Section Violated
- Problem Solving Method
- Request Priority
- Request Severity
- Request Status
- Action Type
- Implementation Type

#### **To update values for seeded collection elements:**

- **1.** Select the element, for which you want to change its value, from the Collection Element list of values.
- **2.** Navigate to the Collection Elements window.
- **3.** Choose Values.
- **4.** Add or modify these values to match your organization process statuses and codes.
- <span id="page-126-0"></span>**5.** Save your work.

# **Step 5 - Update of menu entry to point to the correct plan (mandatory)**

Seeded menu options for entry, update, and view, are provided. These menu options

need to be modified by the System Administrator to point to the top most parent plan that was set up in Step 2. They need to point to the correct Corrective Action Request plan that was set up when copying the collection plan structures.

You first need to find the plan identification number of the Corrective Action Request plan you have created.

**1.** Navigate to the Collection Plans window.

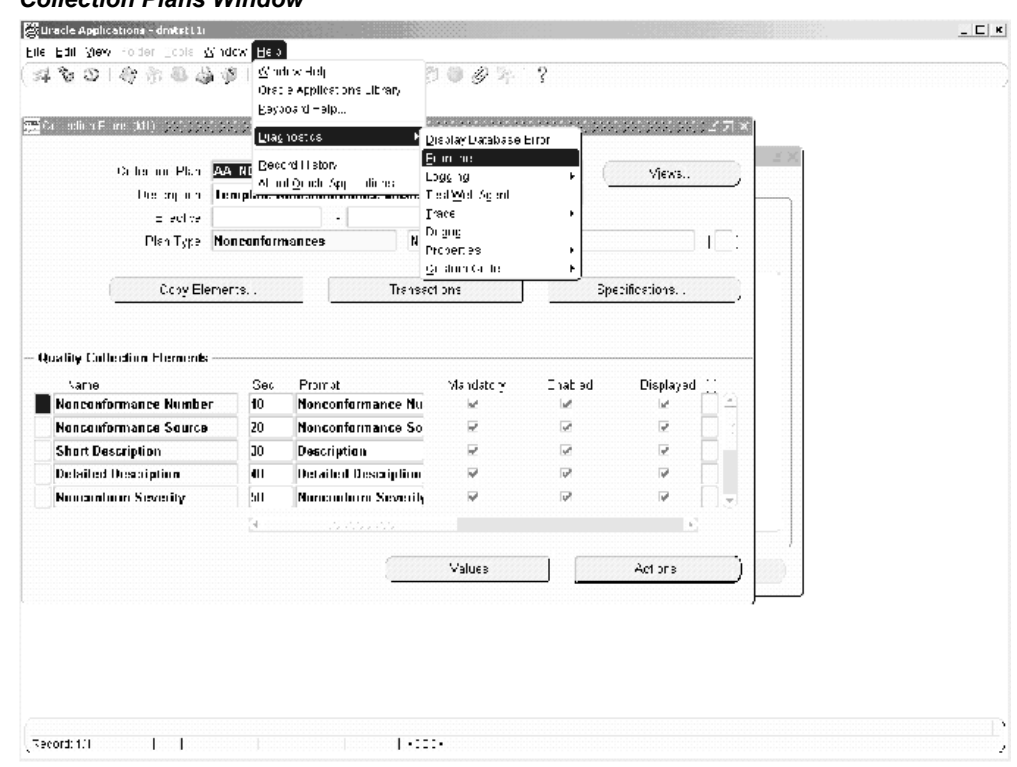

#### *Collection Plans Window*

- **2.** Select the Collection Plan from the list of values.
- **3.** From the Help menu, select Diagnostic, then Examine, to display the Examine Field and Variable Values window.

## *Examine Field and Variable Values Window*

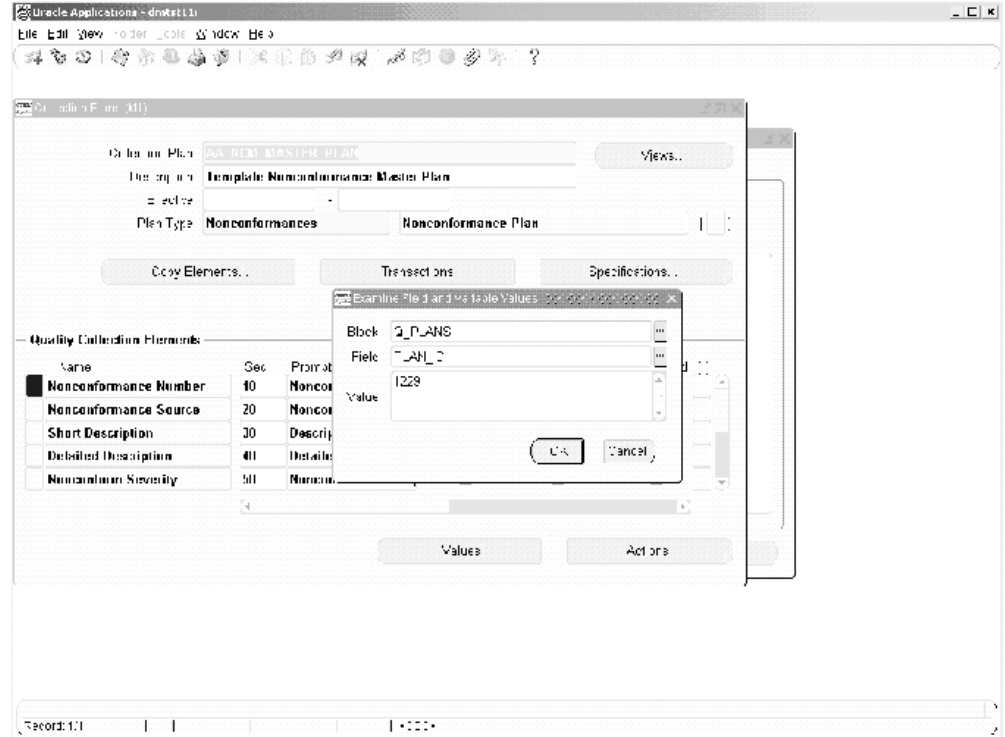

- **4.** Select Q\_PLANS from the Block list of values.
- **5.** Select PLAN\_ID from the Field list of values.
- **6.** The plan identification number is populated within the Value field.
- **7.** Switch to the System Administrator responsibility.
- **8.** Navigate to the Form Functions window.

#### *Form Functions Window*

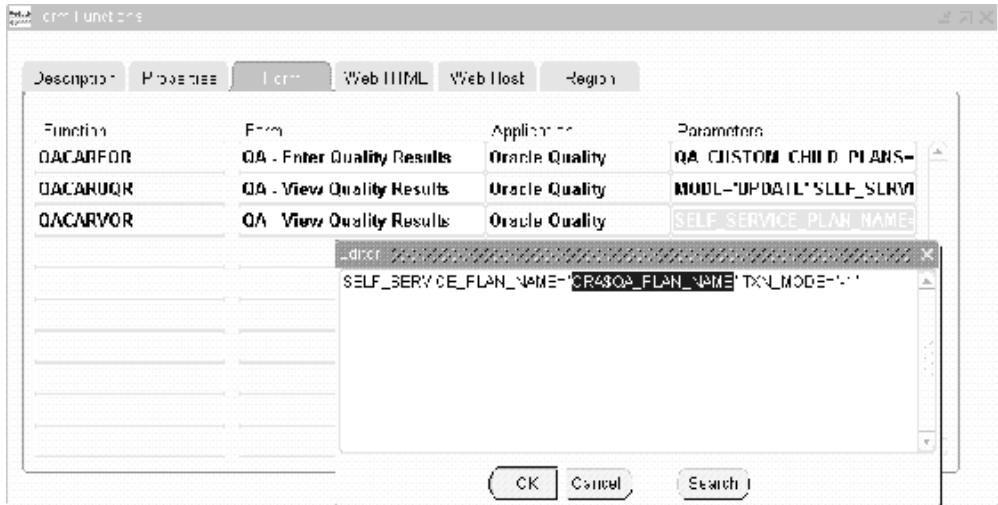

- **9.** Within the Description tabbed region, select the Function field, then select the Find (flashlight) icon. Perform a query on QACAR% functions.
- **10.** Select the Form tabbed region.
- **11.** Select the Parameters field within the QACAREQR Function row. Once selected, the Editor window will display.
- **12.** Change the ORA\$QA\_PLAN\_ID value to the *plan identification number* of your Corrective Action Request plan, created above.

**Note:** When updating the Plan ID parameter include only the Plan ID and not the ORA\$ prefix.

- **13.** For the QACARUQR and QACARVQR functions, change the ORA\$QA\_PLAN\_NAME values (within their corresponding Parameters fields) to the plan *name* of your Corrective Action Request plan, created above.
- **14.** Make similar changes for the other functions.
- **15.** Save your work.

**Note:** For additional menu entries, if multiple CAR plans exist within the same organization, copy QACAR% functions to functions with different names and change the ORA\$ token, accordingly. Add these functions to the QA\_CAR menu.

# **Step 6 - Modify Collection Plan Details and Plan Element Prompts (optional)**

<span id="page-130-0"></span>The copied plans from Step 2 have the description of the plan copied from the templates. The collection plan description can be modified to be more meaningful to the user. The collection element prompt in the copied Corrective Action plans can be modified for specific user requirements. Depending on the business process in place and the terminology in use, some of the collection element prompt names in the collection plans can be modified to be more meaningful to end users.

## **For example, if Request Type is called CAR Type, perform the following steps:**

- **1.** Navigate to the Collection Plans window.
- **2.** Select the Collection Plan for which you want to modify the prompt name for the collection element.
- <span id="page-130-1"></span>**3.** Within the Prompt field of the collection element, change the Request Type to CAR Type.

# **Step 7 - Add user defined elements to the plans (optional)**

Specific business needs might require additional collection elements, in order to capture information related to a Corrective Action Request. This can be accomplished by adding new collection elements and values to the collection plans copied in Step 2. If the collection elements that are provided in the CAR solution are not sufficient, then additional collection elements can be created.

For example, if it is required to calculate the Total CAR cost (estimate and actual) in the Quality collection plan, create two new elements: *Total CAR Estimate Cost* and *Total CAR Actual Cost*.

- **1.** Navigate to the Collection Elements window.
- **2.** Create a new element, Total CAR Estimate, with the following properties:
	- Element Type = Variable
		- Data Type = Number
		- Decimal Precision = 2
- **3.** Save your work.
- **4.** Navigate to the Collection Plans window.
- **5.** Select the Corrective Action Request plan from the Collection Plan list of values.
- **6.** Add Total CAR Estimate Cost to the current collection plan.

To keep an audit trail of updates to this element, you should also add this element to the Corrective Action Request History plan.

- **7.** Save your work.
- **8.** Navigate to the Update Parent-Child Plan Relationships page.
- **9.** Select Corrective Action request from the Parent Plan list of values.
- **10.** Select Corrective Action Request History from the Child Plan list of values.
- **11.** Choose Element Relationship.
- **12.** Add a Copy relationship between Total CAR Estimate Cost in Parent and Child plans.
- <span id="page-131-0"></span>**13.** Save your work.

# **Step 8 - Link user defined plans to the system (optional)**

If the additional elements are better organized in a separate collection plan, such a plan can be linked through-out the system. For example, you can perform a certain Quality test for Corrective Action Implementation, within your organization. You can create a Quality collection plan to capture this test data, and associated it with Corrective Action Implementation.

Collection plans can also be created for carrying out quality audits, or for capturing complaint information; they can have parent-child relationships trigger the entry of a corrective action request.

#### **8.1 - To create a collection plan for a Quality test:**

- **1.** Navigate to the Collection Plans window.
- **2.** Enter a new collection plan Name, Description, and Plan Type.
- **3.** Add collection elements to the current collection plan.
- **4.** Save your work.

#### **8.2 - To define a Parent-Child Plan Relationship:**

**1.** Once the following steps are completed and you implement Corrective Action, you can invoke the Quality test plan from Step 9.

- **2.** Navigate to the Define Parent-Child Plan Relationships page.
- **3.** Enter your Corrective Action Implementation, as the Parent Plan.
- **4.** Enter the plan created in Step 8.1, as the Child Plan.
- **5.** Select Immediate or Delayed from the Data Entry Mode list of values.
- <span id="page-132-0"></span>**6.** Save your work.

# **Step 9 - Organize the plan elements into folders (optional)**

The Collection Plans copied in Step 2 have collection elements to capture data from different functional areas of your enterprise (Receiving, Work in Process, Shipping, etc.). Users of the system might be interested only in the data related to their job role. For example, a customer service representative might be interested only in the data related to sales orders, and not the entire set of collection elements. In order to restrict what the user sees in the collection plans, Folder Tools can be utilized.

See Also

<span id="page-132-1"></span>Folder Tools*, Oracle E-Business Suite User's Guide*

# **Step 10 - Set Up Profile Options (optional)**

<span id="page-132-2"></span>If you expect a large number of CAR records, then to improve performance, set the following profile option value to never: QA: Update Quality Results Autoquery.

# **Step 11 - Setup within other modules (conditionally mandatory)**

Because this solution provides the features to send e-mail notifications and workflow notifications, it is required for users to be set up as employees, within their e-mail addresses, in Oracle HR and/or to be set up as Oracle Applications Users.

See Also

*Oracle HRMS*

<span id="page-132-3"></span>*Oracle E-Business Suite System Administrator Guide Documentation Set*

# **Step 12 - Set Up Collection Plan Security**

Depending upon the sensitivity of data in the quality system, it might be desired to restrict the access of the data to users for view, update, or creation. This might require different users to be granted different types of privileges.

For example, a Quality Manager has complete access to create, update, and view

corrective action requests. A Purchasing Manager has access to view CARs, but not to enter or update them.

#### **12.1: To set up a User Group and add users**

- **1.** Navigate to the User Groups window:
- **2.** Create a new User Group.
- **3.** Assign users (members), who will have the same roles and privileges, to the current user group. All users of the system should be Oracle Applications users with a valid login authority.
- **4.** Save your work.

#### **12.2: Grant privileges to user groups**

- **1.** Navigate to the Grant Privileges window. In this window, any User Group can be granted privileges to perform various functions for any plan, If the Privilege check box is selected, the user group is granted that privilege for the specified collection plan.
- **2.** Depending upon the privileges that need to be granted to each user group, select the User Group name, the Collection Plan name, and the corresponding check boxes for Enter, View, Update, and Delete results.
- **3.** Save your work.

#### **12.3: Set Up Master Security Profile**

- **1.** To enable collection plan security, set the value for the following Profile Option to Yes:
- **2.** QA: Collection Plan Security
- <span id="page-133-0"></span>**3.** After all the setup steps have been completed, the users will have access only to those collection plans to which they have privileges.

# **Step 13 - Set Up Collection Element Security**

You might want to make a critical element in a collection plan disabled to specific users. For example, the Request Status field is protected from update for user 1003612. Only non-mandatory elements can be disabled.

#### **13.1: Create an element to control saving of a record**

- **1.** Navigate to the Collection Elements window:
- **2.** Enter Save (or any unused name) as the Collection Element name, Attribute as the Collection Element Type, and Character as the Data Type.
- **3.** Save your work.

#### **13.2: Add elements and actions to your plan**

After the following setup is performed, when user 1003612 updates the Request Status, the number 2 will be assigned to the hidden element, Save. The update will be rejected.

- **1.** Navigate to the Collection Plans window:
- **2.** Perform a query on your Disposition plan.
- **3.** Add the Save collection element to the current collection plan.
- **4.** Select the Enabled check box.
- **5.** De-select Displayed.
- **6.** Add this Action to Save. When Save equals 2, reject the input with a message "This record is protected from update by the current user.".
- **7.** Add this Action to Request Status. When Request Status is entered, assign a value to Save with the SQL text:

Select C From (select 2 c from dual where :parameter.user\_id in (1003612) Union all Select 1 from dual) Where rownum = 1

<span id="page-134-0"></span>**8.** Save your work.

# **Considerations Prior to Implementation**

The following are considerations to consider before implementation:

Reference Copy of Collection Plans

• Evaluation of Reference Copy of Collection Plan Structure and Content

## **Reference Copy of Collection Plans Diagram**

After completing the setup process, prior to implementation, you might want to maintain a Reference Copy of the real collection plans that you intend to implement. This Reference set of plans can then be further copied to collection plans that will be implemented and used. The Copy Collection Plan process can be utilized for the same. This approach eliminates the need to copy from the template plans and modify the same for the implementation, within each organization.

The following diagram depicts the implementation process of the consideration discussed above:

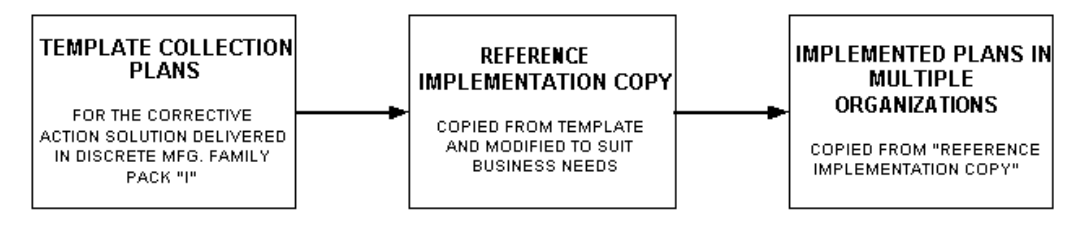

## **Evaluation of Reference Copy of Collection Plan Structure and Content**

Evaluation of the Reference Copy should be performed prior to copying the collection plans to the individual organizations, to ensure that the business process needs are addressed. It is possible that the evaluation necessitates the elimination of one or more collection plans, in the collection plan structure. In such a case, the collection plans can be deleted in the Reference Copy, and propagated to the individual organizations.

# **12**

# **Implementation**

This chapter covers the following topics:

- [Implementing Corrective Action Solutions](#page-136-0)
- [Processing Corrective Action from an Audit](#page-136-1)
- [Processing Corrective Action Generated from a Nonconformance](#page-143-0)
- [Processing Corrective Action for a Supplier](#page-157-0)
- <span id="page-136-0"></span>[Processing Corrective Action from a Customer Complaint](#page-167-0)

# **Implementing Corrective Action Solutions**

After the completion of the setup steps, you are ready to implement the Corrective Action Solution. Corrective Action Requests can originate from a nonconformance, quality audit, customer complaint, or other sources. This chapter gives an insight into corrective action generated from an audit, and a nonconformance, as well as corrective action for a supplier and from a customer complaint.

# **Processing Corrective Action from an Audit**

<span id="page-136-1"></span>In this following example, we will examine how a corrective action request (CAR), as a result of a Quality Audit, uncovered a serious internal quality problem. The scenario is meant to guide you in the process of analyzing your own particular business, and to highlight the Corrective Action Solution tools and functionality. Prior to entering a CAR, quality collection plans can be created to capture data when the audit is conducted. Please follow the steps described in Chapter 3, Step 8, for associating user defined collection plans to the CAR system. See Setup Steps.

## **Submitting a Corrective Action Request:**

To enter a CAR, navigate to the Enter Quality Results window (N) Quality: Corrective Action > Enter Corrective Action Request.

**1.** Query the CAR request.

#### *Enter Quality Results Window*

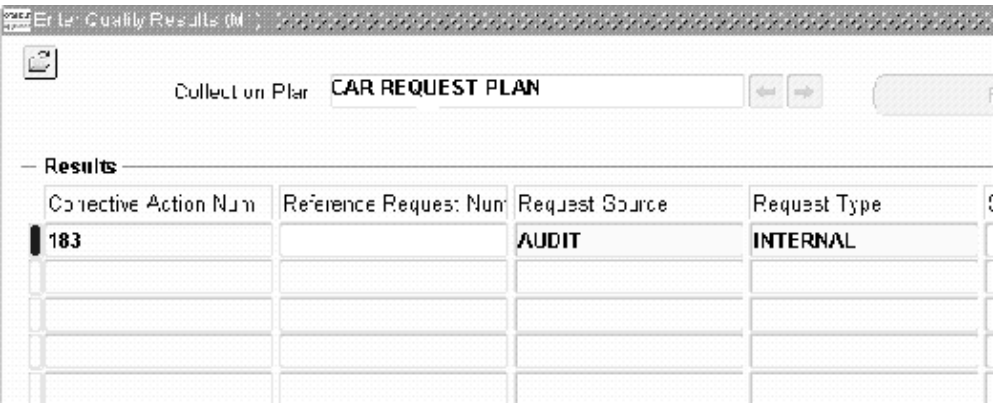

- **2.** Select CAR REQUEST PLAN from the Collection Plan list of values. The CAR number is loaded to identify the CAR with a pre-seeded, user-defined sequential number. You can now enter the specific CAR information.
- **3.** Select a Request Source from the list of values. This is what causes the CAR to generate. Valid values are AUDIT, CUSTOMER, NONCONFORMANCE, or OTHERS. If your organization requirements are such that more sources are required, you can add values to the collection element, Request Source, within the CAR REQUEST collection plan.
- **4.** Select a REQUEST TYPE from the list of values. Valid values are CUSTOMER, CUSTSUPP, INTERNAL, INTLSUPP, and SUPPLIER.
- **5.** Optionally, enter a SOURCE REFERENCE if there is a document, such as a nonconformance document.
- **6.** Optionally, select a STANDARD VIOLATED value from the list of values if the CAR is a result of the violation of any standard. Valid seeded values are 21CFR820, ISO9000, and QS9000.
- **7.** Optionally, select a SECTION VIOLATED value from the list of values. This value is the applicable section of the standard in violation.
- **8.** Optionally, select a PROBLEM SOLVING METHOD from the list of values. This value refers to the particular methodology that will be used to analyze the current CAR.
- **9.** Save your work.

## **CAR Item/Supplier/Contract/Customer Information:**

There are 21 collection elements supplied for entering the information specific to the CAR item. If the CAR is a purchased item, Supplier or Contract information is provided. If the CAR refers to a customer problem, there are collection elements to track the information related to the Customer. The following collection elements are supplied if they are required:

- Item and revision information: Item, Item Revision
- Customer and contact information: Customer, Sales Order Number, RMA Number, Contract Number, Contract Line Number, Deliverable Number
- Supplier, Supplier Site, PO Number, PO Line, PO Release, Shipment, PO Receipt, Department

## **CAR Priority and Description:**

The collection elements provided enable you to prioritize and describe the CAR. The Request Priority element is used to record if the CAR is High, Medium, or Low Priority. The Request Severity can also be used to describe how severe the CAR is for analysis and routing reasons.

There are two description collection elements:

- Short Description (200 character limit) used to enter the initial description of the problem, and can be later used for reporting purposes
- Detailed Description (2000 character limit) used to keep track of the analysis process. As the different responsibilities are involved in the CAR process, those individuals might want to enter their input.

You can utilize the Attachments icon to store information in many formats, for the current CAR.

## **Finding the CAR Root Cause:**

One of the primary reasons to generate a CAR in the analysis process is to find the root cause of the problem. Four collection elements are provided to track the CAR. Fields are provided to enter the root cause.

- Cause Code seeded with three values. You can add new organization specific values, if required. For example, the Cause Code can be Material, Quality, Process, Testing, or Unknown.
- Root Cause used to store the final problem that caused the CAR. If the root problem is fixed, the problem could have been prevented. The values should be added when the design of the organizational CAR process is complete.

• Systemic Root Cause - used to record the reason for the system breakdown.

## **Tracking a CAR through its Lifecycle:**

Fields are provided to track the CAR and to route e-mails to the necessary personnel, to either analyze, or take action, during the CAR lifecycle. You can also use a list to notify users that a CAR action is required.

• Request Status - Used to determine where the CAR is in its lifecycle. A CAR can be New, Open, Implemented, Closed, or Reopened.

The following fields can be used to track the Requestor and the Owner information:

- Requestor
- Requestor E-mail
- Owner, Owner E-mail Address
- Date Open and Date Closed used to track the beginning and ending of a CAR for analysis. The Expected Resolution and the Actual Resolution dates are also tracked.
- Follow Up Date used to ensure that the appropriate action is taken at the appointed time.
- Days to Close used to track the total number of days the CAR has been open, for reporting purposes.

## **Use of E-mail in the CAR Process:**

You can send an e-mail to the assigned CAR owner from within the CAR. The owner can reassign the CAR, and notify the new owner via e-mail. The value of the Send Email collection element controls whether an e-mail notification is sent, or not.

Below is an example of an e-mail sent to notify a new CAR owner:

*E-mail to notify Corrective Action Owner*

Subject: Corrective Action Request 153 *i*th status OPEN has been logged/updated Date: Mon, 13 Jan 2003 15:57:00 -0800 (PST) From: Oracle Alert <mfgops@ap504cmr.us.oracle.com> To: larry.gray@oracle.com CC: ken.soh@oracle.com REQUEST SUMMARY Request Type: CUSTOMER Request Type: CUSTOM<br>Request Source: OTHERS Problem Solving Method OTHERS Standard Violated: IS09000 Section Violated: 4.10 Severity: High Priority: AS54888 High Item: Revision: SHORT DESCRIPTION: Business World has experienced a problem with locking covers and requires that we replace the defective units. Analysis needs to be done to find the root cause.

## **CAR Approval:**

The pre-seeded collection elements for approval enable the routing of the CAR. You can view what actions were taken and what actions still need to be taken.

#### **Cost Estimates and Actual Cost Tracking:**

The Estimated and Actual Costs of the CAR Review are summed and displayed in the Corrective Action Request plan. Initially, the collection element displays as zero or null.

**Note:** Any update to this collection element will be discarded as it computed from the child Review plan.

#### **Saving the Corrective Action Request:**

The last action within the CAR request process is to save the data entered. If the Send E-mail collection element were set to YES, then the e-mail would send at this time to the CAR's Owner.

## **Viewing or Updating the CAR:**

Once the CAR has been saved, you can update or view the CAR. You can use the standard security feature to grant or deny specific privileges, such as view and update, for this CAR Request (See: Step 12 within Setup Steps).

#### *Update Quality Results Window*

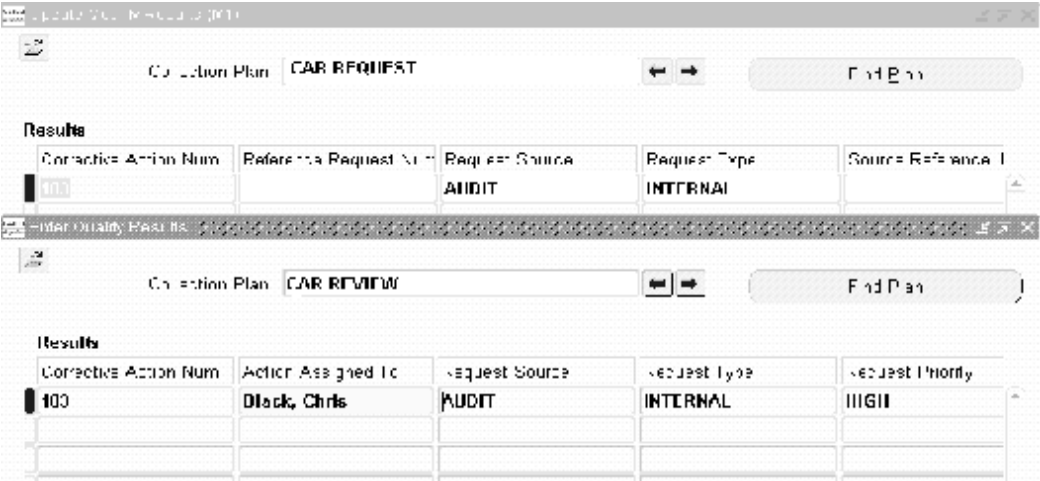

The CAR REVIEW plan was created as a Child Plan of the CAR REQUEST PLAN.

## **Parent-Child Collection Plan Structure:**

The corrective action solution is supported by parent-child collection plan relationships. The following structure enables separate CAR activities to take place within different collection plans:

#### *Collection Plan Structure* Corrective Action Request (Parent Plan) Corrective Action Request History (Child-History) Corrective Action Request Review (Child) Corrective Action Review History (Child-History) Corrective Action Implementation (Child) Corrective Action Implementation History (Child-History) ECO Submission (Parent) Supplier Corrective Action Response ECO Submission History  $($ Child $)$ (Child-History) Supplier Corrective Action Response History (Child-History)

## **CAR Review Process - Child Plan:**

By reviewing the CAR, you can identify its original causes. After finding the causes, you can suggest the appropriate corrective action needed. During the review, it is common to deny a CAR or notice that similar CARs are already in process; the CAR might be a duplicate.

The review period may take a considerable period of time and can potentially have many people involved. Because the review process normally includes many cross-functional users, the CAR's owner is responsible for making sure that the CAR review process continues to progress.

## **CAR Implementation Process - Child Plan:**

Once a CAR has been reviewed and a corrective action has been determined, the implementation stage is required. Implementing a CAR is the most important outcome of the process because monitoring the success of the implementation is crucial to eliminating future quality problems.

## **CAR History Plans:**

Automatically created history collection plans keep a record of all entries during the corrective action process. For example, the CAR REQUEST HISTORY collection plan automatically keeps a record of every entry on the CAR REQUEST plan. In the example below, CAR 183 comprises three records, within the CAR REQUEST HISTORY plan. The initial entry displays at the bottom of the list. Standard Violated, Section Violated, and Item number information was entered for the second entry. The third entry indicates that ownership was transferred from Chris Black to Zoe Bear.

#### *Corrective Action Request Update History*

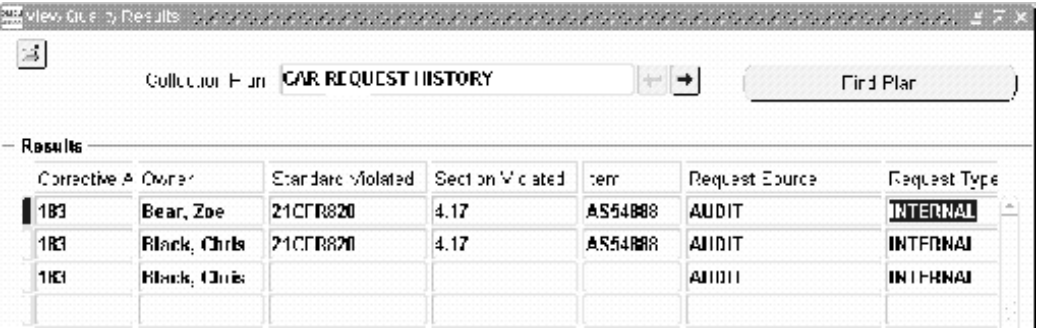

Maintaining a complete history is an important tool utilized when researching how a CAR has been altered. You can utilize security to limit view authority to the Quality Manager or the System Administrator. User, date, and time information is recorded within every history collection plan.

# **Processing Corrective Action Generated from a Nonconformance**

<span id="page-143-0"></span>You can generate a corrective action if a CAR was initiated because of a nonconformance. See: Part I of this guide for information regarding nonconformance setup and use.

This section provides an example that examines how a corrective action is generated if a CAR was initiated as a result of a nonconformance. It illustrates how a CAR can be a part of an internal process that enables a Nonconformance step to initiate a Corrective Action. It also assumes that there were many Nonconformances, but only a fraction of them generate a CAR. After the Nonconformance is analyzed, it is noted that the problem must be corrected, and a CAR is generated. We added a collection element within the Nonconformance Detail plan to trigger the automatic CAR process.

## **Setting Up a CAR as a Child Plan:**

The first step is to set up a parent-child relationship between the Nonconformance plan and the CAR Request plan. This is accomplished in the Define a Parent Child Plan relationship page. Illustrated below, we are setting up a relationship between the
Nonconformance Detail plan (LG\_NCDETAIL) and the CAR Request plan (LG\_CAR\_REQUEST). This setup offers the option to create a Corrective Action.

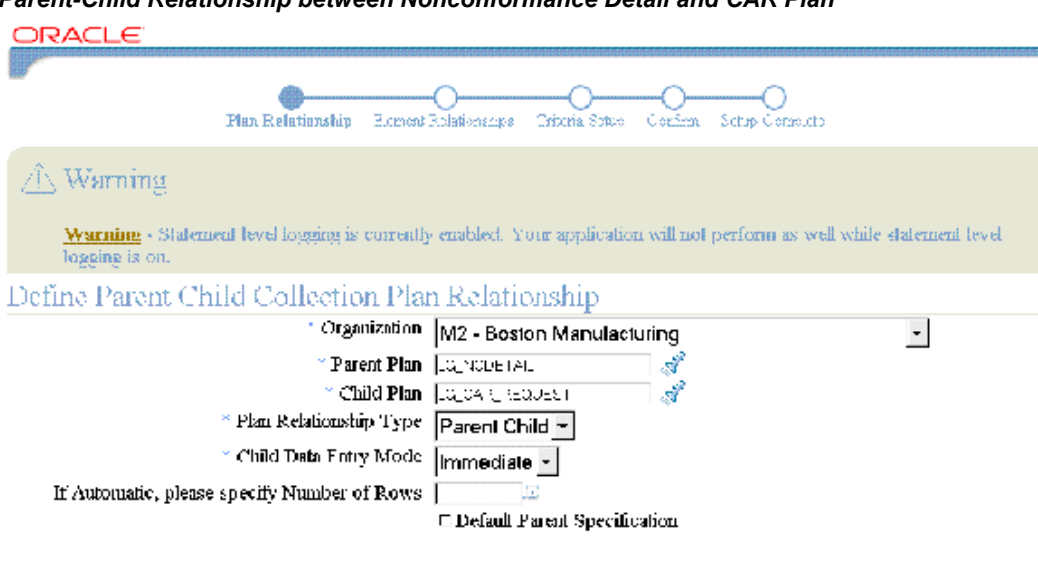

*Parent-Child Relationship between Nonconformance Detail and CAR Plan*

<sup>+</sup> Indicates required field

# **Defining a Parent-Child Collection Plan Relationship:**

The relationship between elements, within a Parent-Child collection plan, needs to be defined. In this step, we are choosing which elements from the parent plan to copy to the child plan. The copy relationship enables data entry for the collection element only within the parent plan, and then immediately copies it to the child plan. In this example, we are copying some Parent Nonconformance plan elements to the Child CAR plan.

#### *Parent-Child Element Relationship between Nonconformance Detail and CAR Plan* ۰ ۰ Criticia Setty Confirm Setty Complete Element Relationships  $\bigcirc$  Warming Warning - Statement level logging is currently cratiled. Your application will not perform as well white statement level logging is on. Define Parent Child Collection Plan Relationship Parent Plan, LG, NCDETAIL Child Plan, LG, CAR, REQUEST Parent Child Collection Element Relationship Child Element Parent Element Relationship Type Parent Child Rey Nonconformance Number - is copied to - Nonconformance Number -R Nonconformance Source - is copied to  $\overline{\phantom{a}}$ Nonconformance Source  $\overline{\phantom{a}}$ Þ Item - is copied to  $\overline{r}$ Item  $\cdot$ M Entered by User - is copied to  $\pmb{\tau}$ Owner  $\cdot$ Г  $\overline{\phantom{a}}$  is copied to - Detailed Description ↴ Notes Ë Add Another Rew

# **Parent-Child Plan Criteria:**

You need to establish that the child plan will activate and generate a CAR, if the Nonconformance requires a corrective action. Once this is established, if the user sets Log Nonconformance to YES, then the user is forced to enter a CAR within the child plan; the plan could not be saved without this entry.

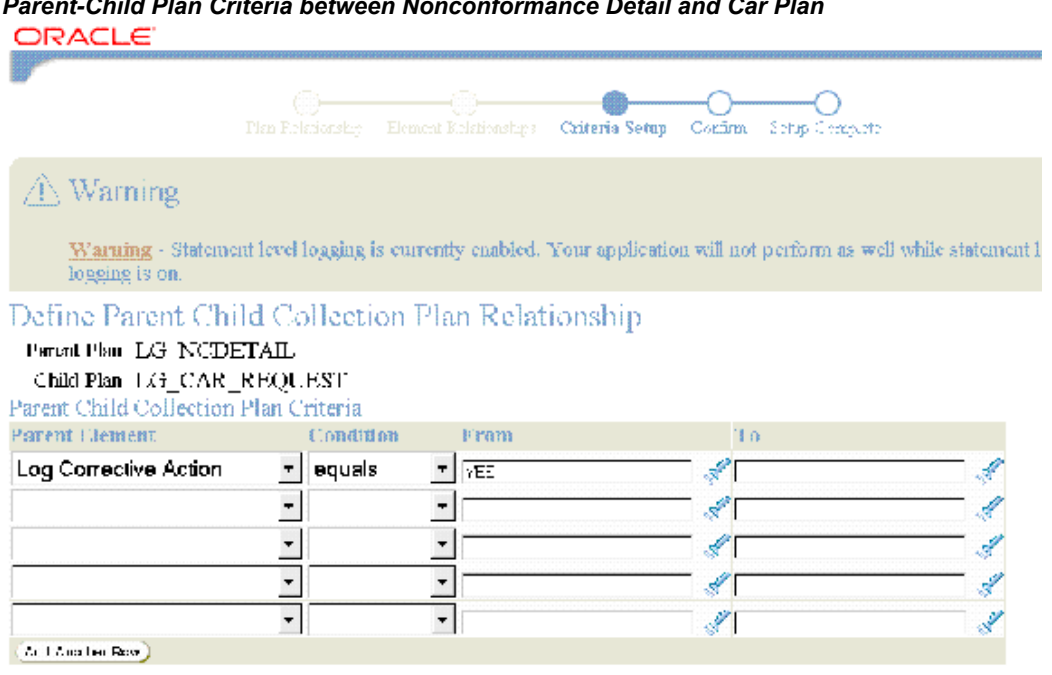

# *Parent-Child Plan Criteria between Nonconformance Detail and Car Plan*

# **Confirming the Parent-Child Setup:**

You need to confirm that the parent-child relationship setup and information presented is correct. If all information is correct, the parent-child relationship will save.

#### *Confirm Parent-Child Relationships*

Define Parent Child Collection Plan Relationship

Please Confirm this Parent child Collection Plan Relationship

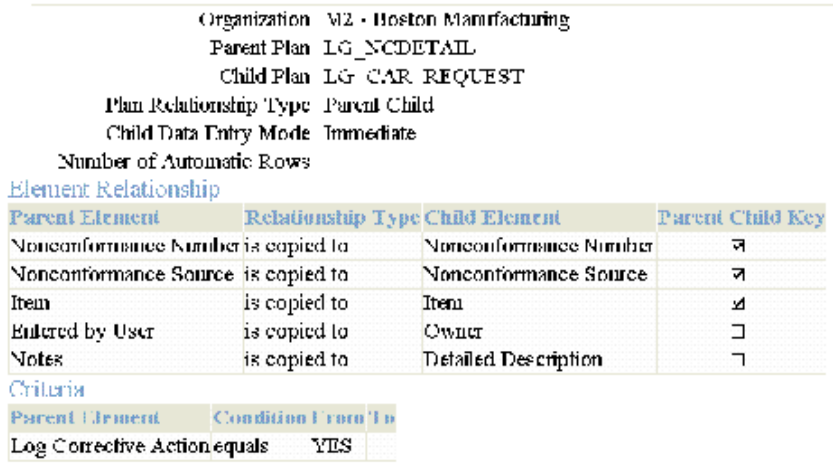

#### **Entering the Nonconformance:**

Once you have set up the Parent Nonconformance relationship and the Child CAR plans, you can enter a Nonconformance. In the example below, the initial nonconformance is entered. We will follow some steps of the Nonconformance, and watch how the system handles the initiation of the Corrective Action after the Nonconformance has been entered.

The below Nonconformance was generated by a sales representative who spoke with Business World, the customer. The sales representative is logging a nonconformance, and requesting a Return Material Authorization (RMA). The master nonconformance plan is used to log all nonconformances from all sources.

#### *Entering Nonconformance*

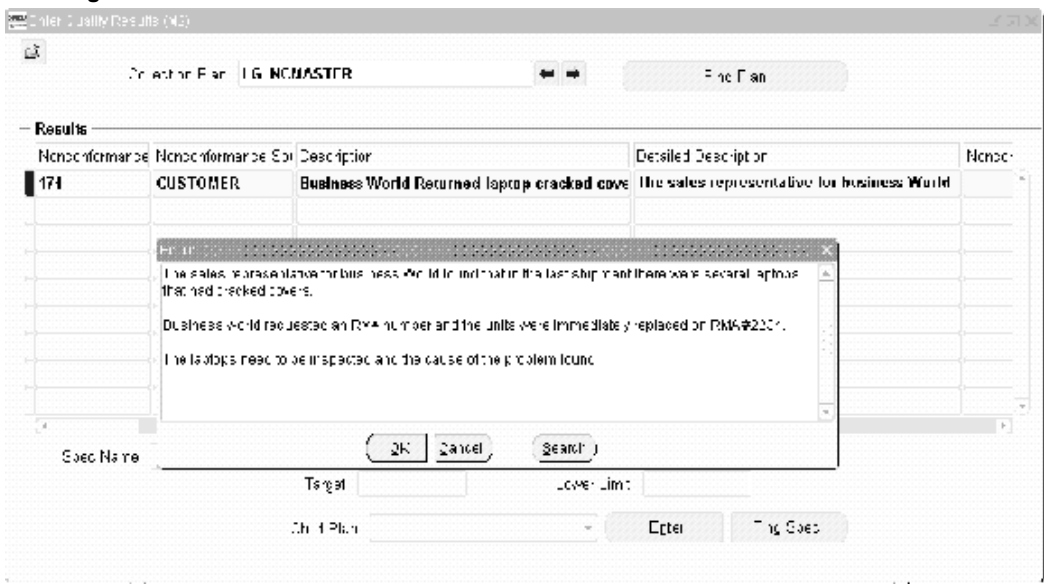

# **Entering the Nonconformance Master Plan:**

The nonconformance data is entered within the Results region of the Enter Quality Results window. The Child plan is populated in the Child Plan field. You can enter details of the nonconformance by choosing Enter.

#### *Entering Nonconformance Master*

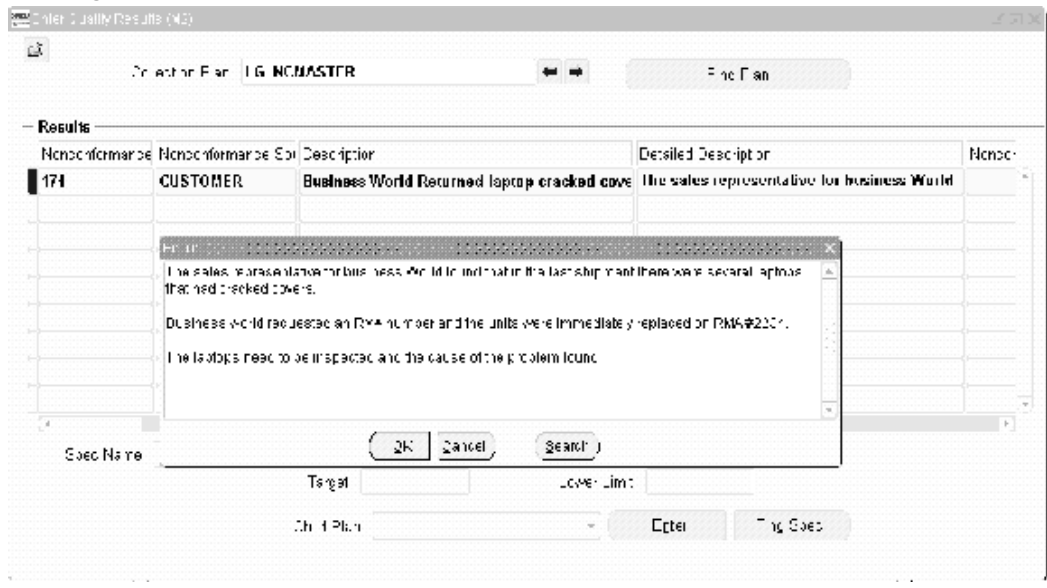

# **Entering the Nonconformance Detail Child Plan:**

The details regarding the nonconformance are entered within the Child plan. At this time, the manager can decide whether the nonconformance is serious enough to warrant a Corrective Action.

#### *Nonconformance Detail*

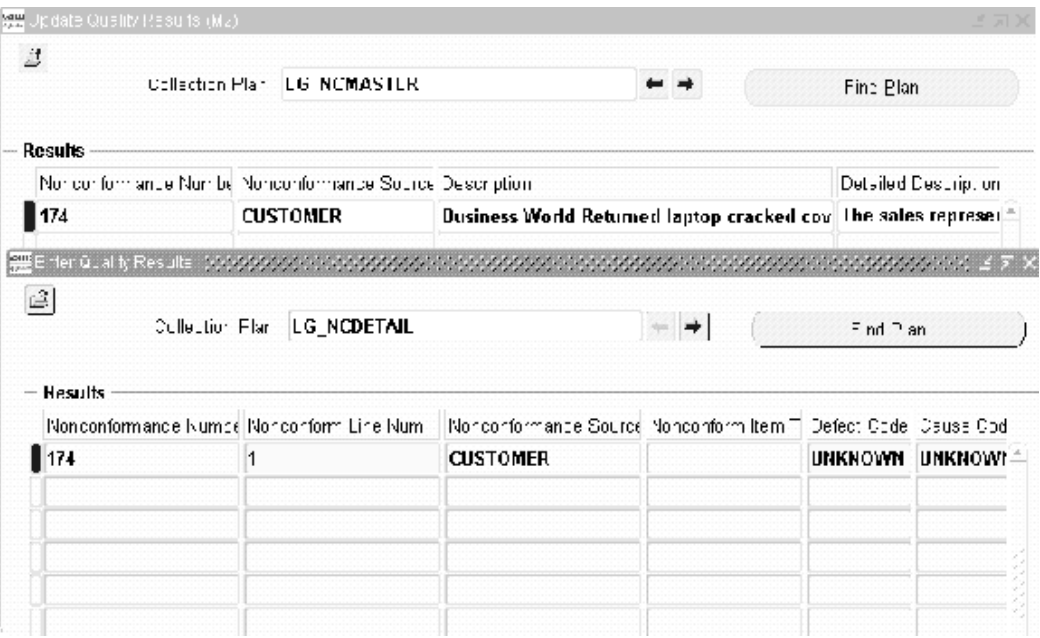

# **Logging a Corrective Action within the Nonconformance Detail:**

Within the Nonconformance detail plan, you can utilize the Log Corrective Action field to determine whether a Corrective Action is logged. Valid values are NO and YES. Because this is a serious nonconformance, the manger has chosen to initiate a CAR because the problem requires collaboration and pursuance.

**Note:** The Log Corrective Action Request collection element is not a seeded collection element. It is used here for example purposes. Implementers need to create this element and establish parent-child relationships between the Nonconformance and CAR plans, if desired.

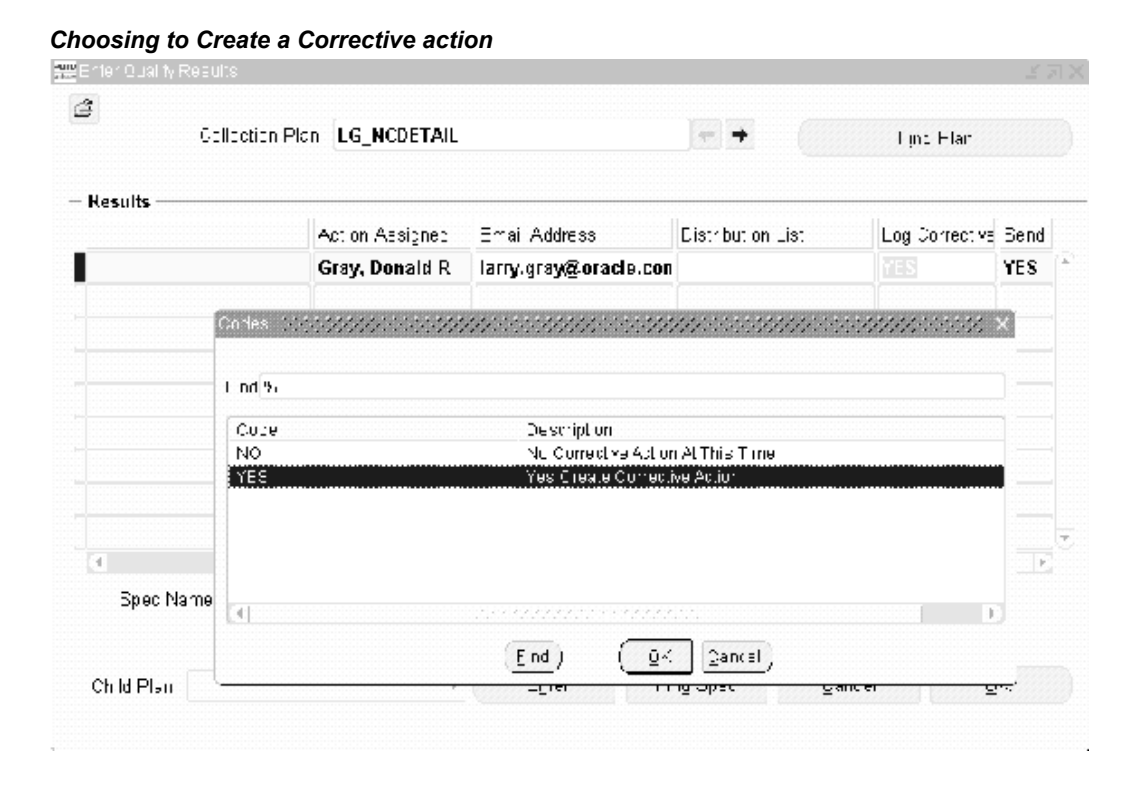

# **Initiating a Corrective Action Request:**

A Child plan for a CAR is mandatory. The Nonconformance Number is associated with the Corrective Action Number. In this example, the Nonconformance Number, 174, is linked to Corrective Action Number, 209.

# *Entering a CAR with Nonconformance as Request*

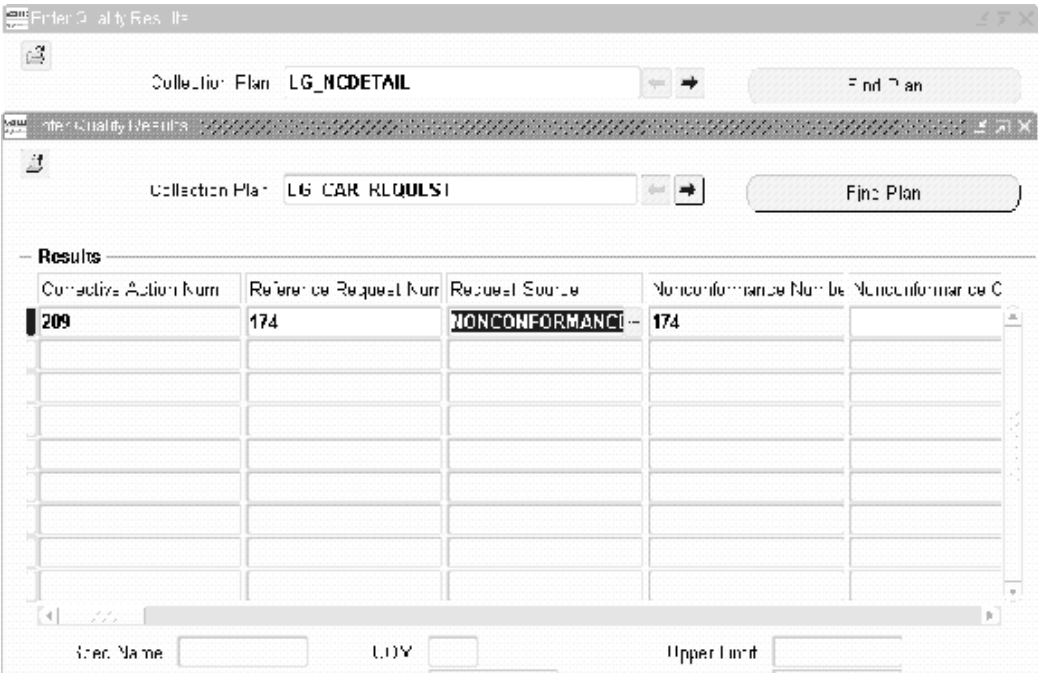

# **Adding Information to the CAR:**

You can enter Corrective Action information. The requestor can send e-mail notifications and track the progress of the CAR.

#### *Entering CAR Informantion*

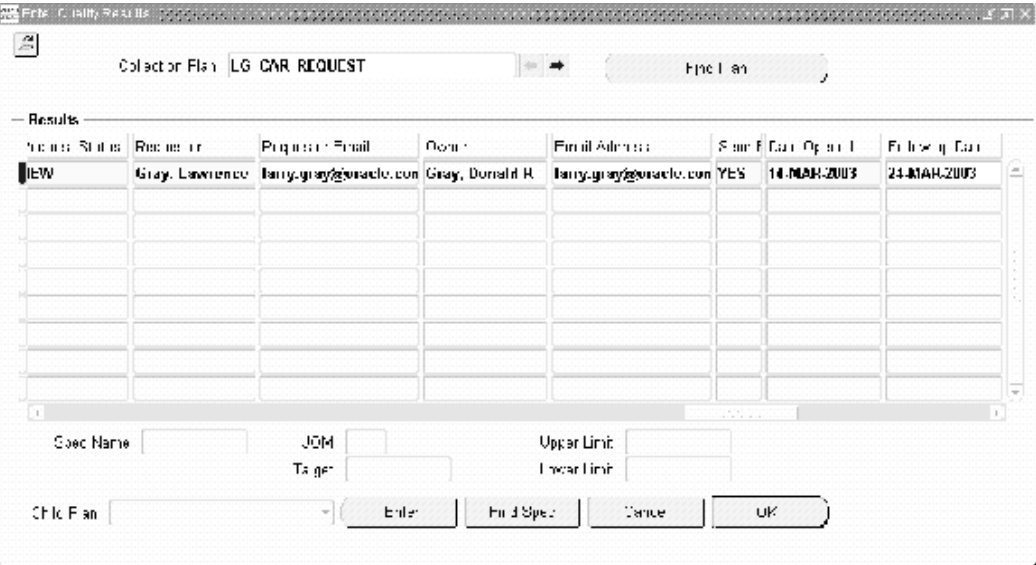

# **Querying the Nonconformance and Corrective Action within Self Service:**

Once the necessary information has been added, you can view the CAR information within Self Service. Navigate to the Parent Child Results Inquiry page. You need to enter the Organization, and then select the element to display. In this case, we want to search for information relating to Nonconformance, 174. Because Nonconformance 174 is related to Corrective Action 209, all plans that include information regarding the problem display.

# *Querying Nonconformance Number 174*

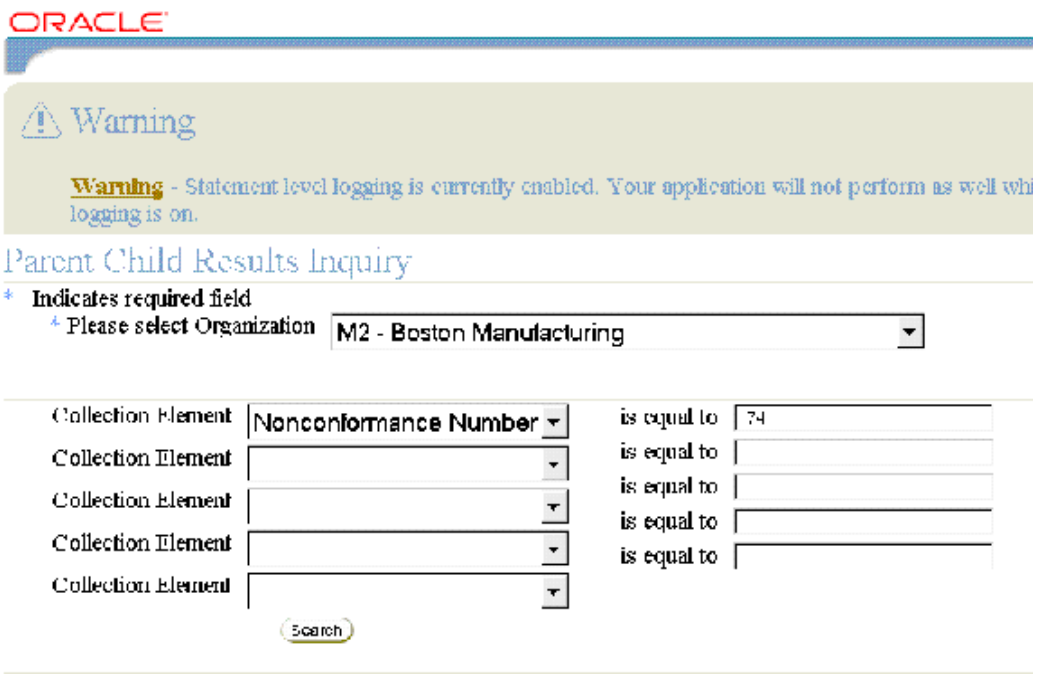

You can view plans that contain information regarding the current Nonconformance. Below, you can see that there are two nonconformance plans containing information. You can also obtain detailed information on the CAR.

#### *Query Results*

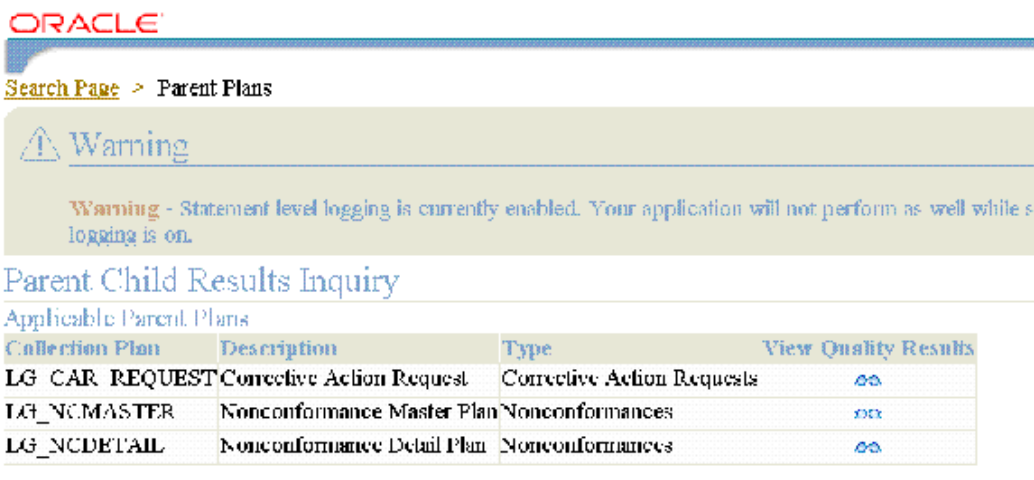

Copyright 2003 Eracle Corporation. All rights reserved

# **Self Service Query of Nonconformance Master Plan:**

To view information regarding the Nonconformance Master Plan, you can view details of the Child plans, or view all Nonconformance Master Plan details.

*Nonconformance Master Plan Details*

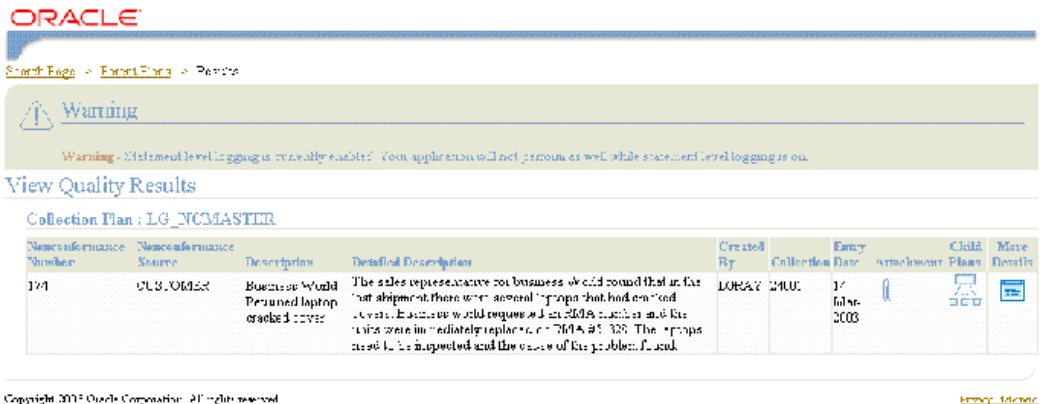

# **Self Service Query of Corrective Action Request Plan:**

The example below displays the Corrective Action plan details. If you choose More Details, you can view all of the plan information.

#### *Query Results for CAR Plan*

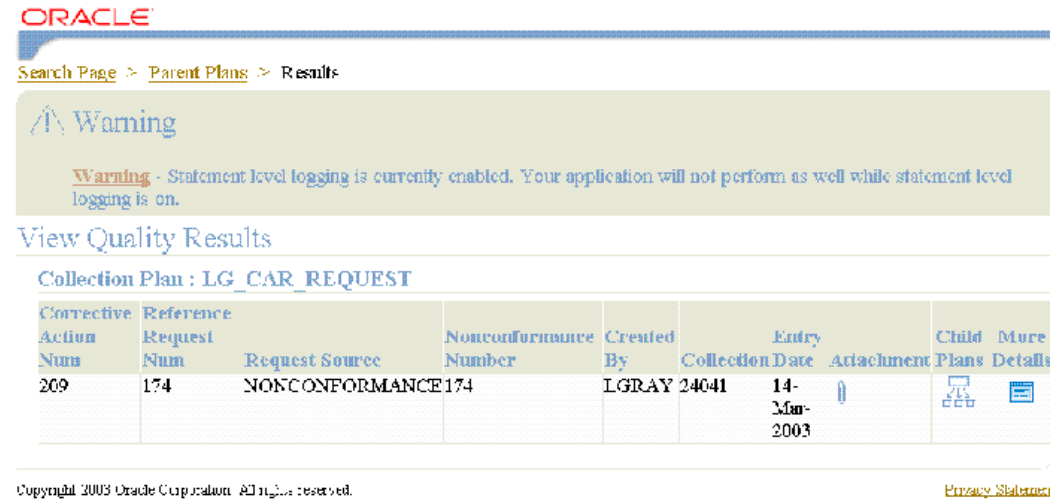

You can choose the More Details icon to view the entire CAR plan. If there were attachments associated with the plan, you could view those attachments by choosing the Attachment (paperclip) icon.

#### *Detail View of CAR Plan Query Result*

-37

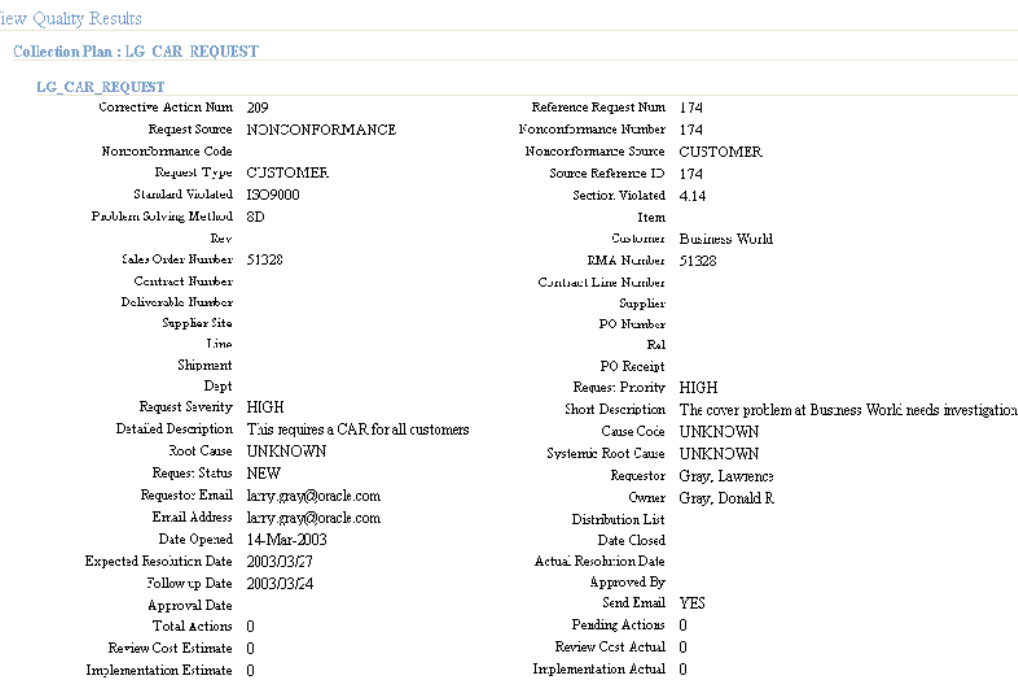

# **Processing Corrective Action for a Supplier**

In the previous example, we have initiated a Corrective Action from a Nonconformance, and viewed the information on the CAR. There was a problem with our customer, Business World. Initially, a Nonconformance number 174 was entered, and it was determined to be a serious problem. Because it was a serious problem, Corrective Action 209 was entered. In the next example, you will see how you can coordinate with a supplier on the Corrective Action. We will process the Corrective Action, and request that our supplier change the mold used for our problem laptops' cover.

#### **Processing the Corrective Action:**

The manager of the Corrective Action process, after analyzing the CAR, realized that the CAR needs to be reviewed by several departments. Once CAR 209 is queried, the CAR review plan can be selected from the Child Plan list of values.

# *Update CAR and Enter Review*

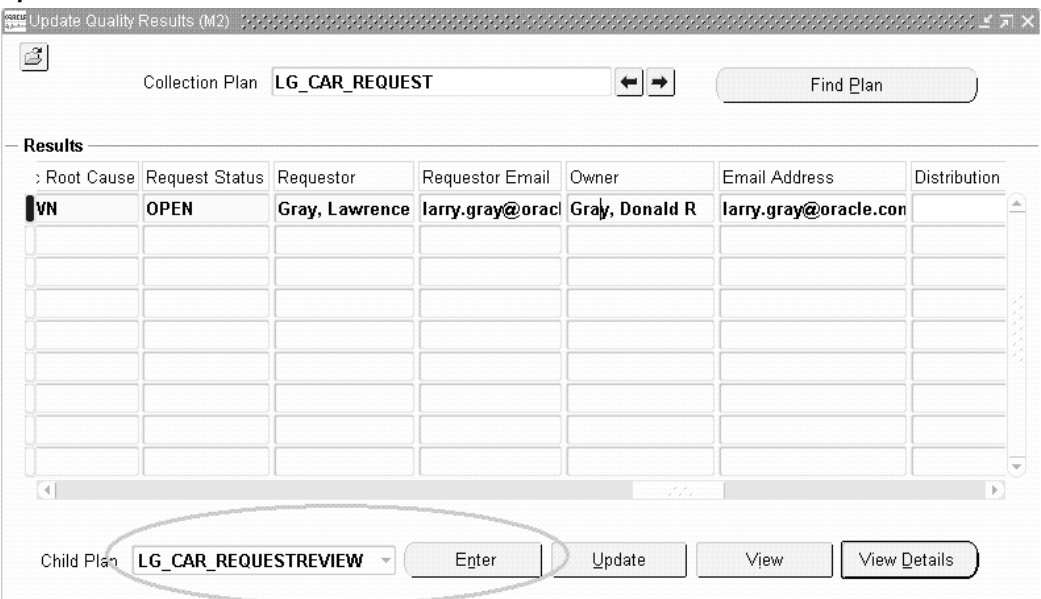

# **Corrective Action - For Analysis:**

The CAR review plan is opened and the Action Type is changed to FOR ANALYSIS.

#### *Enter Analysis for Corrective Action Review*

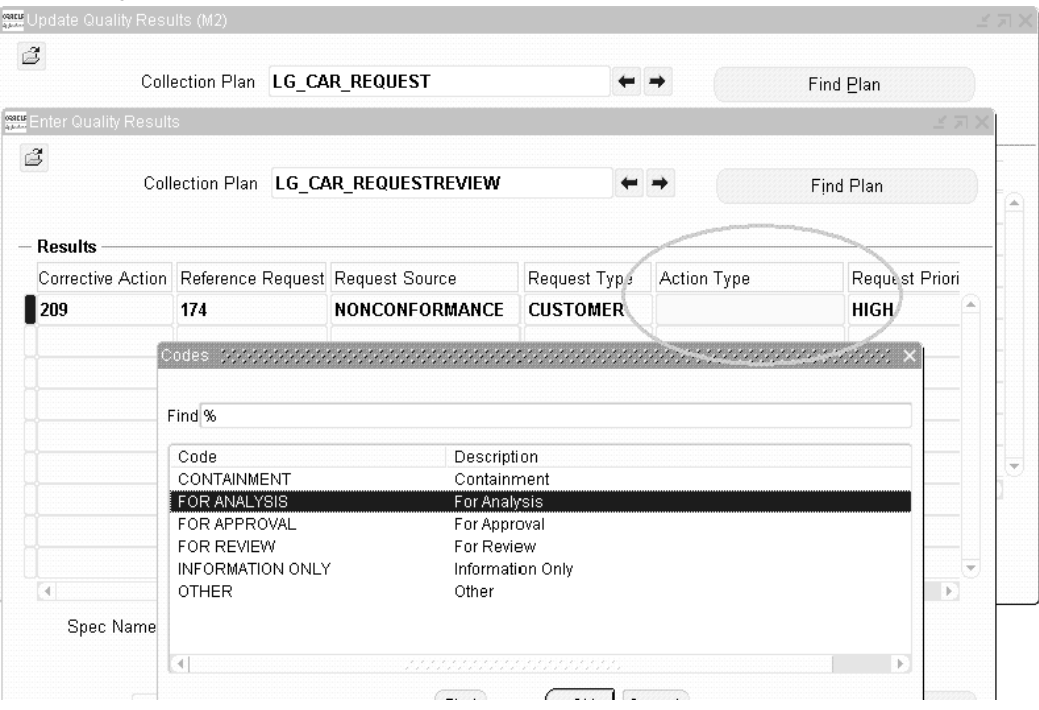

# **Corrective Action - Action Assigned:**

The analysis of the problem has been assigned to Jennifer Burton.

# *Assign User to Review Corrective Action*

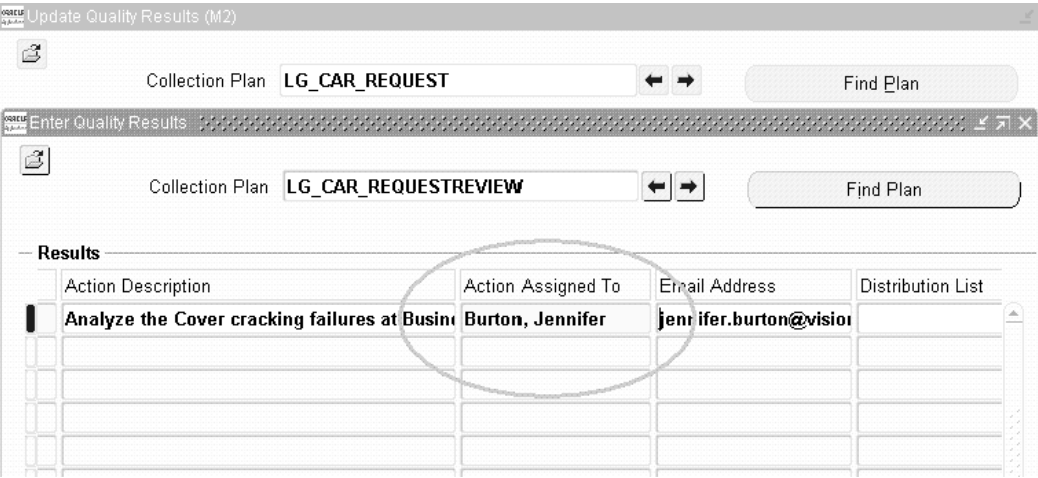

# **Corrective Action - Analysis Action:**

The analysis is entered into the long comments section with a detailed description of the

corrective action.

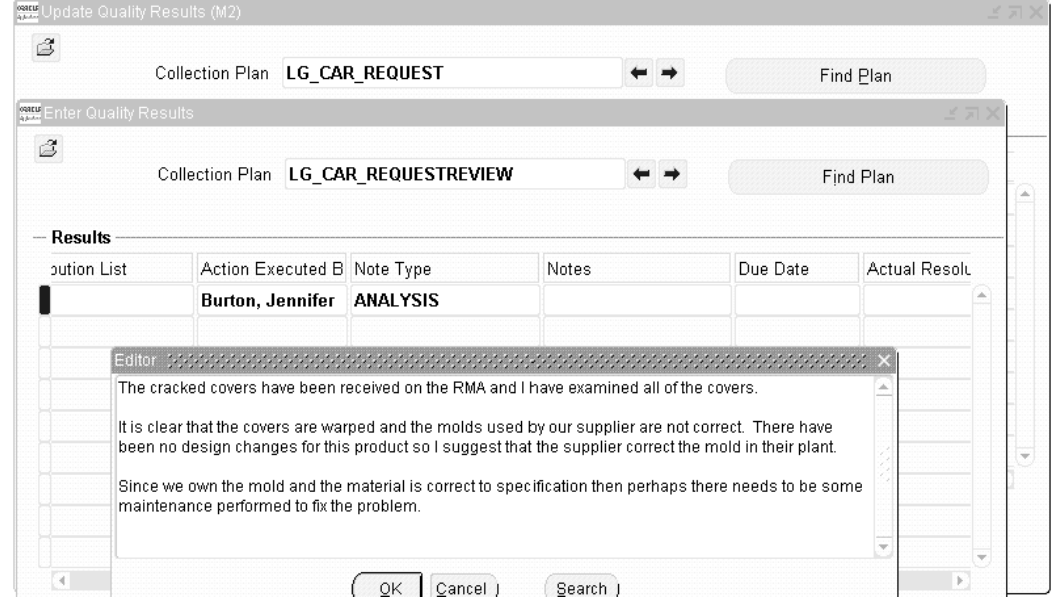

*Enter Analysis for Corrective Action Review*

# **Supplier CAR Review:**

The supplier is asked to participate in the review of the cracked laptop covers. The supplier's e-mail is included, and the send command is YES.

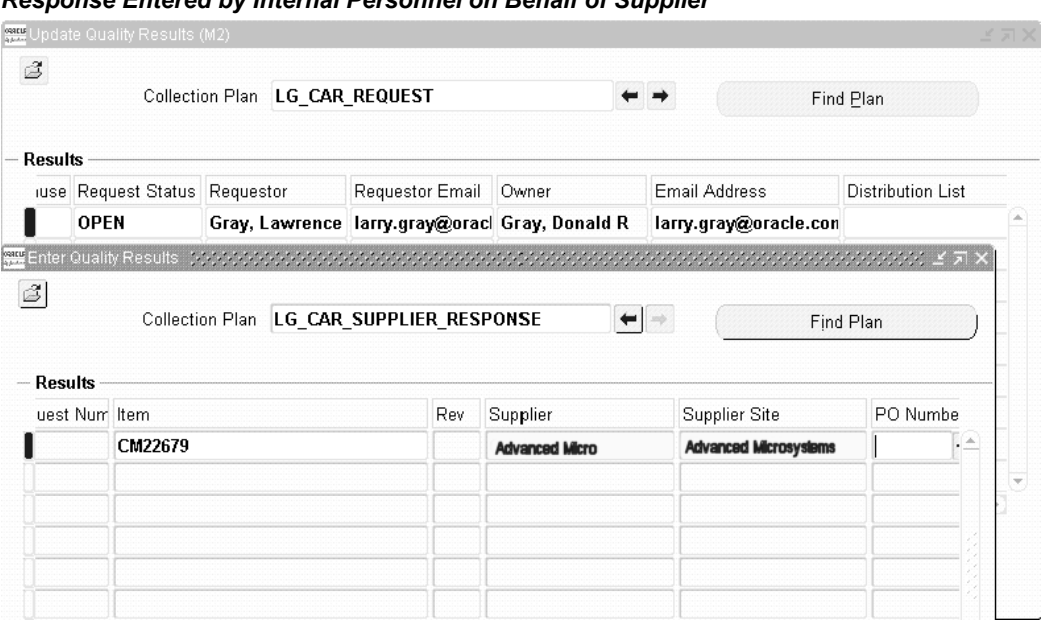

# *Response Entered by Internal Personnel on Behalf of Supplier*

# **E-mail Notification to Supplier for Corrective Action:**

The e-mail is sent containing the engineering analysis regarding the cover problem. The supplier will need to confirm whether the molds are indeed warped and need maintenance.

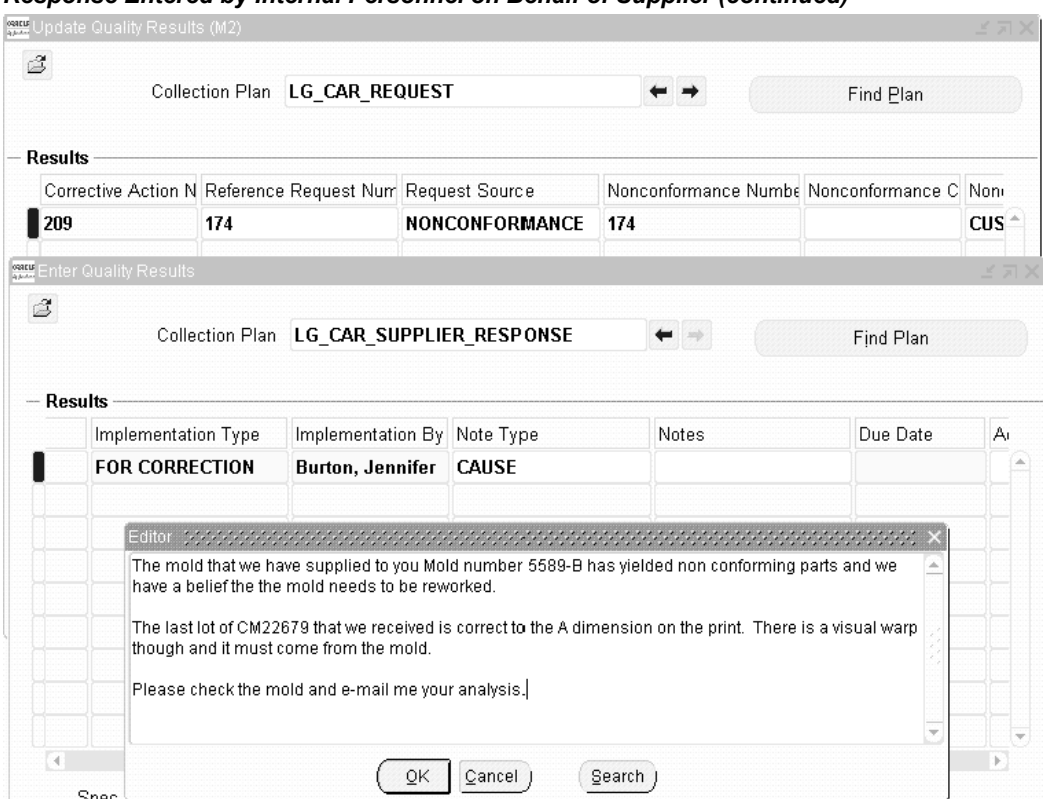

#### *Response Entered by Internal Personnel on Behalf of Supplier (continued)*

**Note:** The above window depicts the supplier sending the response, "The mold that we have supplier to you ... needs to be reworked...", to his contact within the enterprise. This contact will input this response into the CAR Supplier Response plan. Alternatively, the supplier could have directly entered this response via iSupplier Portal. See: Supplier Responds via iSupplier Portal.

# **Corrective Action E-mail Sent to Supplier:**

The e-mail below is sent to the supplier for notification of the problem. The supplier will perform an analysis, and then contact the engineer with possible alternatives for correcting the mold and the process.

*Notification to Supplier*

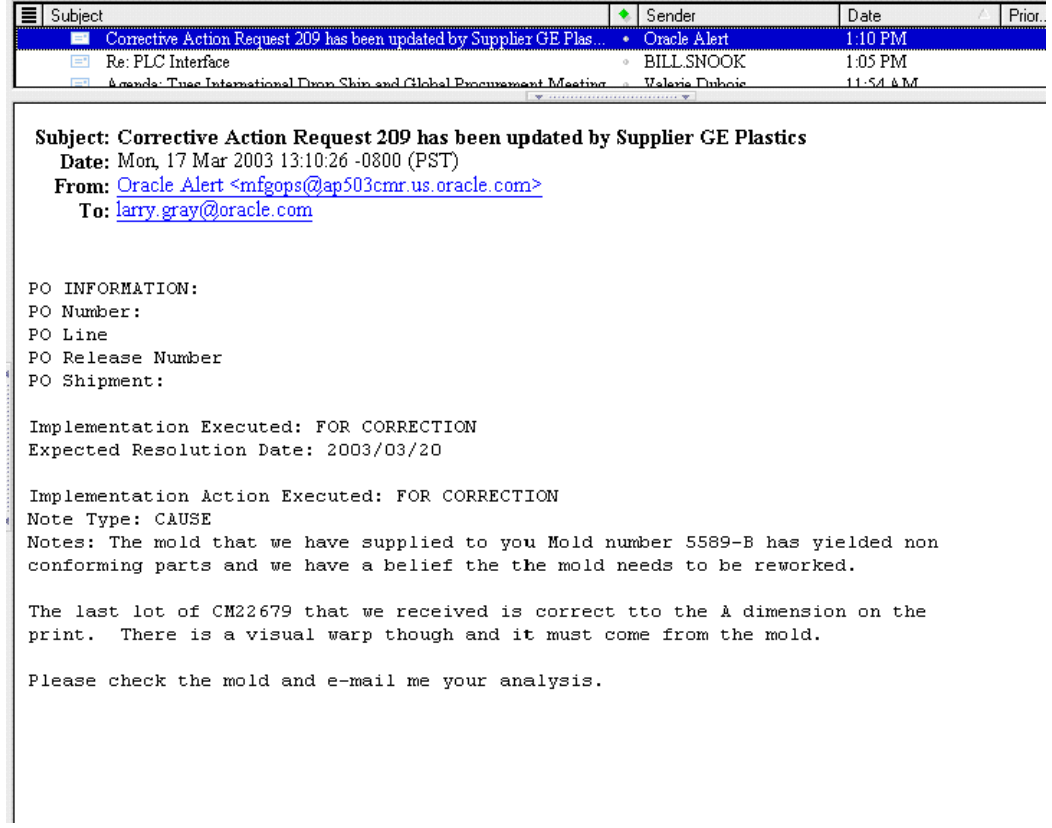

# **Supplier Responds via iSupplier Portal:**

The supplier could directly enter his response via iSupplier Portal

- **1.** (N) Shipment > Quality.
- **2.** Query the Purchase Order for the item, which requires Corrective Action.

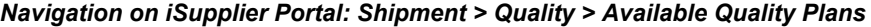

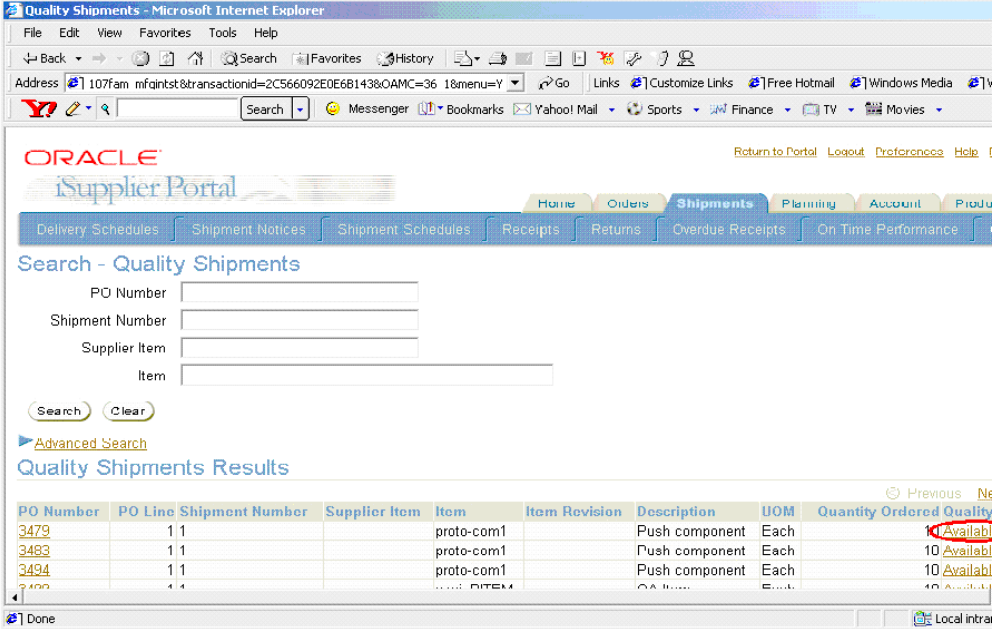

For non-material CAR purposes (a Corrective Action related to a process), a "dummy" Purchase Order (not used for purchasing any real material) can be created. That dummy Purchase Order number would then be communicated to suppliers.

**3.** Select the Supplier Corrective Action Response plan from the list of available Quality plans. Plans must be enabled for iSupplier Portal Shipment to be available within the list of values.

# *Choose Supplier Response from Available Plans*

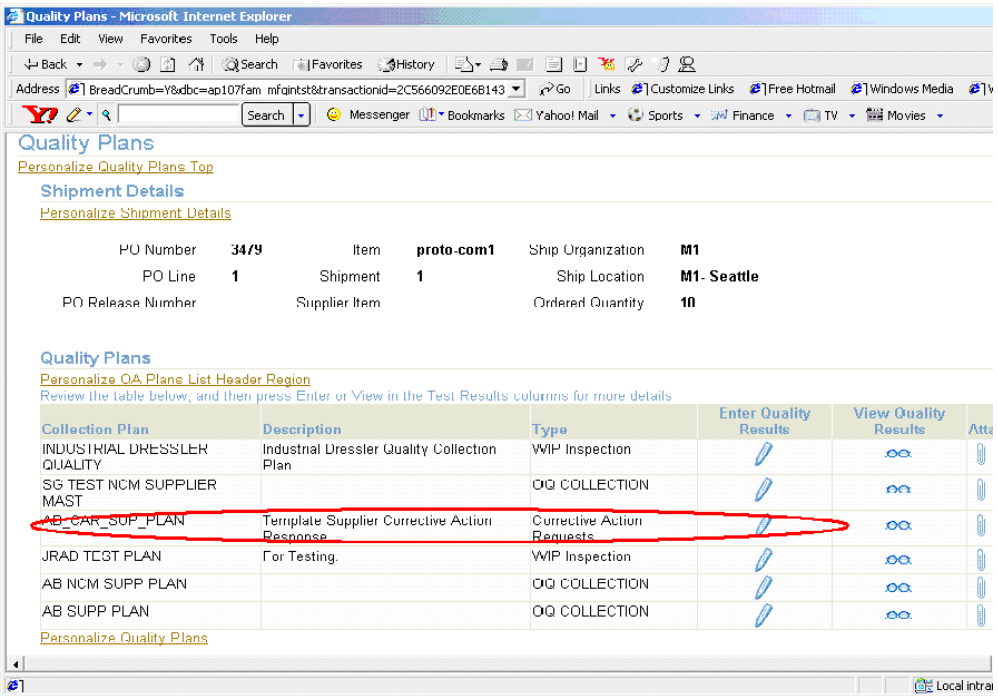

**4.** Enter the response with the Corrective Action number and then save your work.

# *Supplier Enters Response Referencing the Corrective Action Number*

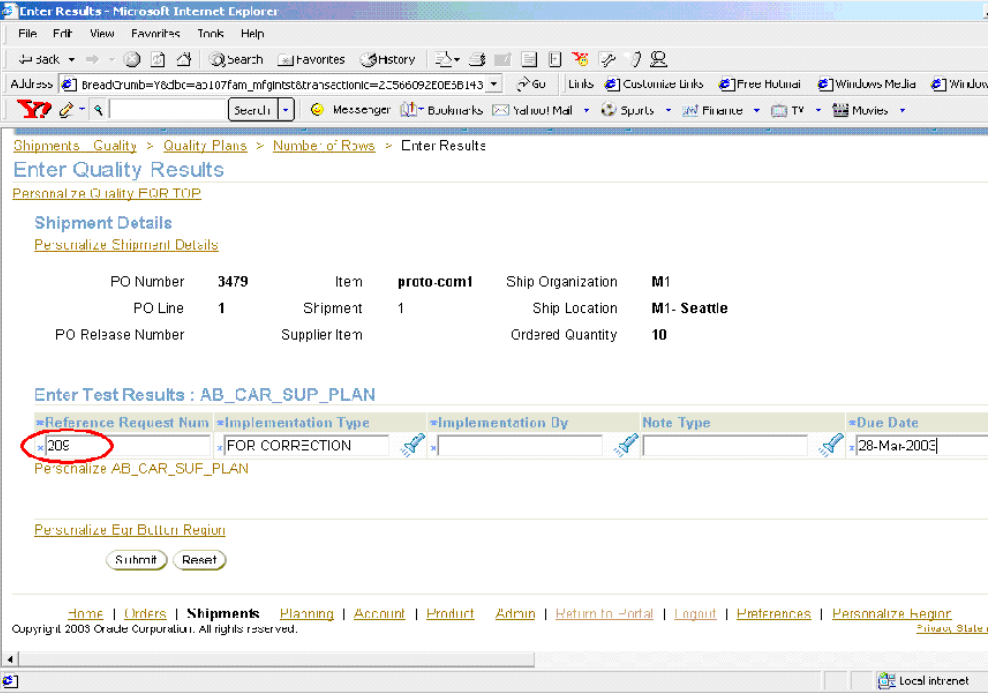

#### *Supplier Enters Response with Attachment*

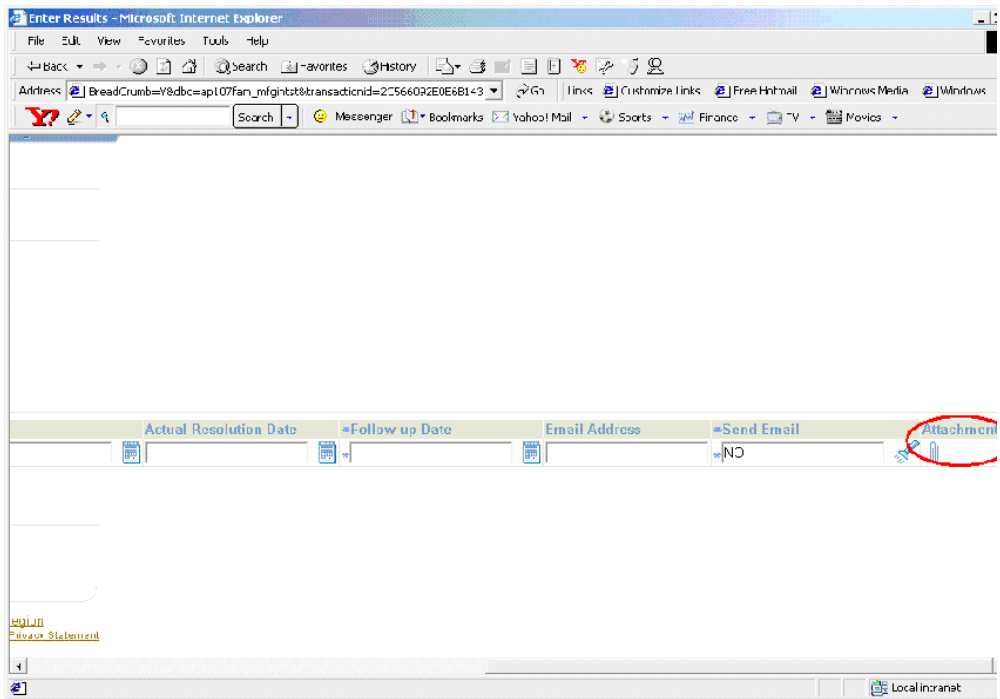

This response is automatically linked to the CAR plan.

**Note:** If you use the Oracle iSupplier Portal feature to enable suppliers to update the CAR with their responses, please ensure that you remove the Notes collection element (Comments data type), and replace it with another colletion element of Character data type, to capture supplier response.

# **Processing Corrective Action from a Customer Complaint**

Corrective Actions might be required because of a customer complaint. One of the configurations supported in this solution utilizes the Service/Quality integration. To take advantage of this integration, copy the template plan, Quality Service CAR, into a plan name of your choice. Associate this plan with the Service Requests (Oracle Service) transaction.

In the example described below, a customer service representative creates a service request for a customer complaint. The complaint involves a cooling fan in the desktop not working. After creating a service request, the customer representative enters data into the Quality Service CAR plan, and then passes the issue to internal personnel for further analysis and corrective action.

# **Logging a Service Request:**

The customer service representative logs a service request using the Service Request window (N) Customer Support: Service Requests > Create Service Requests.

In this example, the customer service representative creates service request number 16488 for customer, Business World. Their complaint is that the cooling fan in their desktop computer (AS54888) is not working.

#### *Logging a Service Request*

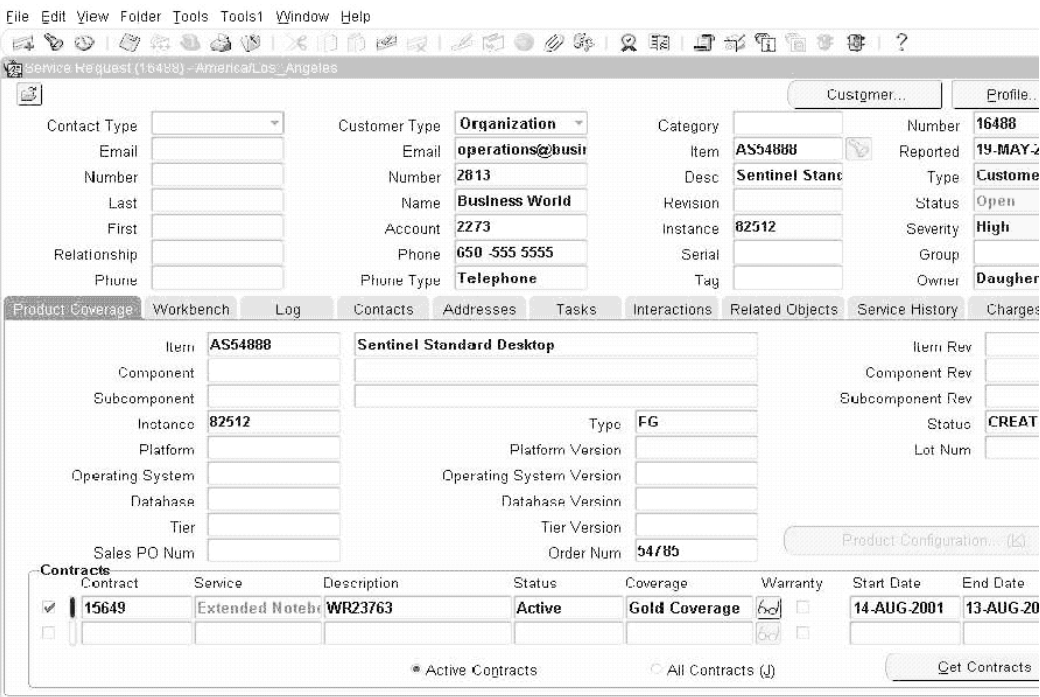

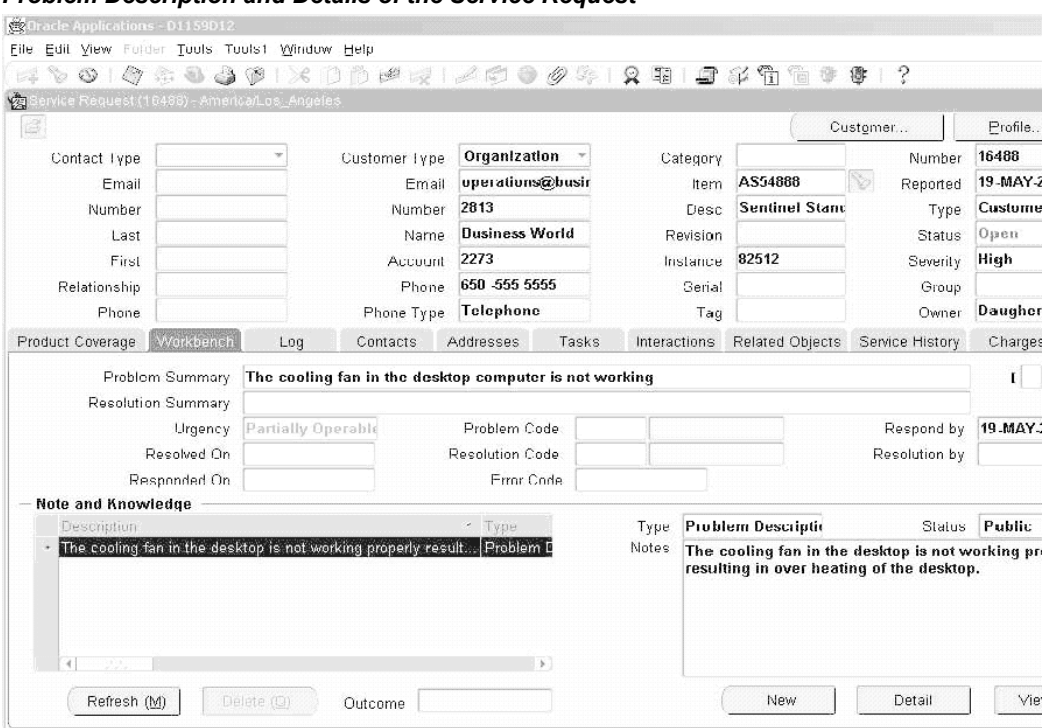

#### *Problem Description and Details of the Service Request*

# **Logging a Corrective Action Request:**

After the service request is logged, the customer service representative can access the Quality Service CAR plan. To initiate a CAR, choose the Quality icon. After the Quality results have been entered within the quality collection plan, the CAR advances through phases, as described in previous examples.

#### *Accessing Oracle Quality from the Service Request Window*

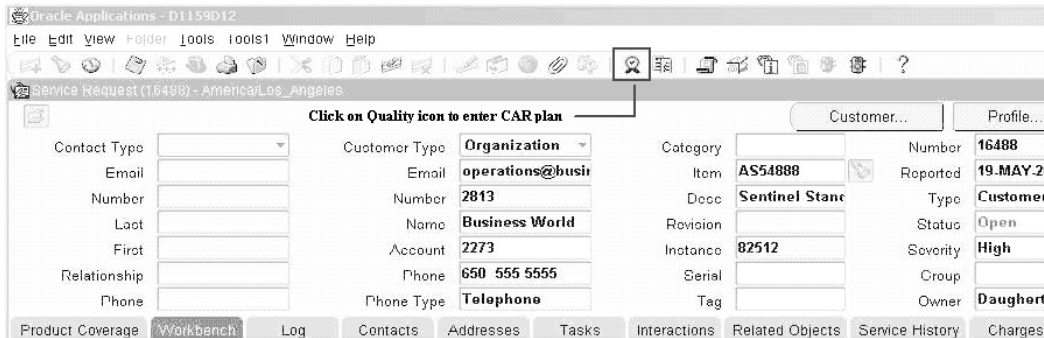

# *Entering CAR from the Service Request Window*

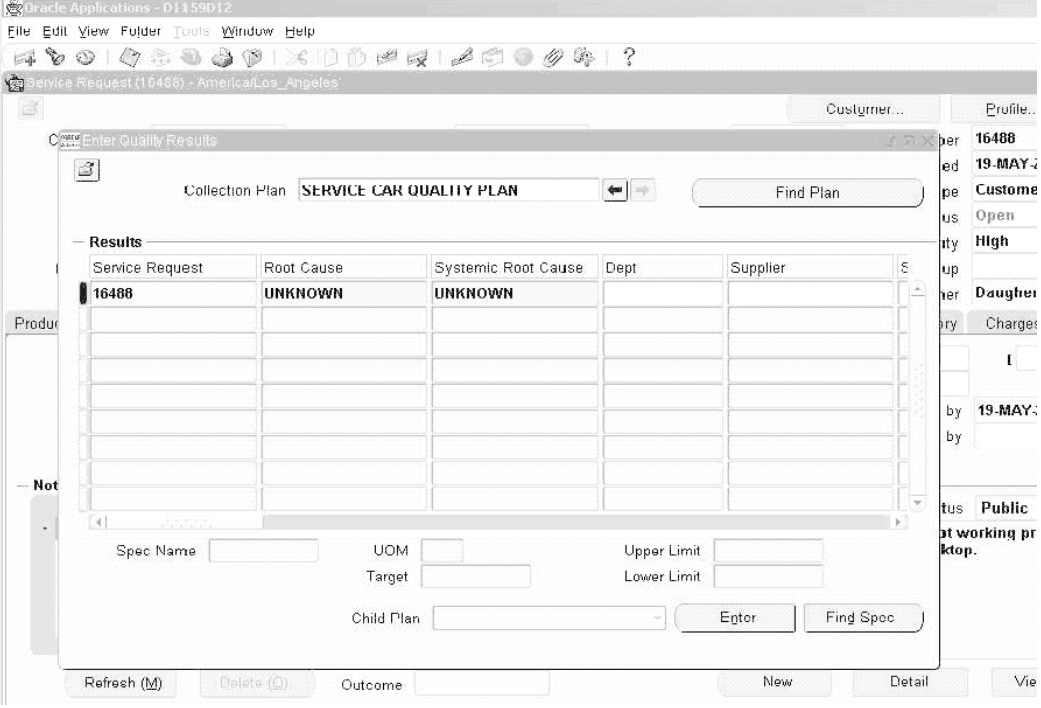

# **13**

# **Reporting**

This chapter covers the following topics:

- [Generating Reports on Corrective Action Information](#page-172-0)
- [Quality Results Report Writer](#page-172-1)
- <span id="page-172-0"></span>[Oracle Discoverer](#page-174-0)

# **Generating Reports on Corrective Action Information**

Reports on Corrective Action information can be created using the following tools:

- Quality Results Report Writer suitable for reporting on a single collection plan (Corrective Action Request or Corrective Action Implementation)
- <span id="page-172-1"></span>• Oracle Discoverer - suitable for analyzing data across multiple plans and providing an enterprise view of corrective action requests across multiple organizations.

# **Quality Results Report Writer**

The Oracle Quality Results Report Writer can be utilized to build simple reports on corrective action requests, based on a single collection plan. You can create reports, like the following, and custom build them according to your business needs:

- All Corrective Action Requested for a given item or assembly
- Supplier CARs in a specific time period
- All Open CARs
- CAR Cycle Time
- Cause Code Report
- Corrective Action Implementation Report
- Corrective Action Review History Report

The current functions (sum, count, average) available in Report Writer can be utilized to provide additional information on numerical collection elements.

# **Report Setup Example:**

We will define a report for the average time to close a CAR.

- **1.** Navigate to the Quality Results Report Writer window.
- **2.** Enter the following information:
	- Report Name: CAR Avg Time Closure Report
	- Collection Plan: Your CAR plan
	- Report Title: Average Time to Close a CAR
- **3.** For report columns, list the following:
	- Request Source
	- Days to Close, Function: Average
- **4.** Criteria: All CAR after March 1, 2003

#### *Quality Results Report Writer - Report Definition*

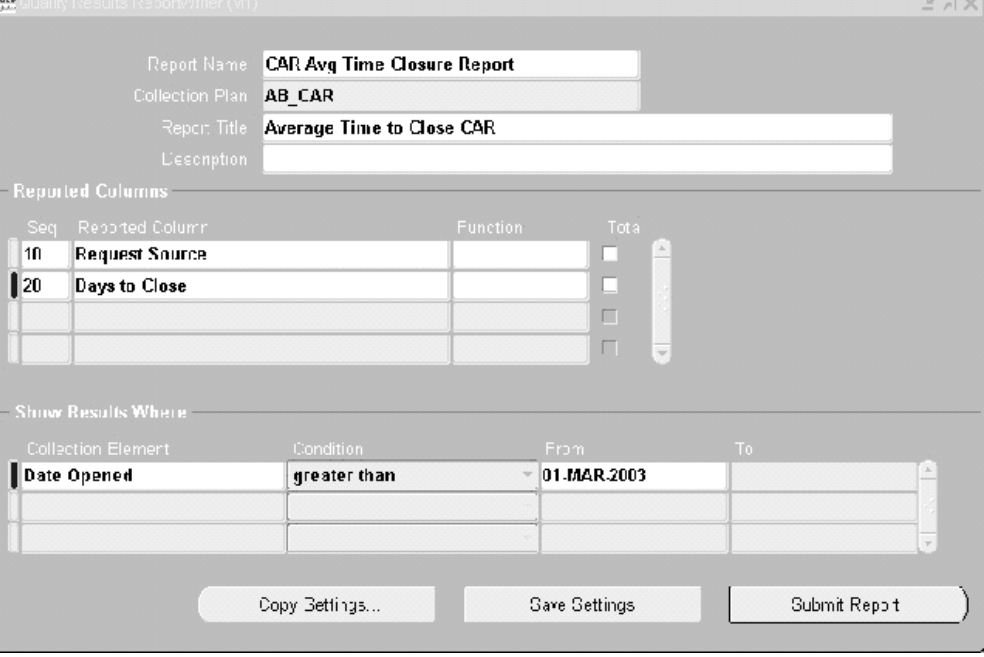

Report Output Example

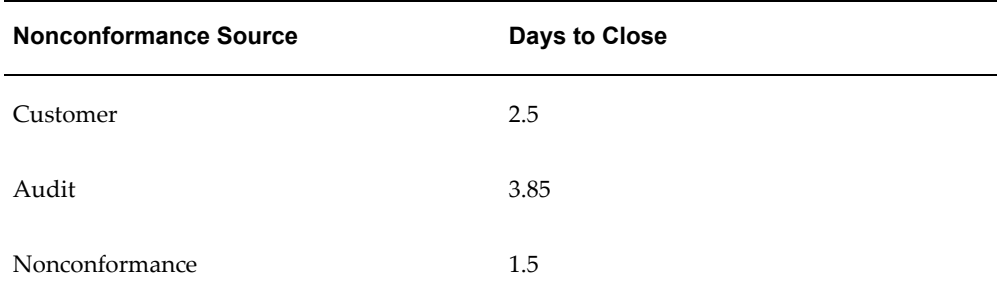

# **Oracle Discoverer**

<span id="page-174-0"></span>Oracle Discoverer enables you to analyze Corrective Action throughout your enterprise. Data from application schema is organized into Folders within Discoverer.

# **Building Folders for Corrective Action Analysis:**

- **1.** Open business area, Quality Data Collection Analysis, using the Admin edition of Discoverer.
- **2.** Create Folders in this area from the following views:
- Q\_<CORRECTIVE ACTION REQUEST>\_V
- Q\_<CORRECTIVE ACTION REQUEST HISTORY>\_V
- Q\_<CORRECTIVE ACTION REVIEW>\_V
- Q\_<CORRECTIVE ACTION REVIEW HISTORY>\_V
- Q\_<CORRECTIVE ACTION IMPLEMENTATION>\_V
- Q\_<CORRECTIVE ACTION IMPLEMENTATION HISTORY>\_V

**Note:** <CORRECTIVE ACTION REQUEST> refers to the name of your collection plan with spaces replaced by an underscore. the views are created dynamically when the collection plan is created or updated. The columns in the view correspond with the collection elements within the collection plan.

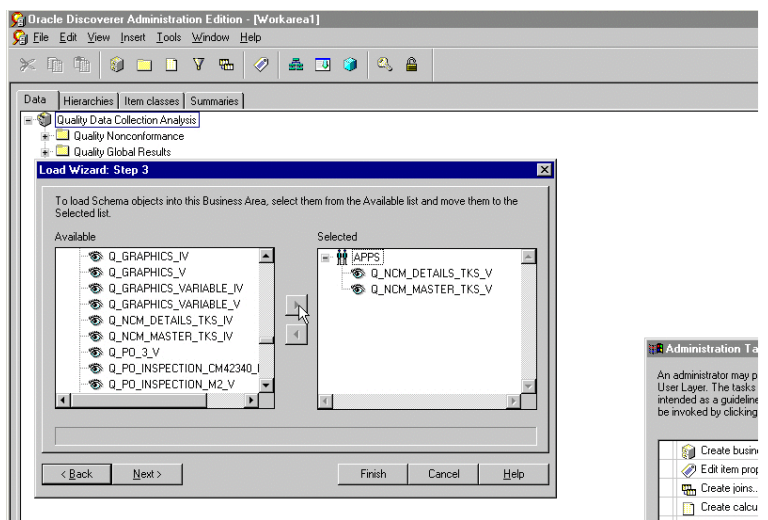

*Create Folder Wizard in Dicoverer Admin Edition*

- **3.** Create Joins for these folders:
	- One to Many
		- Q\_<CORRECTIVE ACTION REQUEST>\_V.CORRECTIVE ACTION NUM-> Q\_<CORRECTIVE ACTION REVIEW>\_V.CORRECTIVE ACTION NUM
	- One to Many
- Q\_<CORRECTIVE ACTION REQUEST>\_V.CORRECTIVE ACTION NUM-> Q\_<CORRECTIVE ACTION IMPLEMENTATION>\_V.CORRECTIVE ACTION NUM
- One to Many
	- Q\_<CORRECTIVE ACTION REQUEST>\_V.CORRECTIVE ACTION NUM-> Q\_<CORRECTIVE ACTION REQUEST HISTORY>\_V.CORRECTIVE ACTION NUM
- One to Many
	- Q\_<CORRECTIVE ACTION REVIEW>\_V.CORRECTIVE ACTION NUM-> Q\_<CORRECTIVE ACTION REVIEW HISTORY>\_V.CORRECTIVE ACTION NUM
- One to Many
	- Q\_<CORRECTIVE ACTION IMPLEMENATION>\_V.CORRECTIVE ACTION NUM-> Q\_<CORRECTIVE ACTION IMPLEMENTATION HISTORY>\_V.CORRECTIVE ACTION NUM

You can perform cross-plan analysis using the Discoverer User Edition. For example, reporting all Request Types and Causes by Supplier and Dates.

See Also

*Oracle Discoverer User's Guide*

# **14**

# **Tailoring Your Solution**

This chapter covers the following topics:

- [Overview of Tailoring Solutions](#page-178-0)
- [Workflow Configuration](#page-178-1)
- [Using Oracle Approval Management](#page-181-0)
- [Tailoring E-mail Notifications](#page-182-0)
- [Tips and Techniques](#page-183-0)
- [Field Security](#page-183-1)
- [Derive User Information using Assign-a-Value](#page-185-0)
- [Lookup Feature Using SQL Validation Strings](#page-186-0)
- [Dependent List of Values](#page-187-0)
- <span id="page-178-0"></span>• [Custom Reports](#page-188-0)

# **Overview of Tailoring Solutions**

This chapter illustrates how the solutions can be tailored to suit your organization requirements.

<span id="page-178-1"></span>**Note**: This chapter lists only examples for tailoring your implementation. The examples in this chapter are not part of Oracle's code; they have not been tested or certified by Oracle. Customers and implementors must use their discretion before implementing.

# **Workflow Configuration**

This solution includes generic workflow notifications for the Corrective Action set of collection plans. You can replace these workflows with your own workflows. You can design Workflow notification messages in your own format. Responses entered on the notification can be written back to collection plans.

For example, you can build a new workflow based on a the Disposition Detail notification workflow:

- Send notification to the next approver (higher authority)
- Update the disposition record with an approval Reason Code from the notification

Refer to Appendix J for a list of seeded workflow notifications provided as part of the solution.

# **Starting Workflow Builder:**

- **1.** Copy the seeded workflow, Quality Generic Process, to a new workflow name.
- **2.** Modify the copied workflow.

#### *Workflow Process Diagram for Nonconformance and Disposition Notification*

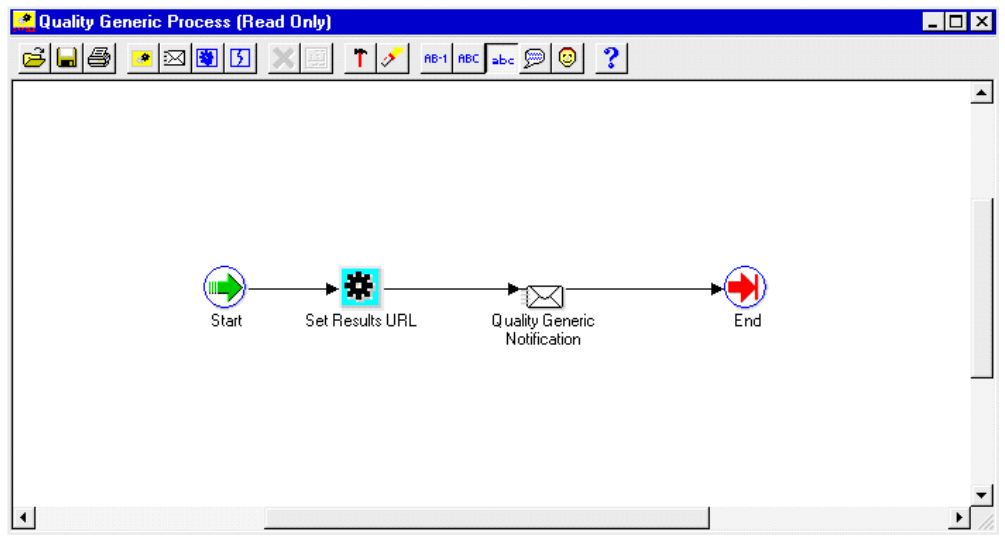
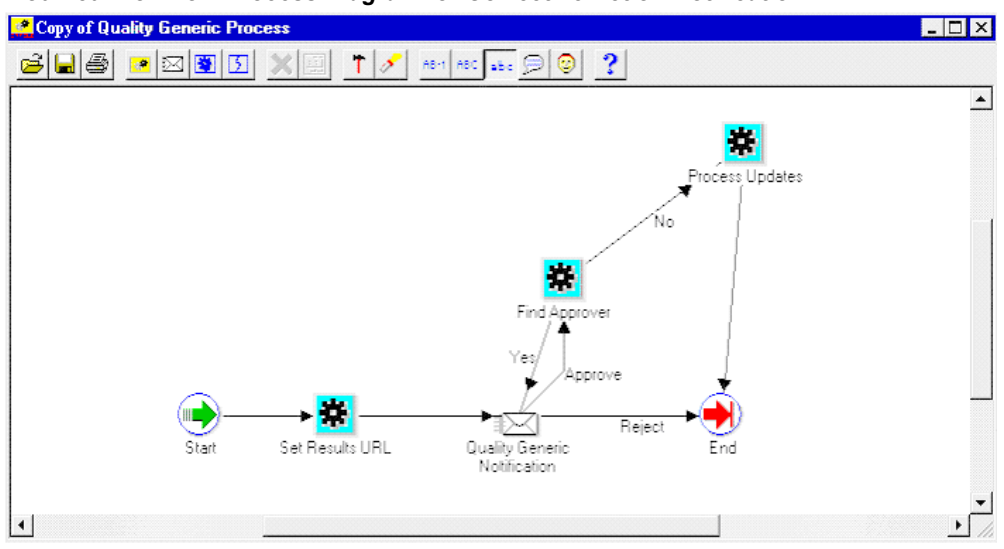

#### *Modified Workflow Process Diagram for Corrective Action Notification*

- **3.** Add a new item attribute, X\_APPROVAL\_REASON, to this workflow.
- **4.** Display this item attribute within the message body of the current workflow.
- **5.** Add a call to the standard qa\_results\_wf\_pkg.process\_update procedure, within the Process Updates step. It can then write back all item attributes with an X\_ prefix. This includes the Approval Reason.
- **6.** Add a call to custom PL/SQL code for finding approver, within the Find Approver step. Sample PL/SQL code to achieve this is illustrated in Appendix C. This sample code is for illustration purposes only, and has not been tested or certified by Oracle.

#### **Oracle Quality Setup:**

- **1.** Add an Approval Reason element to the Disposition Detail collection plan (See: Step 9 within Setup Steps)
- **2.** Replace the generic workflow, specified within the Workflow action (associated with the Send Notification element), with your new workflow.
- **3.** Add a new token, X\_APPROVAL\_REASON, to the Workflow action (associated with the Send Notification element) within the Disposition Detail. Map it to the Approval Reason element within the Disposition Detail.

See Also *Using Oracle Approval Management*

# **Using Oracle Approval Management**

The Oracle Approval Management application can be utilized for managing CAR approval. This application enables you to define business rules governing approvals. For example:

- IF Severity = MEDIUM, then on approval is required.
- IF Severity = HIGH, then two approvals are required.

Once the rules have been defined, the workflow uses APIs (Approval Management) to find the next approver (Step 6) until all approvals are obtained or rejected.

#### **Guidelines for Setting Up the Approval Process:**

- **1.** Register Corrective Actions as a new transaction type.
- **2.** Create Transaction attributes (Severity, Urgency, Request Type), which would be used in rules to determine approvers.
- **3.** Define Approval Rules.
- **4.** In the first step of your workflow process, call ame\_api.setFirstAuthorityApprover with the user specified in the Send Notification To item. If you are using Oracle Approvals Management to determine the first approver, call ame\_api.getNextApprover to obtain the identification of the first approver.
- **5.** During the Find Approver step of your workflow process, call ame\_api.getNextApprover to obtain the identification of the next approver.
- **6.** If ame\_api.getNextApprover returns empty ame\_util.approverRecord, the transaction is approved.
- **7.** During the Notification step, call ame\_api.updateApprovalStatus. This sends the approval status to Oracle Approvals Management.

See Also

How Should a Workflow use the OAM API to Manage Approvals?, *Oracle Approvals Management Implementation Guide, Appendix C*

*Oracle Workflow User's Guide*

*Oracle Workflow Administrator's Guide*

*Oracle Workflow API Reference*

*Oracle Workflow Developer's Guide*

*Oracle Workflow Customization*, Oracle White Paper, August 2002

# **Tailoring E-mail Notifications**

You can modify all e-mail notification message text, according to your business conventions. For example, you can include the Personal Home Page URL of Oracle Applications. Recipients of the e-mail are then easily directed to Oracle Applications, enabling ease in CAR response.

#### **To tailor e-mail notifications:**

- **1.** (N) Quality: Setup > Collection Plan
- **2.** Perform a query on the collection plan associated with the notification needing modification.
- **3.** Select the Send Email element.
- **4.** Choose Action.
- **5.** Select the Send an electronic email notification action, then choose Action Details.
- **6.** The Text area contains the notification's message text.

#### *E-mail Alert with Oracle Applications' URL*

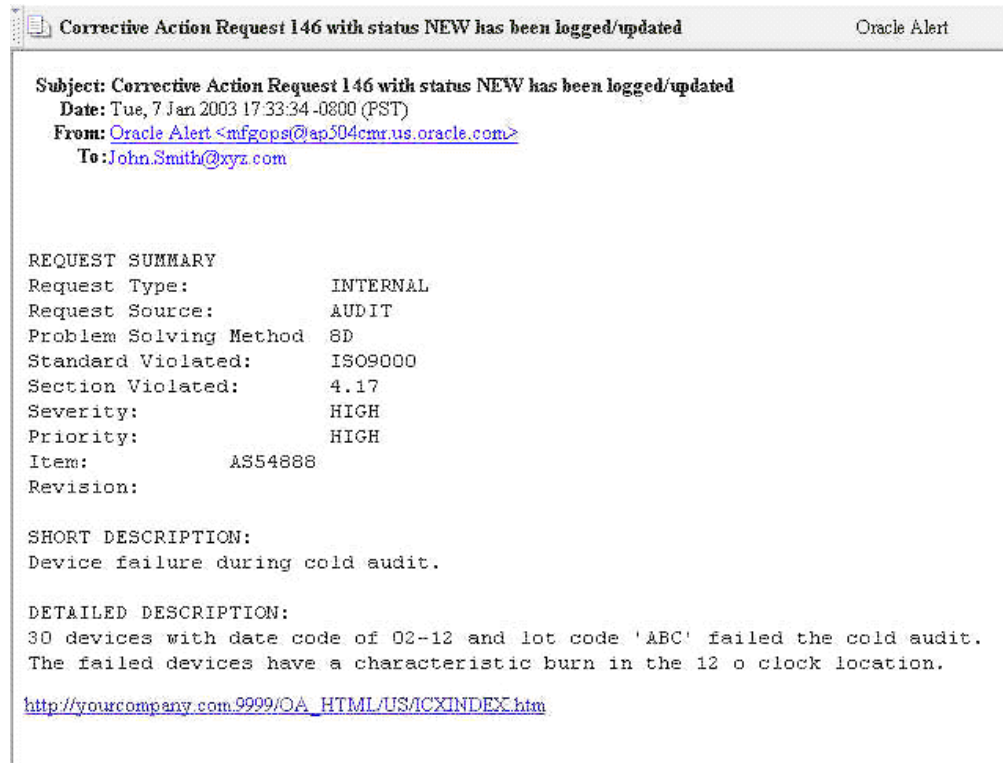

### **Tips and Techniques**

This section gives you tips and techniques to tailor your solution according to your business needs. It covers topics like field security, derive user information using assign-a-value, look up feature using SQL validation strings, dependant list of values, and custom reports.

### **Field Security**

Depending on your business needs, it might be desirable to make a critical element within a collection plan protected from update by specific users. For example the Implementation Status should be protected from update, within the Corrective Action Implementation plan, by the MFG and PROJMFG users. Below are the steps used to set this scenario up:

#### **Step 1: Create a collection element to control record saving**

**1.** (N) Quality: Setup > Collection Element

- **2.** Enter Save (or any unused name) as the Collection Element name, Attribute as the Collection Element Type, and Character as the Data Type.
- **3.** Save your work.

#### **Step 2: Add elements and actions to your plan**

- **1.** (N) Quality: Setup > Collection Plan
- **2.** Perform a query on your Corrective Action Implementation plan, and add the collection element, Save. Make sure it is enabled but not displayed.
- **3.** Add an action to Save.
- **4.** Action Trigger: When Save = 2
- **5.** Action: Reject the input with the message, "this record is protected from update by the current user."
- **6.** Add the current action to Implementation Status. When Implementation Status is entered, assign a value to Save with the following SQL script:

**Note:** The SQL below is for example purposes. It is not part of Oracle's code; it has not been tested or certified by Oracle. Customers and implementors must use their discretion before implementing.

```
SELECT c
FROM (SELECT 2 c from dual
WHERE: parameter.user id in (1003612, 1003614)
-- user id of users that should not be able to update 
the Implementation Status
UNION ALL
SELECT 1 FROM dual)
WHERE rownum = 1
```
With this action in place, when MFG users (1003612) and PROJMFG users (1003614) attempt to update and save the disposition status, their input will be rejected and a message will display.

# **Derive User Information using Assign-a-Value**

Information about a user, such as e-mail address and telephone number, can be retrieved by using the action, Assign-a-Value, with a SQL statement. This technique is used often. For example, the Owner collection element assigns a value to Owner E-mail, based on the following SQL query:

```
SEKECT EMAIL ADRESS, NULL
FROM PER_EMPLOYEES_CURRENT_X
WHERE FULL NAME = &OWNER -- &OWNER token maps to the Owner element.
```
Another example involves deriving the current user's telephone number information. This example is not included in the solution.

#### **Setting up telephone information derivation:**

- **1.** Navigate to the Collection Element window (N) Quality: Setup > Collection Element. Create a collection element.
- **2.** Navigate to the Collection Plan window (N) Quality: Setup > Collection Plan.
- **3.** Query the plan that will receive the Telephone Number collection element.
- **4.** Add the Telephone Number element to the element block.
- **5.** Select a mandatory element and then choose Actions. Add the following action:

```
IF <collection element> is entered, assign a value to Telephone
Number with SQL:
```
SELECT p.work telephone FROM PER PEOPLE F P, FND USER U WHERE P.PERSON ID = U.EMPLOYEE ID AND U.USER\_ID =: PARAMETER.USER\_ID AND

ROWNUM <= 1

**Note:** This SQL string is used for example purposes. It is not part of Oracle's code; it has not been tested or certified by Oracle. Customers and implementors must use their discretion before implementing.

**6.** Save your work.

# **Lookup Feature Using SQL Validation Strings**

SQL can be utilized as an element's list of values. This is widely used in this solution. For example, the Source Owner collection element list of values is based on the following SQL query:

```
SELECT pecx.full name
FROM per employees current x pecx, fnd user fu
WHERE pecx.employee id = fu.employee id
ORDER by full name
```
Using SQL as the list of values of an element will simulate a lookup feature. For example, Supplier Contact Lookup (not included in the solution).

#### **Setting up a SQL as a list of values:**

After accomplishing the following setup tasks, when users enter Electrical into the TEST TYPE field, the PROBLEM CODE list of values will display Short, No Solder, and Broken Lead.

- **1.** Navigate to the Collection Element window (N) Quality: Setup > Collection Element.
- **2.** Create a Supplier Contact collection element.
- **3.** Enter the following SQL Validation String:

```
SELECT p.first name ll ' ' ll p.last name ll ' ' ll
p.area code ll '-' ll p.phone code, v.vendor name description
FROM PO_VENDOR_CONTACTS P, PO_VENDOR_SITES S, PO_VENDORS V
WHERE P.VENDOR SITE ID = S.VENDOR SITE ID
AND S.VENDOR_ID = V.VENDOR_ID
ORDER BY 2, 1
```
- **4.** Navigate to the Collection Plan window (N) Quality: Setup > Collection Plan.
- **5.** Query the plan that will receive the Supplier Contact collection element.
- **6.** Add the Supplier Contact element to the element block.
- **7.** Save your work.

You can now display this element's list of values. You can use it to find the name and phone number of a contact person, for any supplier.

> **Note:** This SQL string is used for example purposes. It is not part of Oracle's code; it has not been tested or certified by Oracle. Customers and implementors must use their discretion before implementing.

### **Dependent List of Values**

The solution has not included any dependent lists of values. Displaying a different list of values for one element, depending on the value of another element, is a dependency example.

For example, your business requires the PROBLEM CODE element value to depend on the TEST TYPE element value. The PROBLEM CODE values could be named with the following prefixes:

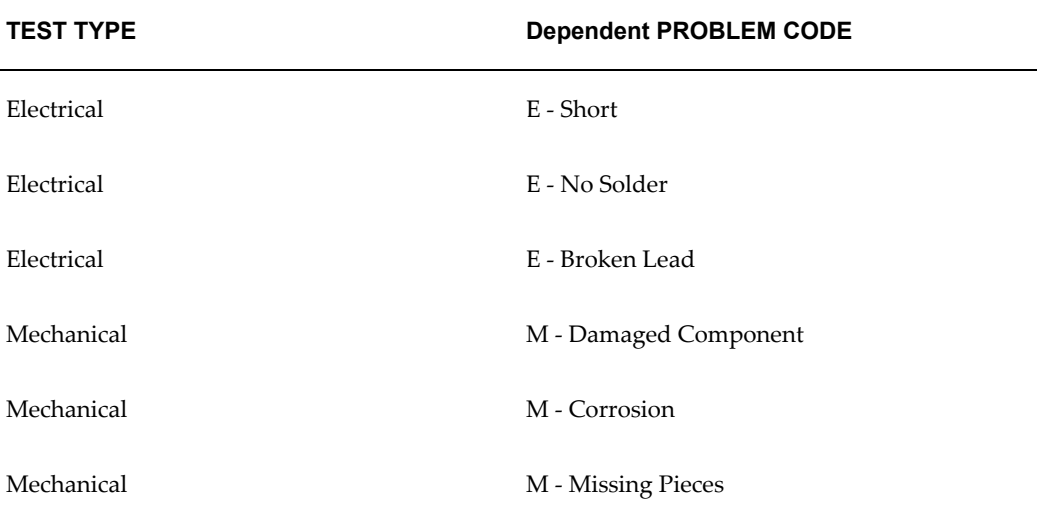

#### **Setting up a dependent list of values:**

- **1.** Navigate to the Collection Plan window (N) Quality: Setup > Collection Plan.
- **2.** Query your Nonconformance plan.
- **3.** Within the PROBLEM CODE element, choose Values. Enter the values within the

above table.

- **4.** Within the TEST TYPE element, choose Actions. Enter the following actions:
	- IF TEST TYPE is equal to Electrical, assign a value to PROBLEM CODE with value E%.
	- IF TEST TYPE is equal to Mechanical, assign a value to PROBLEM CODE with value M%.
- **5.** Save your work.

## **Custom Reports**

You can write reports that are tailored to your business needs, using custom SQL. The *Oracle E-Business Suite Maintenance Guide* recommends custom SQL and a concurrent process to be defined, within a customer application (in this case, custom Quality).

#### **Setting up a custom report:**

- **1.** Save your SQL under the directory, <custom Quality's base path>/sql/ (See: Basic DBA Tasks, *Oracle E-Business Suite Maintenance Guide*for information on registering a new or custom application and where the Applications DBA specifies a base path for the application). Name it with your business' convention. Prefix it with custom Quality short name, and suffix it with .sql (XXCQA\_CARREP.sql).
- **2.** Navigate to the Concurrent Program Executable window (N) System Administrator: Concurrent > Program > Executable. Define an executable with SQL \*Plus program style.

#### *Define Concurrent Program Executable*

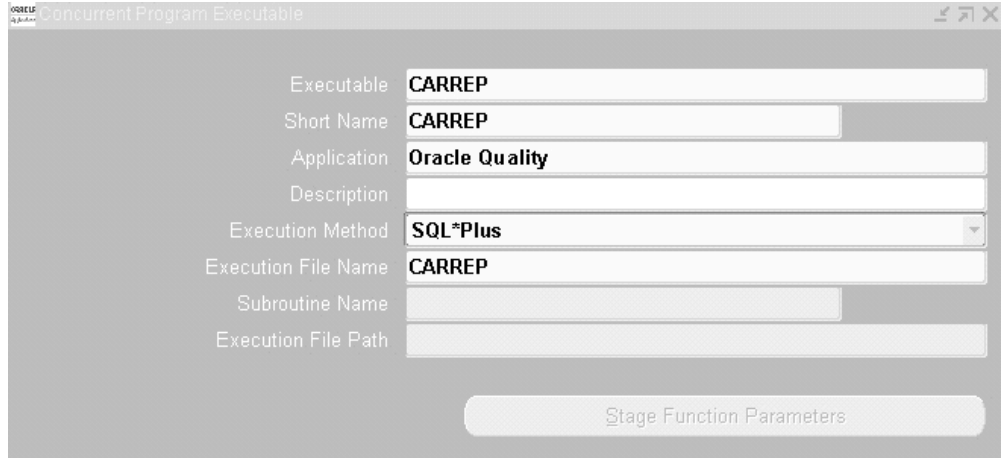

- **3.** (N) System Administrator: Concurrent > Program > Define. Define a process, Corrective Action Report. For example, use the above executable.
- **4.** Choose Parameters. Enter three parameters in the following order:

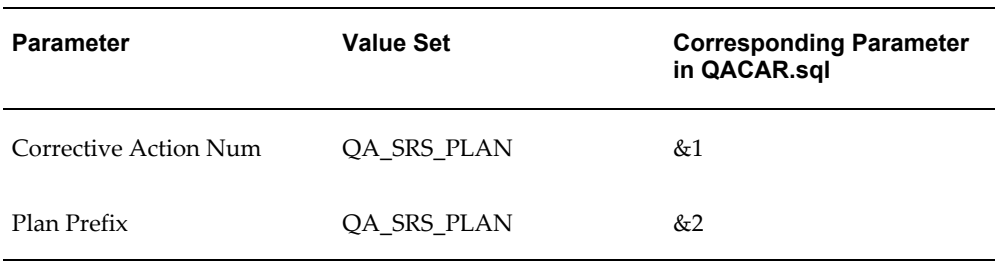

The value sets are predefined and used for validation of parameter values.

#### *Concurrent Program Definition*

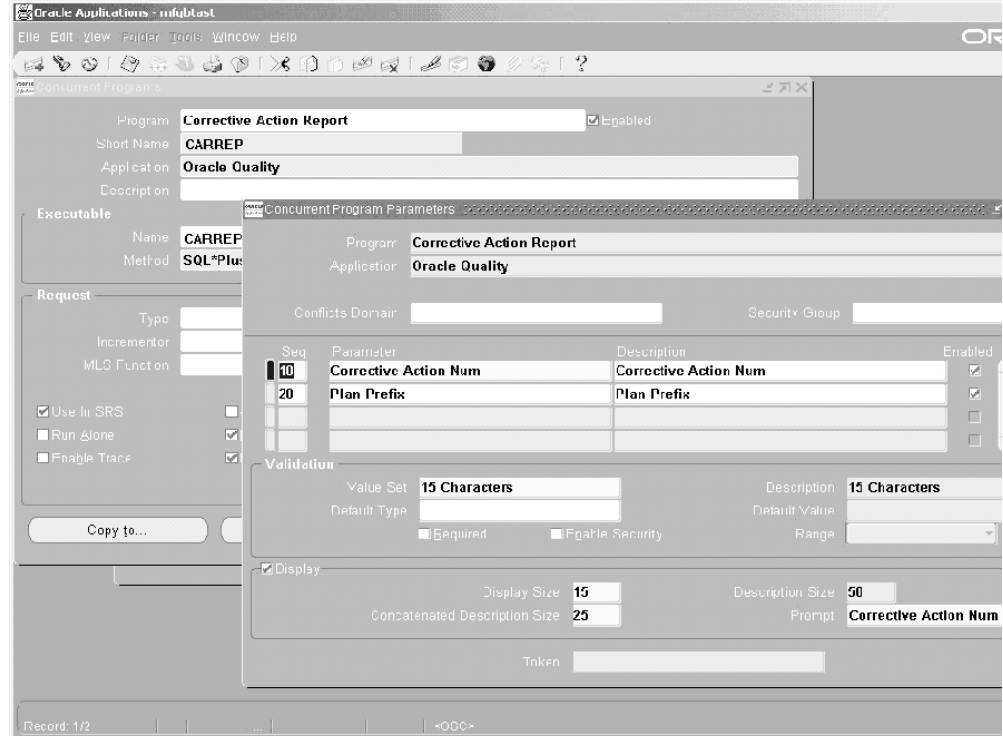

#### **Executing the custom report:**

- **1.** Within the Manufacturing and Distribution Superuser responsibility, navigate to the Submit Request window (N) Quality: Reports > Submit Request.
- **2.** Select Corrective Action Report from the Name list of values (or any name that you created while setting up), and submit the process.

See Also

*Oracle E-Business Suite Maintenance Guide*

Sample Code for SQL\*Plus Report for a description and the sample code of the custom report.

# **Part 3**

**Audits Solution**

# **15**

# **Overview of Audits Solution**

## **Audits Solution**

The Quality Audits Solution enables you to plan, track, and measure the effectiveness of the Quality Management System (QMS). Quality Audit Solution gives a framework that helps you to standardize and streamline the process of conducting quality audits across the organization. It provides an electronic method to conduct audits and allows you to tailor the audit solution according to the business needs. It helps to identify quality systems problems across the organization as well as compare organizations in terms of compliance standards.

The audits solution provides seeded parent-child collection plan templates that help to collect data and conduct quality audits. You can also store audit questions in the Audits Questions Bank and re-use them in different audits based on the scope of each audit.

#### **Solution Templates**

Audit Solution Templates comprise of seeded collection plans that can be copied, modified and implemented to conduct audits.

#### **Objectives**

The objectives of the Quality Audits Solution are to perform the following business functions:

- To establish the level of compliance to published standards
- To document any corrective actions needed
- To assist in the review processes and identify any weaknesses, risks and areas of future improvement
- To track previously identified non-conformances and monitor the implementation the required corrections

#### **Contents**

In order to achieve the objectives, the audits solution templates contain the following:

- Seeded collection elements and associated lookup values for some of the seeded elements
- Seeded Template collection plans and corresponding values and actions
- Parent-child collection plan structure with seeded collection elements and collection element in-list values
- Copy collection process and logging of corrective action
- Seeded workflow for sending pre-configured workflow notifications

#### **Features**

The following table gives the key features provided with the audits solution:

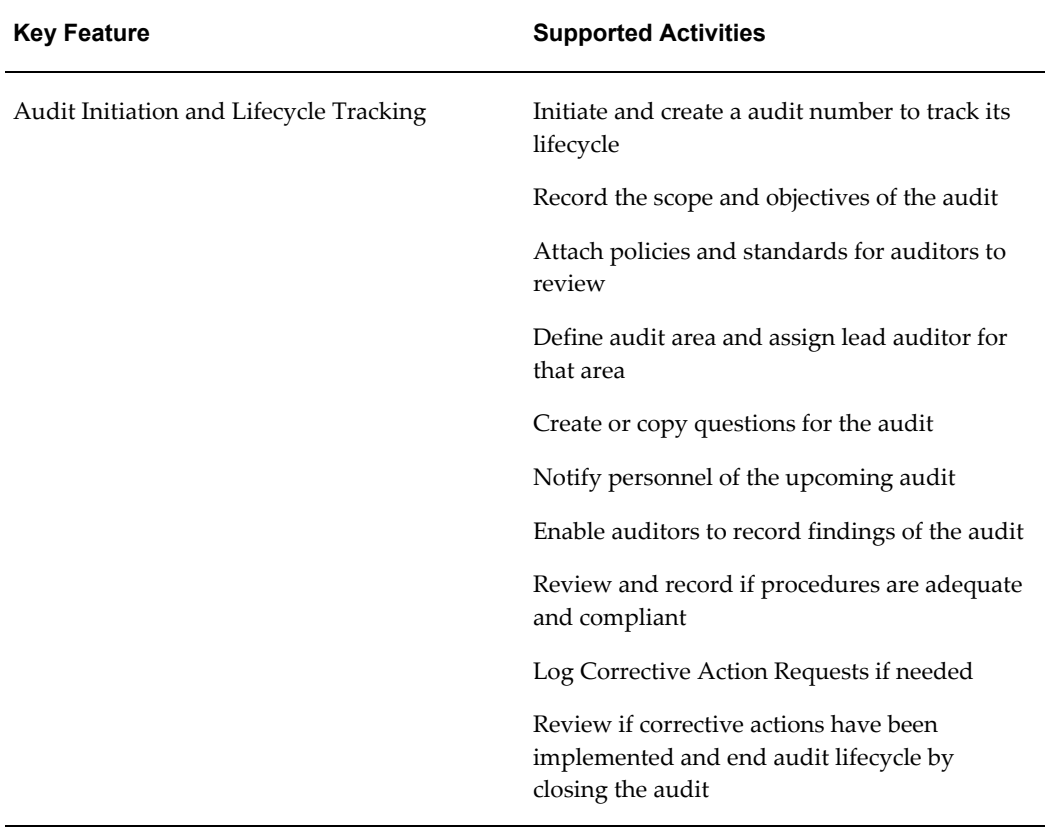

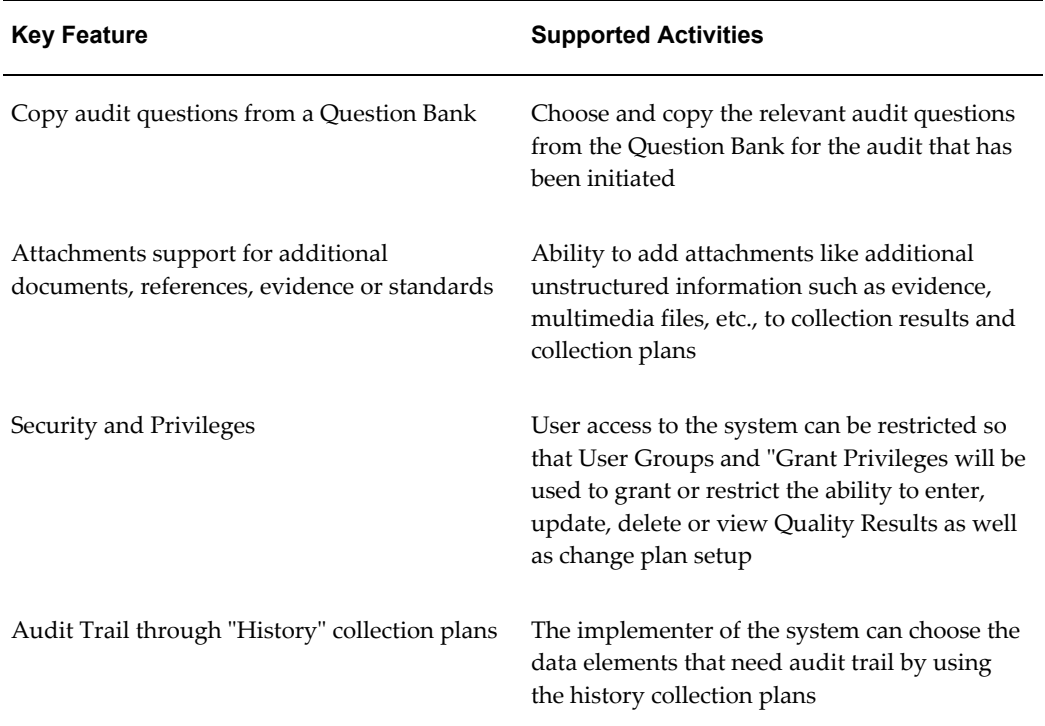

# **Implementation Considerations**

# **Overview of Implementation Considerations**

This chapter contains general implementation considerations for the Audits Quality Solution. Once implemented, you will have the audits solution collection plans to collect all the information you need to initiate, conduct audits across the enterprise as well as log and track corrective actions.

#### **Prerequisites**

The following are the prerequisites to implement the audits solution:

- Oracle Discrete Manufacturing Family Pack 1
- Knowledge of Oracle Quality's functionality and capabilities, including Parent-Child Collection Plans (See *Oracle Quality User's Guide*)

#### **Types of Audits**

Audits addressed by the quality audits system are compliance based audit that measure processes in your organization according to a set standard and management based audits that focus on results that help auditors review the processes and question how they are accomplished. Following are the types of audits that you can execute:

#### **Internal Audits within an Organization**

You can initiate, track and monitor the process of an audit throughout its lifecycle within an organization. You can modify the audits solution to work with different business divisions within the organization. You can define audits for each audit area in the organization, assign auditor/audit teams, log and track corrective action throughout the lifecycle of each audit.

#### **External Audits of Suppliers**

You can conduct Audits at supplier's locations the same way you conduct internal audits. You will have access to the supplier information and can record the findings on the basis of the suppliers to an audit questionnaire.

#### **Audits Solution Implementation Tasks**

To implement the Quality Audits solution, you will need different user roles to perform different tasks. You can identify factors that you need to consider for your organization and do the necessary modifications prior to using the audits solution. The tasks are as follows:

#### **System Administrator Tasks**

To implement the audit solution, the applications system administrator will copy the Audit Solution Template that is a set of parent-child collection plans using the "Copy Collection Plans" program.

After copying the solution template, the administrator modifies it to suit the business and implementation needs. The administrator can add, delete, and updates the collection elements and its values; update parent child relationships, and make certain collection elements mandatory etc. This modified template is the Master audit solution template.

The administrator will copy this Master Audit Solution to organizations where audits will be implemented.

The applications system administrator can also build audit reports using the Quality Results Report Writer or Oracle Discoverer based on the audit reporting needs of the audit system users and publish them on the company's intranet.

#### **Audit Setup Tasks**

The Lead Auditor will initiate the audits using the Audits menu to create an audit, enter the planned audit dates, and assign the auditors/teams for these for each audit area.

The lead auditor or the assigned auditor for a given audit and audit area, will copy the audit questions that are relevant to the audit from the audit question bank.

#### **Audit Execution Tasks**

Depending on the roles and privileges assigned, the user enters the audit response, observations and findings related to the audit. Different menu options are available for the users to enter the information.

Based on the findings, the lead auditor initiates the necessary corrective actions.

#### **Audit Inquiry/Reporting Tasks**

#### **Valid Values**

The solution has included commonly used values for validation of some collection elements. These values can be modified to your valid values, according to your business rules. Some of these elements are listed below:

- Audit Type
- Audit Standard
- Audit Status

#### **Audits Identification**

When you initiate an audit, you generate a unique ID for tracking the audit during its lifecycle.

#### **Audits Solution Data Privileges**

Use the collection plan security feature during implementation to set roles and privileges of the users of the audits solution. This would allow the users access of only the relevant data they need.

The security features use "User Groups" and "Grant Privileges" to grant or restrict the ability to enter, update, delete or view Quality Results and change plan setup.

# **Implementation Roadmap**

The following processes flows illustrate the general flow of an audit lifecycle.

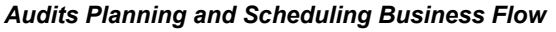

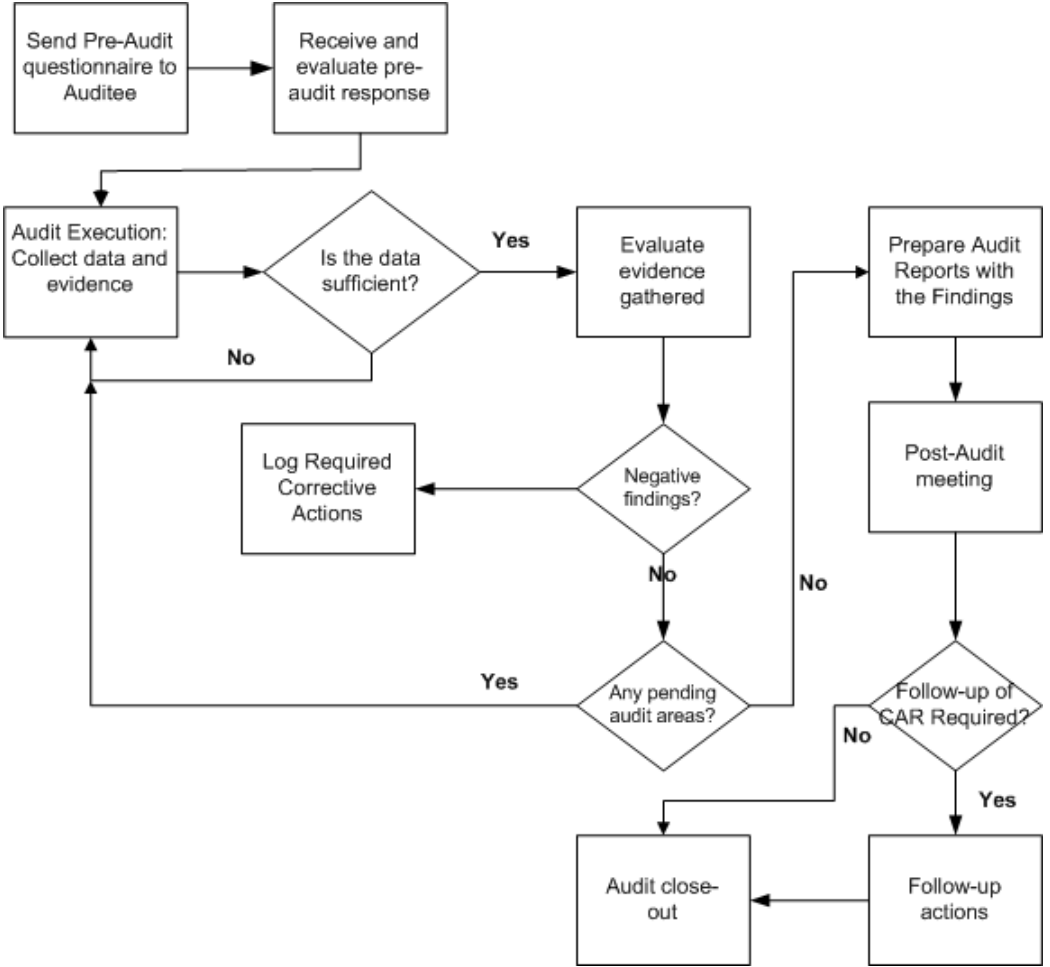

The diagram traces the audits business flow from the initiation of an audit till the audit is scheduled for execution. To implement the initiation of an audit, you will copy the Audit Solution Template provided, modify it to suit your organization's needs, assign the lead auditor, and determine the scope and policies of the audit. The lead auditor will determine the audit areas, and auditors/audit teams, prepare the plan, schedules and distribute it for the audit execution.

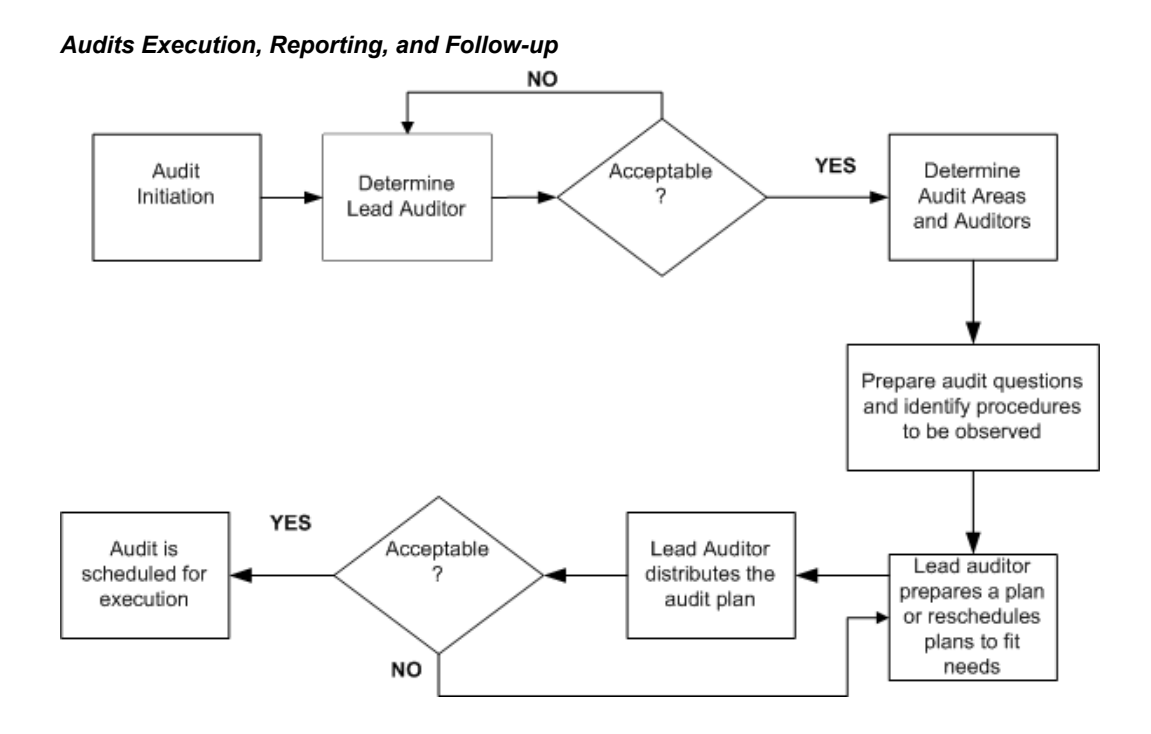

This diagram traces the audits business flow from the beginning of its execution to the close or follow-up of the audit. To execute the audit, you will send out the pre-determined questionnaire to the auditees, evaluate the responses, collect data and determine if the evidence is enough. You will also determine if there are any negative findings for which you will log corrective actions, and plan follow-up actions to see that the corrective action is implemented. If satisfied with the audit, you will close the audit.

# **Implementation Check List**

This check list provides you with a quick reference on the process and the sequence of steps needed to implement the quality audits solution:

#### **Prerequisites**

• Install Oracle Discrete Manufacturing Family Pack 1.

#### **Set Up**

- Copy the Audits Solution Template using the Copy Collection program.
- Modify the plan to suit your business needs.
- Determine scope, policies and audit areas.

• Identify Lead Auditor, auditors, and audit teams.

Refer to chapter 17 Setting Up for more details and the subsequent steps required for execution.

#### **Audits Implementation**

- Initiate an internal audit within your organization.
- Initiate an external audit of suppliers.
- Log corrective action if necessary.

### **Reporting and Tailoring your Solution**

- Generate audit reports on the findings for management review.
- Tailor your solution which includes workflow configuration and email notifications to suit your business needs.

# **17**

# **Setting Up**

# **Overview of Setting Up**

The Audits Solution is a set of template collection plans and related seed data. To use the audits solution, set up real collection plans and modify it to meet business needs. You would need to do the following:

- Create the Audit Plan from the seeded Audit template plans.
- Setup the sequence parameters for the collection elements Audit Num and Audit Finding Num.
- Verify whether Audit specific workflow definitions were loaded.
- Create Audit questions in the Question Bank after copying the Question Bank plan from the template.

# **Setup Prerequisites**

Prior to setting up the solutions you need to create and copy the template plan in the Master organization to selected organizations. You can create users and grant them privileges to modify or update the templates. Following are the steps you need to verify before setting up the audits solution:

#### **Verify Seeded Collection Elements:**

- **1.** Navigate to Quality >Setup >Collection Elements and choose your organization.
- **2.** In the Define Collection element form query all the seeded collection elements.

#### **Verify the Plan Templates and the Plan Types:**

- **1.** Navigate to Quality > Setup and choose the organization.
- **2.** Copy the Audit Collection Plan templates into the organization using the Setup > Copy collection plans
- **3.** Query and verify the collection plan data definition.
- **4.** You now have a new Audits collection plan type that can be launched by navigating to Setup> Collection Plan types.

#### **Verify Seeded Collection Plan Parent Child Relationships:**

- **1.** Navigate to Quality > Setup > Inquiries > Parent Child Plan Inquiries.
- **2.** In the Update/Inquire Parent Child Collection Plan relationship page , select the organization where the Audit Collection Plans are setup
- **3.** Select the Parent Plan from the list of values and click on Go. Repeat for all the relationships defined.

#### **Verify that the Audit Question Bank has been Populated:**

#### **Importing Audit Questions from the Question Bank**

- **1.** Verify that Audit Question Bank Collection plan has been copied from the template and is available in the Organization.
- **2.** Insert the Question Bank Data into the Question bank.
- **3.** Navigate to Quality: Audit Administration: Import Audit Questions. Go to Update Collection Import and verify the process status of the records.
- **4.** Go to View Quality Results form to confirm that the data has been inserted into the Audit Question Bank Collection Plan.

#### **Copying Audit Questions**

Navigate to Quality: Audits: Audit Setup: Copy Audit Questions.

- You can copy audit questions for a specific audit standard.
- You can copy audit questions from multiple standards.
- You can copy audit questions from multiple question categories for a specific audit standard and audit section.
- You can copy audit questions from multiple question categories for specific audit standard, audit section, and audit area.
- You can copy audit questions from multiple question categories for specific audit standard, audit section, audit area, and question category.

# **Setting up Audits Solution**

The following is a setup checklist:

#### **Setup Checklist**

- Copy Audit Solution Template
- Copy Audit Solution Question Bank
- Modify Collection Plans
- Enter/Update Audit Question Bank
- Build Reports

# **Set Up Steps**

#### **Step 1. Copy Audit Solution Template:**

- **1.** Navigate to the Copy Collections Plan page.
- **2.** Select Template from the Collection Plan Type list of values.
- **3.** Select Template Audit Master Plan from Collection Plan Name.
- **4.** Click on Search.
- **5.** The Audit Solution Template parent-child plans will be displayed.
- **6.** Click on Copy.
- **7.** Enter Collection plan name for each of the collection plans in the New Plan Name field.
- **8.** Enter the Destination Organization.
- **9.** Click Finish to complete the copy set up step of Audit Solution Template.

#### **Step 2. Copy Audit Solution Question Bank:**

- **1.** Navigate to the Copy Collections Plan page.
- **2.** Select Template from the Collection Plan Type list of values.
- **3.** Select Template Audit Question Bank Plan from Collection Plan Name.
- **4.** Click on Search.
- **5.** You will see the Audit Question bank plan displayed.
- **6.** Click on Copy.
- **7.** Enter Collection plan name for each of the collection plans in the New Plan Name field.
- **8.** Enter the Destination Organization.
- **9.** Click Finish to complete the copy set up step of Audit Solution Question Bank.

#### **Step 3. Modify Collection Plans:**

Once you copy the Audit Solution Template, you will see the parent-child collection plan structure. To implement and use the Audits solution you will need to do the following to modify the collection plan to suit your needs:

#### **Update Collection Elements**

You will need to complete the set up of Sequence Data Type Collection elements which are the Audit Number and the Audit Findings.

- **1.** Navigate to Quality: Set Up: Collection Elements.
- **2.** Create additional collection elements as required by you.

#### **Update Collection Plans**

- **1.** You can modify the list of values for the collection elements.
- **2.** You can add or remove collection elements.
- **3.** You can modify the seeded actions.
- **4.** You can add any new actions.

#### **Step 4. Update Collection Plan Relationships:**

**1.** Navigate to Quality: Audits: Audit Administration: Update Audit Plan

Relationship.

- **2.** Modify the seeded plan relationships that are available as part of the audit template and the associated criteria and copy relationships to suit your needs.
- **3.** Establish a parent-child relationship to the CAR collection plan, so you can log a corrective action request should an audit finding necessitate that.

#### **Step 5. Set Up Collection Plan Security:**

This is an optional step that you can use to give access, restrict or grant privileges.

- **1.** Navigate to Quality: Set up: Users Group. You can restrict or give access to different users.
- **2.** Navigate to Quality: Set Up: Grant Privileges. You can restrict or grant privileges to different users.

#### **Step 6. Enter/Update Audit Question Bank:**

There are two ways to enter/update the questions in the audit question bank plan:

- **1.** Navigate to Quality: Audits: Audit Administration: Add/Update Question Bank. Enter audits questions directly into the audit question bank collection plan.
- **2.** Navigate to Quality: Audits: Audit Administration: Import Audit Questions. You can also import audit questions into the audits question bank collection plan.

#### **Step 7. Build Reports:**

You can build either simple or detailed reports based on the audit finding for management review.

- **1.** To build a simple report based on a single collection plan, use Quality Results ReportWriter. Navigate to Quality: Set Up: Quality Results ReportWriter..
- **2.** Once you build the report navigate to Quality: Audits: Audit Inquiry and Reporting and submit the report.
- **3.** To build a detailed and complex report based on parent-child collection plan data and cross-organization reports use Oracle Discoverer-Quality integration.

# **18**

# **Implementation**

# **Overview of Implementation**

Once you have completed the set up steps, you are ready to implement the audits solution.

#### **To Use the Audits Solution**

- **Initiate Audit**
- Prepare for the Audit
- Conduct the Audit
- Evaluate Evidence, Log Observation and Findings
- Review the Audit and Log Corrective Action Requests
- Follow-up Audit and/or Close Audit
- Audit Reporting

# **Process Steps**

#### **Step 1. Initiate Audit:**

Use the Audit Master Plan to initiate the audit.

- **1.** Navigate to Quality: Audits: Audit Set Up: Initiate Audit. Choose Organization and Collection Plan.
- **2.** Generate audit number and identify audit team by entering the details like Lead

Auditor, Internal Auditor, Auditee, Standard, and Start and End Dates.

- **3.** Record the scope and objectives of the audits.
- **4.** You can also attach the policies, procedures, and other reference documents that you will use to conduct the audit
- **5.** If you are using Oracle Projects to plan and schedule the audit, you can reference the project and task number in the Audit Master plan.
- **6.** You can notify personnel of upcoming audit through email and workflow notifications.

#### **Step 2. Prepare for the Audit:**

- **1.** Copy the questions from the audit question bank to the audit being conducted by navigating to Quality: Audits: Audits Setup: Copy Audit Question.
- **2.** Select Organization Code. This would be the organization where the audit question bank is maintained.
- **3.** Select Audit Question Bank Name, which would be the collection plan containing all the audit questions that you copied during the set up.
- **4.** The other search criteria are optional. To copy only the audit questions from a particular audit standard, section, etc., you can enter these fields to narrow down the search.
- **5.** Click on Go. The audit questions that relate to your search criteria will display. To see the details of the audit questions, you can expnad each one and click on the hyperlink.
- **6.** Select the questions relevant to the audit you are conducting and click on Copy to Audit Plan.
- **7.** Enter the Organization and the Target Audit Question and Response Plan to which you want to copy the audit questions.
- **8.** Enter the Audit Number and click on Apply.
- **9.** You will receive a confirmation message.

#### **Step 3. Conduct the Audit:**

- **1.** Navigate to Quality: Audits: Audits Execution: Execute and Update Audit.
- **2.** Begin by querying the Audit Master Plan.
- **3.** Navigate to the child the Audit Question Plan.
- **4.** Enter your responses to the audit questions.

#### **Step 4. Evaluate Evidence, Log Observations and Findings:**

- **1.** Navigate to the Audits Finding Collection Plan.
- **2.** Enter your comments, observations and findings.

#### **Step 5. Review Audits and Log Corrective Action Requests:**

- **1.** Navigate to the CAR collection plan from the audit findings collection plan.
- **2.** Depending on the audit findings, log a corrective action request (CAR).

#### **Step 6. Follow-up Audit and/or Close Audit:**

- **1.** After reviewing the audit finding ascertaining that the findings are meeting the compliance standards, you can close the audit.
- **2.** Alternatively, if you find the audit findings not complying to the standards, and you have logged a CAR, you can schedule a follow-up audit.

#### **Step 7. Audit Reporting:**

**1.** You can now generate a report of the audit you have conducted and submit it to for management review.

# **Audits Solution Process**

The Audits Solution provides support for the business functions depicted in the functional hierarchy as given in the diagram:

#### **AUDITS SOLUTION**

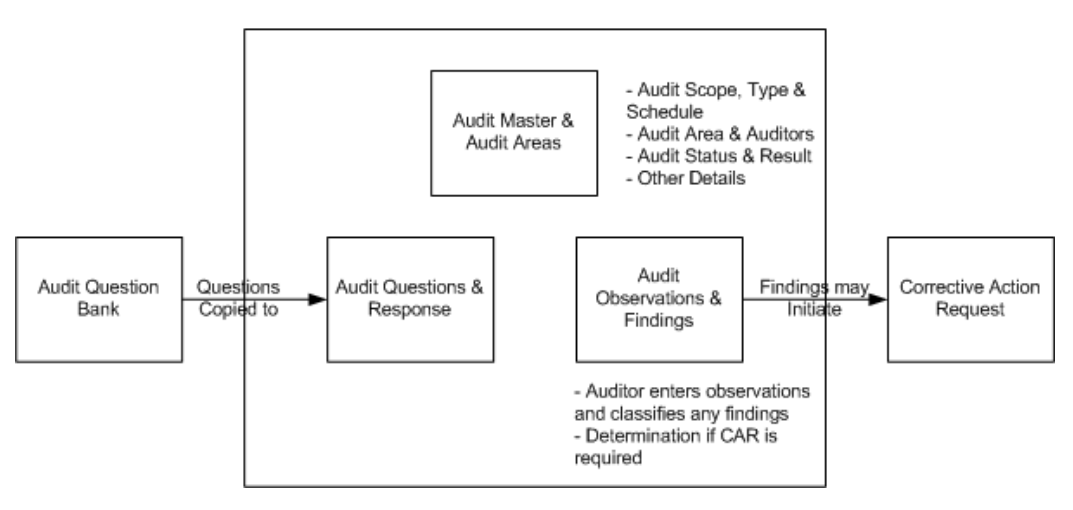

The following diagrams illustrate the process flow and life cycle of both internal audits and external audits:

## **Internal Audit Process Flow**

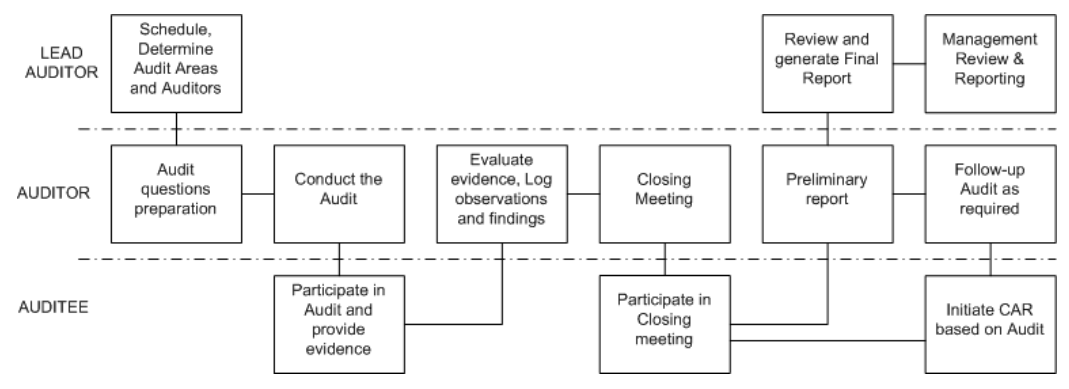

# **External Audit Process Flow**

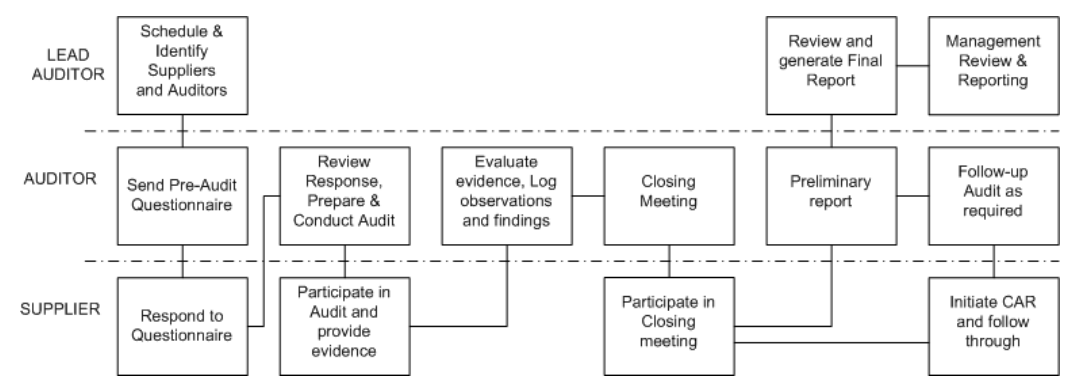
# **19**

## **Reporting**

## **Reporting Overview**

Reports on Corrective Action information can be created using the following tools:

- Quality Results Report Writer Generate reports on a single collection plan (Corrective Action Request or Corrective Action Implementation)
- Oracle Discoverer Generate reports that analyze data across multiple plans and providing an enterprise view of corrective action requests across multiple organizations.

## **Quality Results Report Writer**

The Oracle Quality Results Report Writer is used to build simple reports on Audits, based on a single collection plan. Following is a list of some of the reports that can be generated:

- All Audits that are open and its summary details
- All audits and its results during a specific period
- Audit findings of a particular audit
- All nonconformances /major findings of an Audit
- Audit Questions from a particular Quality Standard

## **Oracle Discoverer**

Oracle Discoverer enables you to analyze Audits throughout your enterprise. Data from application schema is organized into Folders within Discoverer. The following are steps to build folders for audits:

The following are the steps to build folders for audit analysis:

- **1.** Open business area, Quality Data Collection Analysis, using the Admin edition of Discoverer.
- **2.** Create Folders in this area from the following views:
	- Q\_<AUDIT MASTER PLAN>\_V

**Note:** <AUDIT MASTER PLAN> refers to the name of your collection plan with spaces replaced by an underscore. the views are created dynamically when the collection plan is created or updated. The columns in the view correspond with the collection elements within the collection plan.

- Q\_<AUDIT MASTER HISTORY PLAN>\_V
- Q\_<AUDIT FINDINGS PLAN>\_V
- Q\_<AUDIT FINDINGS HISTORY PLAN>\_V
- Q\_<AUDITS QUESTION AND RESPONSE PLAN>\_V
- Q\_<AUDITS QUESTION AND RESPONSE HISTORY PLAN>\_V
- **3.** Create Joins for these folders:
	- One to Many
		- Q\_<AUDIT MASTER PLAN>\_V.AUDIT\_NUMBER
	- One to Many
		- Q\_<AUDIT MASTER PLAN>\_V.AUDIT\_NUMBER>\_ Q\_<AUDIT MASTER HISTORY>\_V.AUDIT\_NUMBER

You can perform cross-plan analysis using Oracle Discoverer User Edition. For example, reporting all Defects and Causes by Supplier and time period.

See Also *Oracle Discoverer User's Guide*

# **20**

## **Tailoring Your Solution**

## **Overview of Tailoring Your Solutions**

This chapter illustrates how the solutions can be tailored to suit your organization requirements. This chapter lists only examples for tailoring your implementation.The examples in this chapter are not part of Oracle's code; they have not been tested or certified by Oracle. Customers and implementors must use their discretion before implementing.

## **Workflow Configuration**

This solution includes generic workflow notifications for the Audit set of collection plans. You can replace these workflows with your own workflows. You can design Workflow notification messages in your own format. Responses entered on the notification can be written back to collection plans.

Send notification to the next approver (higher authority)

Refer to Appendix M for a list of seeded workflow notifications provided as part of the audits solution.

*See:*

Workflow Configuration in Tailoring your Solution chapter for Nonconformances and Disposition Solution and the Corrective Action Requests.

### **Tailoring E-mail Notifications**

You can modify all e-mail notification message text, according to your business conventions. For example, you can include the Personal Home Page URL of Oracle Applications. Recipients of the e-mail are then easily directed to Oracle Applications, enabling ease in Audit response.

### **To tailor e-mail notifications:**

- **1.** (N) Quality: Setup > Collection Plan
- **2.** Perform a query on the collection plan associated with the notification needing modification.
- **3.** Select the Send Email element.
- **4.** Choose Action.
- **5.** Select the Send an electronic email notification action, then choose Action Details.
- **6.** The text area contains the notification's message text.

## **Tips and Techniques**

Refer to the Tips and Techniques given in the Nonconformance and Disposition Solutions.

# **A**

## **Nonconformance and Disposition Seeded Template Collection Plan Structure**

## **Overview of Seeded Plan Structure**

The following graphic represents a pictorial format of the seeded template collection plan structure.

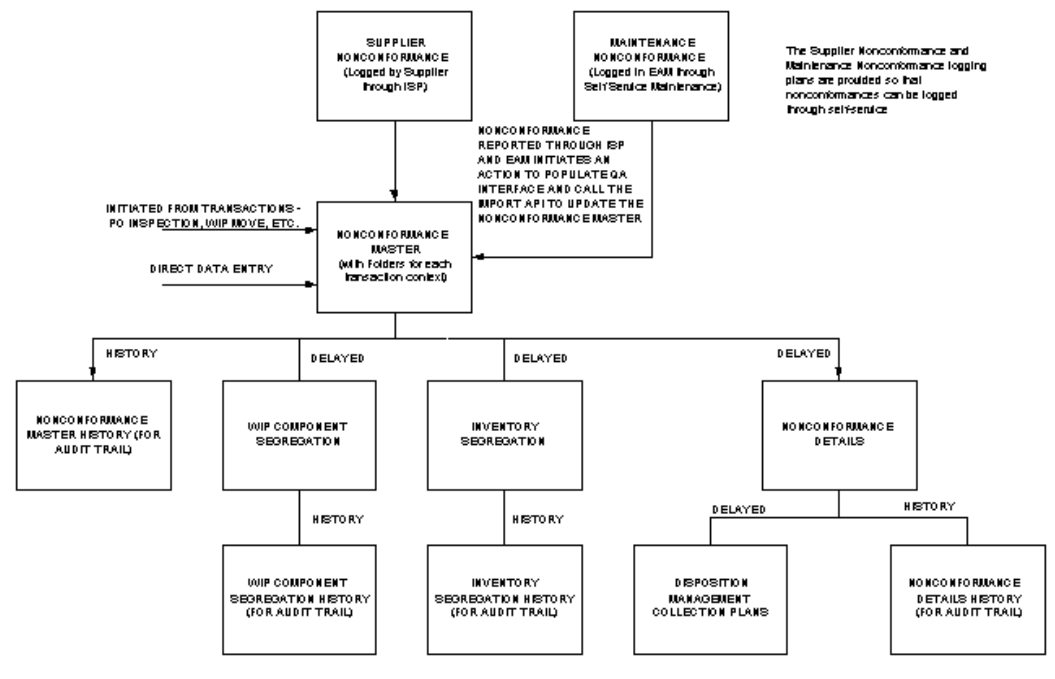

#### *Nonconformance Collection Plan Structure*

#### *Disposition Collection Plan Structure:*

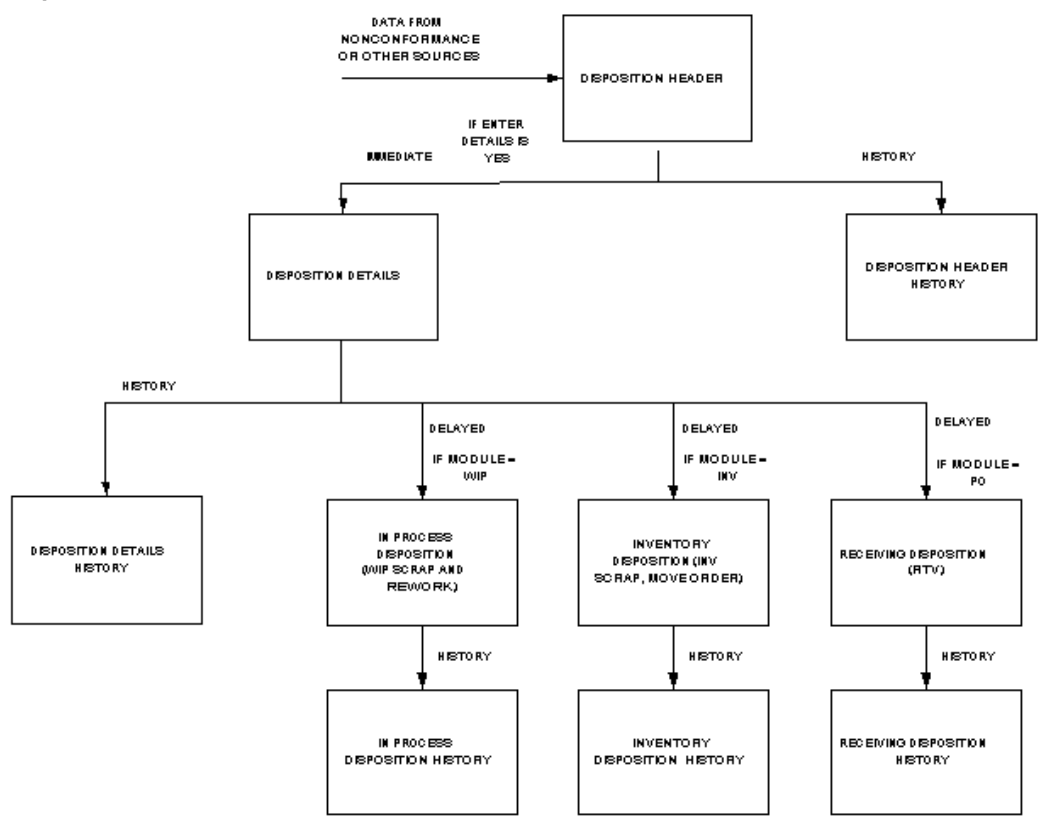

# **B**

## **Nonconformance and Disposition Seeded Template Collection Plan Details**

## **Overview of Seeded Template Collection Plan Details**

This appendix lists all seeded template collection plans and elements for the nonconformance and disposition solution.

## **Template Supplier Nonconformance Record Plan**

This collection plan enables the supplier to report or log a nonconformance related to the material on a purchase order, related to an outside services job that was sent for processing to the supplier site, and log Product Change Requests or other type of improvement activities.

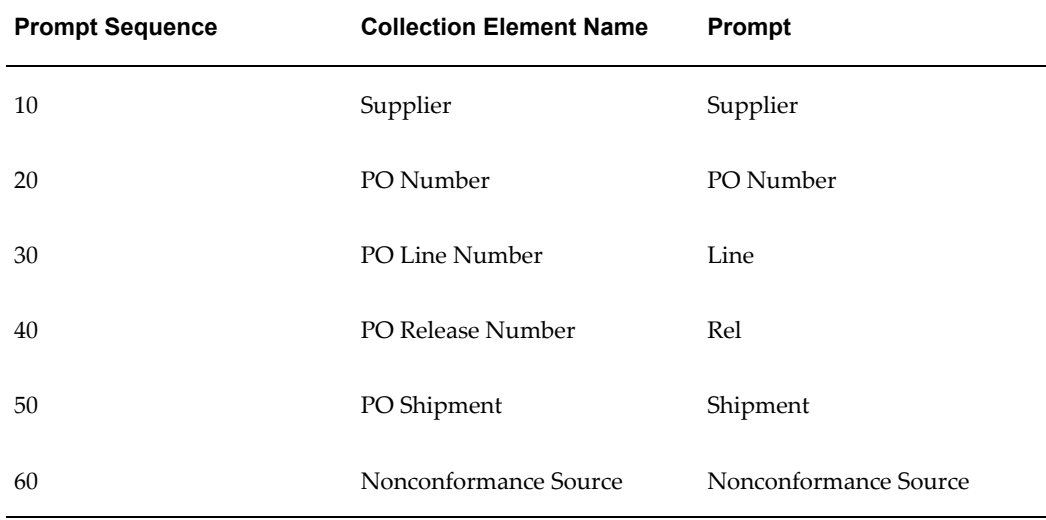

The Supplier Nonconformance plan contains the following collection elements:

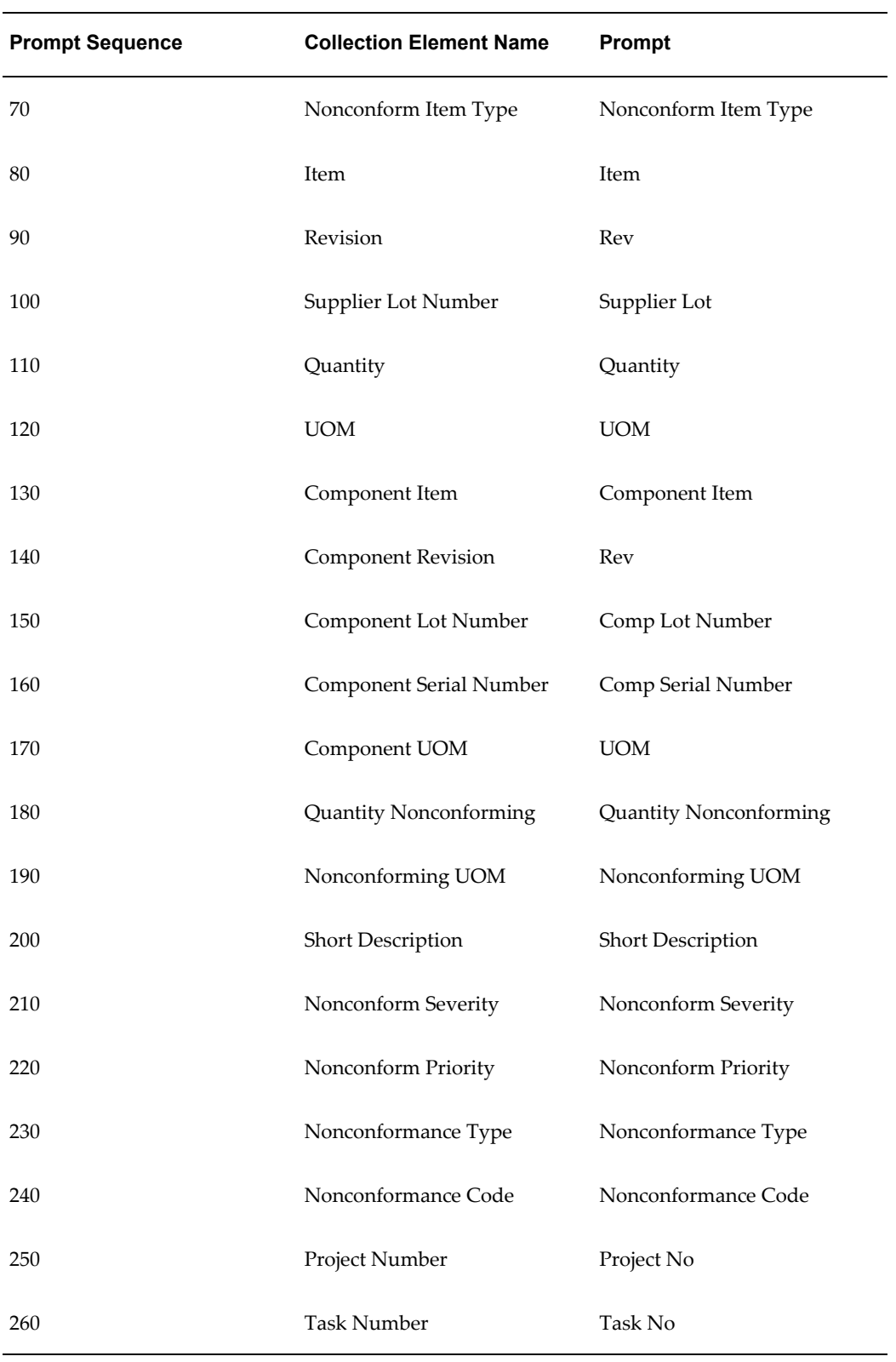

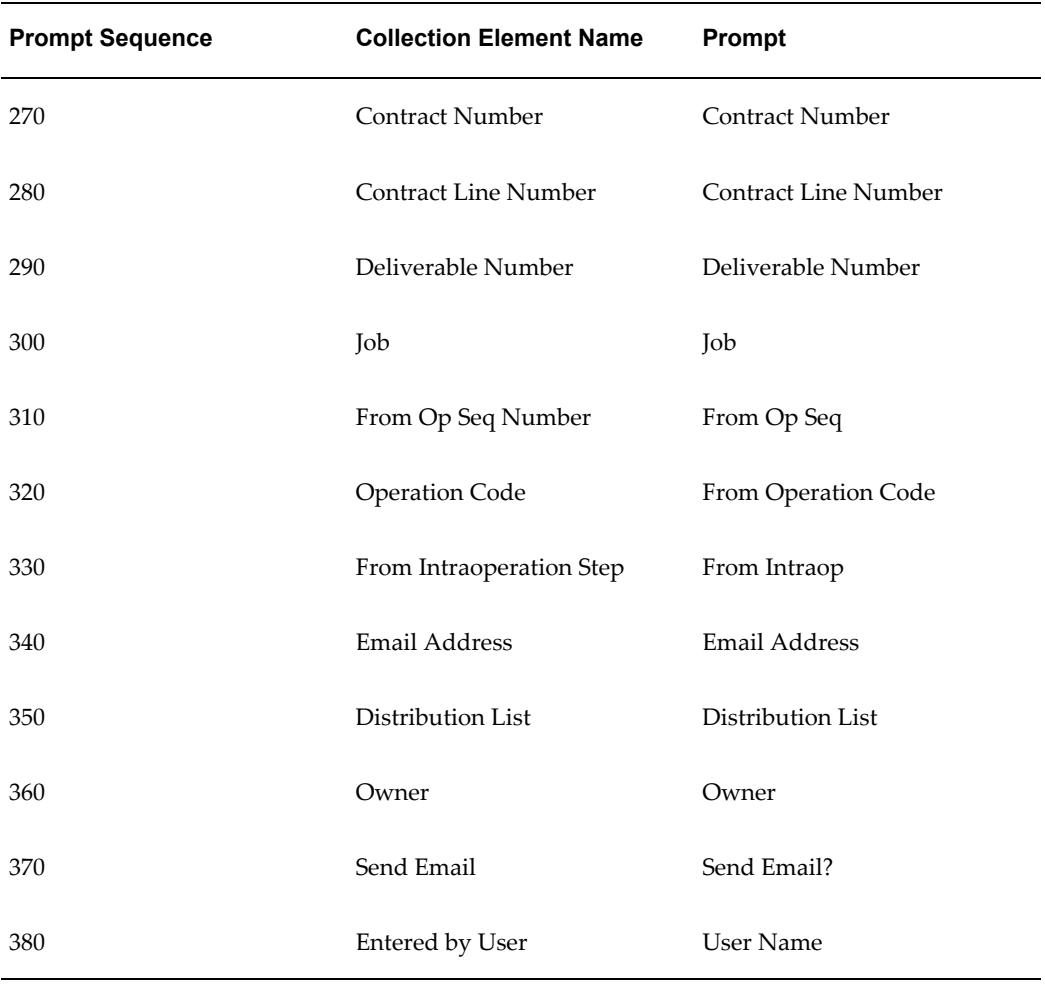

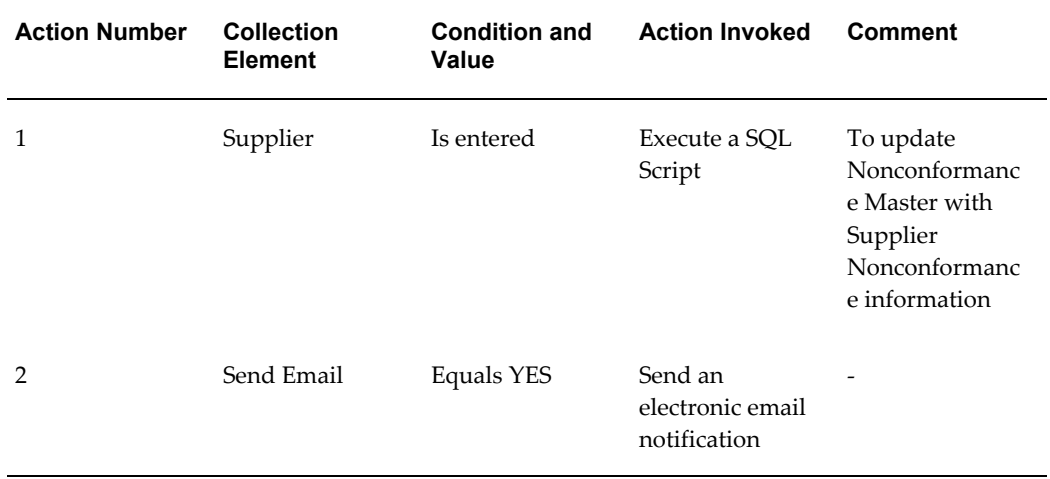

## **Template Nonconformance Master Plan**

This plan is a central repository of all nonconformances that have been reported in your organization. The reported nonconformances can be from multiple sources such as Supplier, In-Process, Maintenance, and Service. The collection elements can be grouped into Folders to provide contextual information, as well as ease of use:

The Nonconformance Master plan contains the following collection elements:

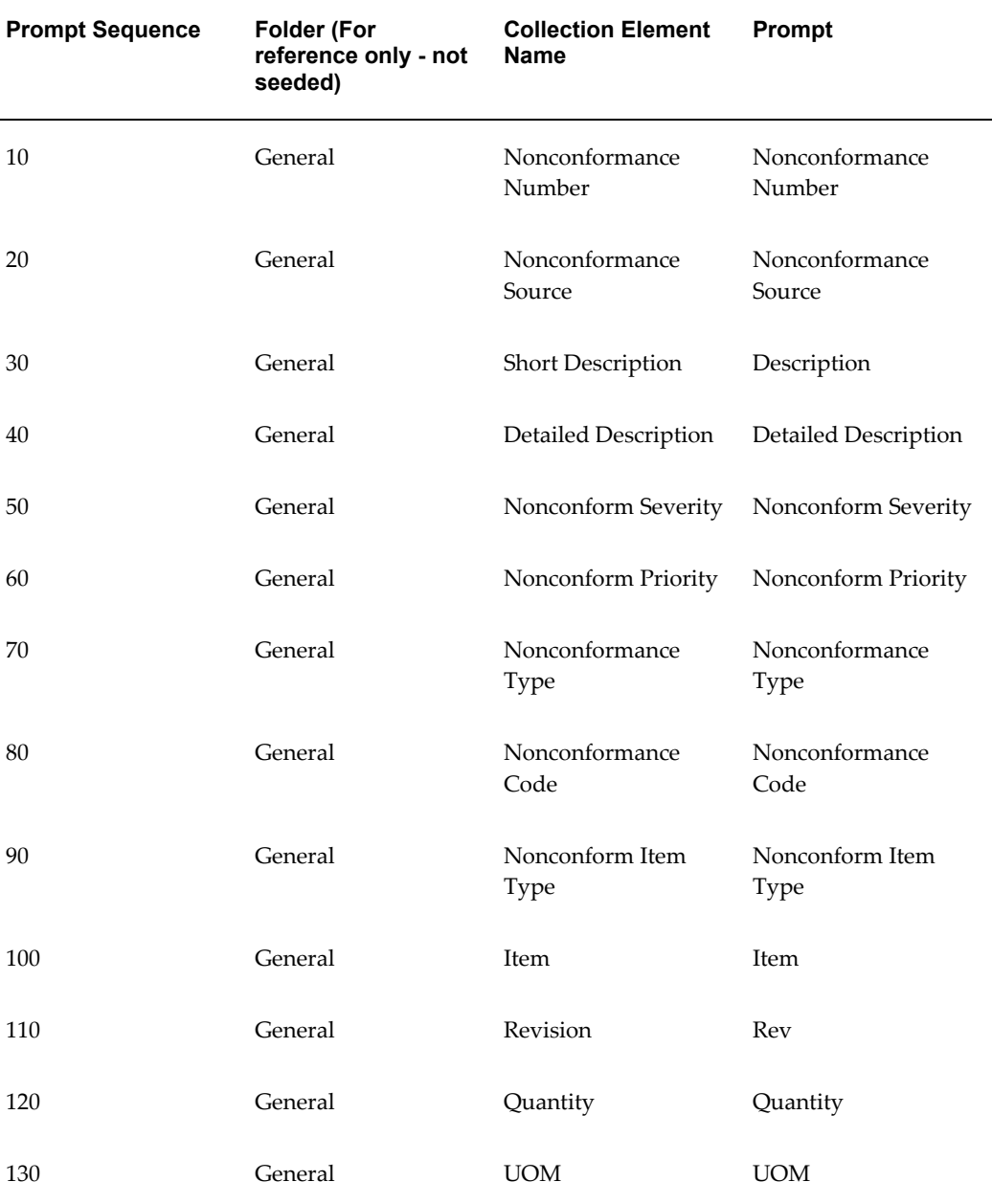

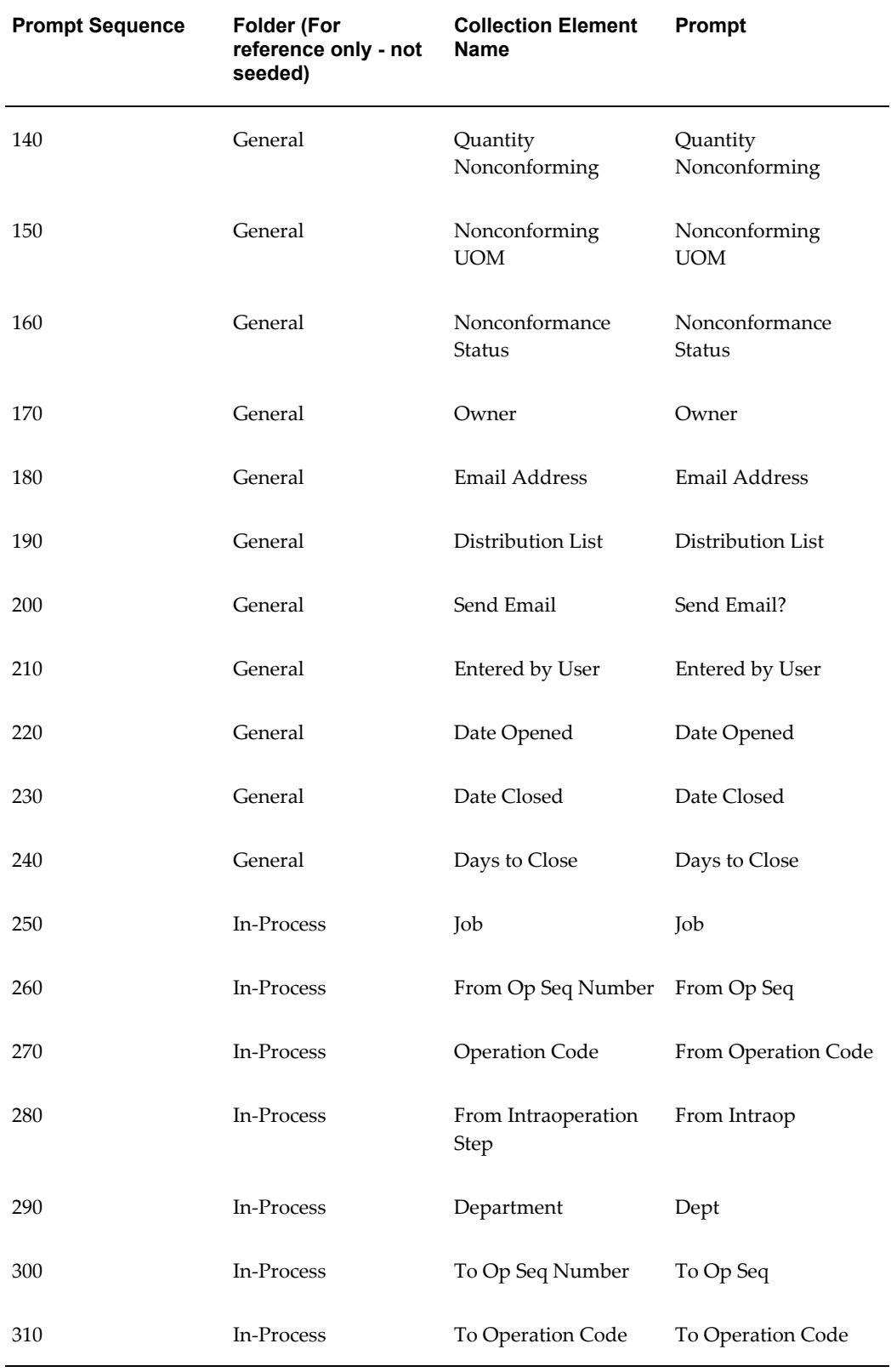

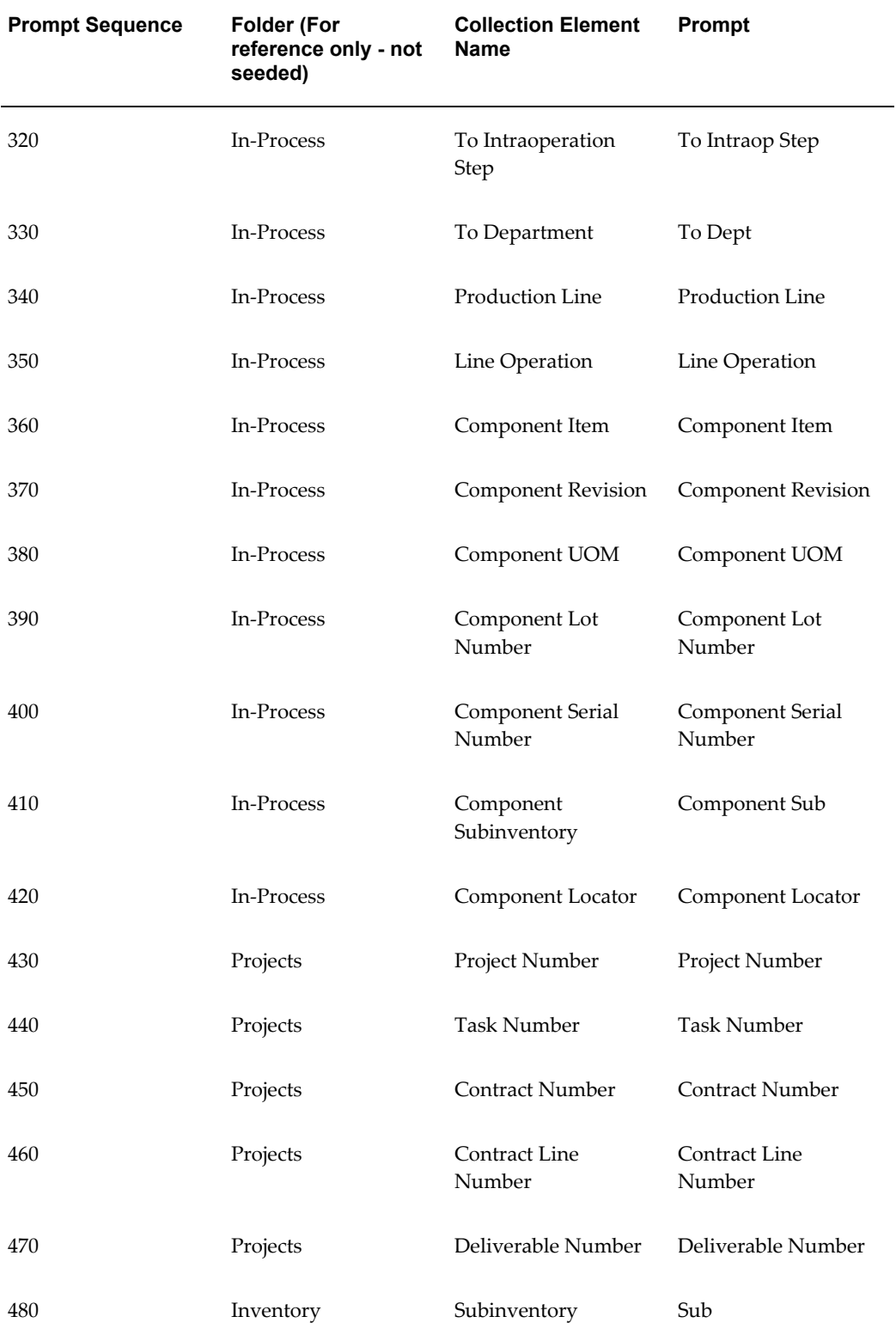

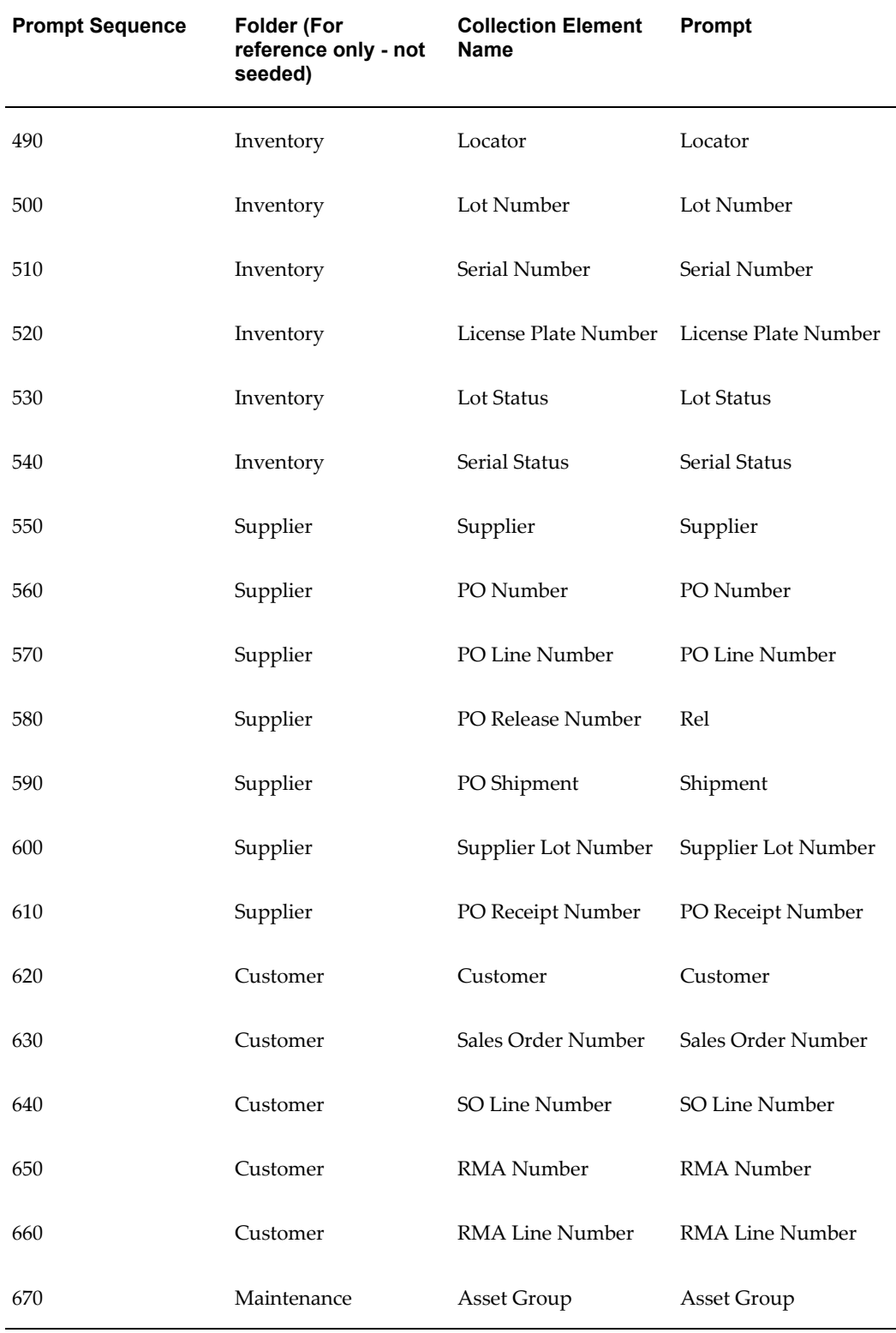

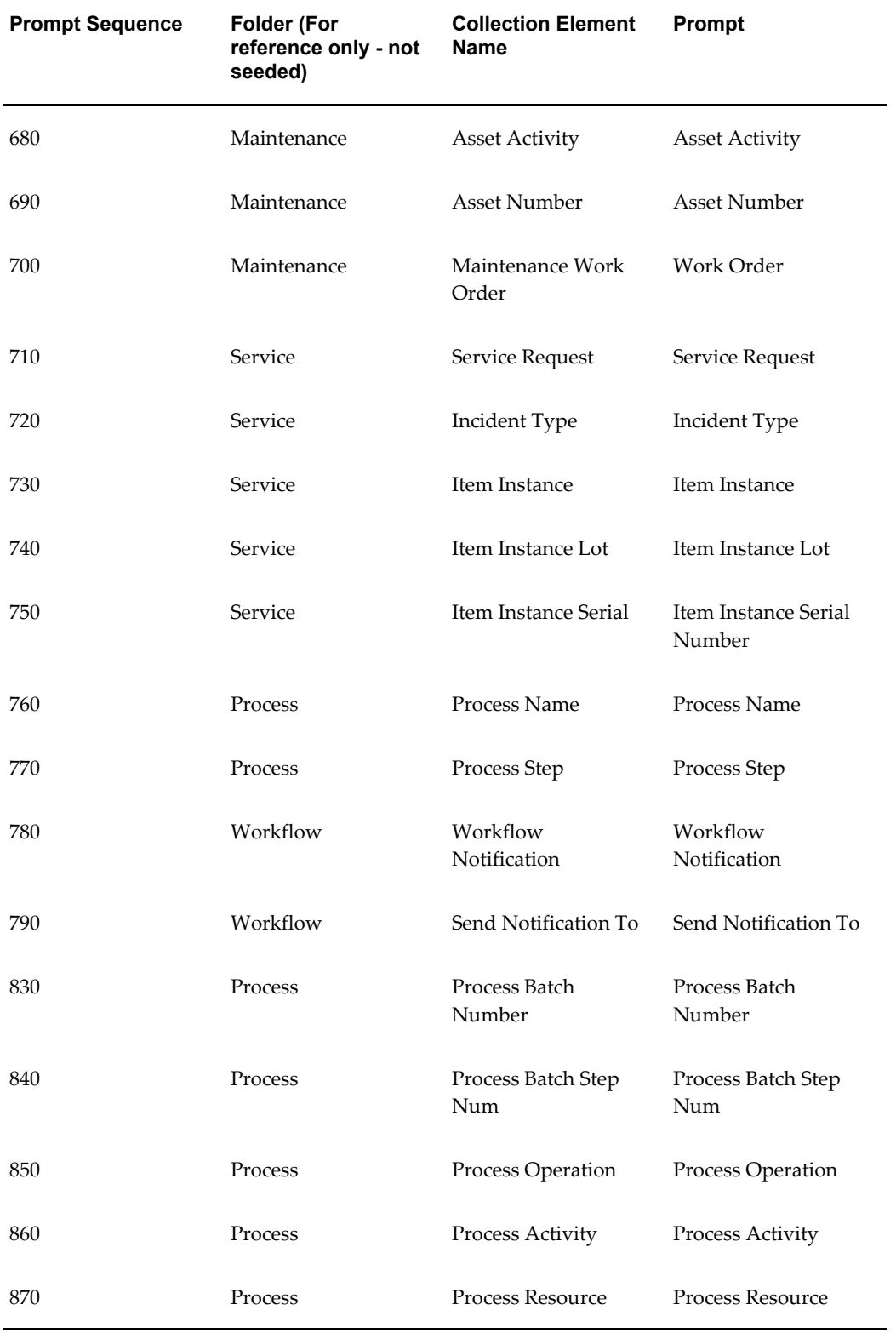

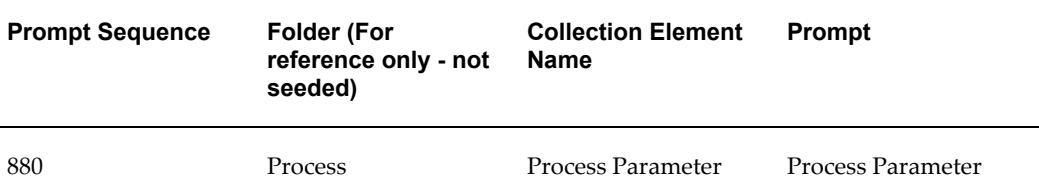

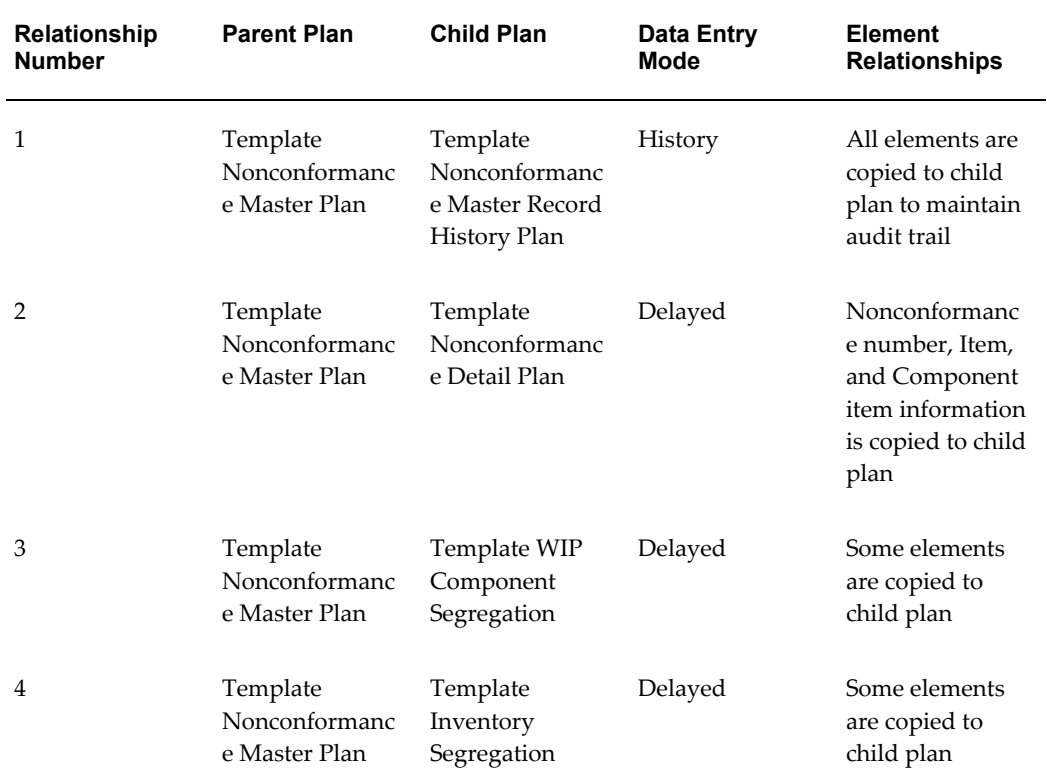

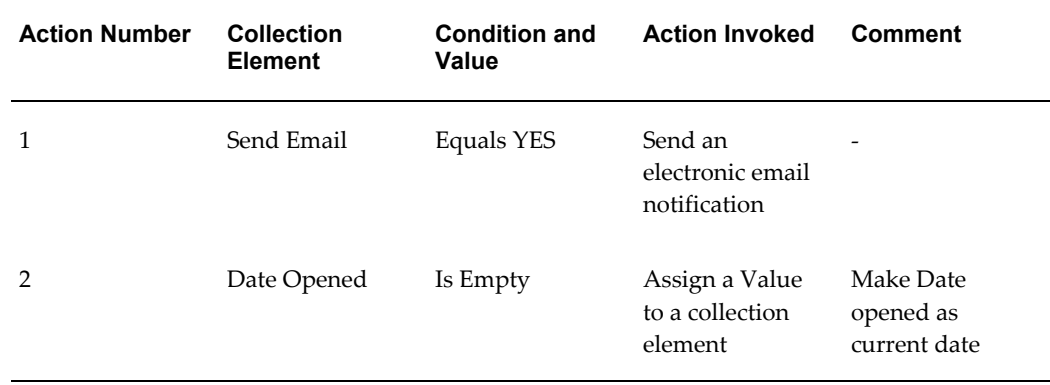

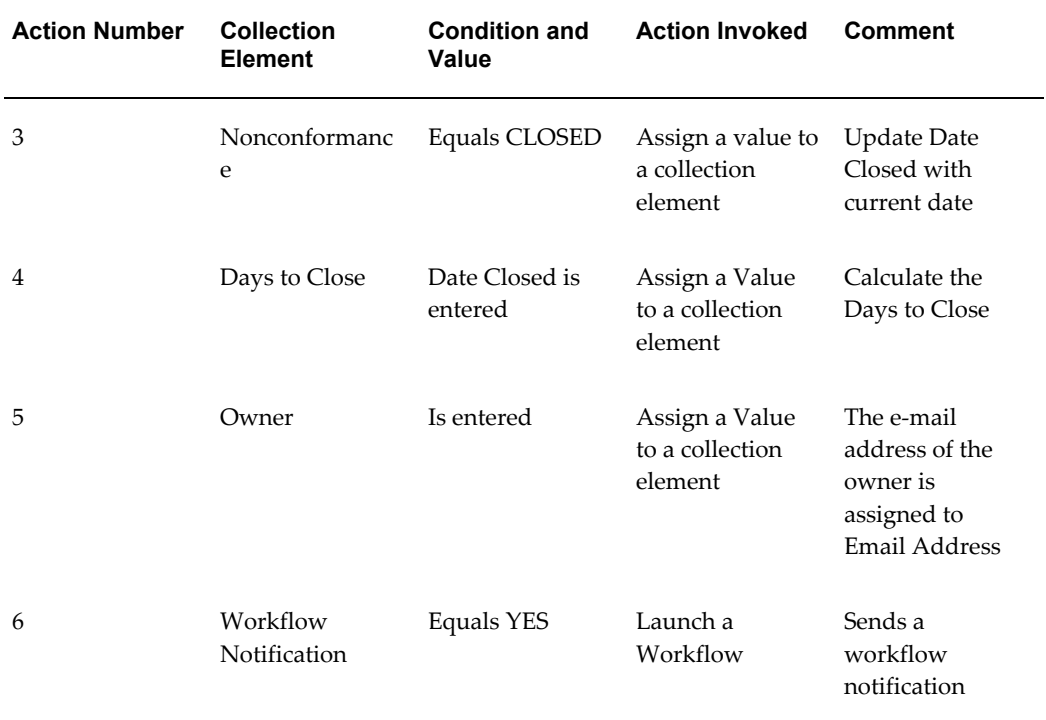

## **Template Maintenance Nonconformance Record Plan**

The Maintenance Nonconformance plan contains the following collection elements:

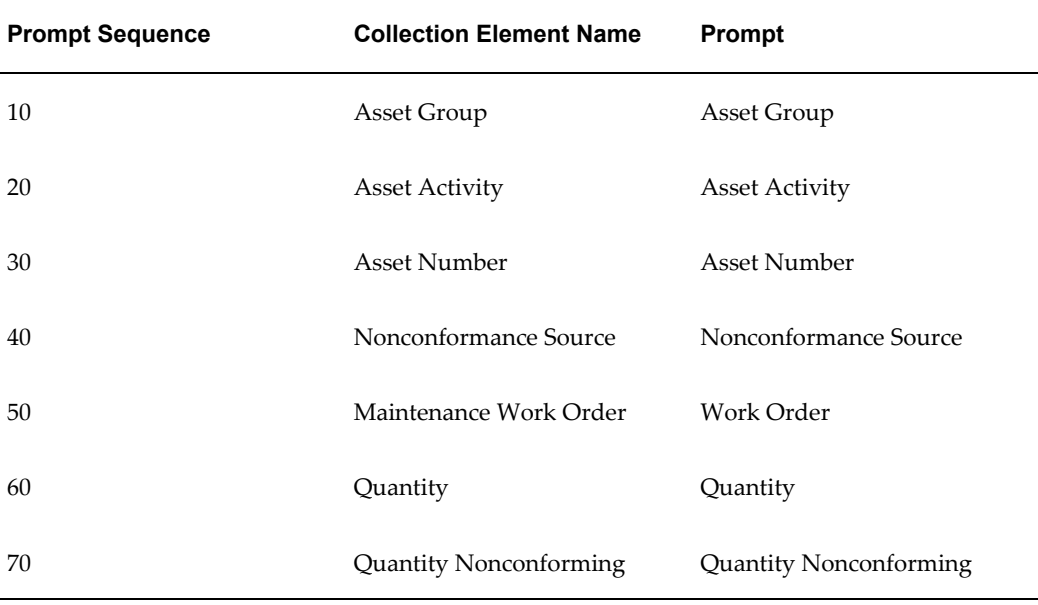

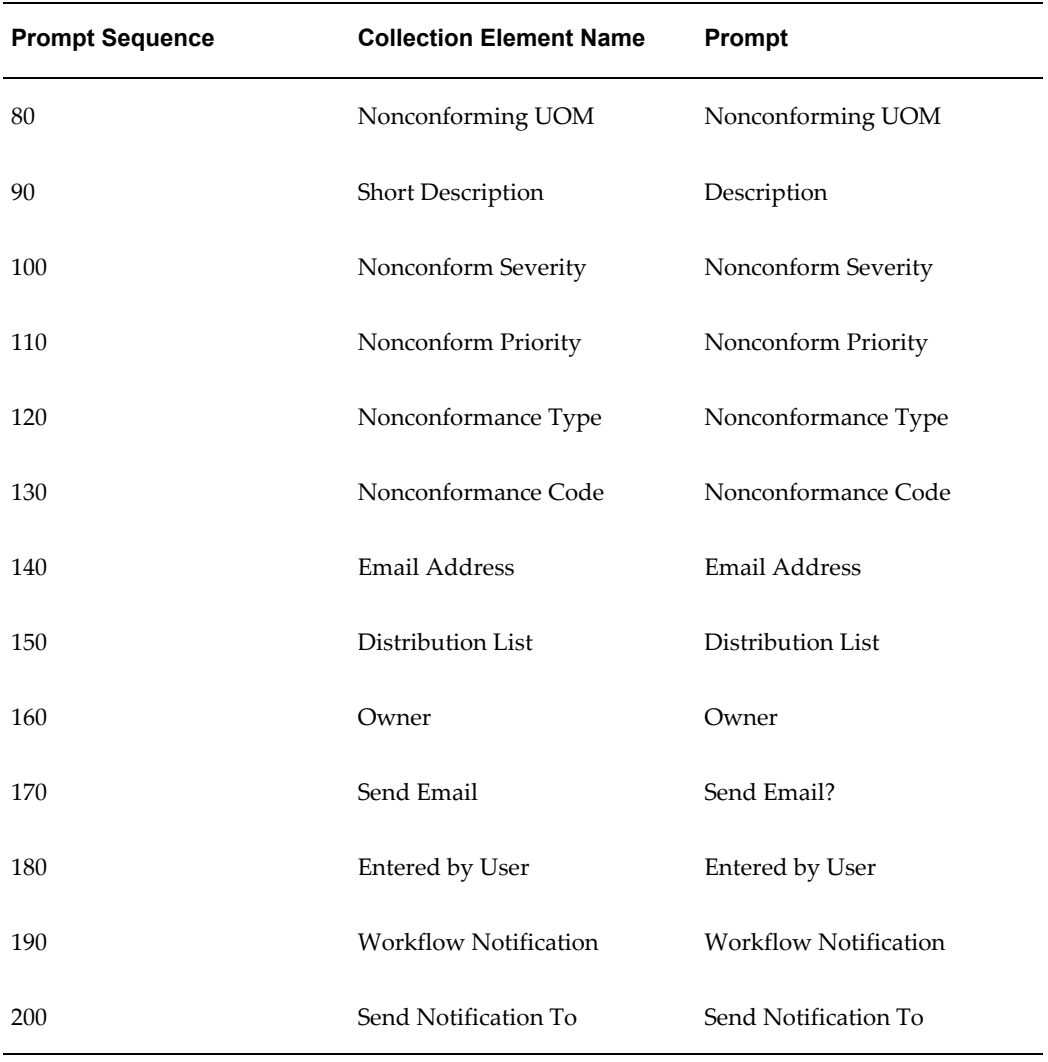

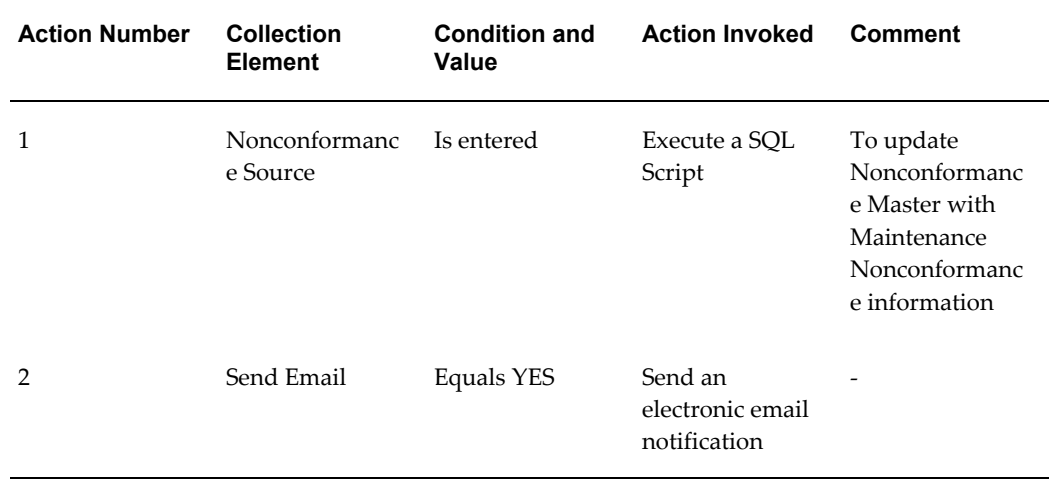

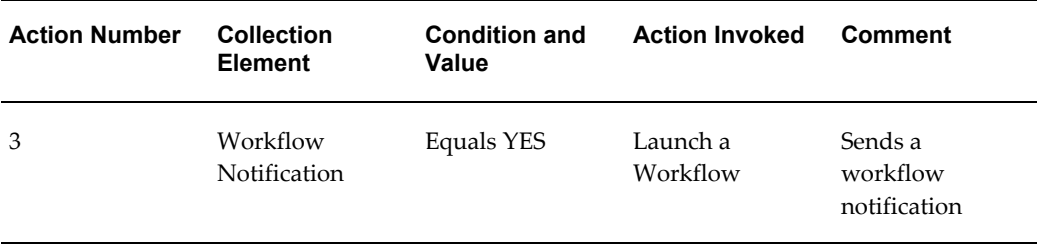

## **Template Nonconformance Detail Plan**

This collection plan captures the detail of a nonconformance. It is assumed that each nonconformance reported in the master collection plan can have multiple reasons or causes, requiring each master record to be fragmented into detail records. It is possible that the person logging the nonconformance is not in a position to perform additional analysis or identify the cause of defect. This collection plan enables you to review, analyze, and perform other actions associated with the lifecycle of a nonconformance, such as assign action and maintain history. At the end of a nonconformance lifecycle, the decision regarding a disposition action is made, and that execution is relayed to the Disposition Management set of collection plans.

The Nonconformance Detail plan contains the following collection elements:

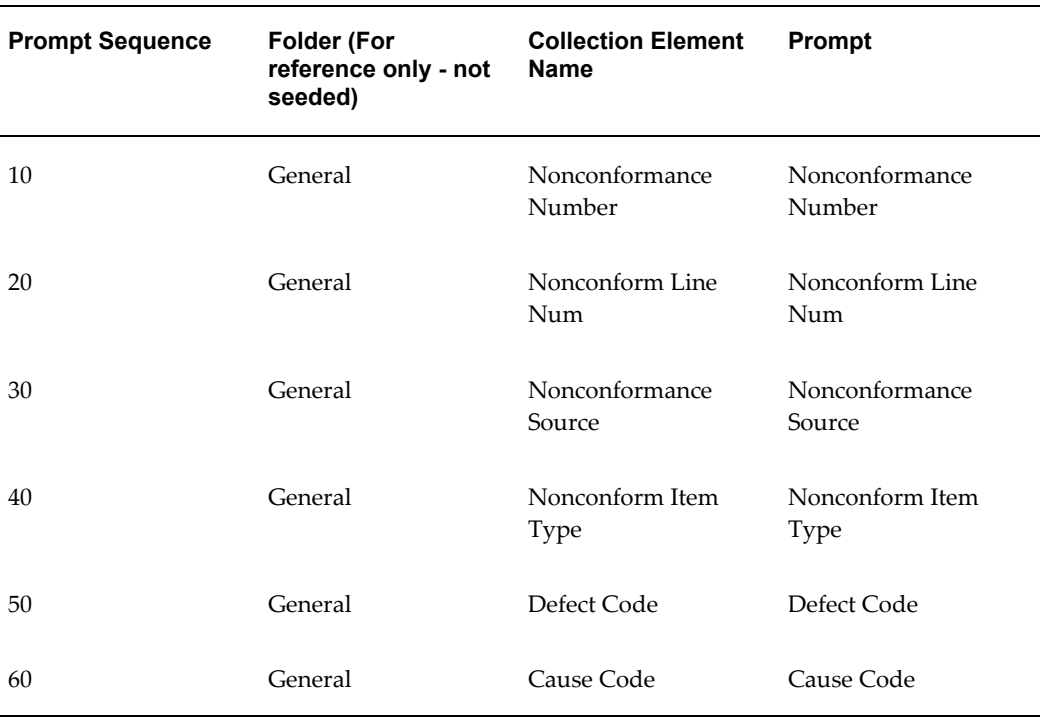

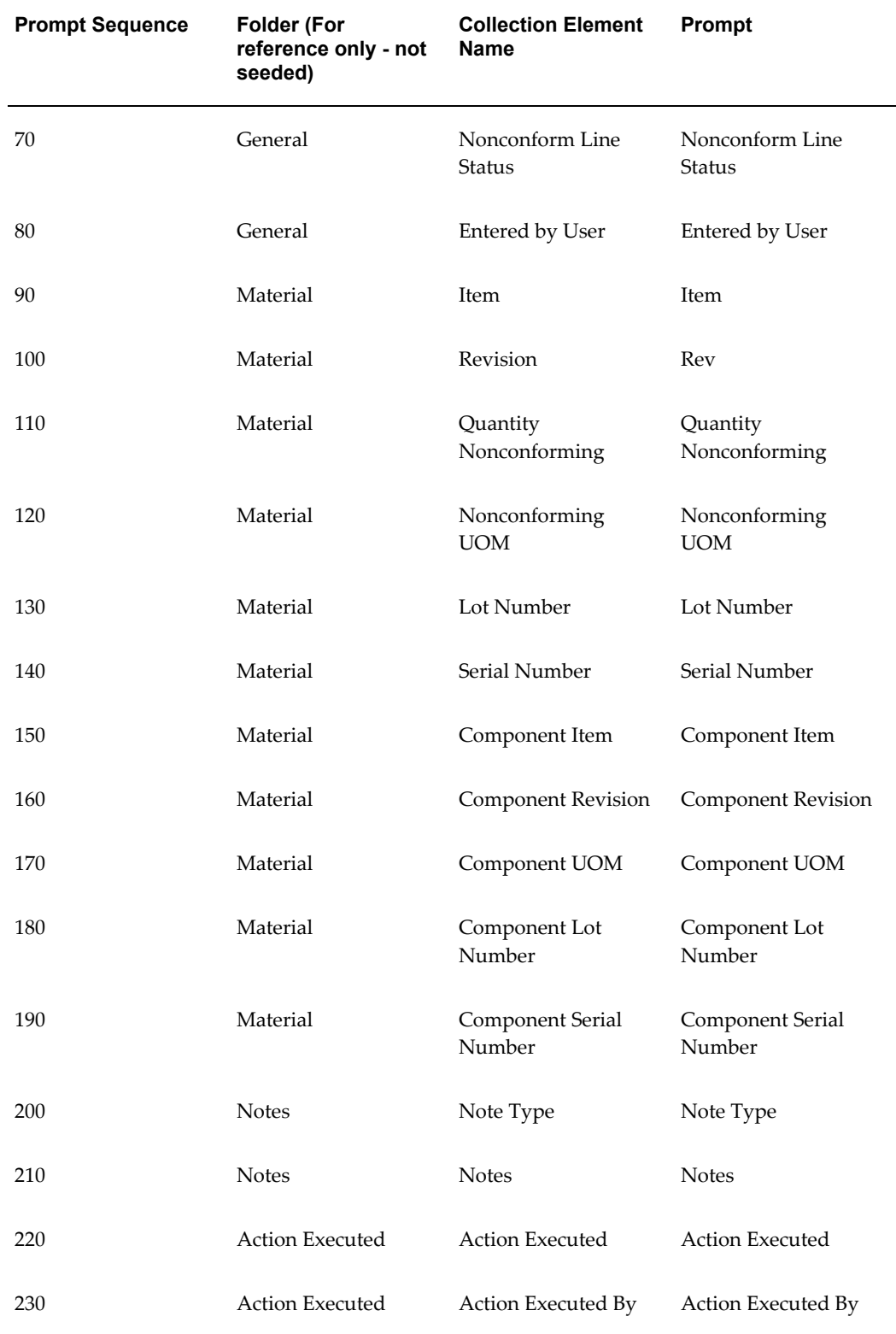

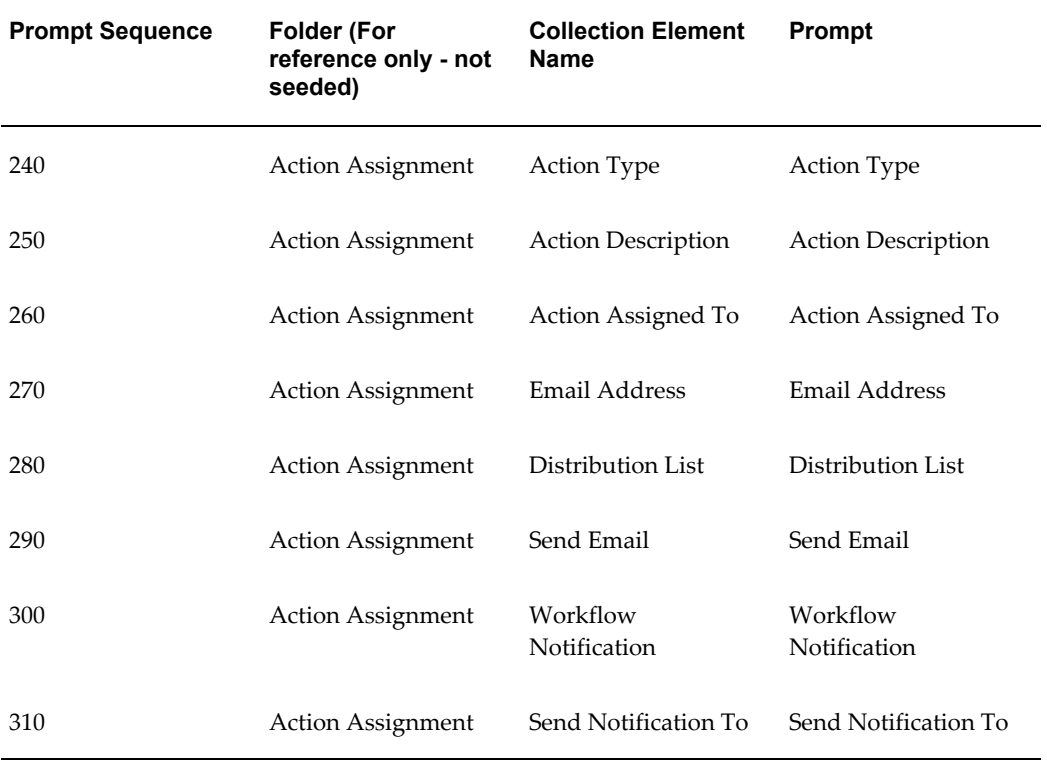

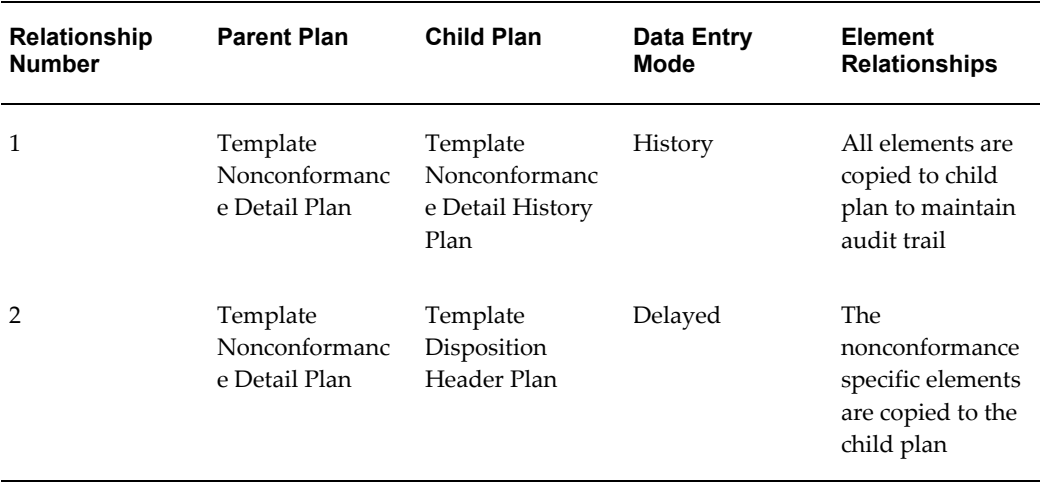

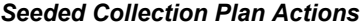

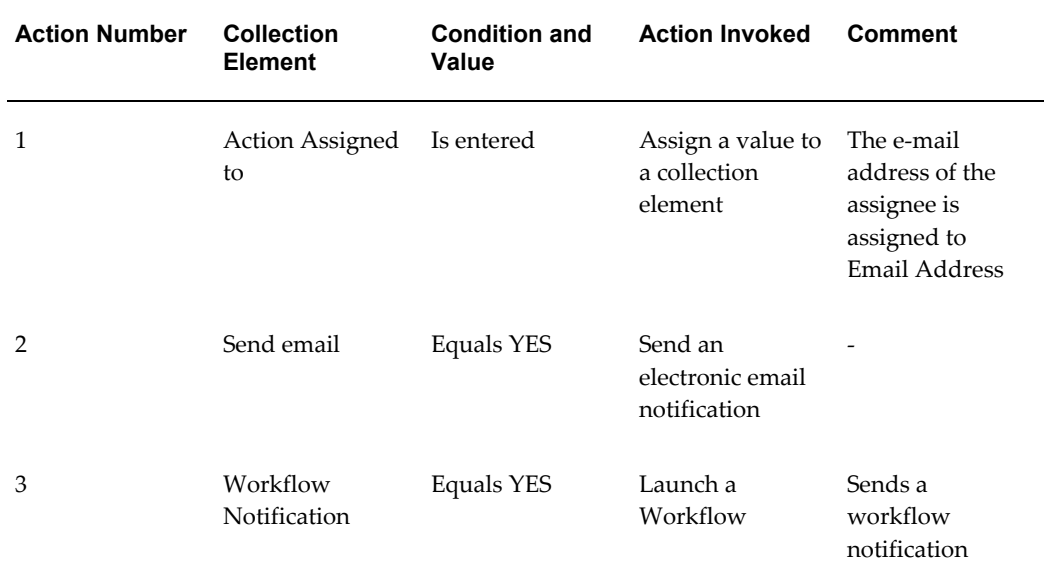

## **Template WIP Component Segregation**

This collection plan enables you to move or return nonconforming components found in Oracle Work In Process to a Material Review Board/Quarantine Subinventory.

The Collection Plan contains the following collection elements:

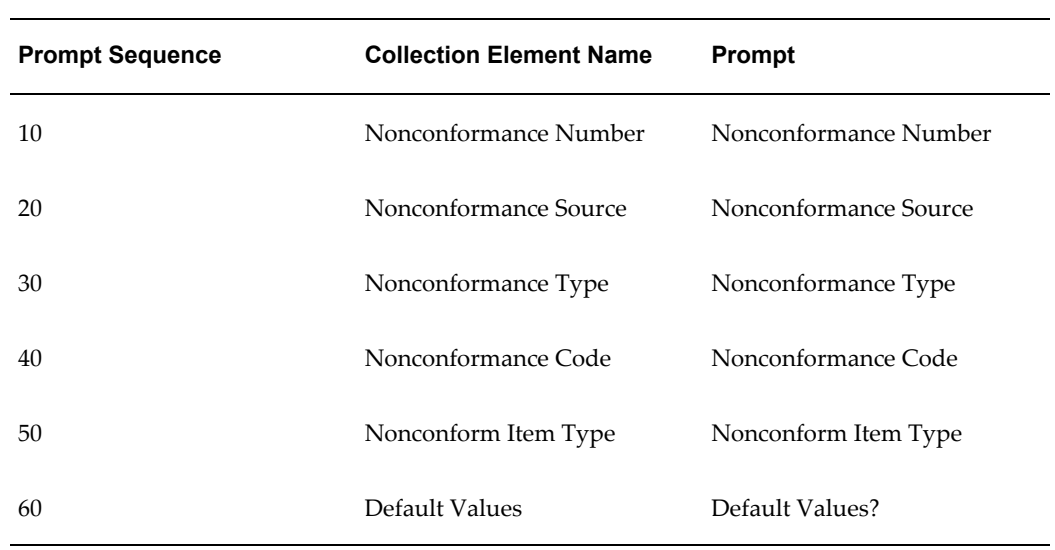

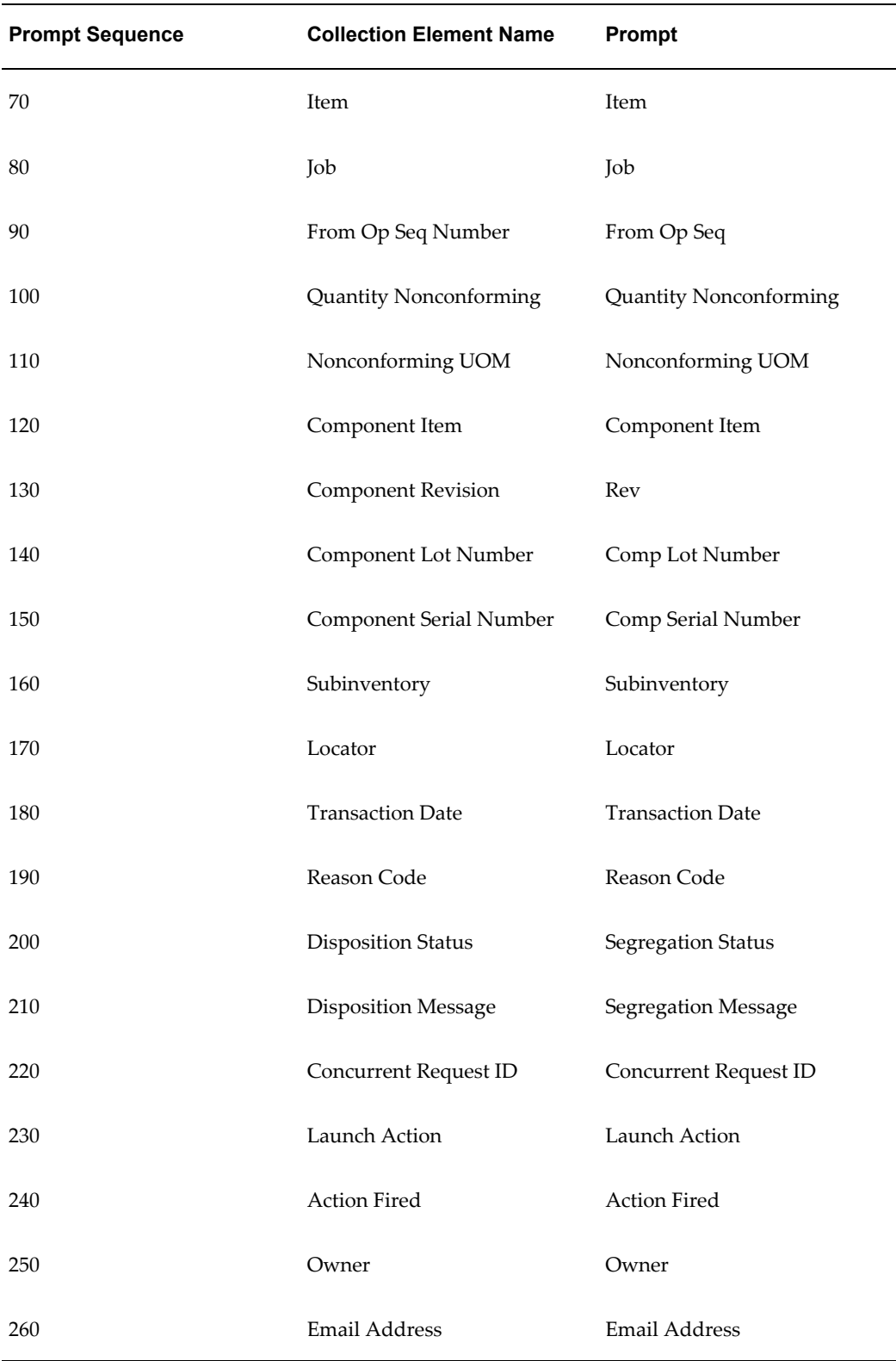

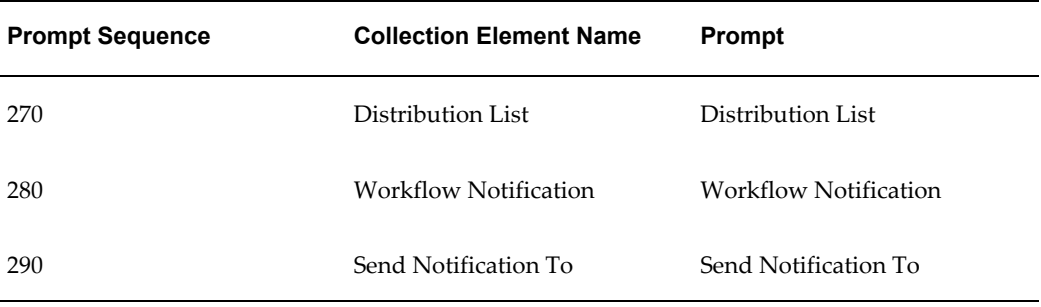

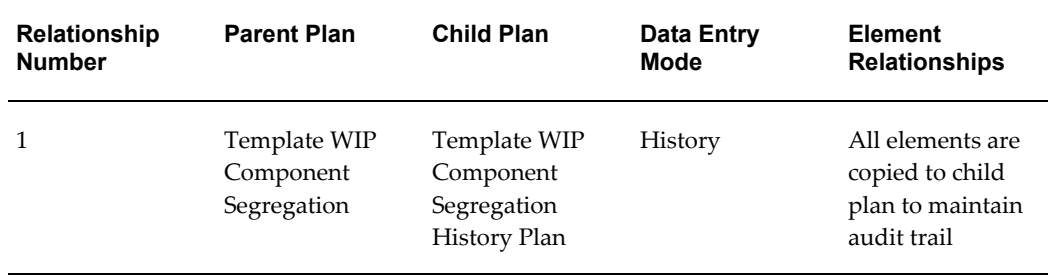

#### *Seeded Collection Plan Actions*

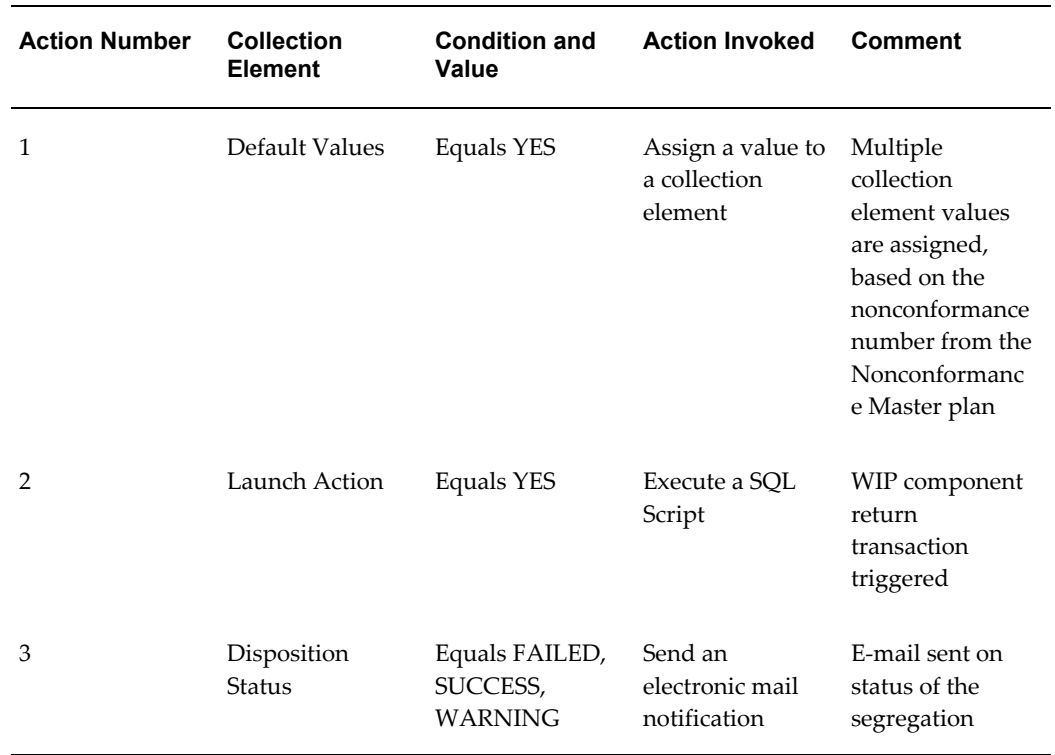

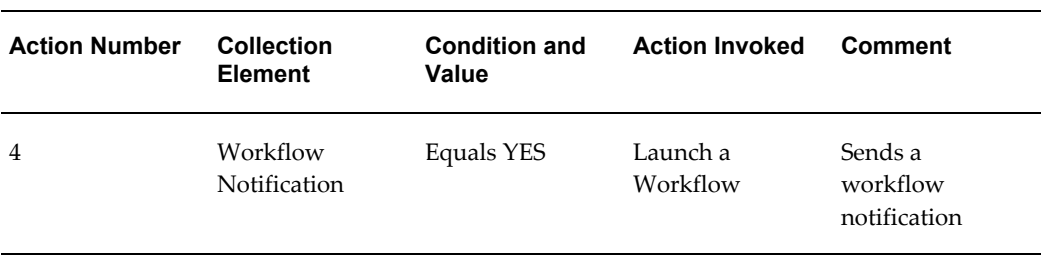

## **Template Inventory Segregation**

Using Move Orders, this plan enables you to move nonconforming material, found in Inventory, to a Material Review Board or Quarantine Subinventory.

This Collection Plan contains the following collection elements:

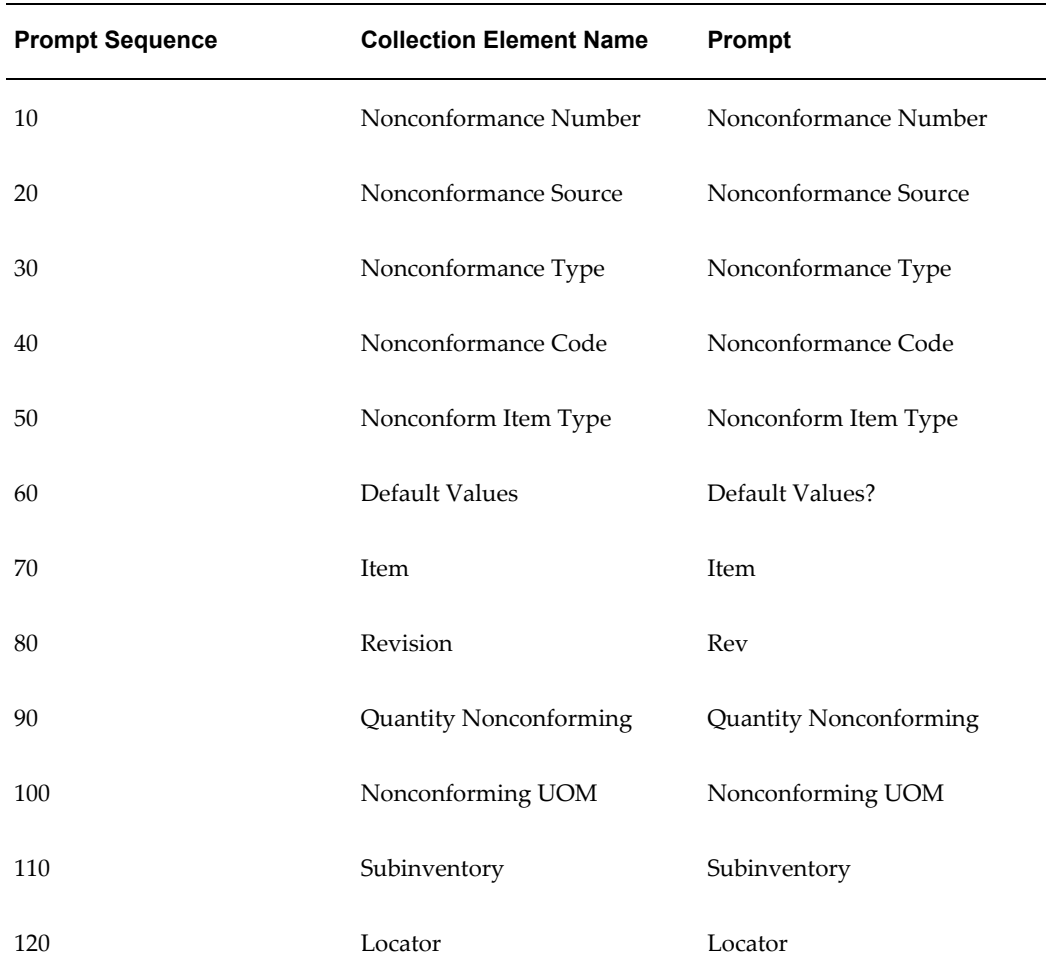

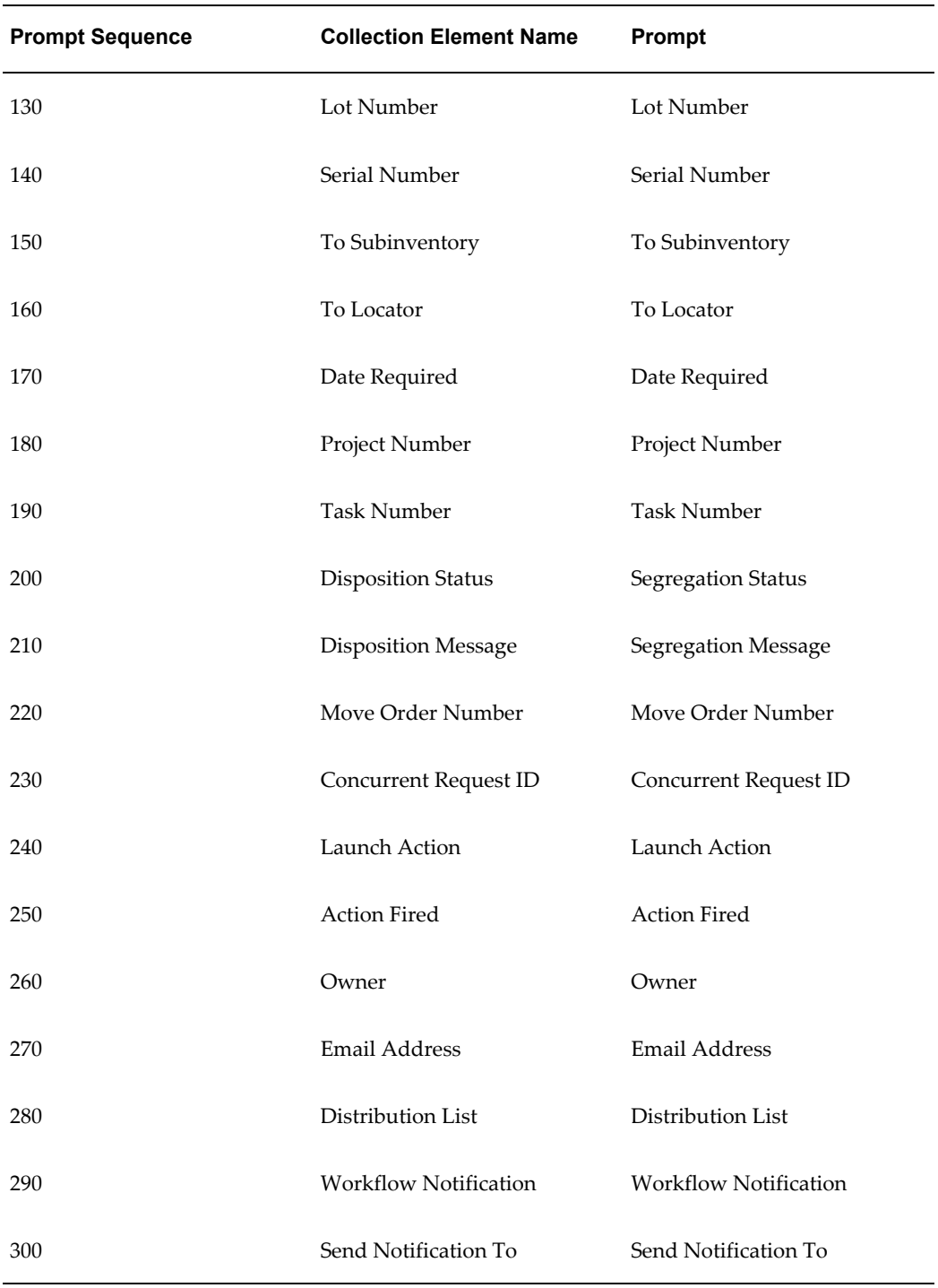

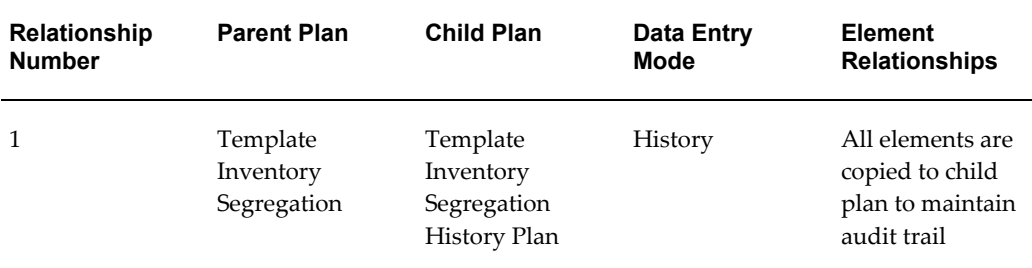

#### *Seeded Collection Plan Actions*

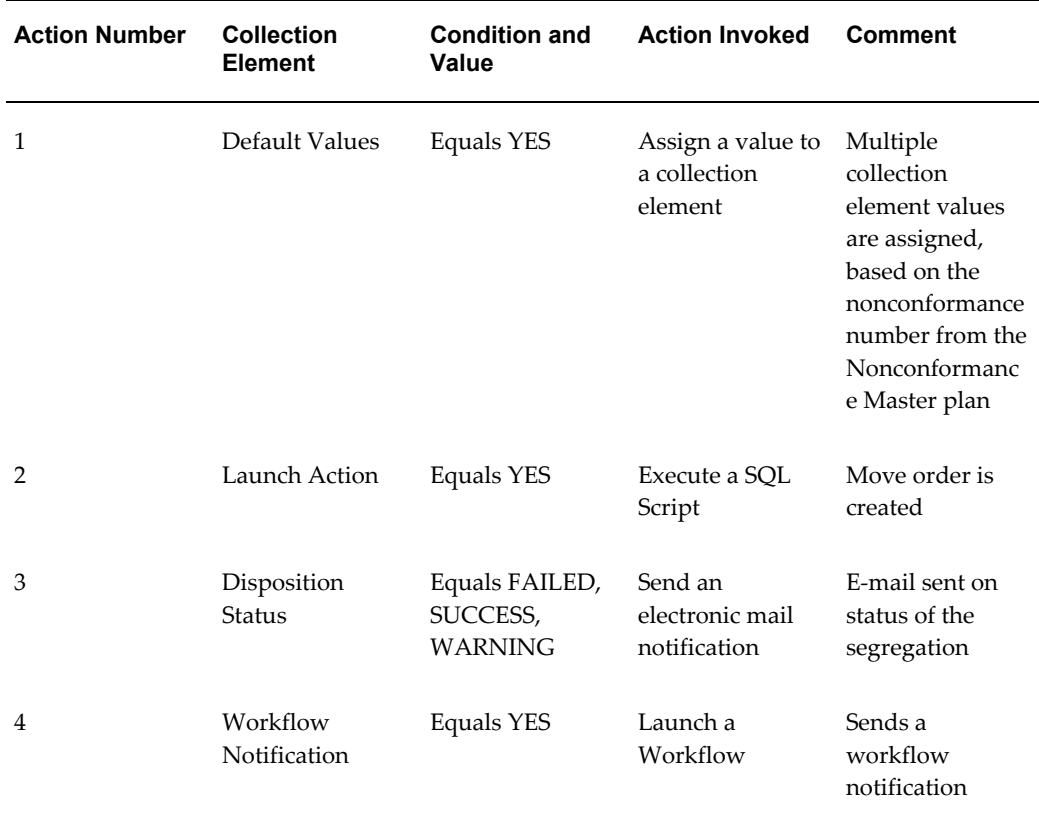

## **Template Disposition Header Plan**

This Disposition Header collection plan contains the following collection elements:

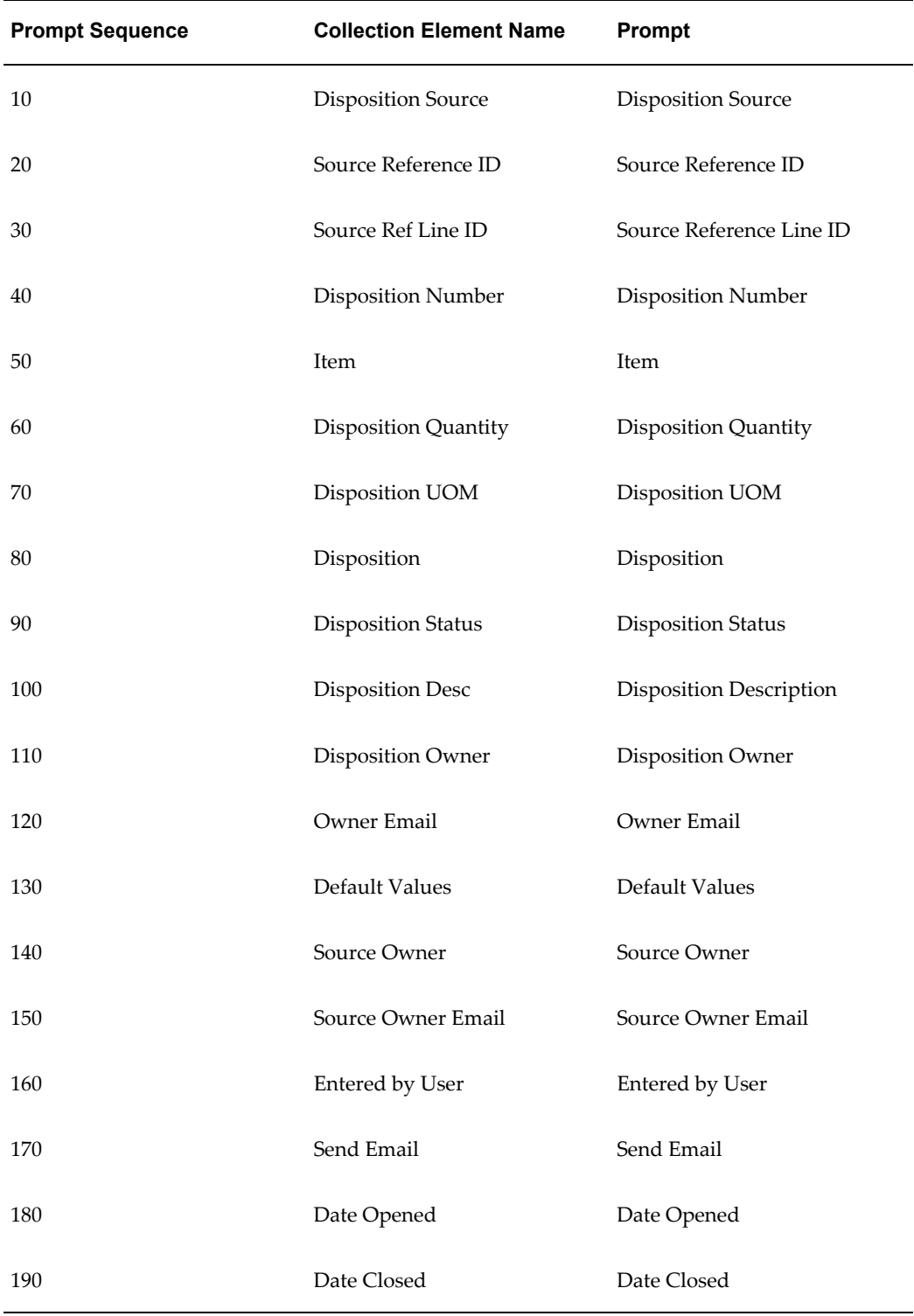

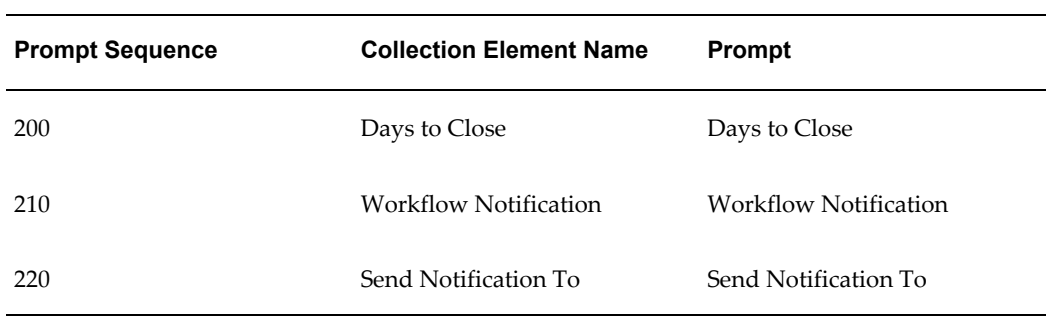

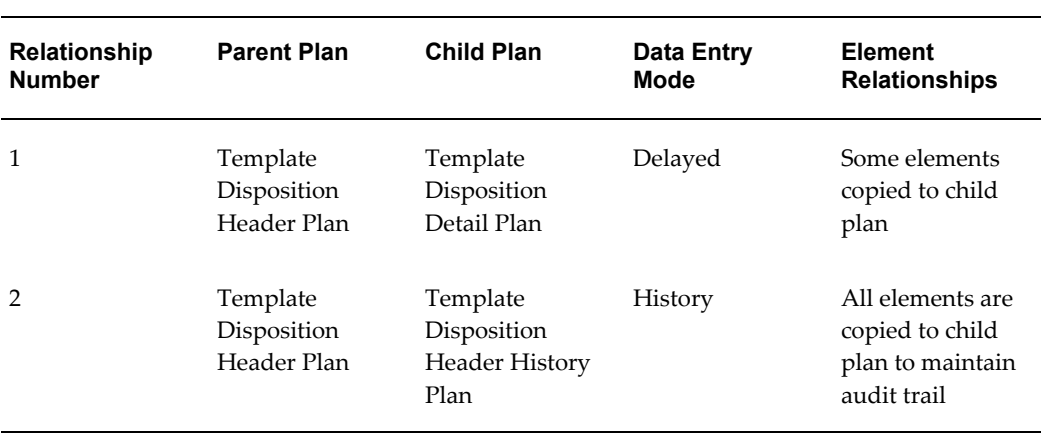

#### *Seeded Collection Plan Actions*

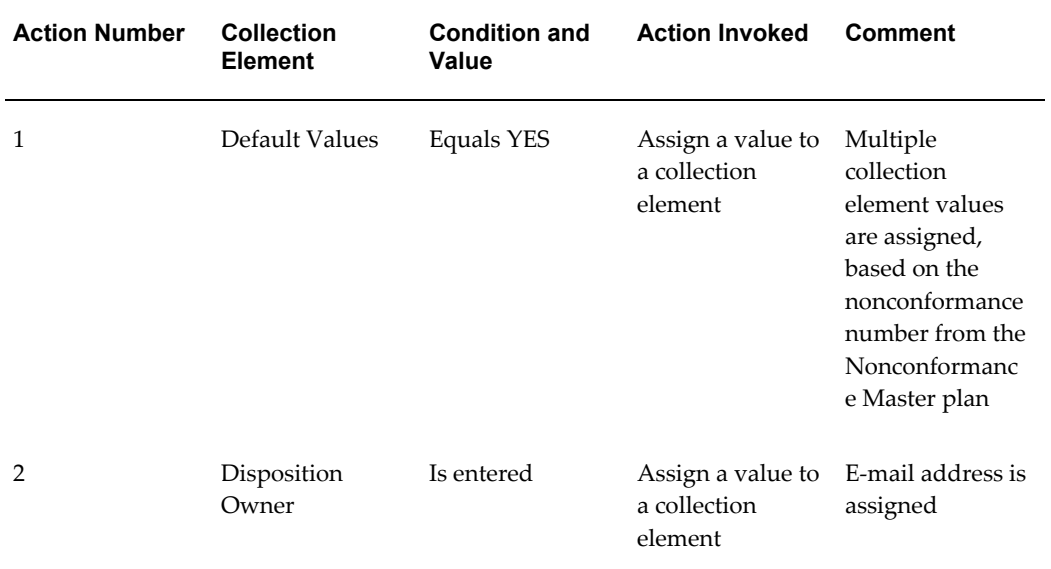

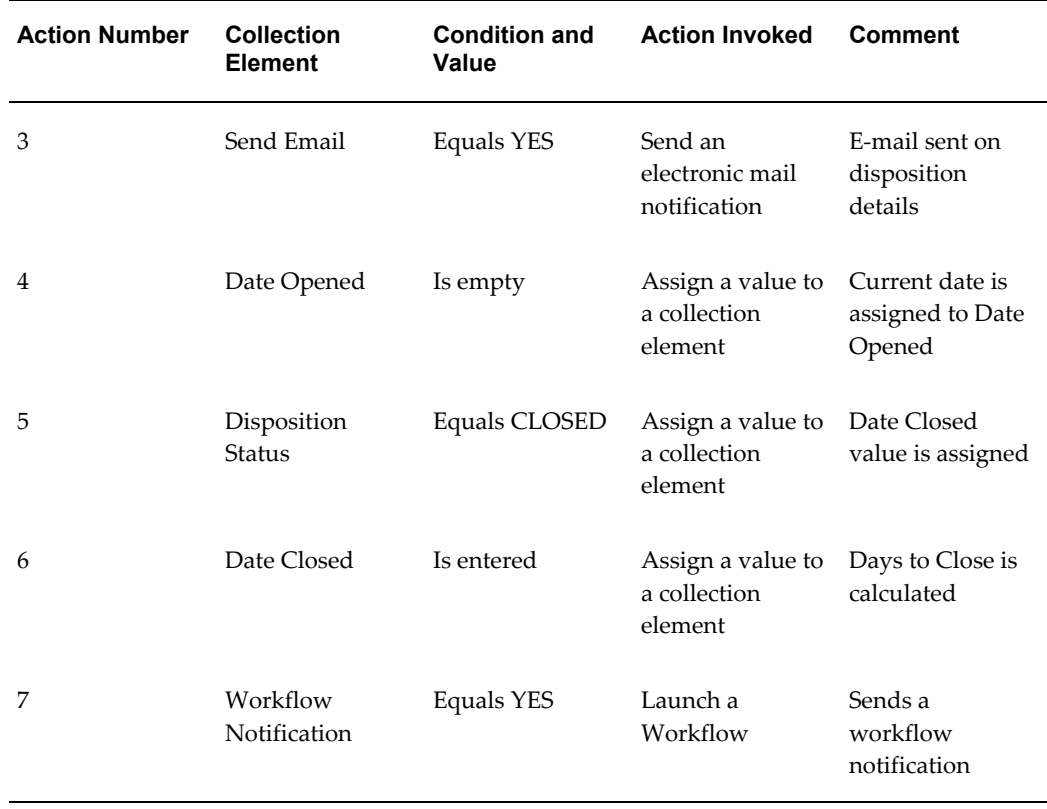

## **Template Disposition Detail Plan**

The Disposition Detail collection plan contains the following collection elements:

| <b>Prompt Sequence</b> | <b>Collection Element Name</b> | <b>Prompt</b>             |
|------------------------|--------------------------------|---------------------------|
| 10                     | <b>Disposition Source</b>      | <b>Disposition Source</b> |
| 20                     | Source Reference ID            | Source Reference ID       |
| 30                     | Source Ref Line ID             | Source Reference Line ID  |
| 40                     | Disposition Number             | Disposition Number        |
| 50                     | Disposition Line Num           | Disposition Line Number   |

*Plan Details*

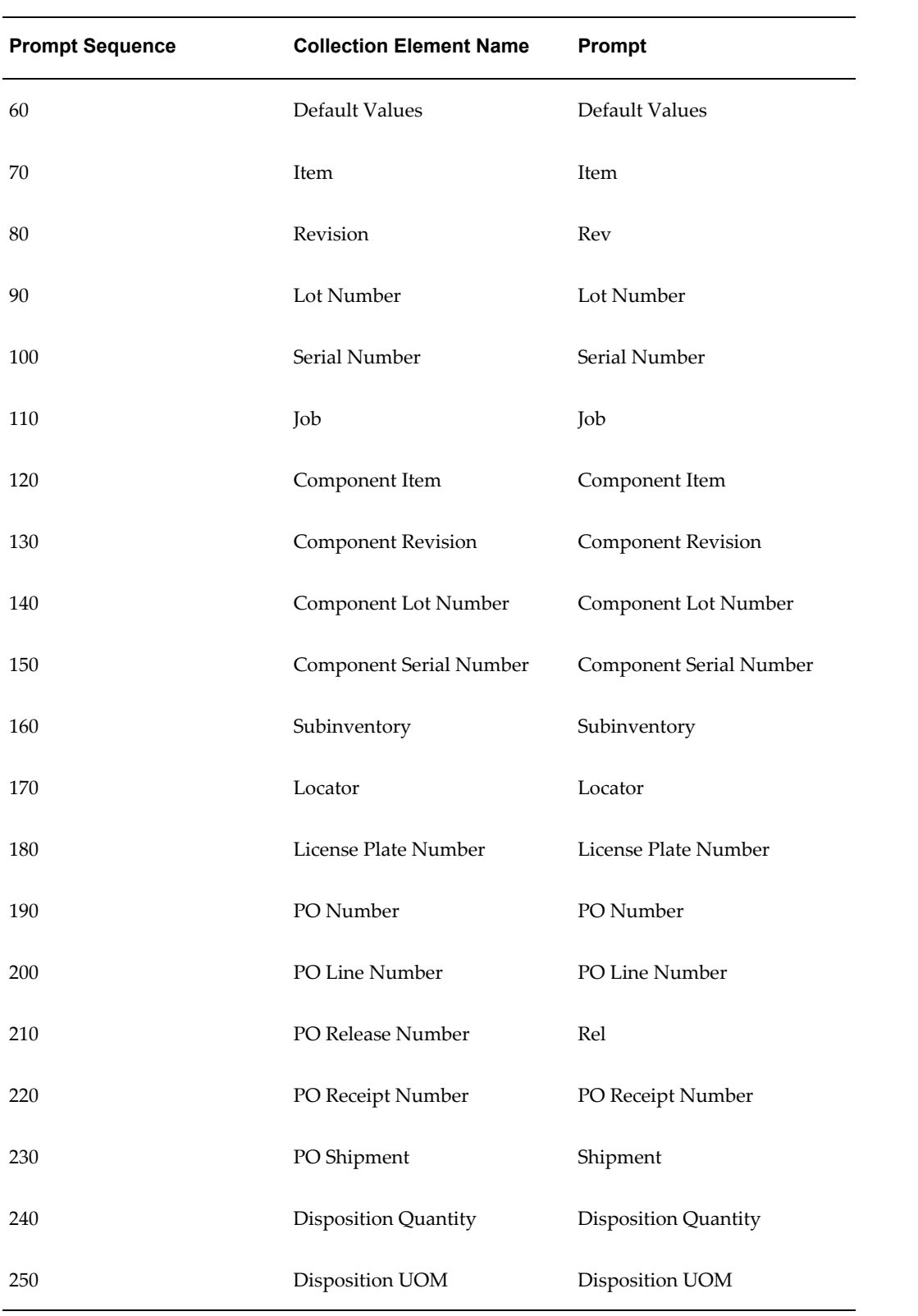

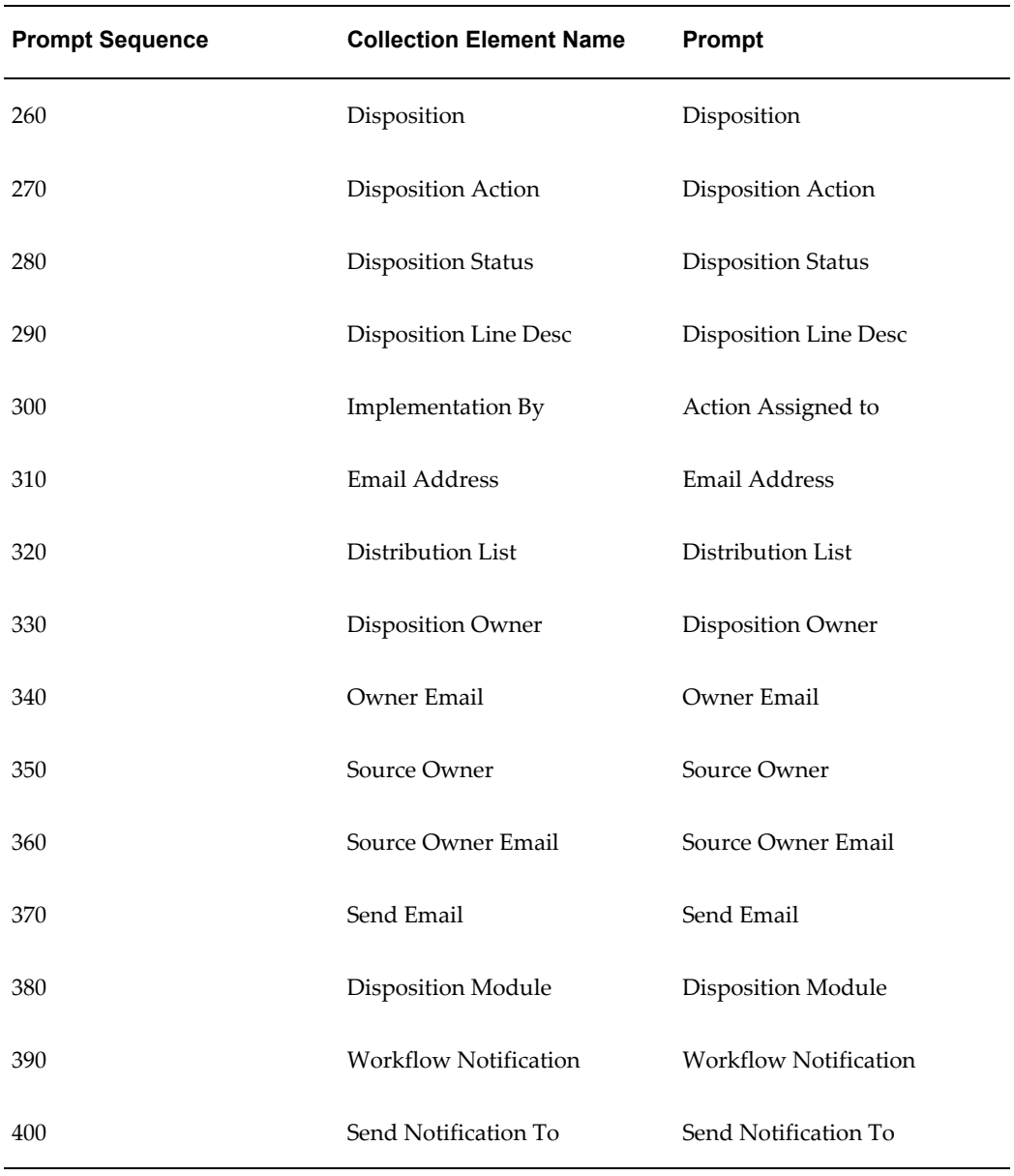

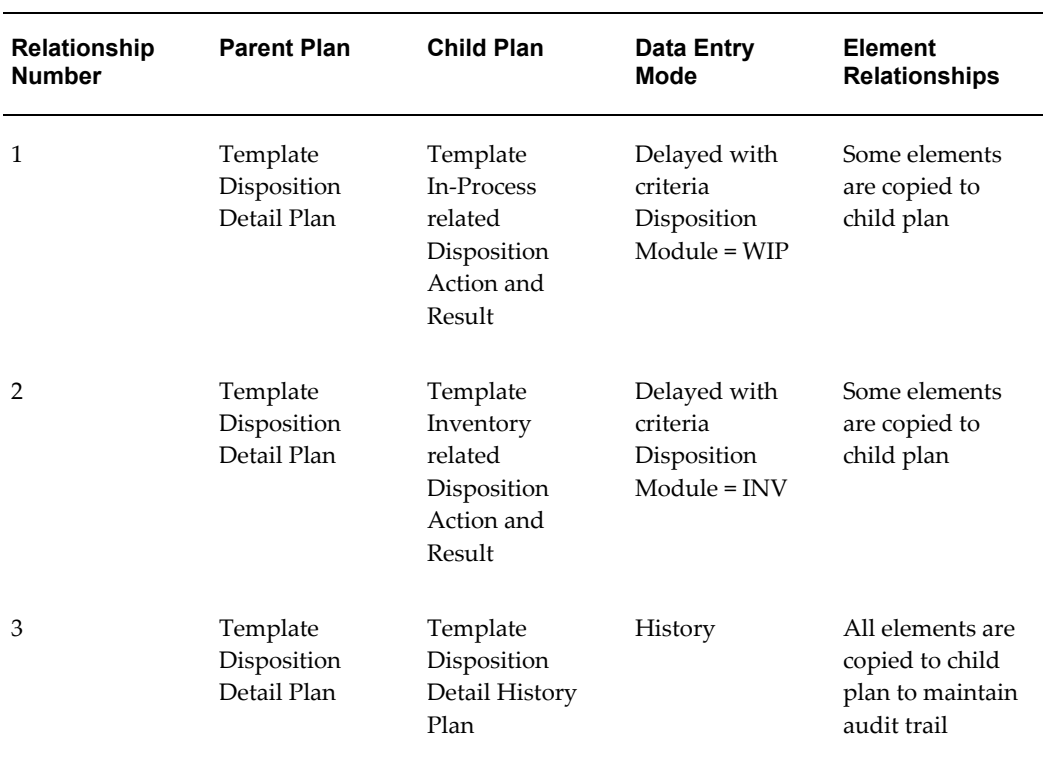

### *Seeded Collection Plan Actions*

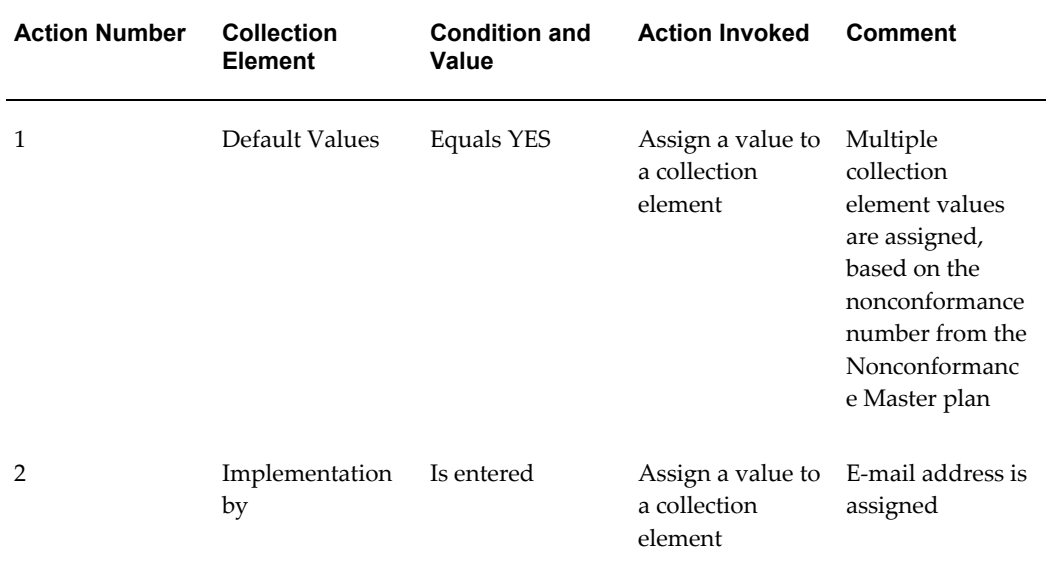

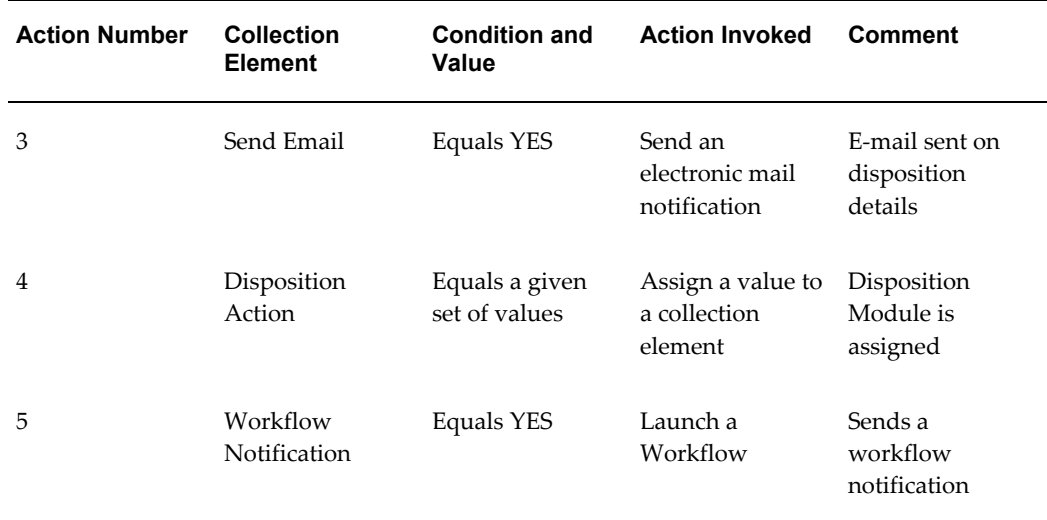

## **Template In-Process related Disposition Action and Result**

This plan executes the Disposition Actions, WIP Scrap, Create Rework Job, WIP Component Issue and WIP Component Return, Create Rework Operation, and Move to Rework Operation. The plan uses some of the context elements captured during the creation of a nonconformance and enables you to update it. During the time the nonconformance is logged and the disposition action is executed, the reference context might be stale; you can update it for this reason.

The plan contains the following collection elements:

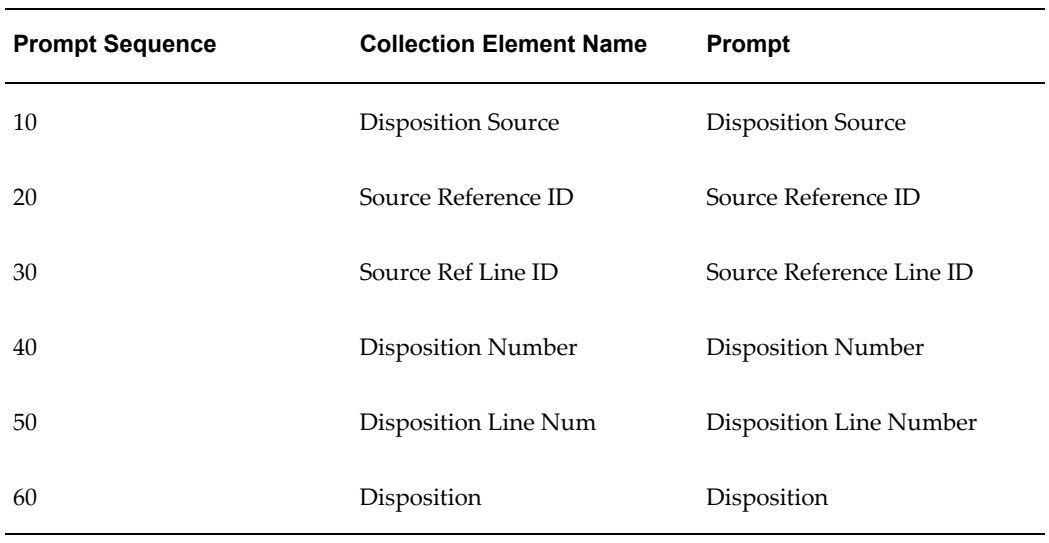

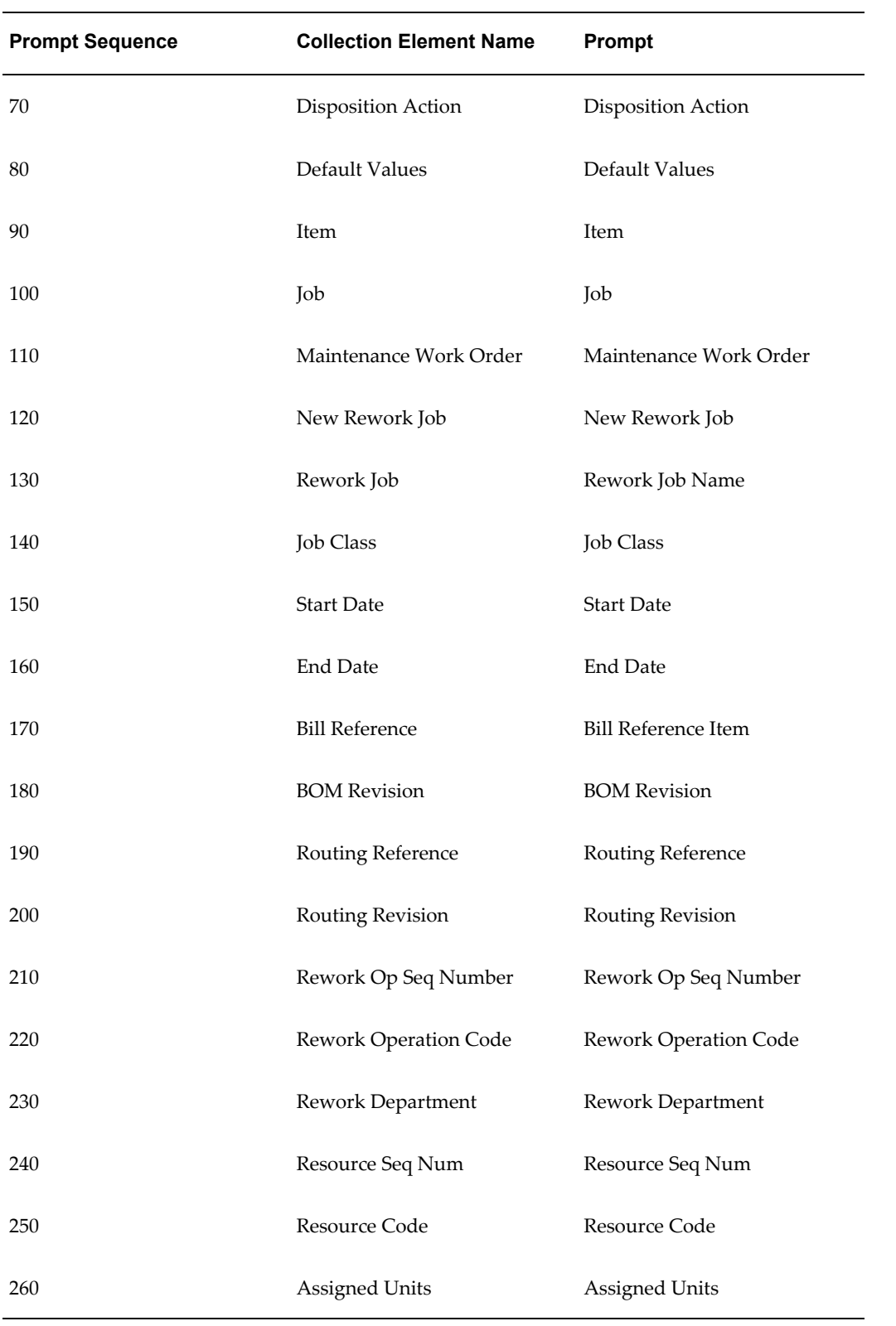

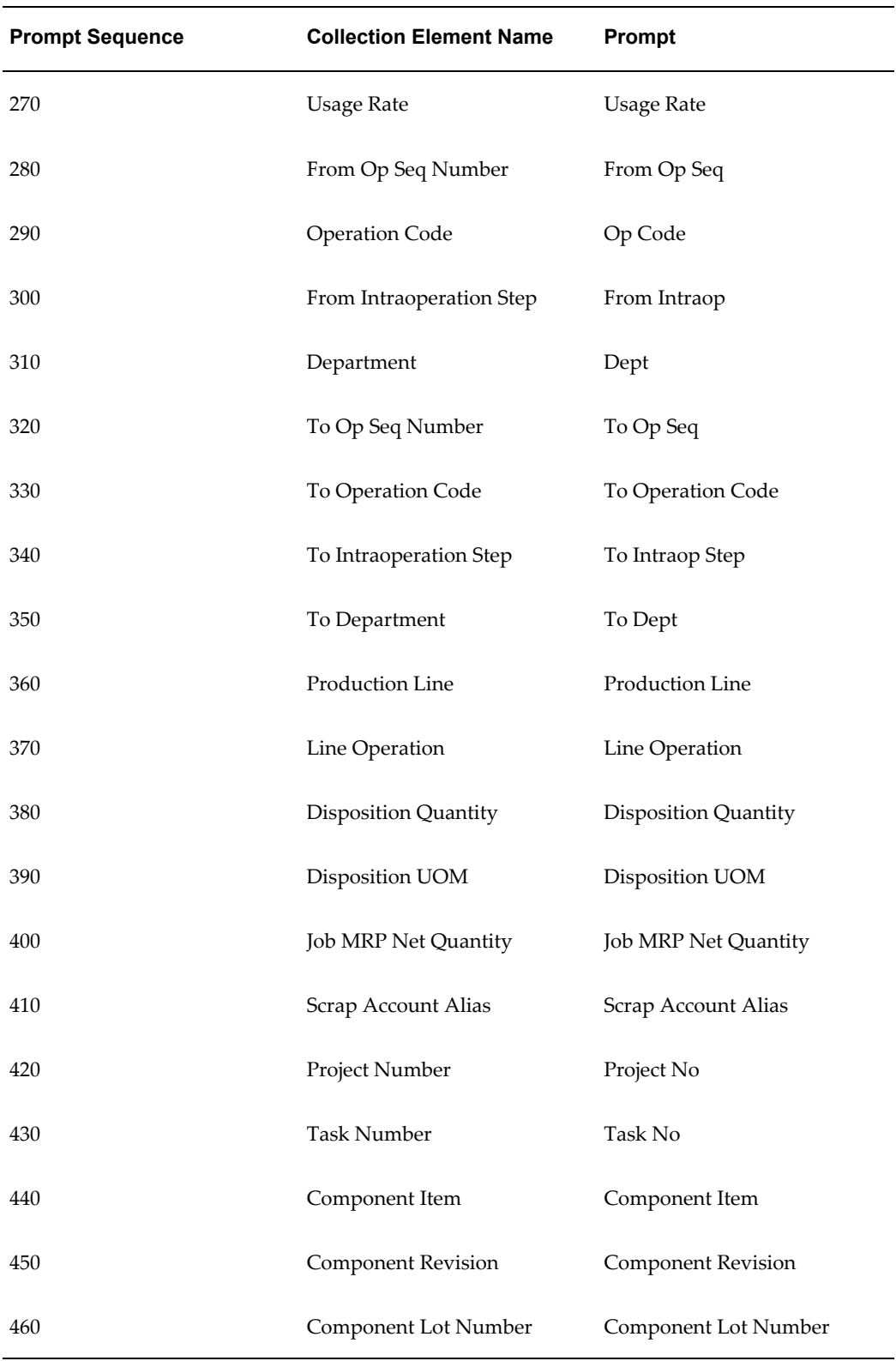

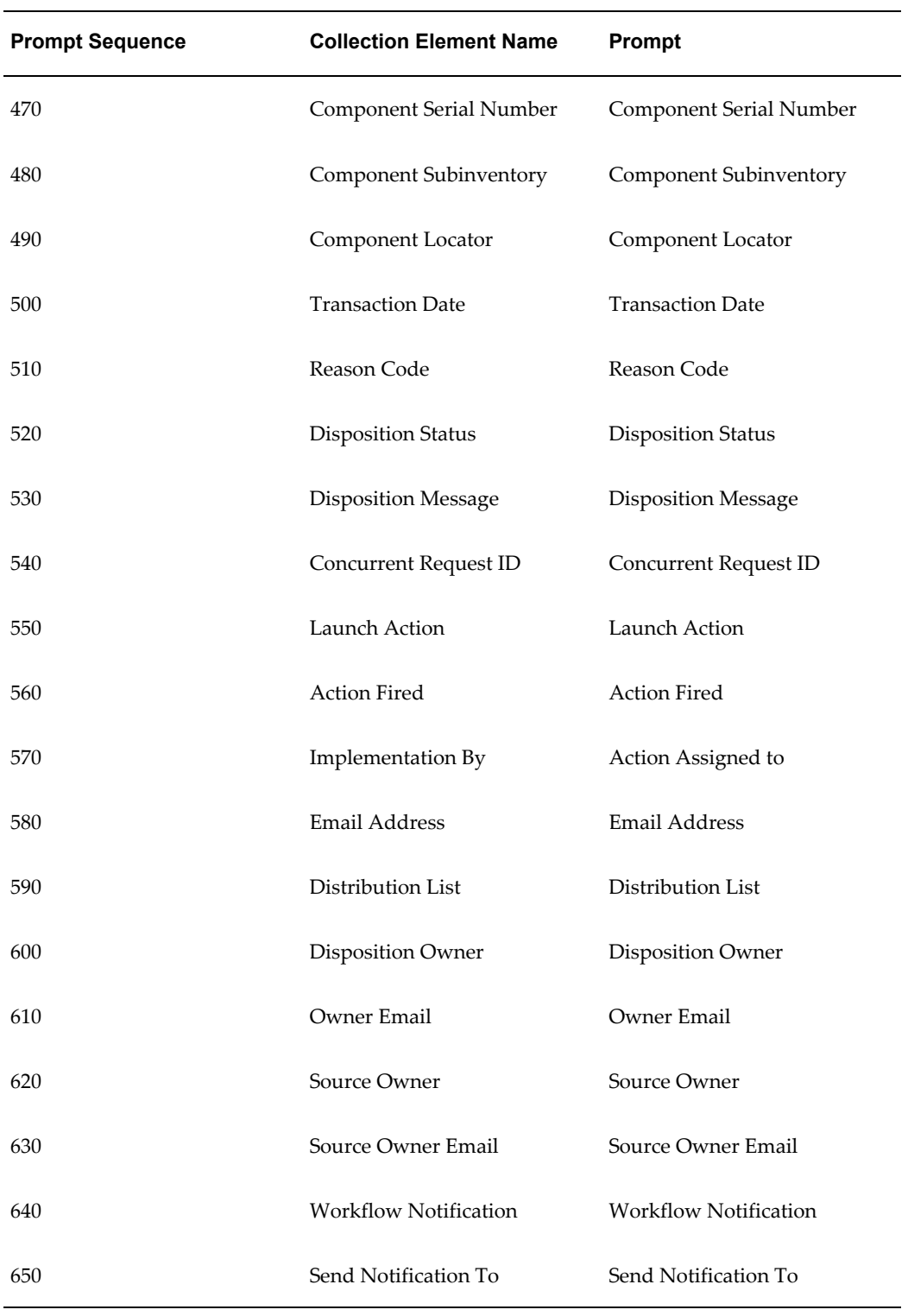
### *Parent-Child Relationships*

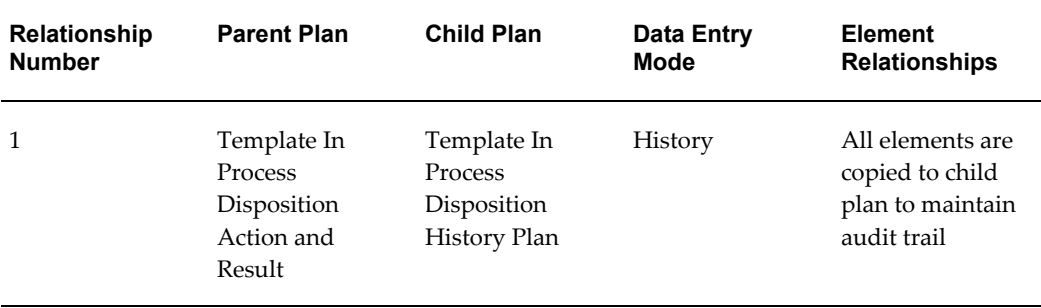

### *Seeded Collection Plan Actions*

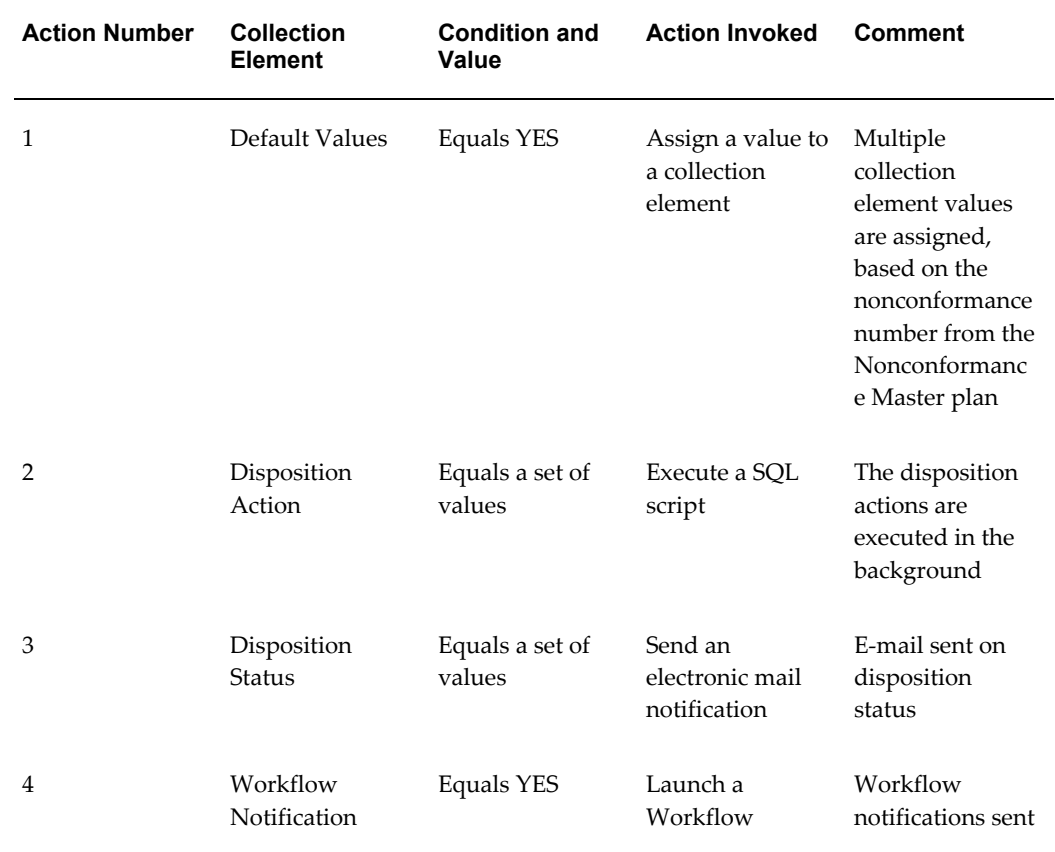

### **Template Inventory related Disposition Action and Result**

This plan executes the Disposition Actions, Inventory Scrap (Account Alias), and Move Orders. The plan uses some of the context elements captured during the creation of a nonconformance and enables you to update it. During the time the nonconformance is

logged and the disposition action is executed, the reference context might be stale; you can update it for this reason.

The plan contains the following collection elements:

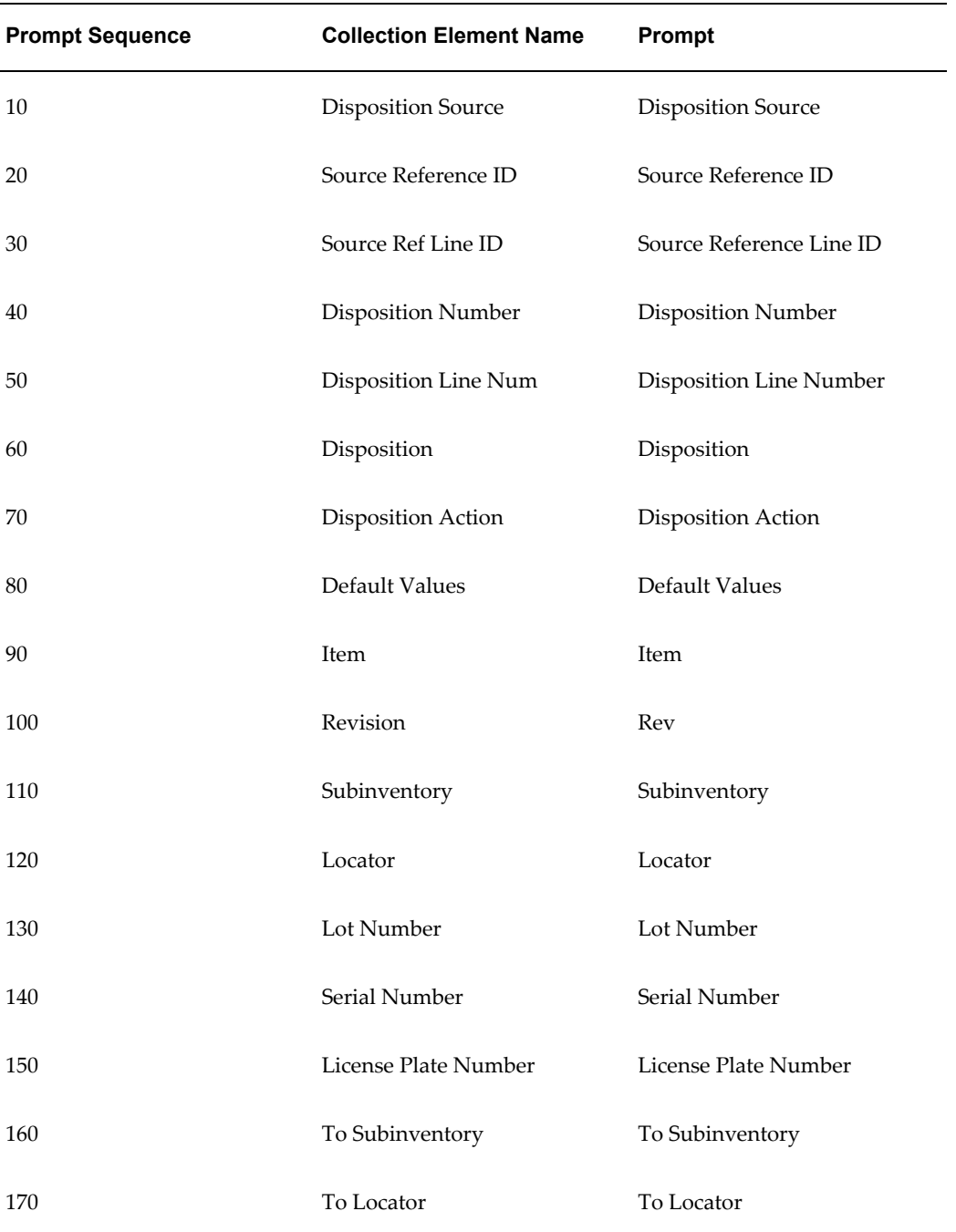

### *Plan Details*

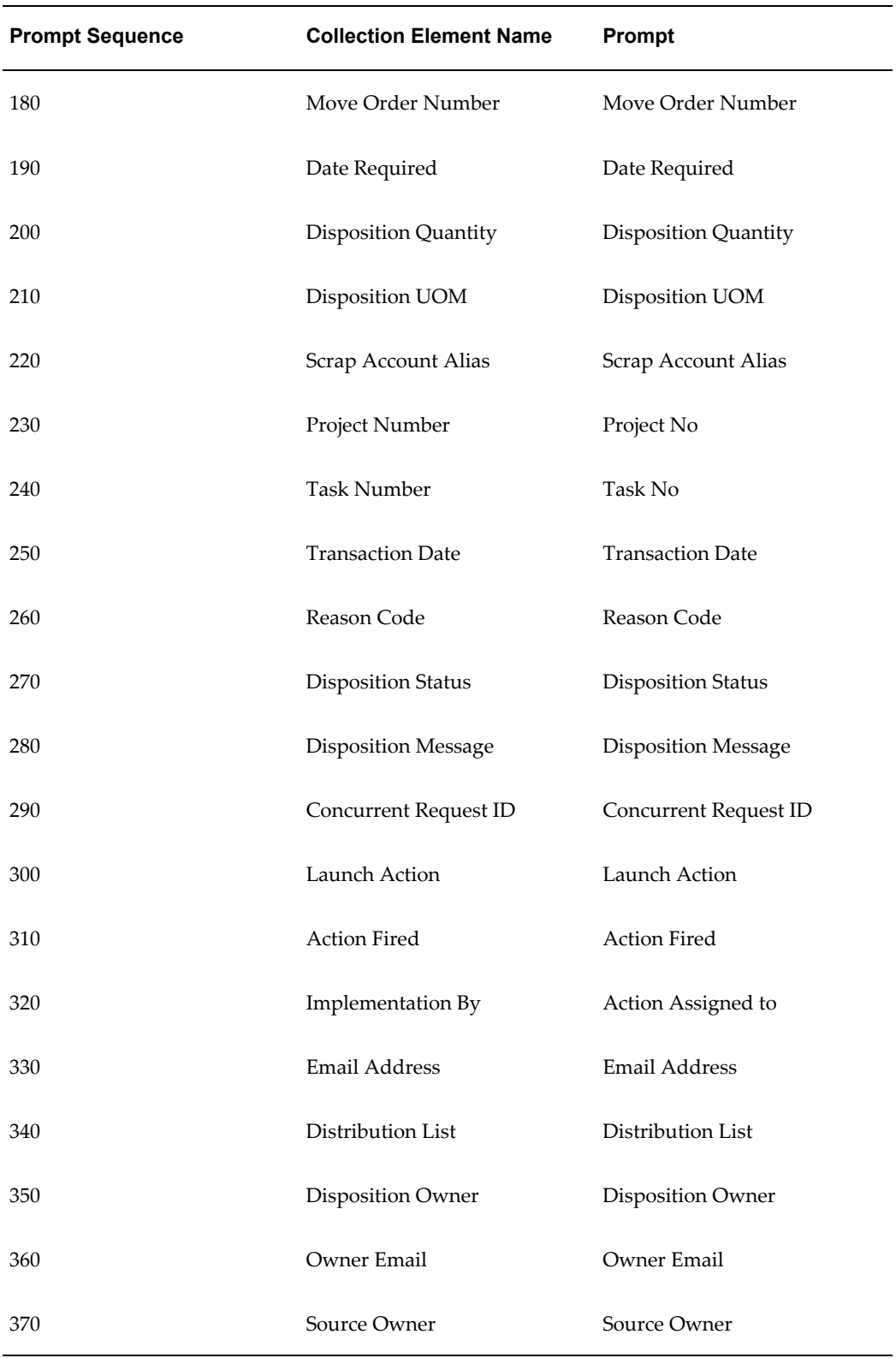

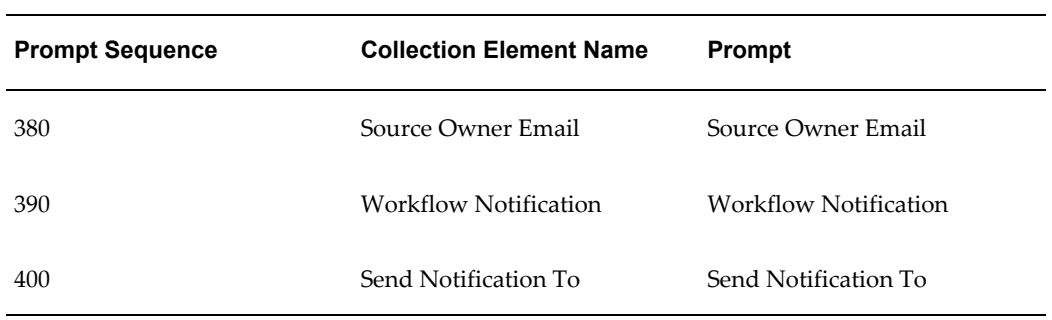

### *Parent-Child Relationships*

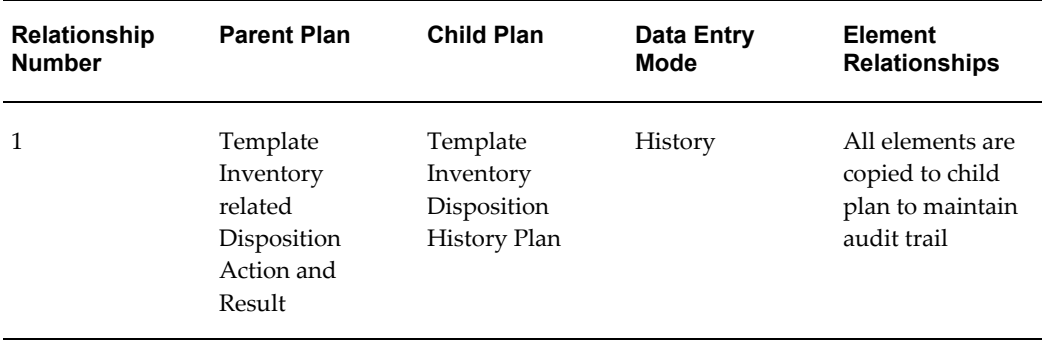

### *Seeded Collection Plan Actions*

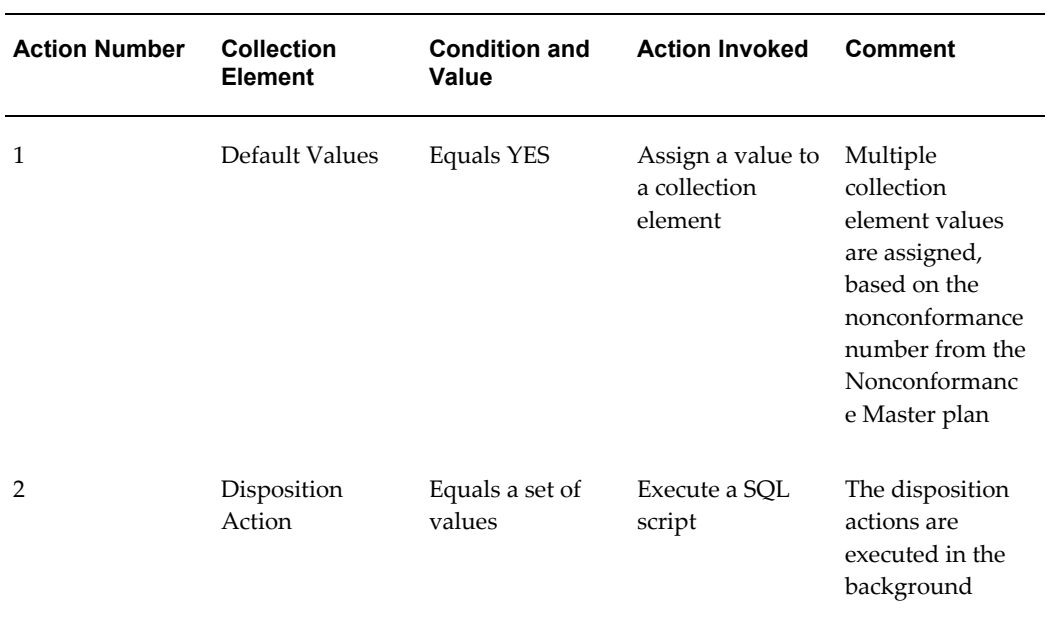

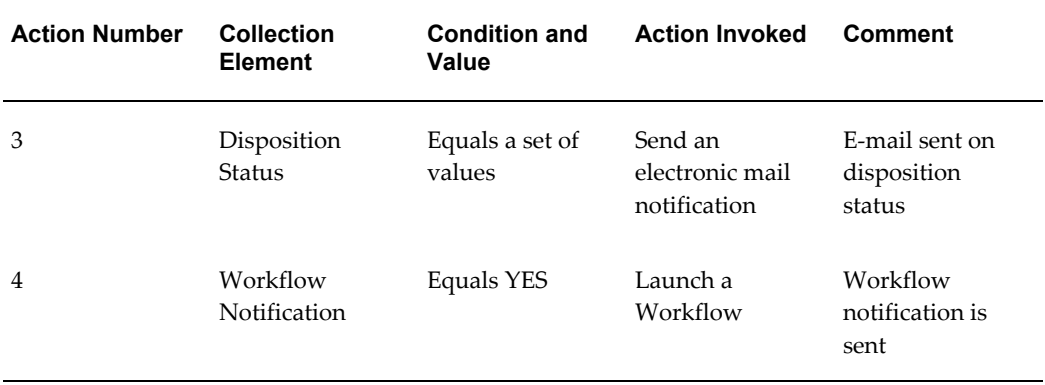

## **Sample Code**

### **Sample PL/SQL Code for finding Approver using Oracle Workflow**

This appendix provides code for example purposes. The examples in this chapter are not part of Oracle's code; they have not been tested or certified by Oracle. Customers and implementors must use their discretion before implementing.

Note: The code below is for example purposes only. It is not part of Oracle's code, and has not been tested or certified by Oracle. Customers and implementors must use their discretion before implementing.

PACKAGE XXCQA APPROVAL WF PKG AUTHID CURRENT USER as PROCEDURE find\_approver (itemtype IN VARCHAR2 itemkey IN VARCHAR2, actid IN NUMBER, funcmode IN VARCHAR2); END xxcqa\_approval\_wf\_pkg; PACKAGE BODY XXCQA\_APPROVAL\_WF\_PKG as PROCEDURE find\_approver ( itemtype IN VARCHAR2, itemkey IN VARCHAR2, actid IN NUMBER,

```
funcmode IN VARCHAR2,
result OUT NOCOPY VARCHAR2) IS
1 recipient VARCHAR2(1000);
BEGIN
1_recipient := wf_engine.getitemattrtext(
itemtype \Rightarrow itemkey,
item key => itemkey,
aname => 'RECIPIENT');
-- IF the notification is currently read by USER1, i.e. current approver
-- then make USER2 the next approver to receive the notification
IF (1_recipient = 'USER1') THEN
wf engine.setitemattritext (
item type => itemtype,
item key => itemkey,
aname => 'RECIPIENT',
avalue \Rightarrow 'USER2';
result := 'COMPLETE:Y'; -- for Find Approver step to go back to 
Notification step
ELSE
result := 'COMPLETE:N'; -- No further approval required
END IF;
EXCEPTION
WHEN OTHERS THEN
wf_core.context ('qa_results_wf_pkg', 'find_approver',
```

```
itemtype, itemkey, to char (actid), funcmode);
raise;
END find approver;
END xxcqa_approval_wf_pkg;
```
### **Sample Code for Custom SQL\*Plus Report**

This report provides a master detail data for a nonconformance. It lists the nonconformance header information, and the corresponding nonconformance lines and dispositions for each nonconformance line. In addition, if the disposition was a rework job, the operations and resources for the rework job are displayed on the report.

Note: The code below is for example purposes only. It is not part of Oracle's code, and has not been tested or certified by Oracle. Customers and implementors must use their discretion before implementing.

```
SET HEADING ON
SET VERIFY OFF
SET PAGESIZE 10000
SET SERVEROUTPUT ON
REM
REM The first query is a join between nonconformance master and detail.
REM It flattens the master and the detail into one result set.
REM And then the result set is fomratted into two blocks, a
REM "header block" with common information, and a detail
REM block with detail descriptions.
REM
REM
REM The following block of COLUMN statements declares what
REM data elements should appear in the header block.
```
COLUMN ncm\_line\_num TRUNCATE HEADING "NCM Line" COLUMN identidy FORMAT A20 WORD\_WRAPPED HEADING "identidy" COLUMN note\_type FORMAT A9 TRUNCATE HEADING "Note Type" COLUMN notes FORMAT A43 WORD\_WRAPPED HEADING "Notes" COLUMN requirement FORMAT A20 TRUNCATE HEADING "Requirement" COLUMN deviation FORMAT A10 TRUNCATE HEADING "Deviation" COLUMN disp\_num FORMAT A7 TRUNCATE HEADING "Disp#"

REM

REM The following block fo COLUMN statements declares the REM look and feel format of the detail elements.

COLUMN today NOPRINT NEW\_VALUE today COLUMN ncm\_no NOPRINT NEW\_VALUE ncm\_no COLUMN part\_no NOPRINT NEW\_VALUE part\_no COLUMN part\_desc NOPRINT NEW\_VALUE part\_desc COLUMN revision NOPRINT NEW\_VALUE revision COLUMN work\_order NOPRINT NEW\_VALUE work\_order COULMN ncm\_qty NOPRINT NEW VALUE ncm\_qty COLUMN ncm\_source NOPRINT NEW\_VALUE ncm\_source COLUMN ncm\_severity NOPRINT NEW\_VALUE ncm\_severity COLUMN ncm\_status NOPRINT NEW\_VALUE ncm\_status COLUMN from\_op\_seq NOPRINT NEW\_VALUE from\_op\_seq REM

REM

REM (NOPRINT suppresses their value in the detail)

COLUMN disp\_line\_num TRUNCATE HEADING "Disp Line" COLUMN disposition FORMAT A12 WORD\_WRAPPED HEADING "Disposition" COLUMN disposition\_source FORMAT A10 TRUNCATE HEADING "Source" COLUMN disp\_desc FORMAT A40 WORD\_WRAPPED HEADING "Description" COLUMN disp\_status FORMAT A10 TRUNCATE HEADING "Status" COLUMN disp\_owner FORMAT A10 TRUNCATE HEADING "Owner" COLUMN date\_opened FORMAT A10 TRUNCATE HEADING "Date Opened" COLUMN date\_closed FORMAT A10 TRUNCATE HEADING "Date Closed" COLUMN disp\_action FORMAT A20 TRUNCATE HEADING "Action" COLUMN disp\_line\_desc FORMAT A50 WORD\_WRAPPED HEADING "Description" REM

REM The following is the look and feel of the header block. REM

TTITLE CENTER 'MATERIAL REVIEW REPORT' skip 1 - CENTER today skip 3 - LEFT 'NCM Number :' ncm\_no skip 1 -LEFT 'Work Order :' work order skip 1 -LEFT 'Part Number :' part\_no skip 1 - LEFT 'Revision :' revision skip 1 -LEFT 'Description :' part desc skip 1 -LEFT 'Qty :' ncm\_qty skip 1 -LEFT 'Source :' ncm\_source skip 1 -LEFT 'Severity :' ncm severity skip 1 -LEFT 'Status :' ncm status skip 1 -

```
LEFT 'OP Seq# :' from_op_seq skip 3 -
SELECT sysdate today,
ncm_mst.nonconformance_number ncm_no,
ncm_mst.item part_no,
substr(msi.description, 1, 75) part desc,
ncm_mst.revision,
ncm mst.nonconformance source ncm source,
ncm_mst.nonconformance_severity ncm_severity,
ncm_mst.nonconformance_status ncm_status,
ncm_mst.job work_order,
ncm_mst.from_op_seq_number from_op_seq,
ncm dtl.nonconform line num ncm line num,
ncm_dtl.identidy identidy,
ncm_dtl.note_type note_type,
ncm dtl.notes notes,
ncm_dtl.short_description requirement,
ncm_dtl.deviation deviation
FROM q_&&3._ncm_master_v ncm_mst,
q_&3._ncm_dtl_v ncm_dtl,
mtl system items kfv msi
WHERE ncm_mst.nonconformance_number = '&&1' AND
ncm mst.nonconformance number = ncm dtl.nonconformance number (+) AND
ncm mst.item id = msi.inventory item id (+) AND
ncm_mst.organization_id = msi.organization_id (+)
```

```
ORDER BY ncm_line_num;
```
TTITLE OFF

REM

```
REM We now query the dispostions for each ncm line
REM
REM BREAK ON ncm_line_num
REM SELECT disp hdr.source ref line id ncm line num,
REM disp_hdr.disposition_number disp_num,
REM disp_hdr.disposition_source,
REM disp hdr.disposition,
REM disp_hdr.disposition_desc disp_desc,
REM disp hdr.disposition status disp status,
REM disp_hdr.date_opened,
REM disp_hdr.date_closed,
REM FROM q_&3._ncm_disp_hdr_v disp_hdr
REM WHERE
REM disp hdr.source reference id = '&1'
REM ORDER BY ncm_line_num, disp_num;
REM
REM We now query the disposition details for each disposition
REM
BREAK ON ncm line num on disp_num
SELECT
disp_dtl.source_ref_line_id ncm_line_num,
```

```
disp dtl.disposition number disp_num,
disp_dtl.disposition disposition,
disp_dtl.disposition_action disp_action,
disp_dtl.disposition_line_desc disp_line_desc
disp dtl.disposition status disp status
FROM
q_&3._ncm_disp_dtl_v disp_dtl
```
#### WHERE

disp\_dtl.source\_reference\_id = '&1'

ORDER BY ncm line num, disp\_num;

### REM

REM The following is a refinement of the above to also print REM out resource usage for each operation of each Rework Job REM disposition.

#### REM

COLUMN disp\_num NOPRINT NEW\_VALUE disp\_num COLUMN disp\_line\_num NOPRINT NEW\_VALUE disp\_line\_num COLUMN disp\_action NOPRINT NEW\_VALUE disp\_action COLUMN disp\_line\_desc NOPRINT NEW\_VALUE disp\_line\_desc COLUMN new\_rework\_job NOPRINT NEW\_VALUE new\_rework\_job COLUMN op\_seq FORMAT 9999 HEADING "Op" COLUMN dept\_code HEADING "Department" COLUMN job\_desc FORMAT A50 WORD\_WRAPPED HEADING Description COLUMN assigned\_units FORMAT 999 HEADING "AssignedUnits"

COLUMN scheduled\_units FORMAT A9 HEADING "ScheduledUnits" COLUMN scheduled\_flag FORMAT A3 HEADING Sch COLUMN resources FORMAT A10 HEADING Resources TTITLE skip 5 CENTER 'MATERIAL REVIEW REPORT' skip 1 - CENTER 'Operation Resource Usage' skip 1 - CENTER today skip 3 - LEFT 'NCM Number :' ncm no skip 1 -LEFT 'Part Number :' part\_no skip 1 - LEFT 'Revision :' revision skip 1 -LEFT 'Description :' part\_desc skip 2 - LEFT 'Disp :' disp\_num skip 1 -LEFT 'Disp Line :' disp line num skip 1 -LEFT 'Disp Action :' disp\_action skip 1 - LEFT 'Description :' disp\_line\_desc skip 1 - LEFT 'Rework Job :' new\_rework\_job skip 3 BREAK ON disp\_num SELECT --+ leading (q &3.ncm disp wip v.qr) dis\_dtl.disposition\_number disp\_num, disp\_dtl.disposition\_line\_num disp\_line\_num, disp\_dtl.disposition\_action disp\_action, disp\_dtl.disposition\_line\_desc disp\_line\_desc, disp wip.new rework job, wor.operation seq num op seq, wor.department\_code dept\_code,

```
wor. resource code resources,
```
wor.assigned\_units,

wor.scheduled\_units,

decode(wor.scheduled\_flag, 1, 'Y', 'N') scheduled\_flag,

wor.description job\_desc

FROM

q\_&3.\_ncm\_disp\_dtl\_v disp\_dtl,

q\_&3.\_ncm\_disp\_wip\_v disp\_wip,

wip entities we,

wip\_operation\_resources\_v wor

WHERE

```
disp wip.disposition number = disp dtl.disposition number AND
(disp_dtl.disposition_line_num IS NULL OR
disp_wip.disposition_line_num = disp_dtl.disposition_line_num) AND
disp_wip.new_rework_job = we.wip_entity_name AND
we.wip_entity_id = wor.wip_entity_id AND
we.organization_id = disp_wip.organization_id AND
disp_dtl.source_reference_id = '&1'
ORDER BY disp_num, disp_line_num;
COLUMN ncm_status FORMAT A10 HEADING Status
COLUMN owner FORMAT A20 HEADING Owner
COLUMN detail desc FORMAT A50 WORD WRAPPED HEADING Description
COLUMN last_update_date HEADING 'Date'
TTITLE skip 5 CENTER 'MATERIAL REVIEW REPORT' skip 1 -
```

```
CENTER 'Disposition History' skip 3 -
LEFT 'NCM Number :' ncm_no skip 1 -
LEFT 'Part Number :' part_no skip 1 -
LEFT 'Revision :' revision skip 1 -
LEFT 'Description :' part_desc skip 3
COLUMN title FORMAT A80 HEADING 'Details'
SELECT ' ' as title FROM DUAL WHERE &&2 = 1;DECLARE
1_prev q_&3._ncm_disp_dtl_hist_v%ROWTYPE;
first BOOLEAN := true;
BEGIN
IF &2 = 1 THEN
FOR r IN (SELECT *
FROM q_&3._ncm_disp_dtl_hist_v
WHERE source reference id = \&1ORDER BY source_ref_line_id, disposition_number, creation_date)
LOOP
IF first THEN
dbms_output.put_line('Disposition ' ll r.disposition_number ll ' 
created:
'llto char(r.creation date, 'DD-MON-YYYY HH24:MI:SS') ll ' by '
ll r.created_by);
dbms_output.put_line('.');
1 prev :=r;
```

```
first := false;
ELSE
IF (1_prev.source_ref_line_id <> r.source_ref_line_id) OR
(1_prev.disposition_number <> r.disposition_number)THEN
dbms_output.put_line('Disposition ' ll r.disposition_number ll ' 
created:
'llto_char(r.creation_date, 'DD-MON-YYYY HH24:MI:SS') ll ' by '
11 r.created_by);
dbms output.put line('.');
ELSE
dbms_output.put_line(Record updated: 'llto_char(r.creation_date, 
'DD-MON_YYYY HH24:MI:SS') ll ' by '
11 r.created_by);
IF r.disposition status <> 1 prev.disposition status THEN
dbms output.put line('Disposition status updated from: 'll
1_prev.disposition_status ll ' to: 'll
r.disposition_status);
END IF;
IF r.disposition <> 1_prev.disposition THEN
dbms_output.put_line('Description updated from: 'll
1_prev.disposition ll' to: 'll
r.disposition);
END IF;
---
```
dbms\_output.put\_line('.');

END IF;

1\_prev :=r;

END IF;

END LOOP;

END IF;

END;

# **D**

## **Stand-alone Collection Plan for Nonconformances Entered via Mobile Applications and Warehouse Management**

### **Overview of Stand-alone Collection Plan**

This appendix lists the setup details for a stand-alone, mobile nonconformance collection plan.

### **Setting Up**

A stand-alone collection plan needs to be created and associated with every mobile transaction where nonconformances can be logged, for example, License Plate Number Inspection.

### **Step 1- Create a Collection Plan**

Create a collection plan with the following elements:

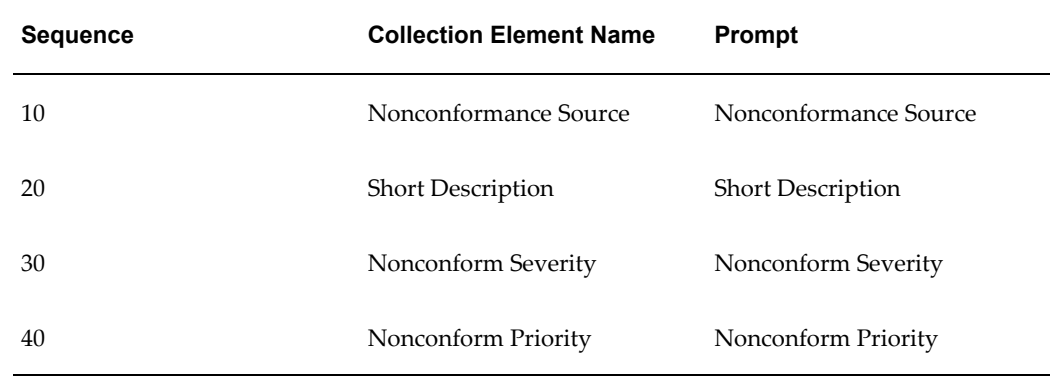

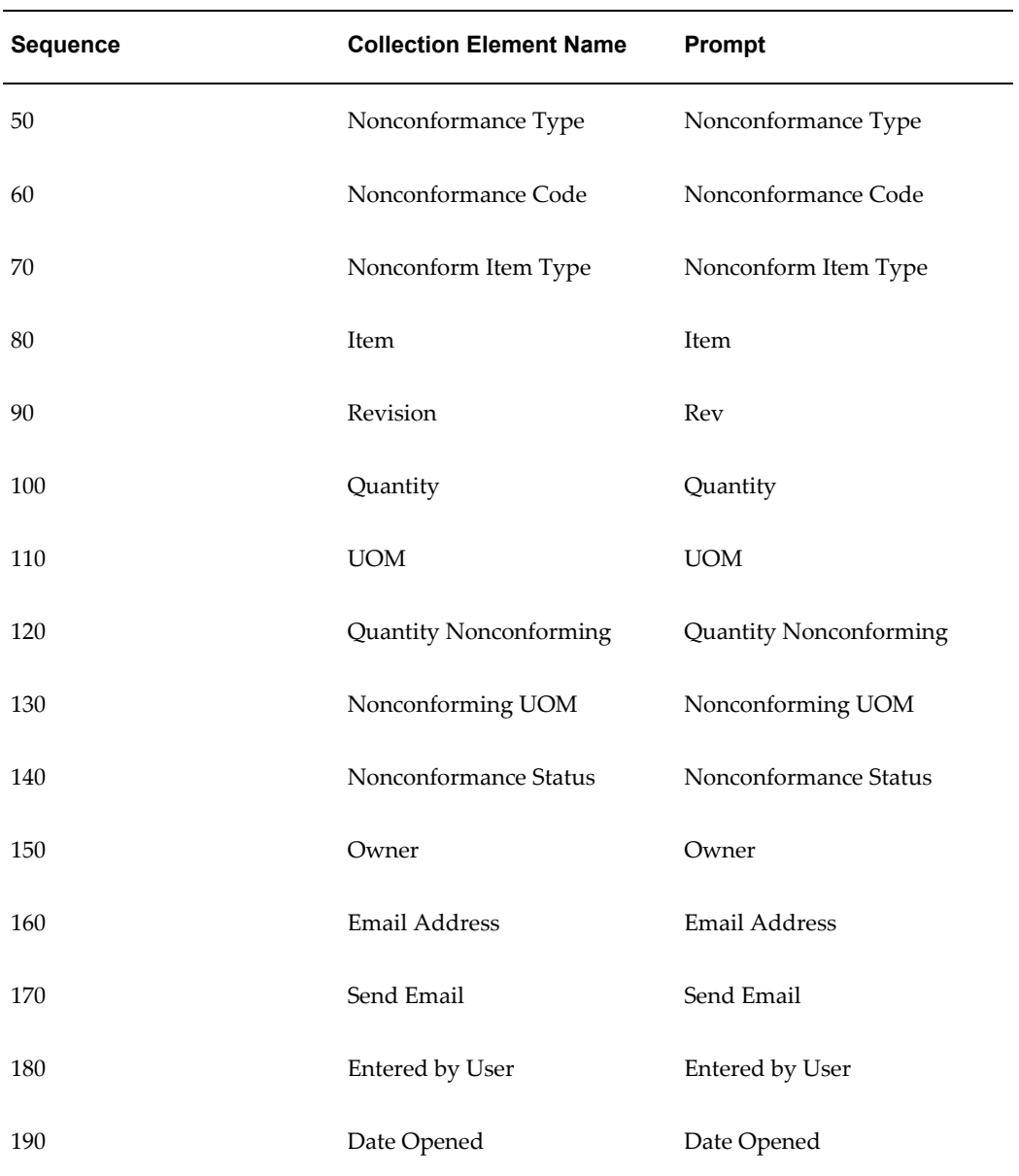

### **Step 2- Associate Mobile Transaction**

Associate and enable the current plan with the target mobile transaction, for example, License Plate Number Inspection. Additional collection elements can be added to your plan, depending on the transaction.

### **Step 3- Add Action to Noncoformance Source**

This action passes the nonconformance information to the Nonconformance Master collection plan, using the QA Results API.

- Collection Element: Nonconformance Source
- Action Rules

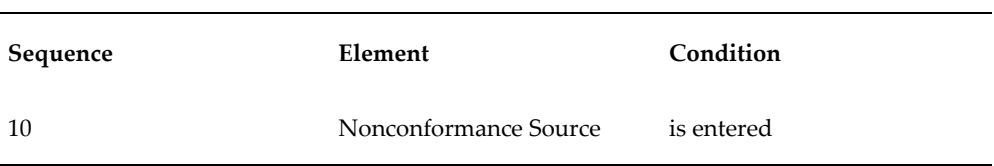

• Action this rule invokes: Execute a SQL Script

### *Tokens Used in the Action Execution*

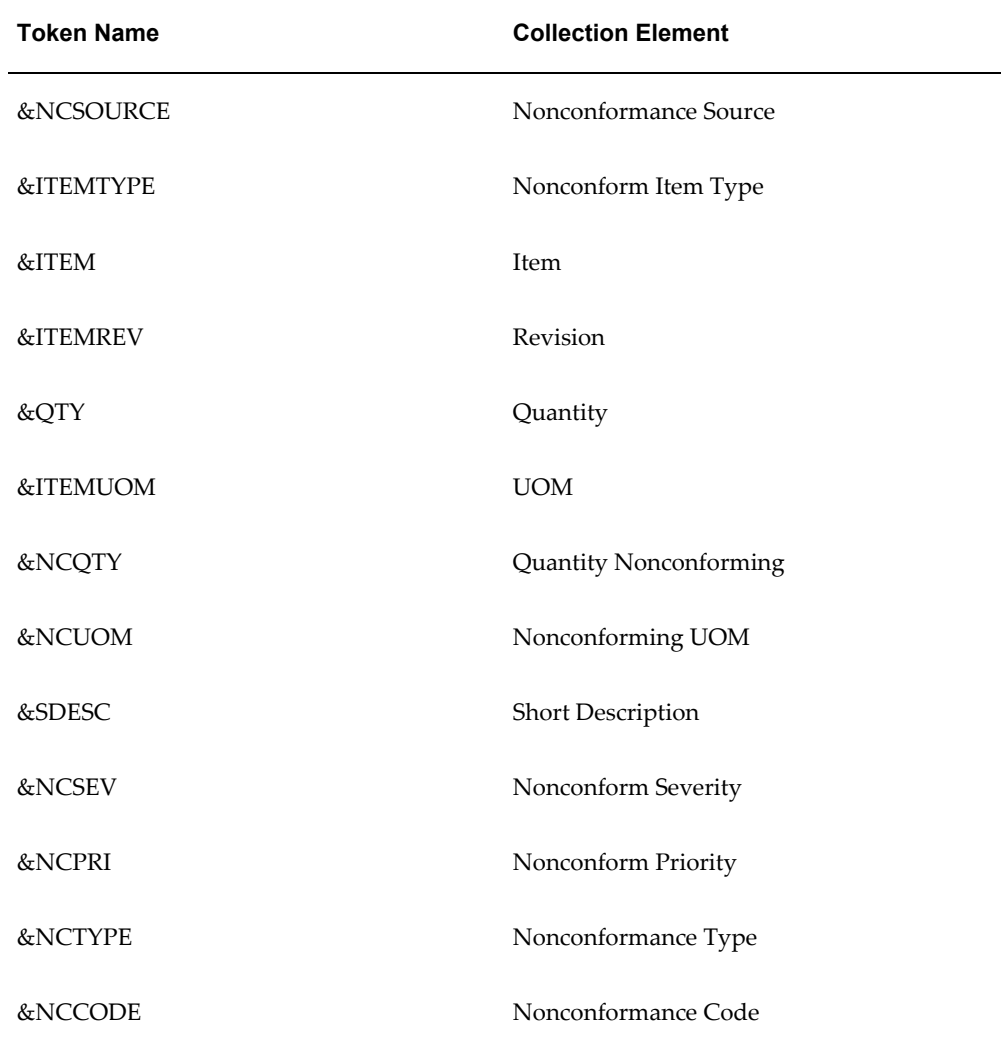

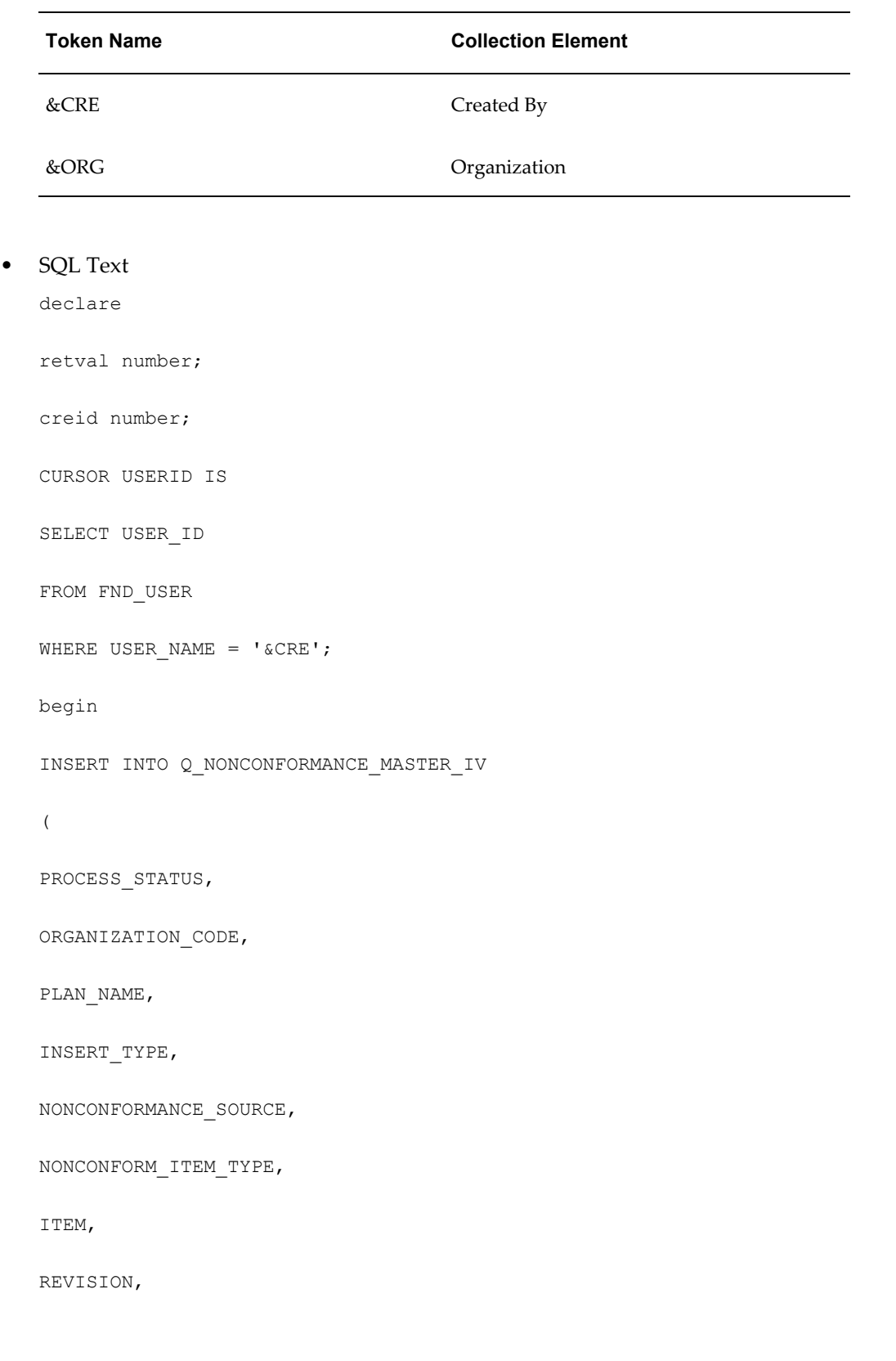

QUANTITY,

UOM,

QUANTITY\_NONCONFORMING,

NONCONFORMING\_UOM,

SHORT\_DESCRIPTION,

NONCONFORM\_SEVERITY,

NONCONFORM\_PRIORITY,

NONCONFORMANCE\_TYPE,

NONCONFORMANCE\_CODE

)

values

(

1,

&ORG,

'NONCONFORMANCE MASTER',

1,

&NCSOURCE,

&ITEMTYPE,

&ITEM,

&ITEMREV,

&QTY,

&ITEMUOM,

&SDESC,

```
&NCPRI,
&NCTYPE,
&NCCODE
);
OPEN USERID
FETCH USERID INTO creid;
retval:=fnd_request.submit_request
(
application=>'QA',
program=>'QLTTRAMB',
argument1=>'20',
argument2=>'1',
argument3=>creid,
argument4=>'NO');
commit;
end;
/
```
&NCSEV,

## **E**

## **Collection Elements for Automated Disposition Action Processing**

### **Overview of Collection Elements for Automated Disposition Action Processing**

This appendix lists a Disposition collection plan's required collection elements for automated disposition processing.

### **Collection Plans**

The following tables list the mandatory and optional collection elements to execute an automated disposition within Oracle Quality.

### **Work In Process Disposition Collection Plan(s)**

### **Plan Names**

Template In-process related Disposition Action and Result

Template In-process related Disposition Action and Result (Dispositions only)

### *Disposition Action: Create Rework Job (WIP\_REWORK\_JOB)*

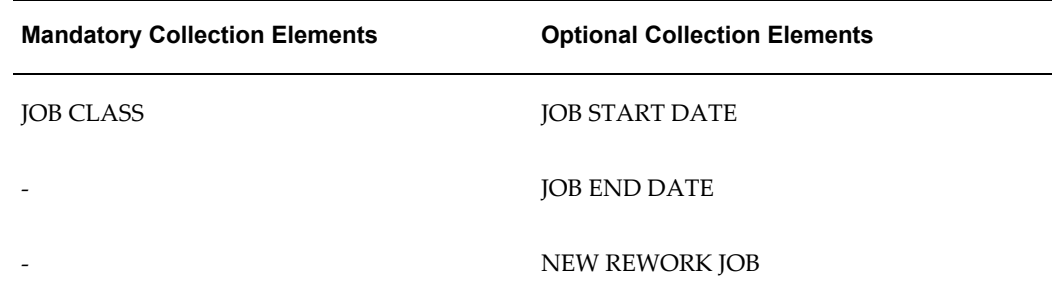

| <b>Mandatory Collection Elements</b> | <b>Optional Collection Elements</b> |
|--------------------------------------|-------------------------------------|
|                                      | <b>BILL REFERENCE</b>               |
|                                      | <b>BOM REVISION</b>                 |
|                                      | <b>ROUTING REFERENCE</b>            |
|                                      | <b>ROUTING REVISION</b>             |
|                                      | DISPOSITION QUANTITY                |
|                                      | <b>JOB MRP NET QUANTITY</b>         |

*Disposition Action: Component Return to Inventory (WIP\_COMP\_RETURN) and Component Issue to Job (WIP\_COMP\_ISSUE)*

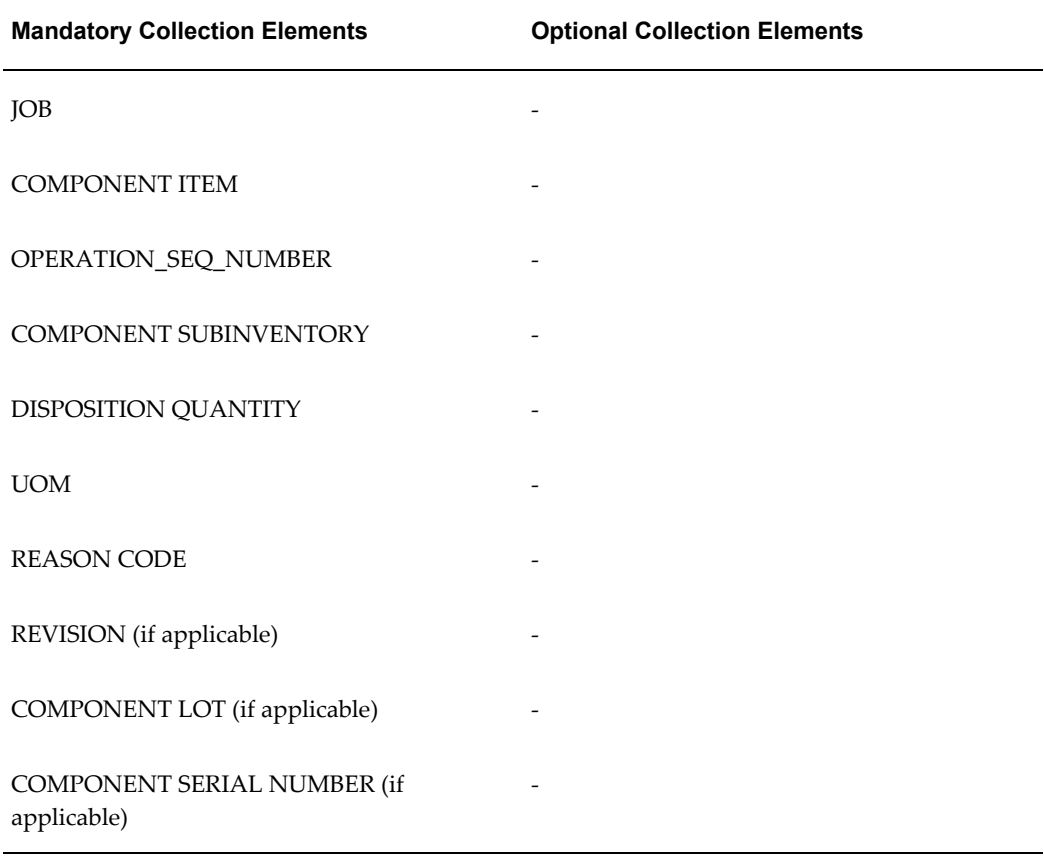

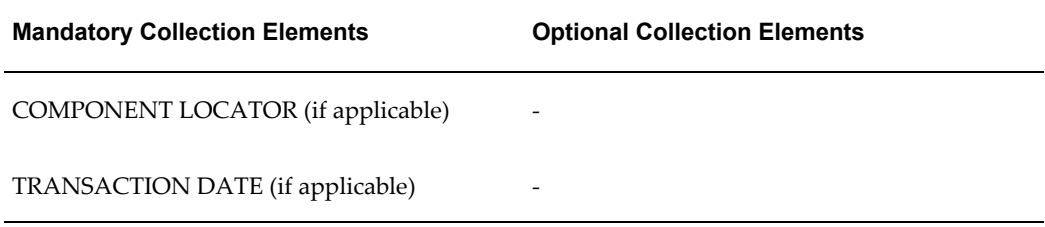

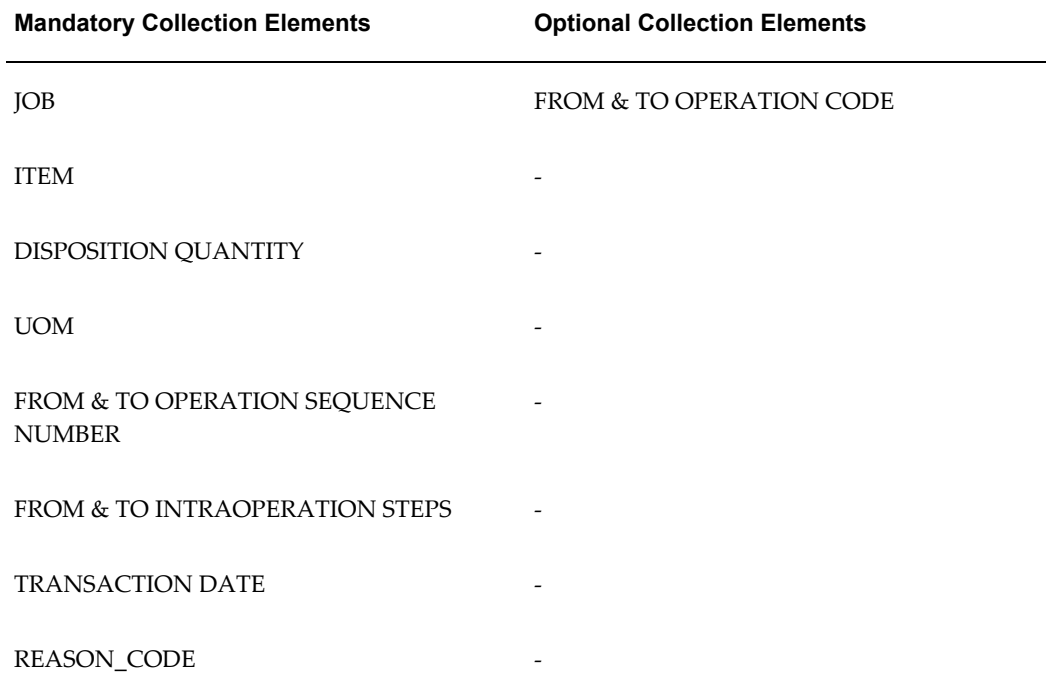

### *Disposition Action: Move to Rework Operation (WIP\_MOVE \_REWORK)*

### *Disposition Action: Assembly Scrap (WIP\_MOVE\_SCRAP)*

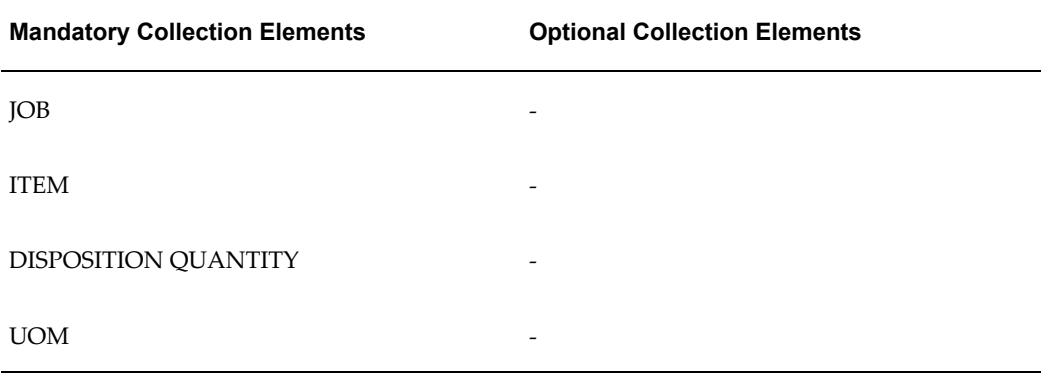

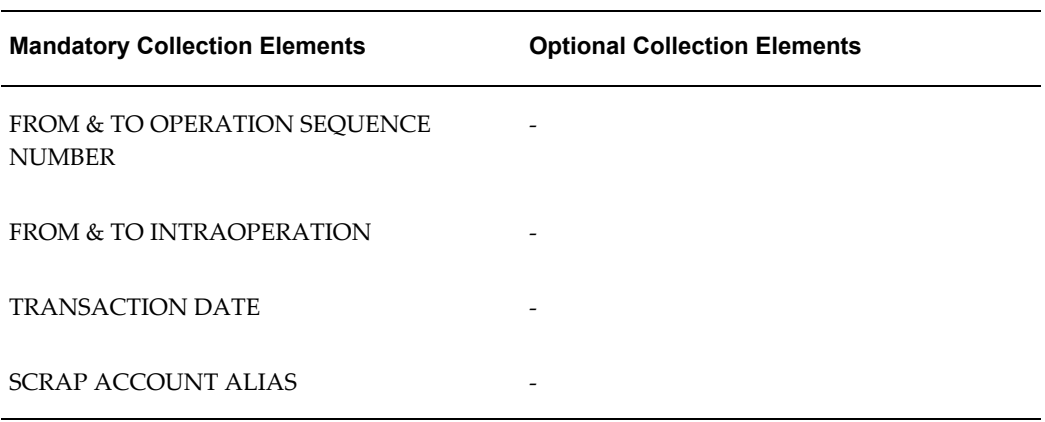

### *Disposition Action: Add Rework Operation (WIP\_REWORK\_OP)*

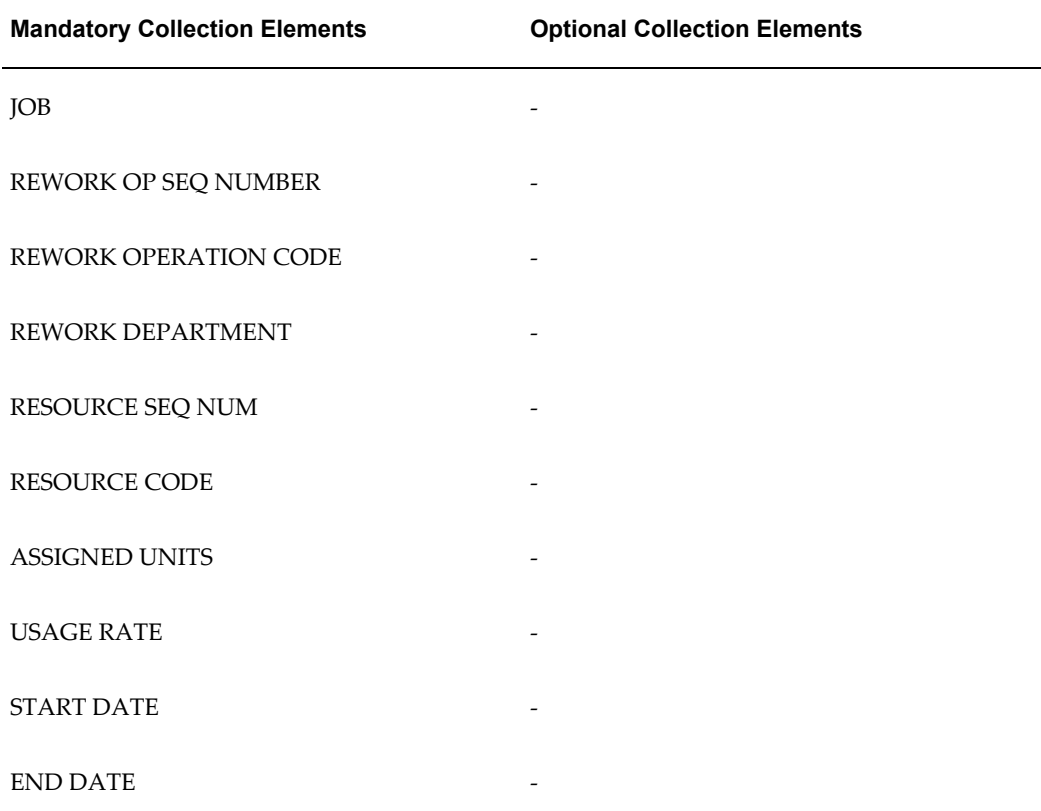

### **Inventory Disposition Collection Plan(s)**

### **Plan Names**

Template Inventory related Disposition Action and Result

Template Inventory related Disposition Action and Result (Dispositions Only)

| <b>Mandatory Collection Elements</b> | <b>Optional Collection Elements</b> |
|--------------------------------------|-------------------------------------|
| <b>ITEM</b>                          |                                     |
| DISPOSITION QUANTITY                 |                                     |
| DISPOSITION UOM                      |                                     |
| DATE REQUIRED                        |                                     |
| FROM SUBINVENTORY                    |                                     |
| TO SUBINVENTORY                      |                                     |
| REVISION (if applicable)             |                                     |
| FROM LOCATOR (if applicable)         |                                     |
| TO LOCATOR (if applicable)           |                                     |
| PROJECT NUMBER (if applicable)       |                                     |
| TASK NUMBER (if applicable)          |                                     |
| LOT NUMBER (if applicable)           |                                     |
| SERIAL NUMBER (if applicable)        |                                     |

*Disposition Action: Creation of Inventory Move Order (INV\_MOVE\_ORDER)*

*Disposition Action: Inventory Scrap (INV\_SCRAP\_AAI)*

| <b>Mandatory Collection Elements</b> | <b>Optional Collection Elements</b> |
|--------------------------------------|-------------------------------------|
| <b>ITEM</b>                          | <b>TRANSACTION DATE</b>             |
| <b>SUBINVENTORY</b>                  |                                     |
| <b>SCRAP ACCOUNT ALIAS</b>           |                                     |

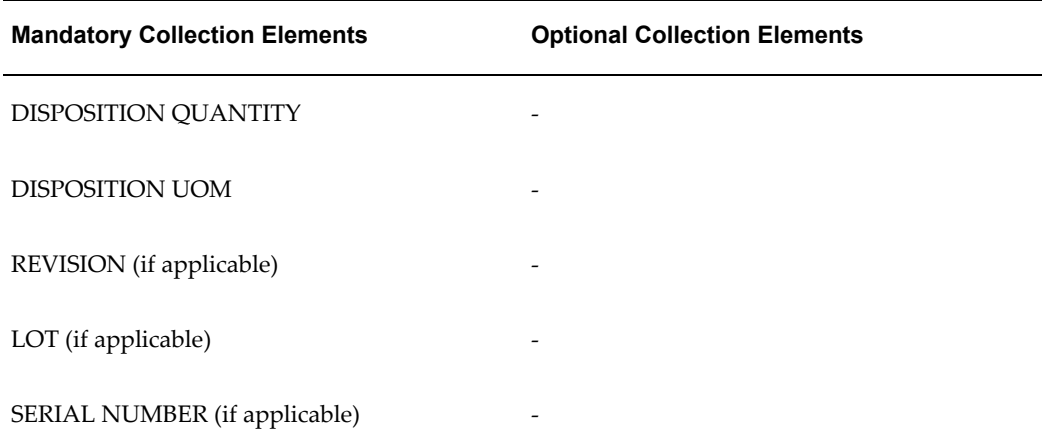

## **F**

### **Nonconformance and Disposition Seeded Workflows Notifications**

### **Seeded Workflow Notifications**

The following is a list of seeded workflow notifications provided as part of the Nonconformance and Disposition solution:

- Disposition Detail Notification
- Disposition Header Notification
- In Process Disposition Status Notification
- Inventory Disposition Status Notification
- Inventory Segregation Status Notification
- Maintenance Nonconformance Notification
- Nonconformance Detail Notification
- Nonconformance Master Notification
- Receiving Disposition Status Notification
- WIP Component Segregation Status Notification

See Also:

Workflow Configuration

# **G**

### **Corrective Action Seeded Template Collection Plan Structure**

### **Corrective Action Parent-Child Collection Plan Structure**

The following graphic represents a pictorial format of the seeded template collection plan structure.

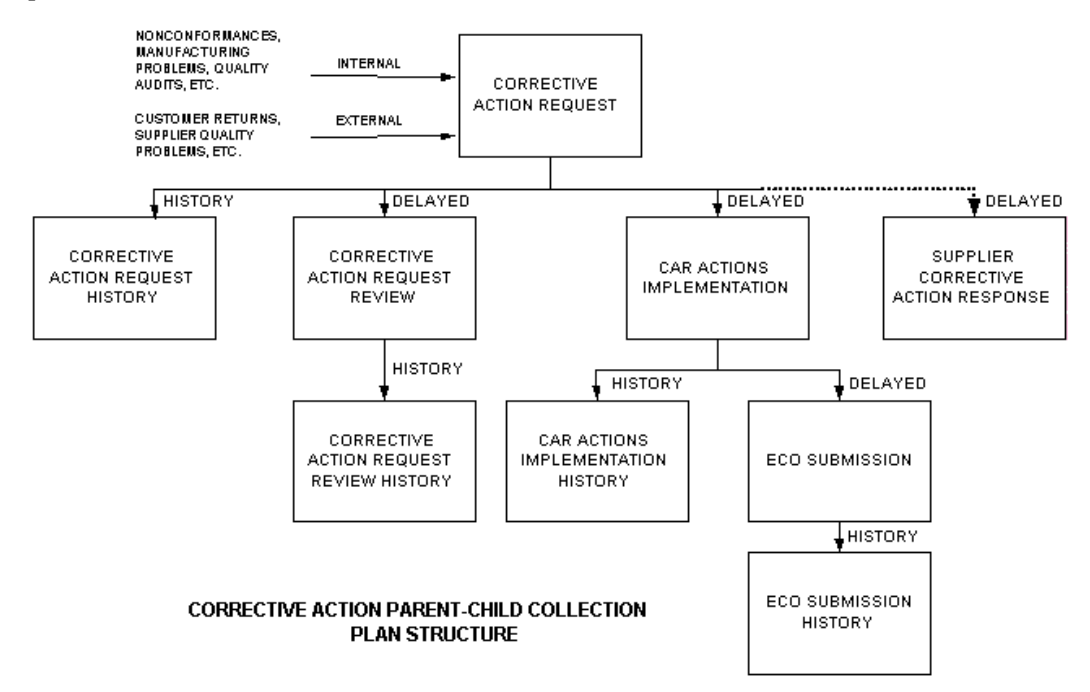
# **H**

# **Corrective Action Seeded Template Collection Plan Details**

### **Overview of Corrective Action Seeded Template Plan Details**

This appendix lists all seeded template collection plans and elements for the corrective action solution

### **Template Corrective Action Request**

This collection plan enables you to report or log a corrective action request (CAR). An owner is assigned to the CAR. The owner then decides to accept or reject the request, and it becomes the responsibility of the owner to take the appropriate actions.

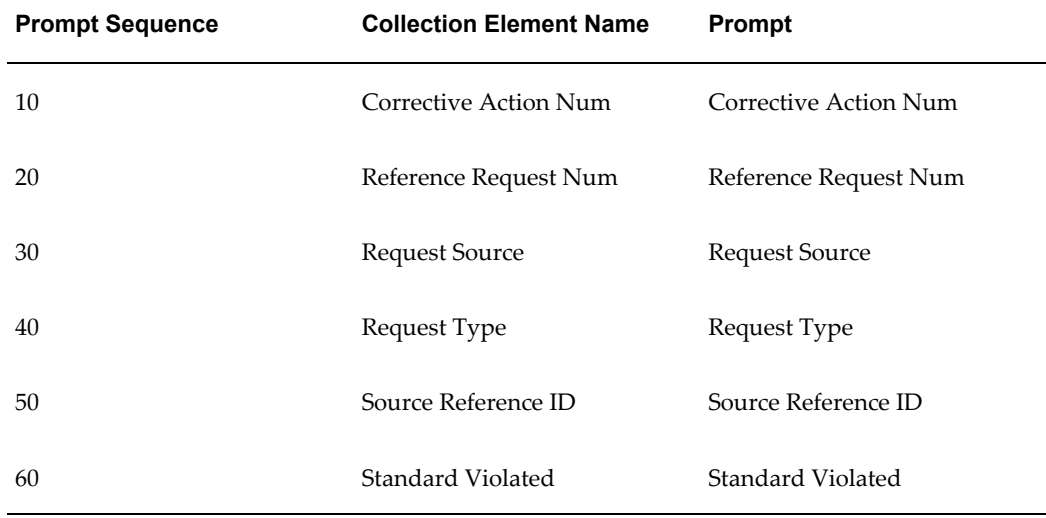

The Collective Action Request plan contains the following collection elements:

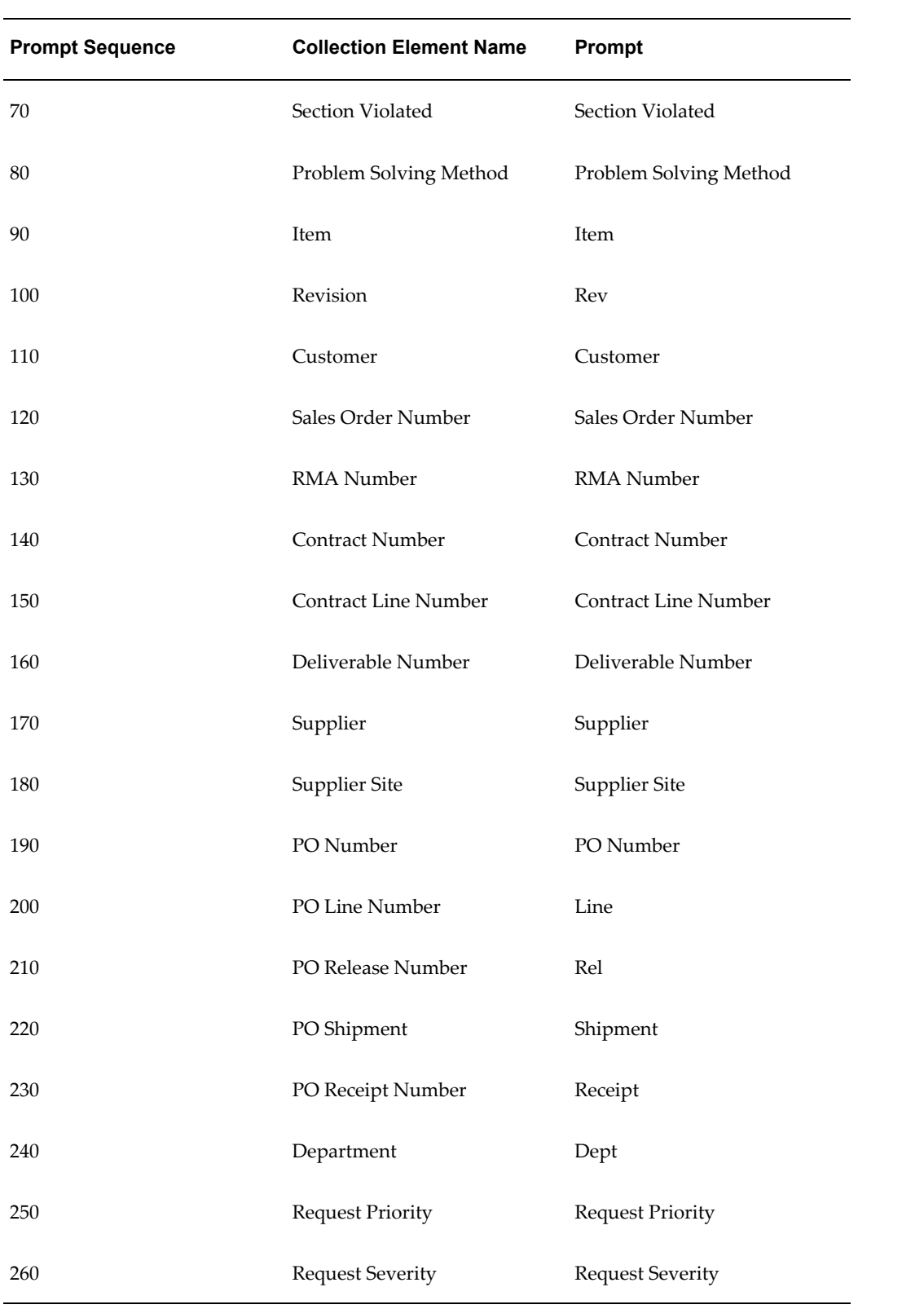

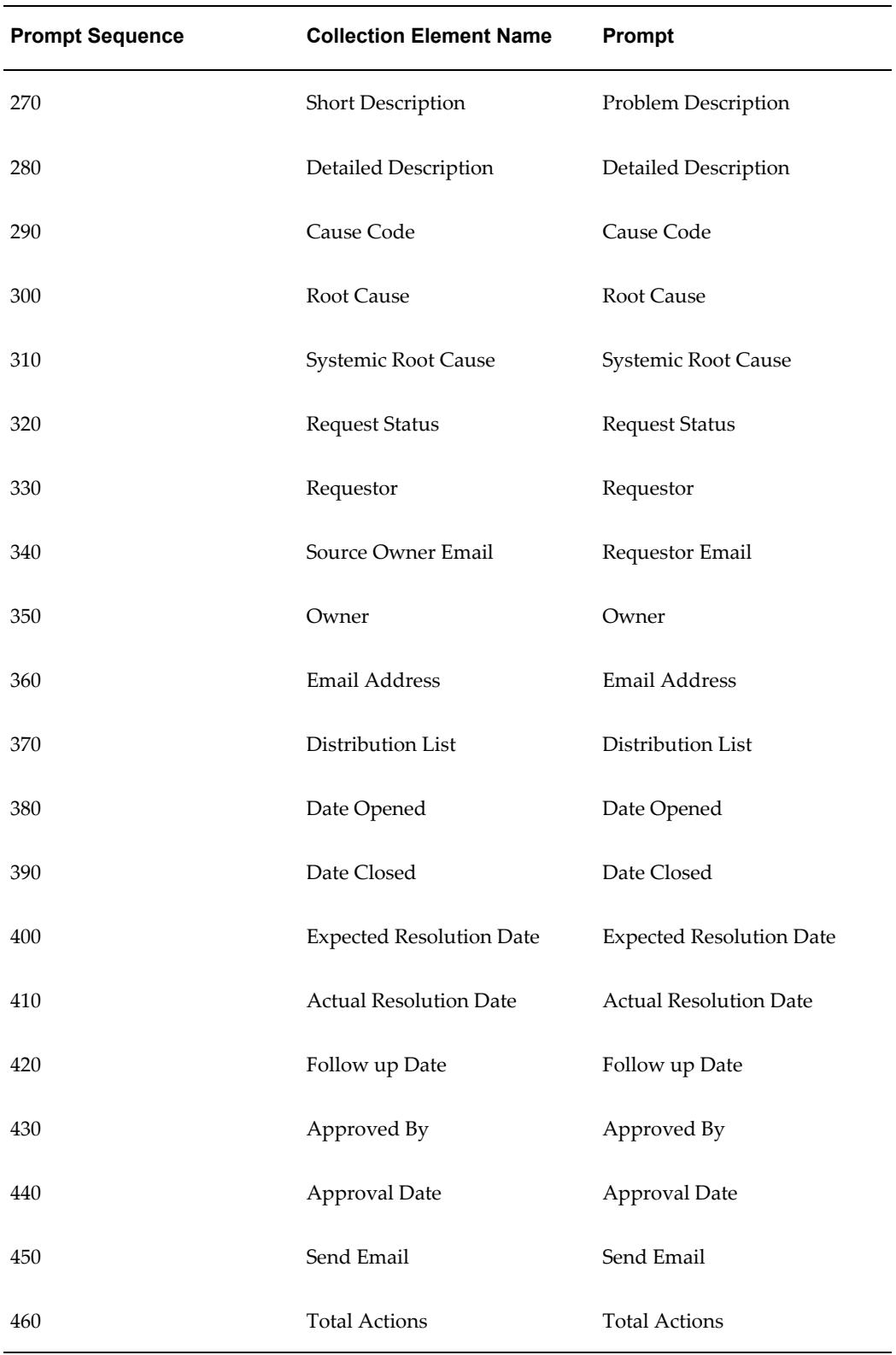

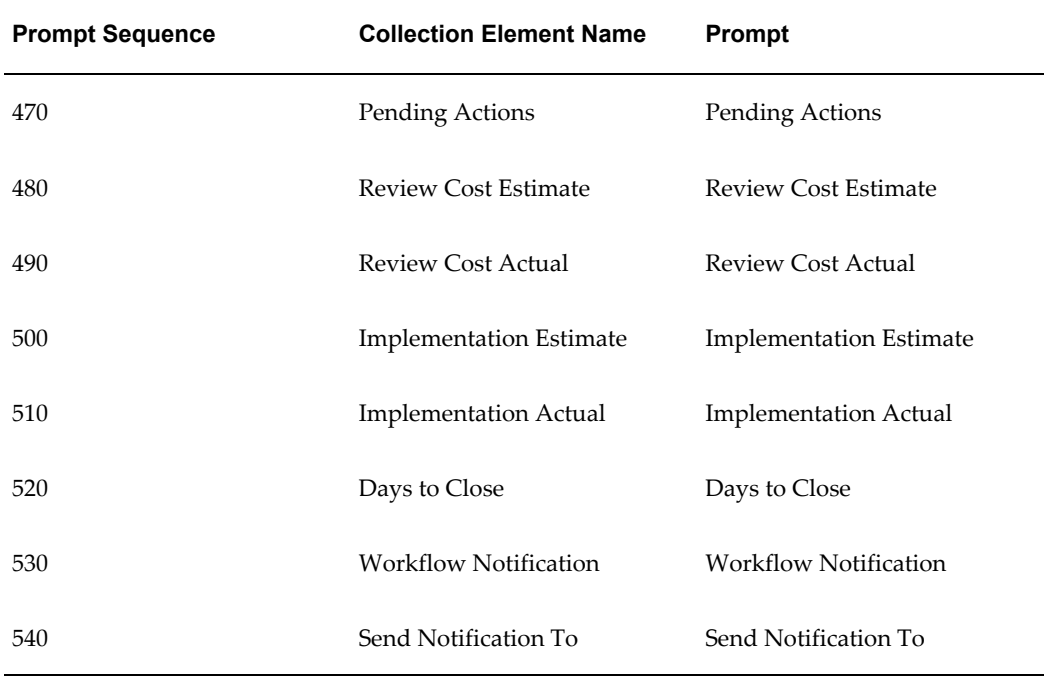

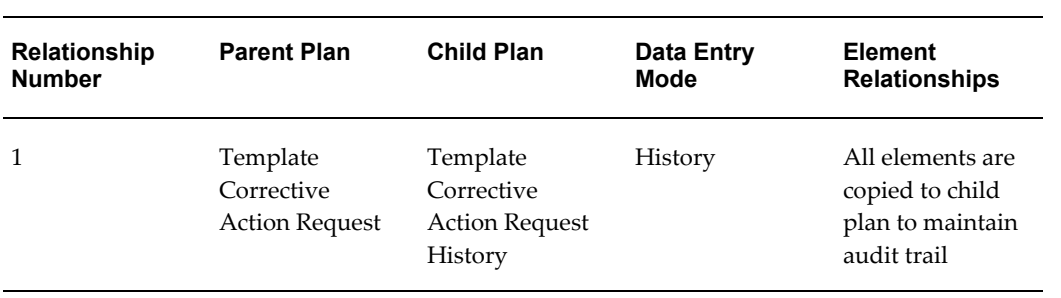

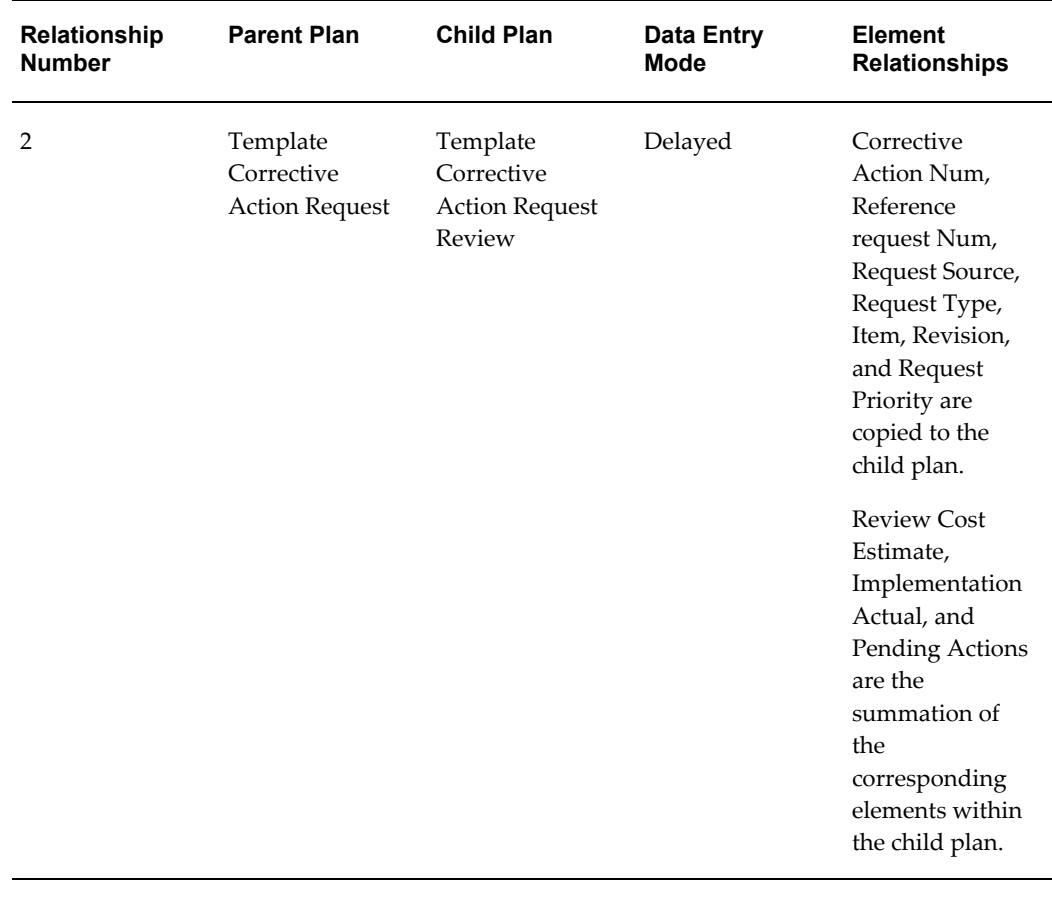

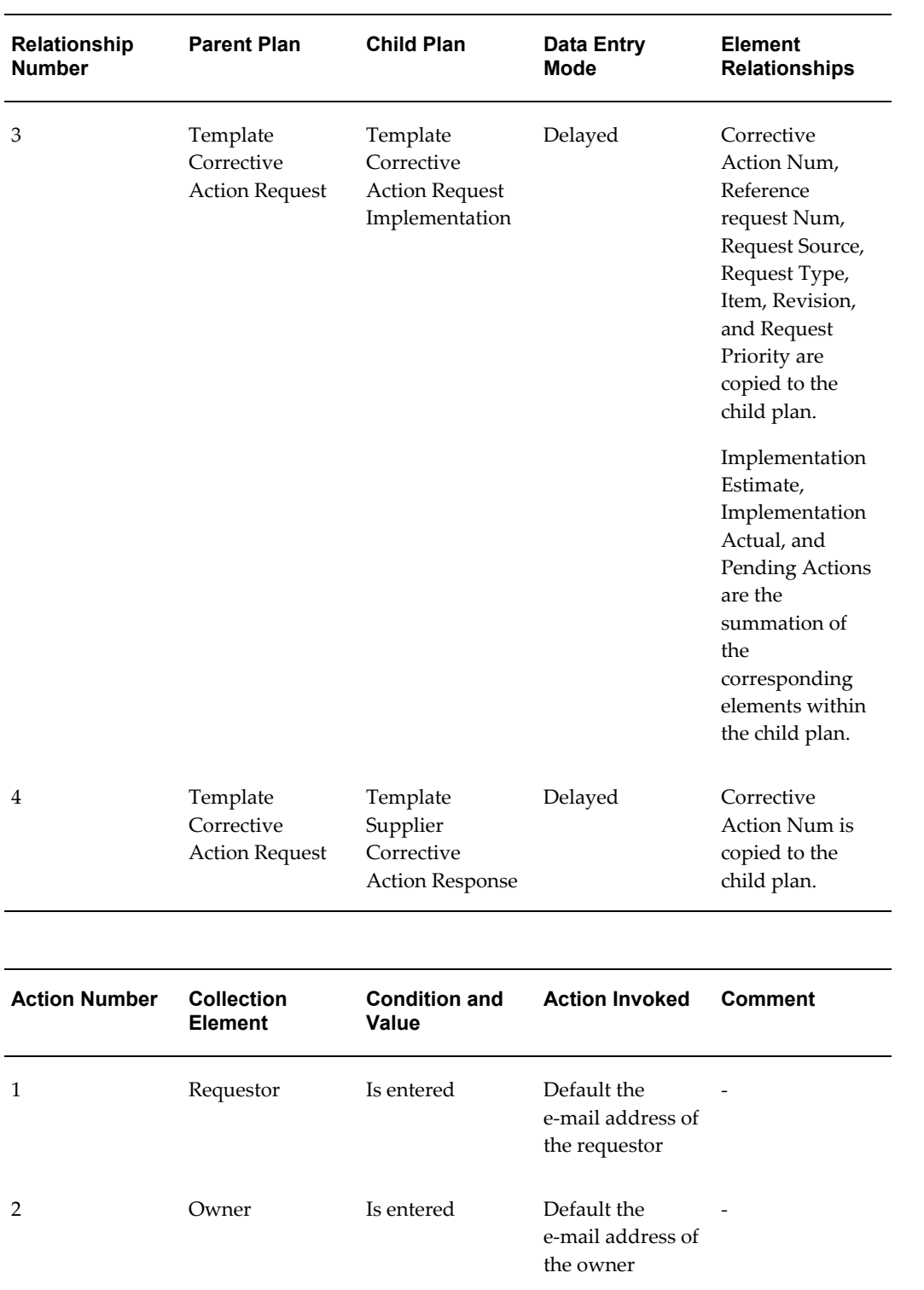

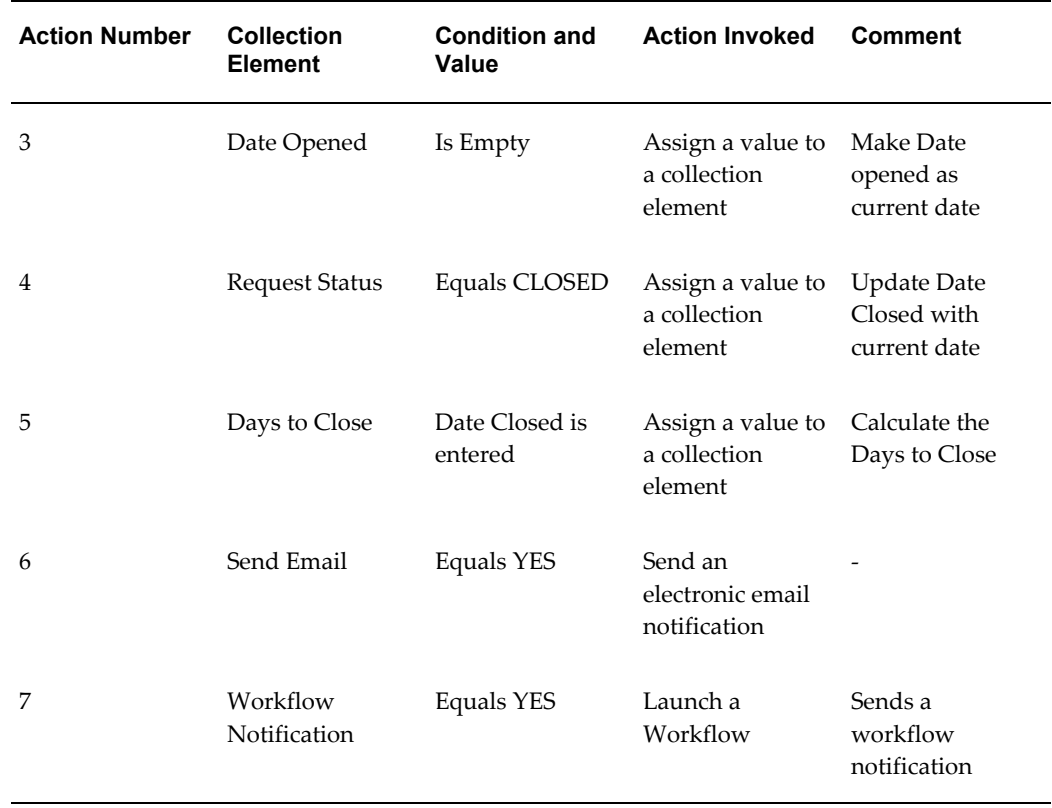

# **Template Corrective Action Request Review**

This collection plan enables you to report and assign tasks for review, and analyze problems. You can then communicate with the appropriate parties during the analysis phase, for a corrective action request.

The Collective Action Request plan contains the following collection elements:

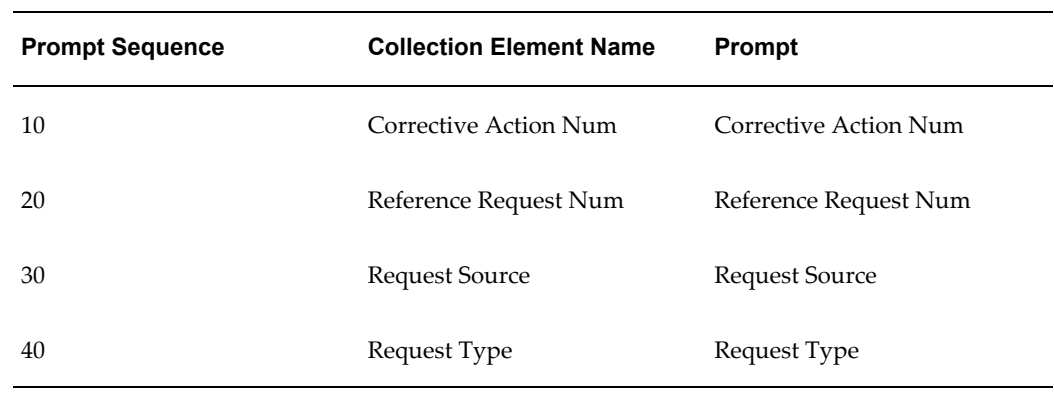

#### *Plan Details*

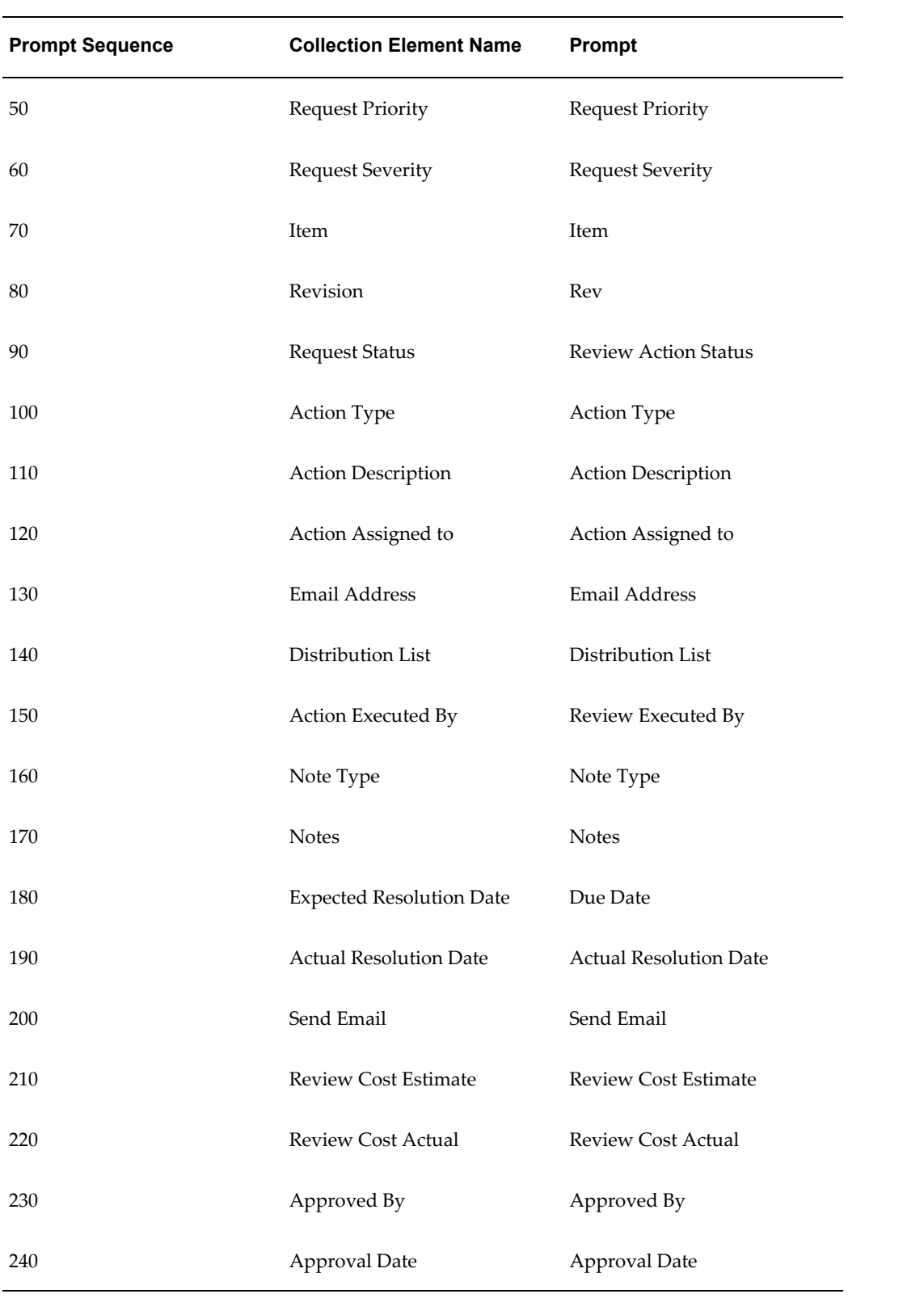

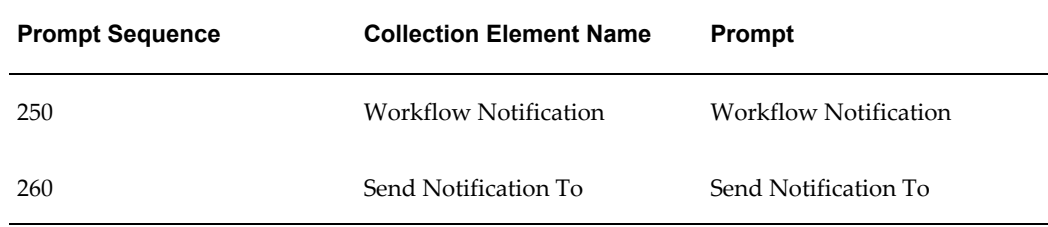

#### *Parent-Child Relationships*

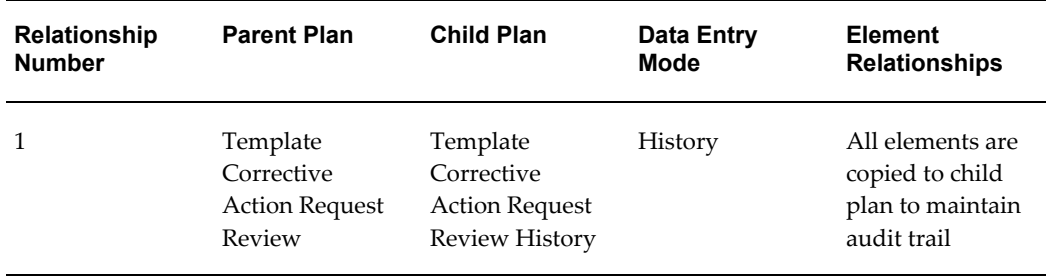

#### *Seeded Collection Plan Actions*

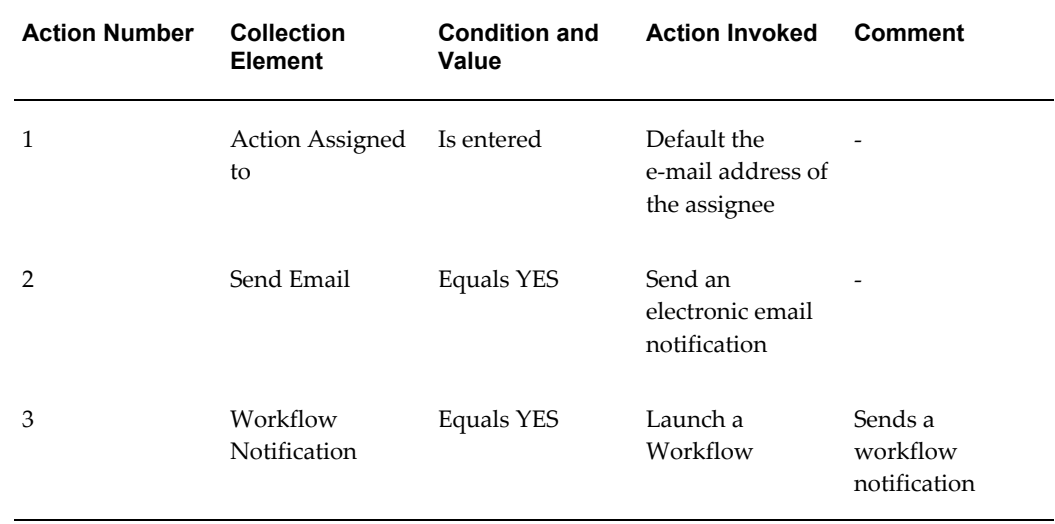

# **Template CAR Actions Implementation**

This collection plan enables you to assign, update, and communicate implementation actions, such as Containment, Preventive, and Corrective Actions.

The Collective Action Request plan contains the following collection elements:

#### *Plan Details*

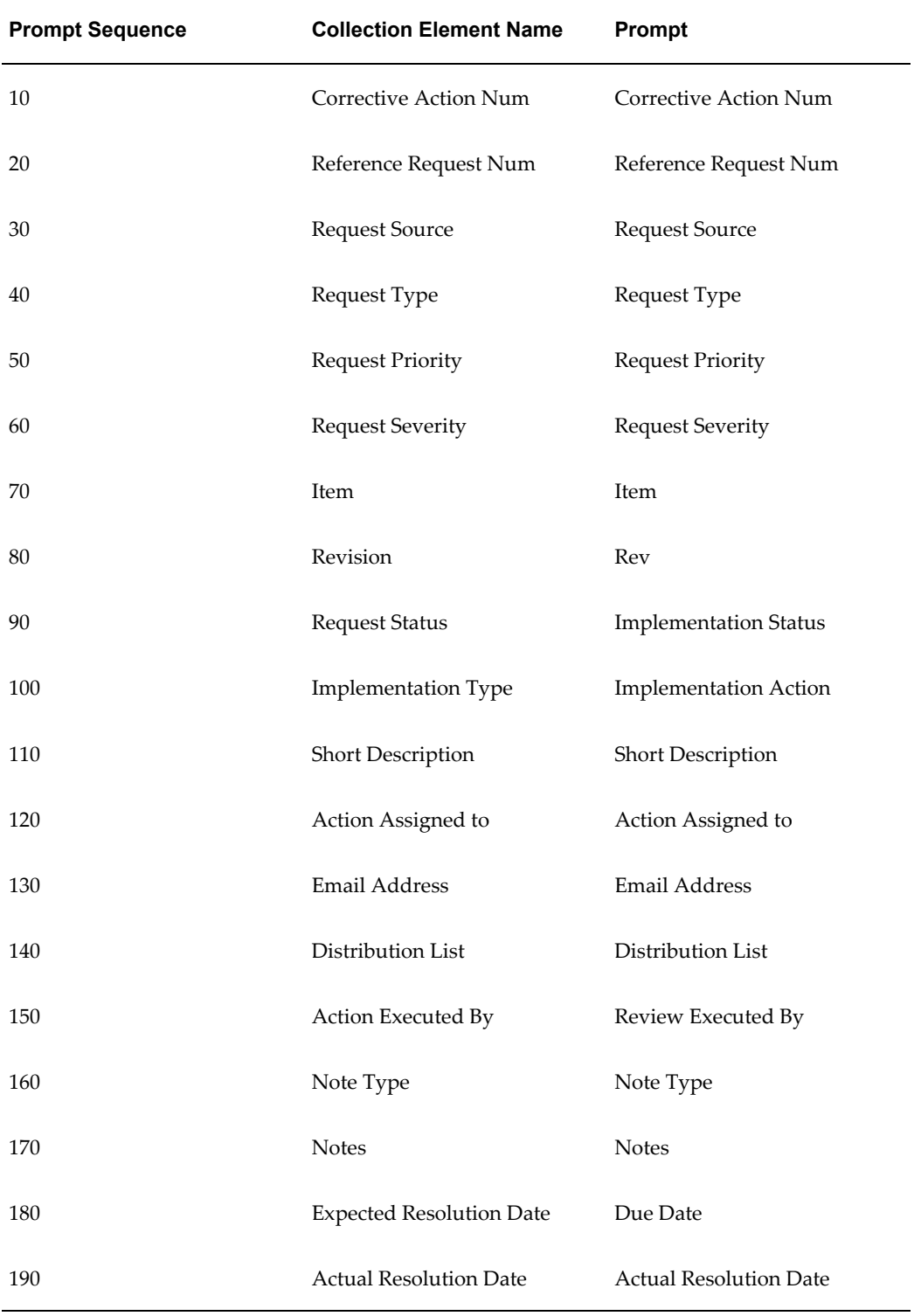

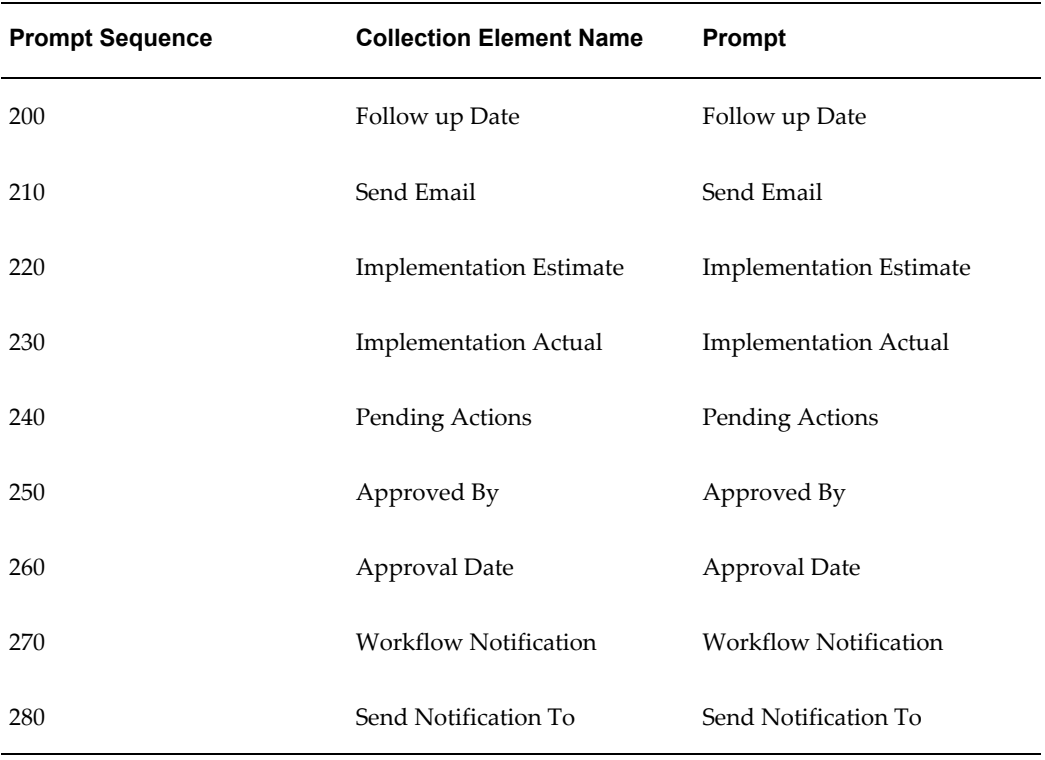

#### *Parents-Child Relationship*

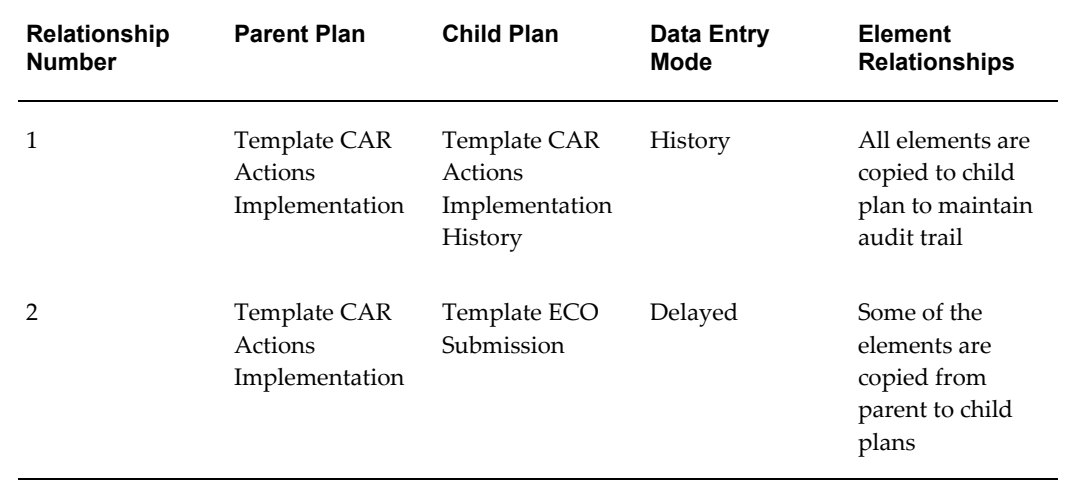

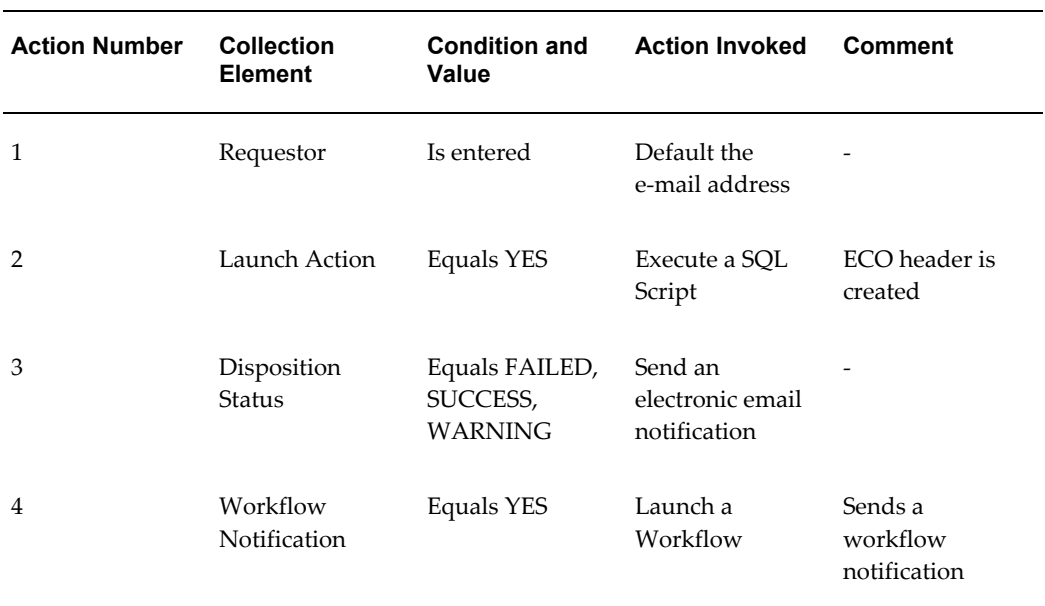

#### *Seeded Collection Plan Actions*

# **Template ECO Submission**

This collection plan will enable you to submit an ECO Header, as a result of a Corrective Action Request.

The Collection Plan contains the following collection elements:

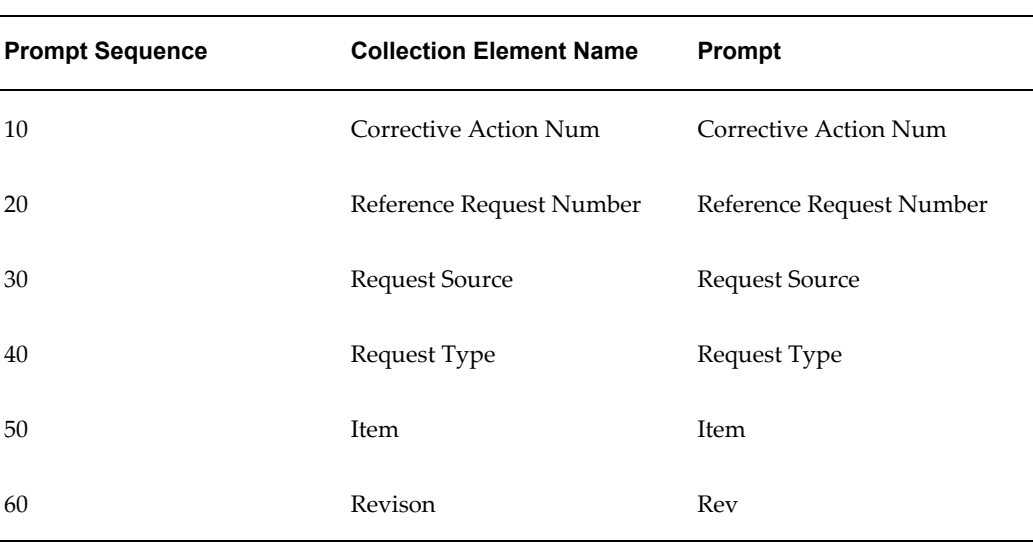

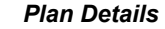

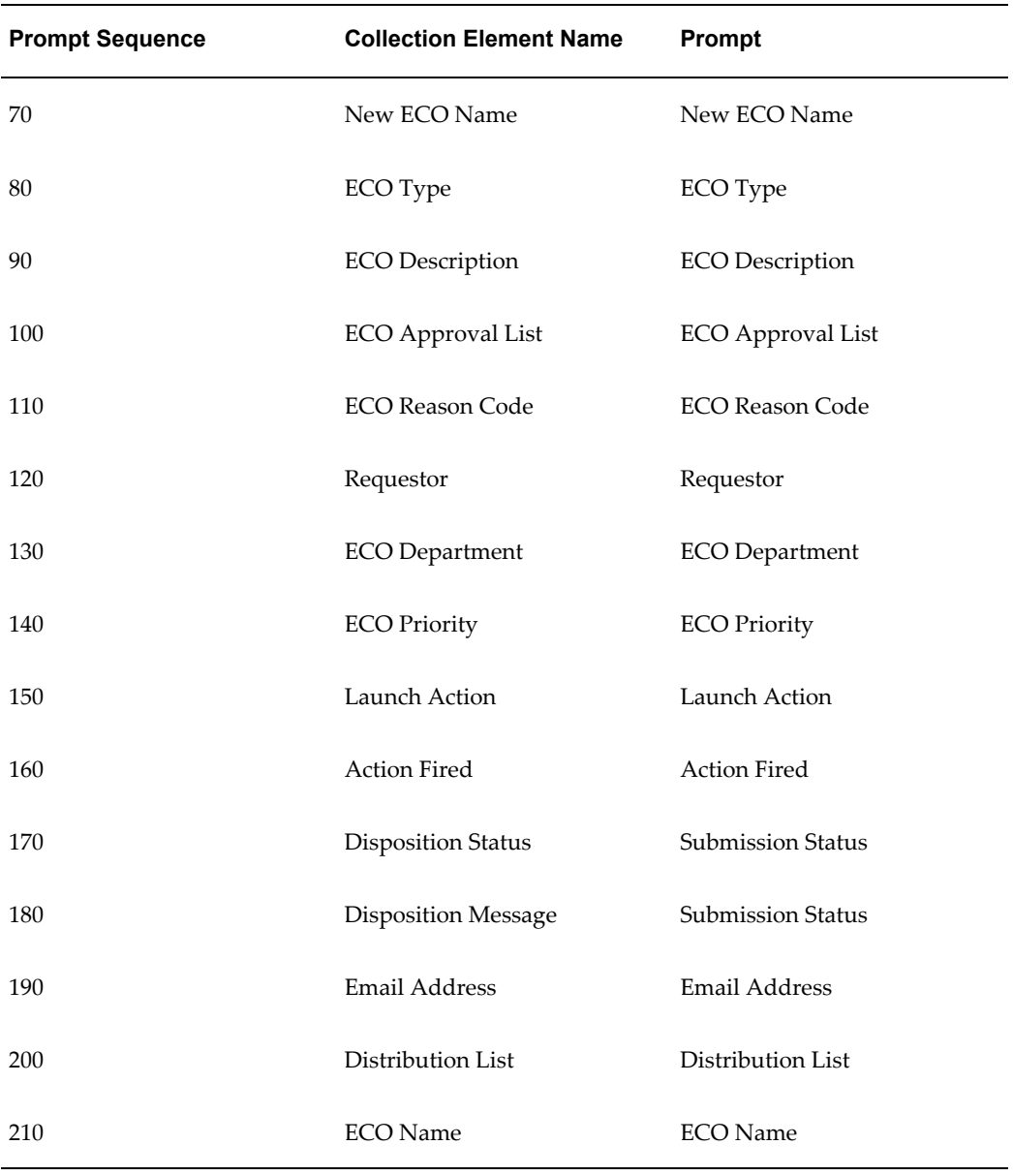

#### *Parent-Child Plans*

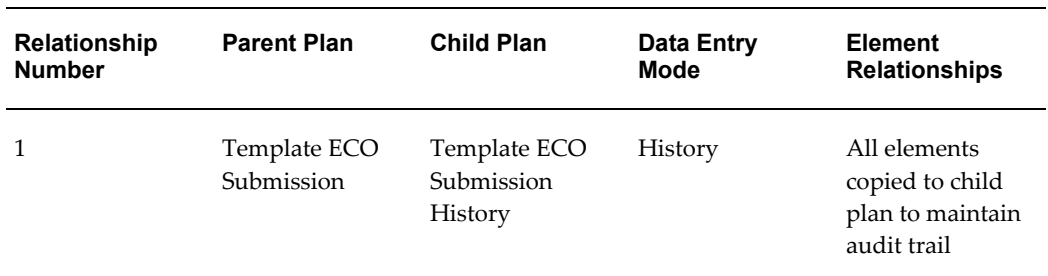

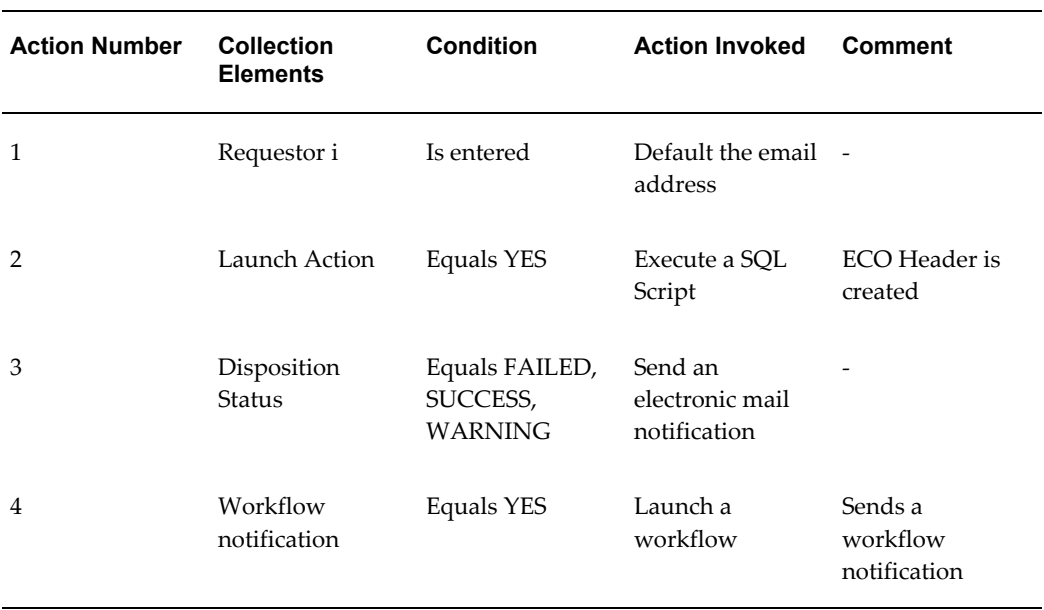

#### *Seeded Collection Plan Actions*

# **Template Supplier Corrective Action Response**

This collection plan enables suppliers to respond to a CAR via iSupplier Portal. The Collection Plan contains the following collection elements:

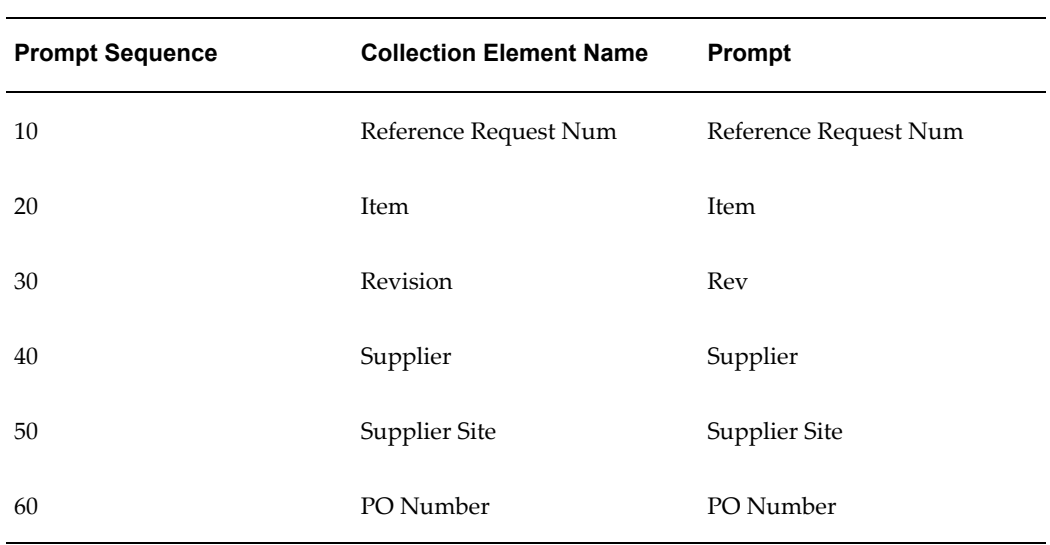

#### *Plan Details*

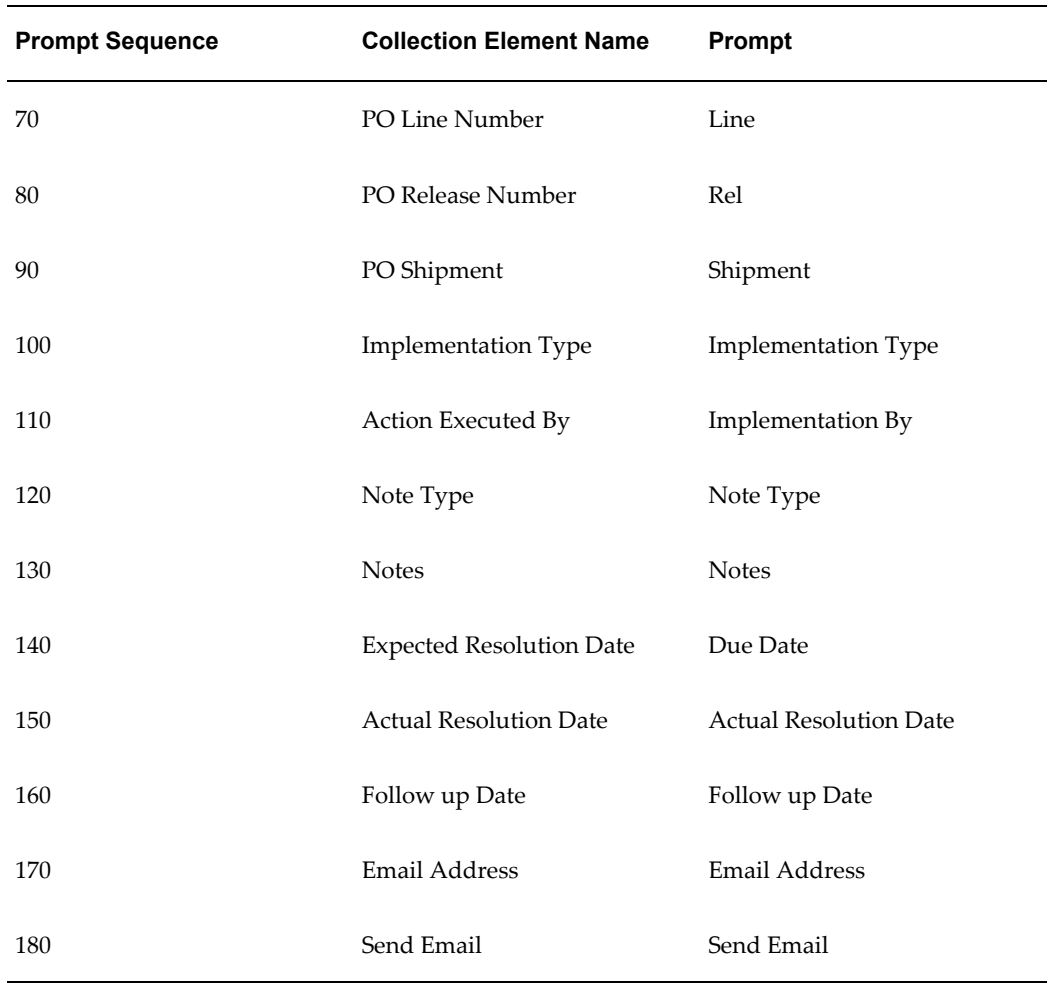

**Warning:** If you plan to use Oracle iSupplier Portal to enable suppliers to directly record their responses to the CAR, please remove the Notes collection element from this plan; add a new element of datatype Character.

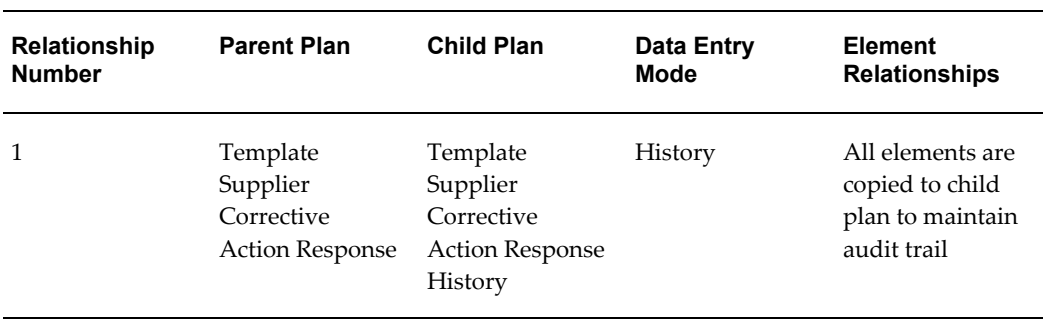

#### *Parent-Child Relationships*

#### *Seeded Collection Plan Actions*

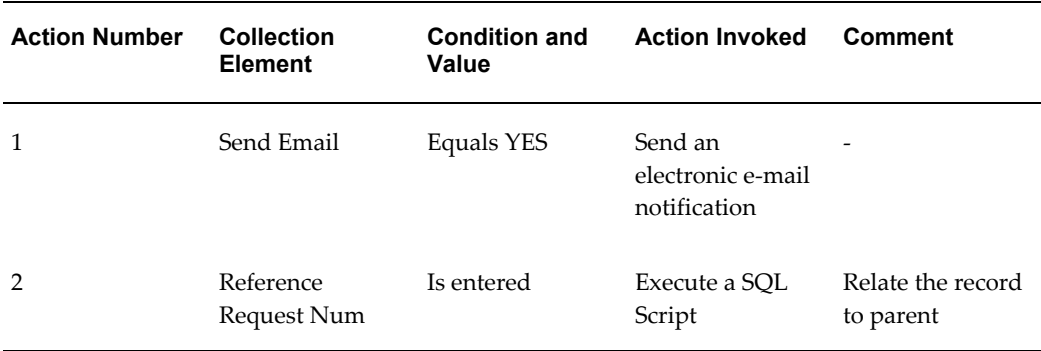

## **Template Quality Service CAR**

It is possible to use the Quality/Service integration to initiate and trace a CAR through its lifecycle. Since Service Requests does not capture all information relevant to the CAR, some information needs to be collected via Oracle Quality.

To facilitate this, a single, stand-alone collection plan containing data elements (not existing in Service) is used. It can be associated with Service Requests.

The Collection Plan contains the following collection elements:

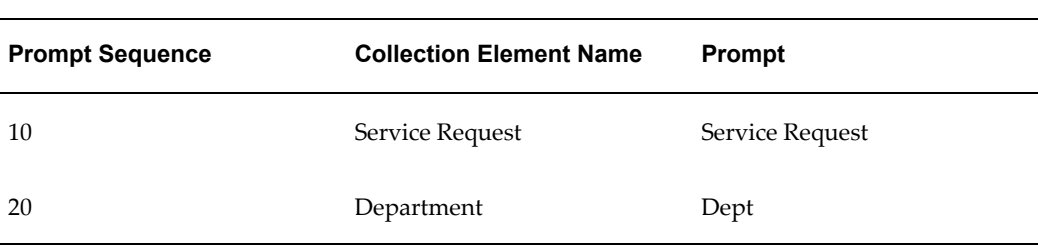

#### *Plan Details*

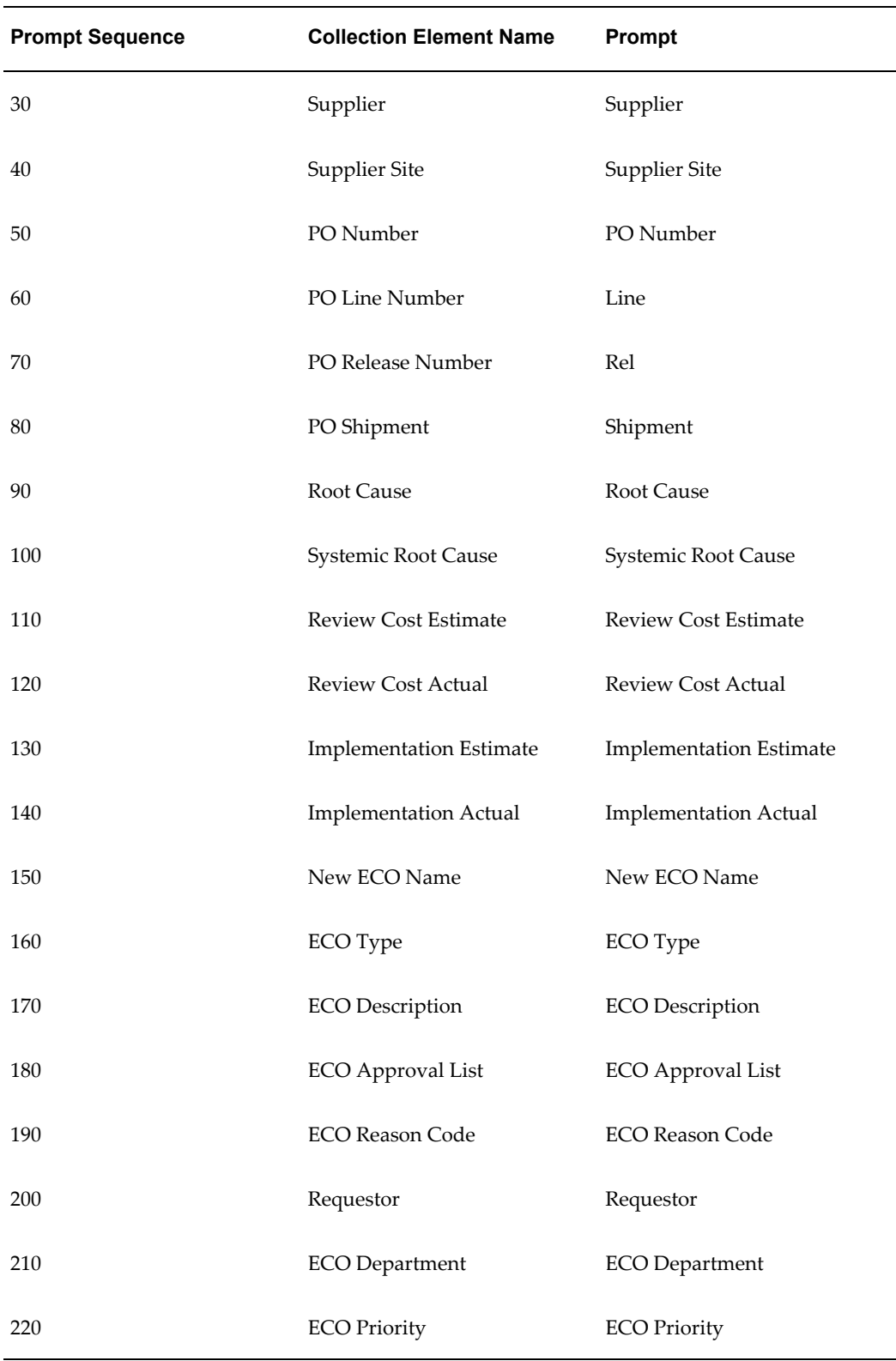

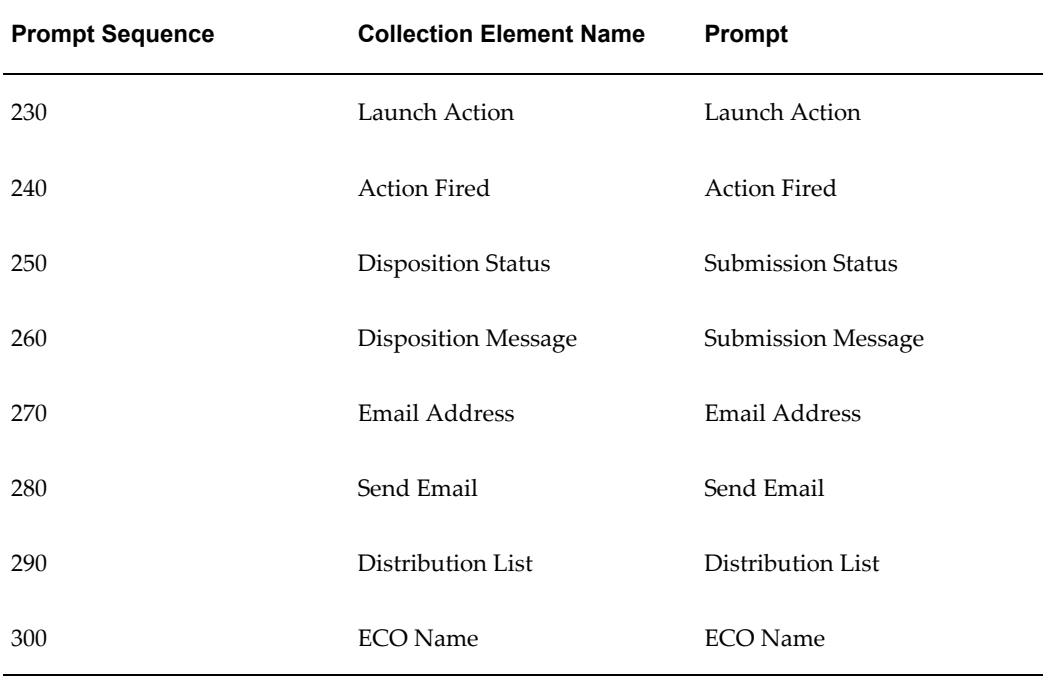

#### *Seeded Collection Plan Actions*

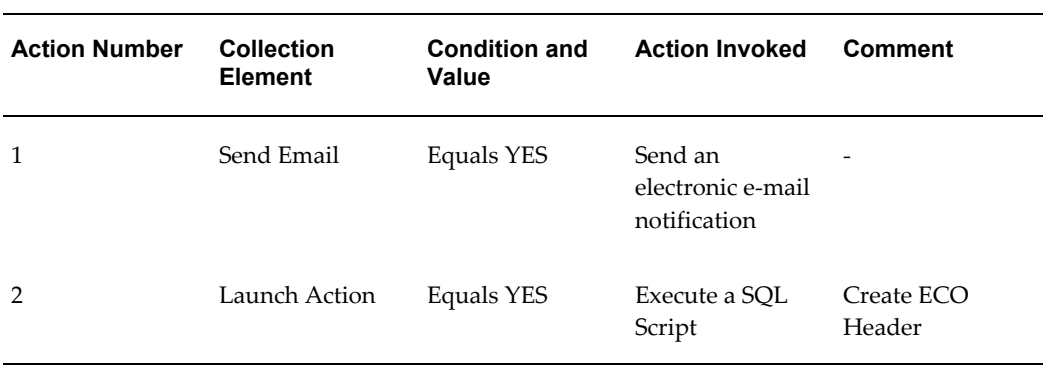

**I**

# **Corrective Action Sample Code**

#### **Sample Code for Custom SQL\*Plus Report**

SET HEADING ON SET VERIFY OFF SET PAGESIZE 10000 REM REM The first query is a join between CAR request and review. REM It flattens the master and the detail into one result set. REM And then the result set is fomratted into two blocks, a REM "header block" with common information, and a detail REM block with detail descriptions. REM REM REM The following block of COLUMN statements declares what REM data elements should appear in the header block. REM (NOPRINT suppresses their value in the detail) REM

COLUMN today NOPRINT NEW\_VALUE today COLUMN car\_no NOPRINT NEW\_VALUE car\_no COLUMN part\_no NOPRINT NEW\_VALUE part\_no COLUMN part\_desc NOPRINT NEW\_VALUE part\_desc COLUMN revision NOPRINT NEW\_VALUE revision COLUMN work\_order NOPRINT NEW\_VALUE work\_order COULMN car\_qty NOPRINT NEW VALUE car\_qty COLUMN car\_source NOPRINT NEW\_VALUE car\_source COLUMN car\_severity NOPRINT NEW\_VALUE car\_severity COLUMN car\_status NOPRINT NEW\_VALUE car\_status COLUMN from\_op\_seq NOPRINT NEW\_VALUE from\_op\_seq

REM

REM The following block fo COLUMN statements declares the REM look and feel format of the detail elements.

REM

COLUMN note\_type FORMAT A15 TRUNCATE HEADING "Review Type" COLUMN notes FORMAT A30 WORD\_WRAPPED HEADING "Action" COLUMN due\_date FORMAT A10 TRUNCATE HEADING "Due Date" COLUMN actual\_resolution\_date FORMAT A11 TRUNCATE HEADING "Actual Date" REM REM The following is the look and feel of the header block. REM TTITLE CENTER 'CAR REPORT' skip 1 - CENTER today skip 3 -

```
LEFT 'CAR Number :' car no skip 1 -
LEFT 'Part Number :' part_no skip 1 -
LEFT 'Description :' part_desc skip 1 -
LEFT 'Source :' car source skip 1 -
LEFT 'Severity :' car severity skip 1 -
LEFT 'Status :' car status skip 2 -
SELECT sysdate today,
car_req.corrective_action_num car_no,
car_req.item part_no,
substr(msi.description, 1, 75) part desc,
car_req.revision,
car req.request source car source,
car_req.request_severity car_severity,
car_req.request_status car_status,
car_rvw.expected_rsolution_date due_date,
car_rvw.actual_rsolution_date actual_resolution_date,
car rvw.action type note type,
car_rvw.action_description notes,
FROM q_&&2_request_v car_req,
q_&2._review_v car_rvw,
mtl_system_items_kfv msi
WHERE car req.corrective action num = '&&1' AND
car_req.corrective_action_num = car_rvw.corrective_action_num (+) AND
car_req.item_id = msi.inventory_item_id (+) AND
```

```
car_req.organization_id = msi.organization_id (+)
```
/

# **J**

# **Corrective Action Solution Seeded Workflow Notifications**

### **Seeded Workflow Notifications**

The following is a list of seeded workflow notifications provided as part of the Corrective Action solution:

- Corrective Action Implementation Notification
- Corrective Action Request Notification
- Corrective Action Review Notification

# **K**

# **Audits Seeded Template Collection Plan Structure**

## **Structure of Seeded Template Collection Plan**

The following graphic represents a pictorial format of the seeded template collection plan structure:

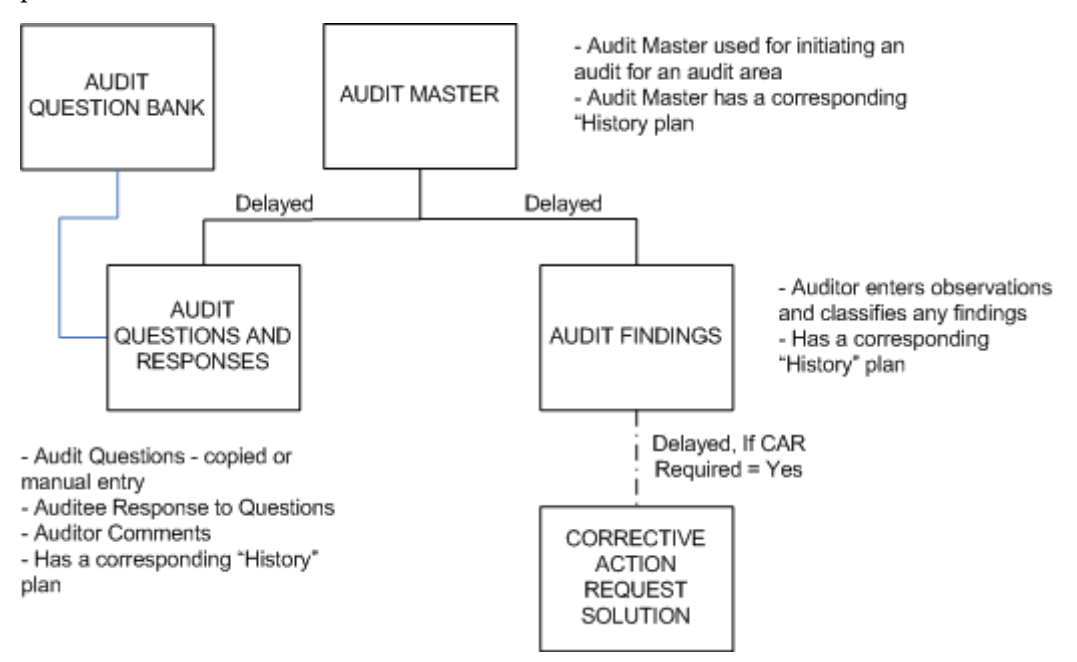

**L**

# **Audits Seeded Template Plan Details**

### **Overview of Seeded Template Plans**

This appendix lists all seeded template collection plans and elements for the audits solution.

#### **Template Audit Master Plan**

The Audit Master Plan contains the following collection elements:

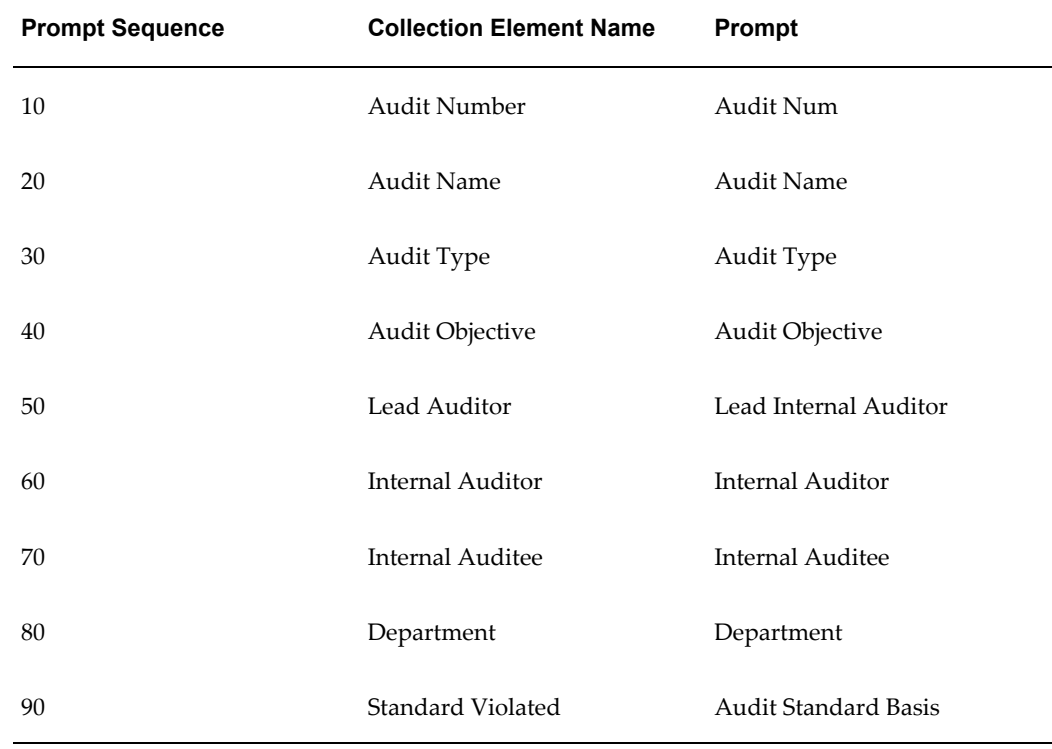

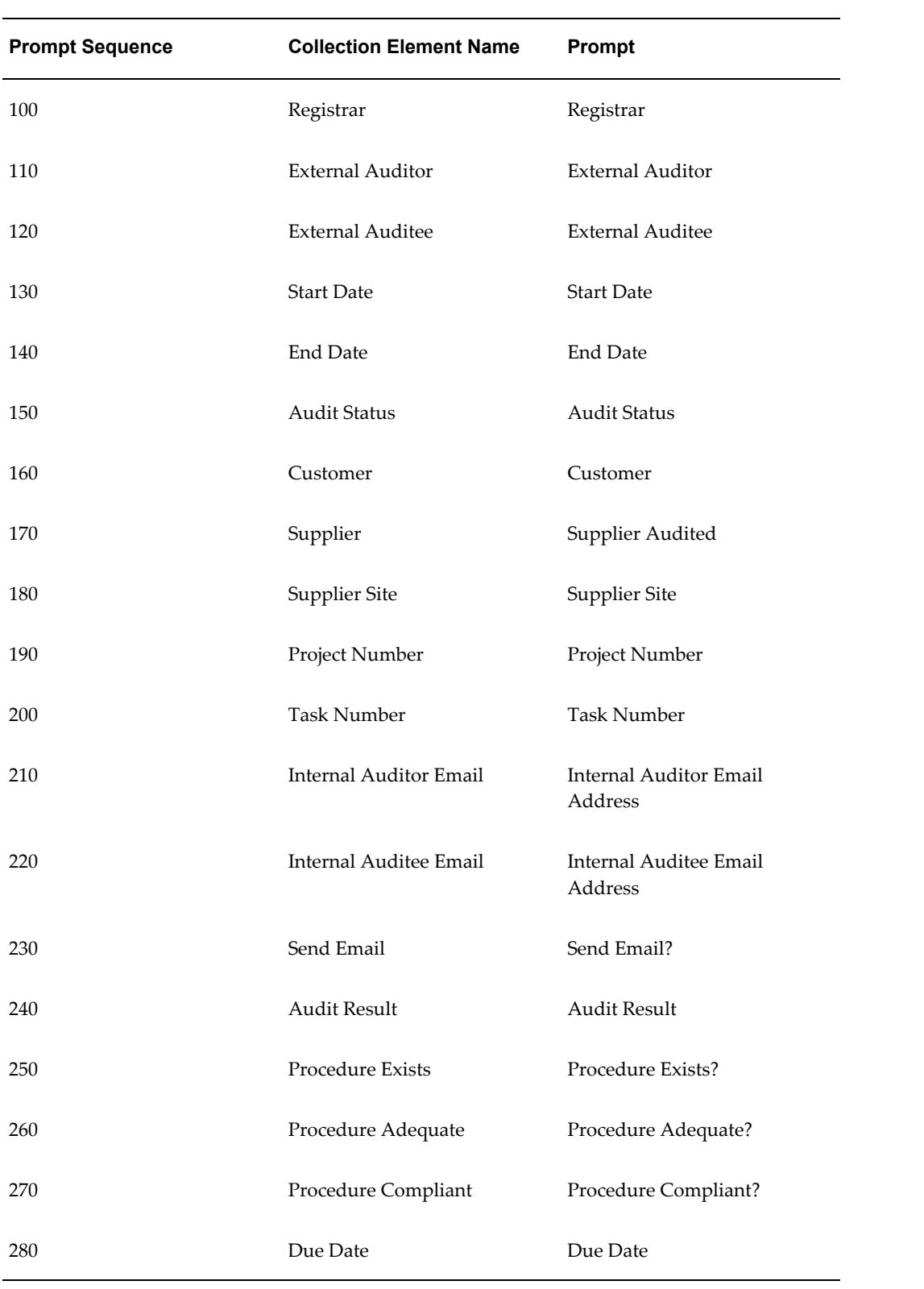

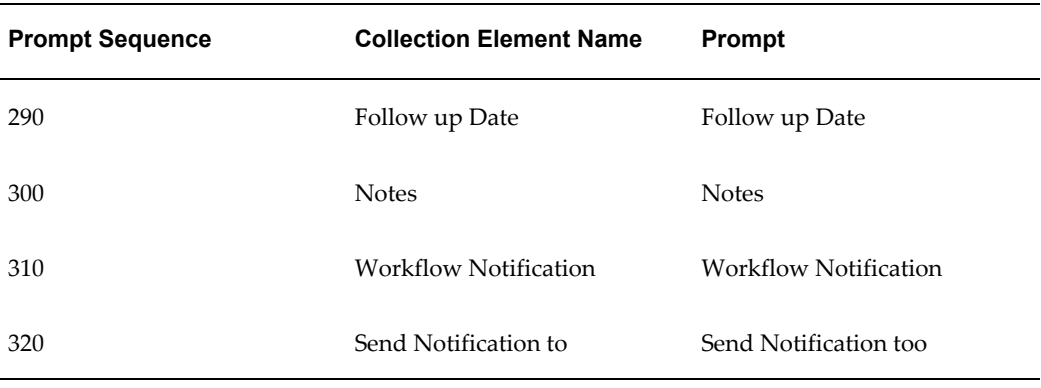

## **Template Audit Master History Plan**

The Audit Master History Plan contains the following collection elements:

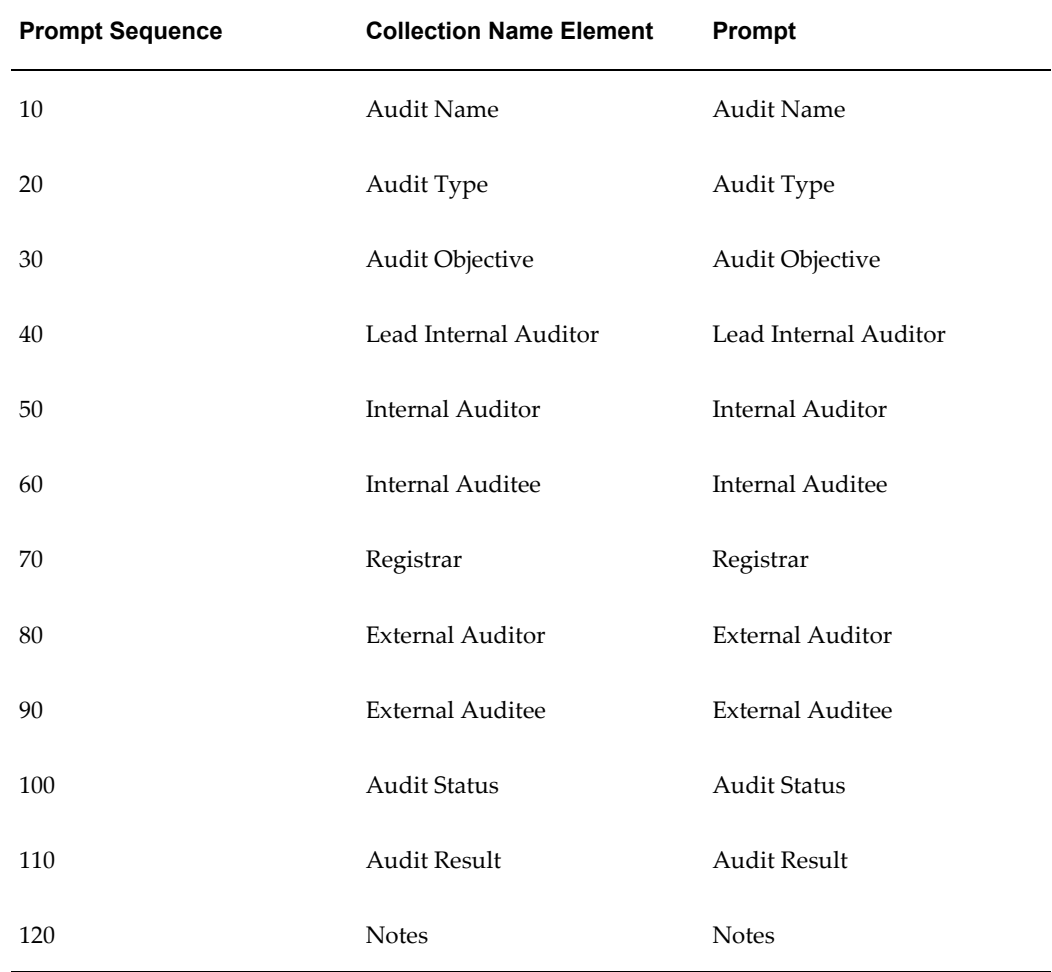

# **Template Audit Findings Plan**

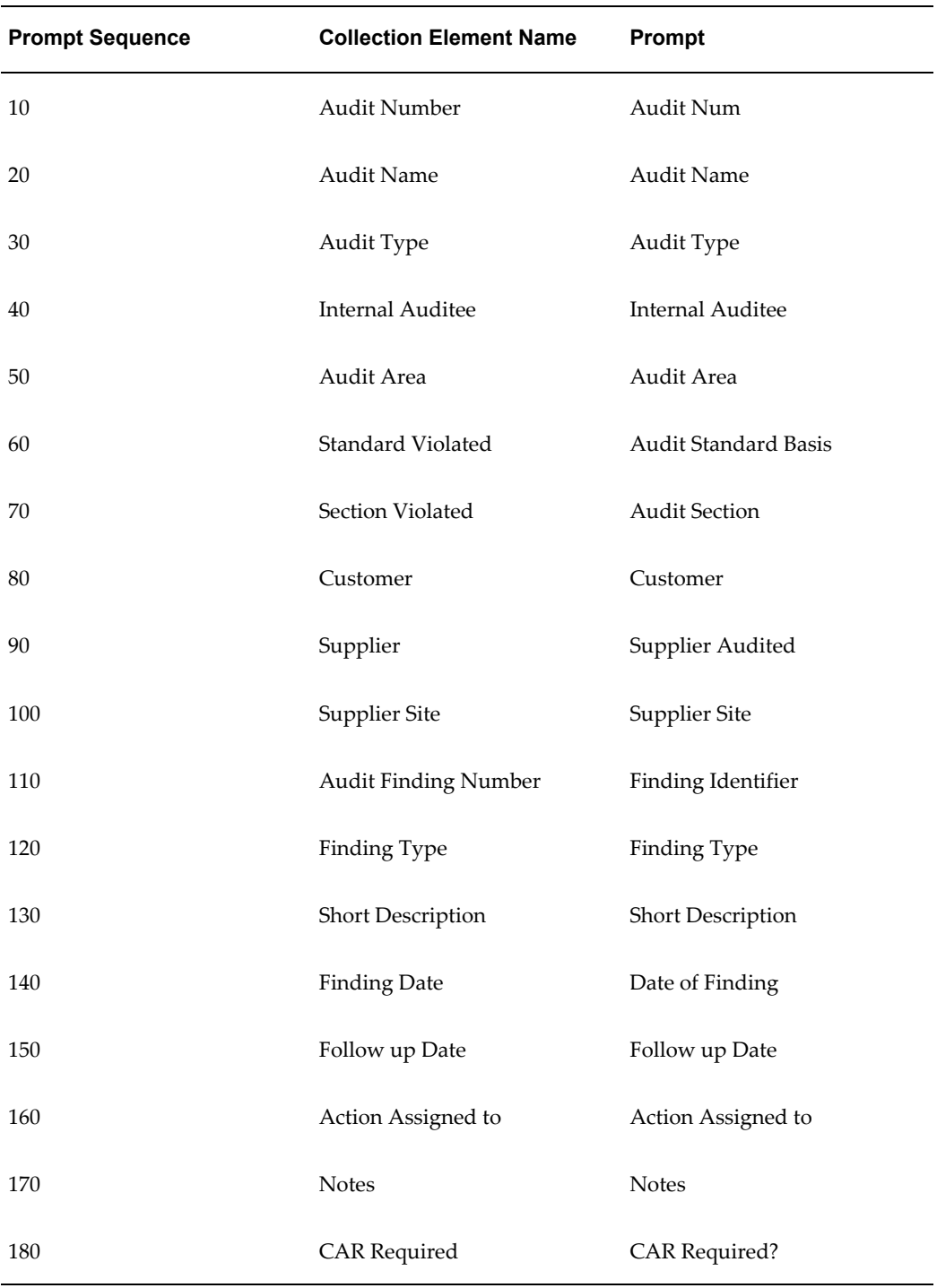

The Audits Findings Plan contains the following collection elements:

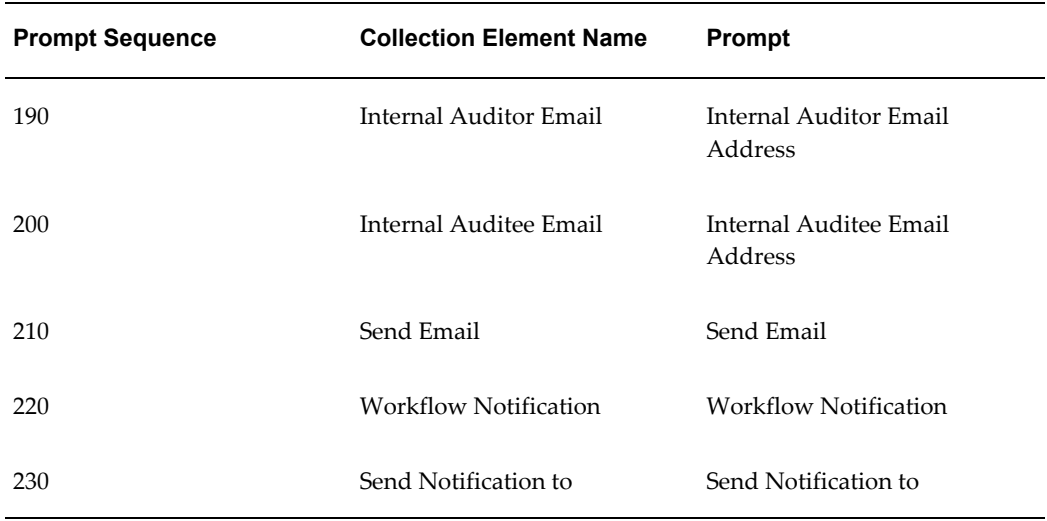

#### **Template Audit Findings History Plan**

The Audit Findings History Plan contains the following collection elements:

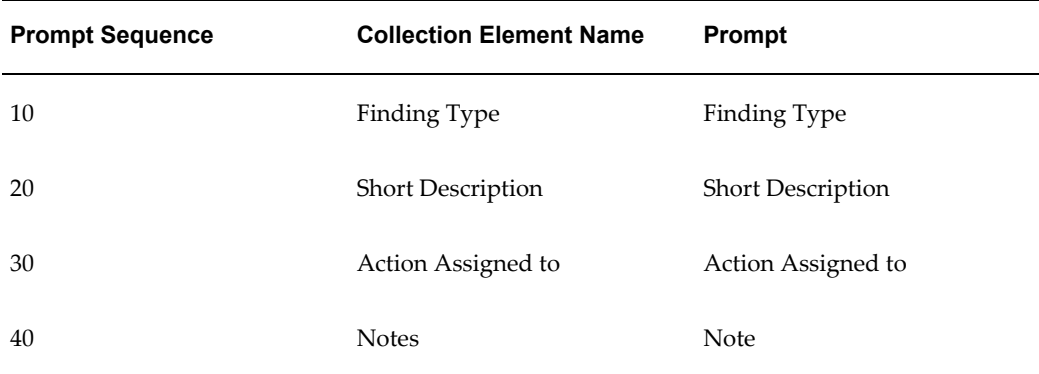

#### **Template Audit Question and Response Plan**

The Audit Question and Response Plan has the following collection elements:

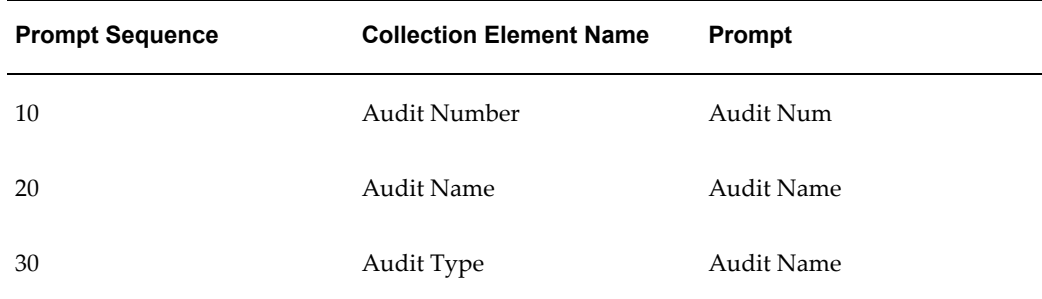

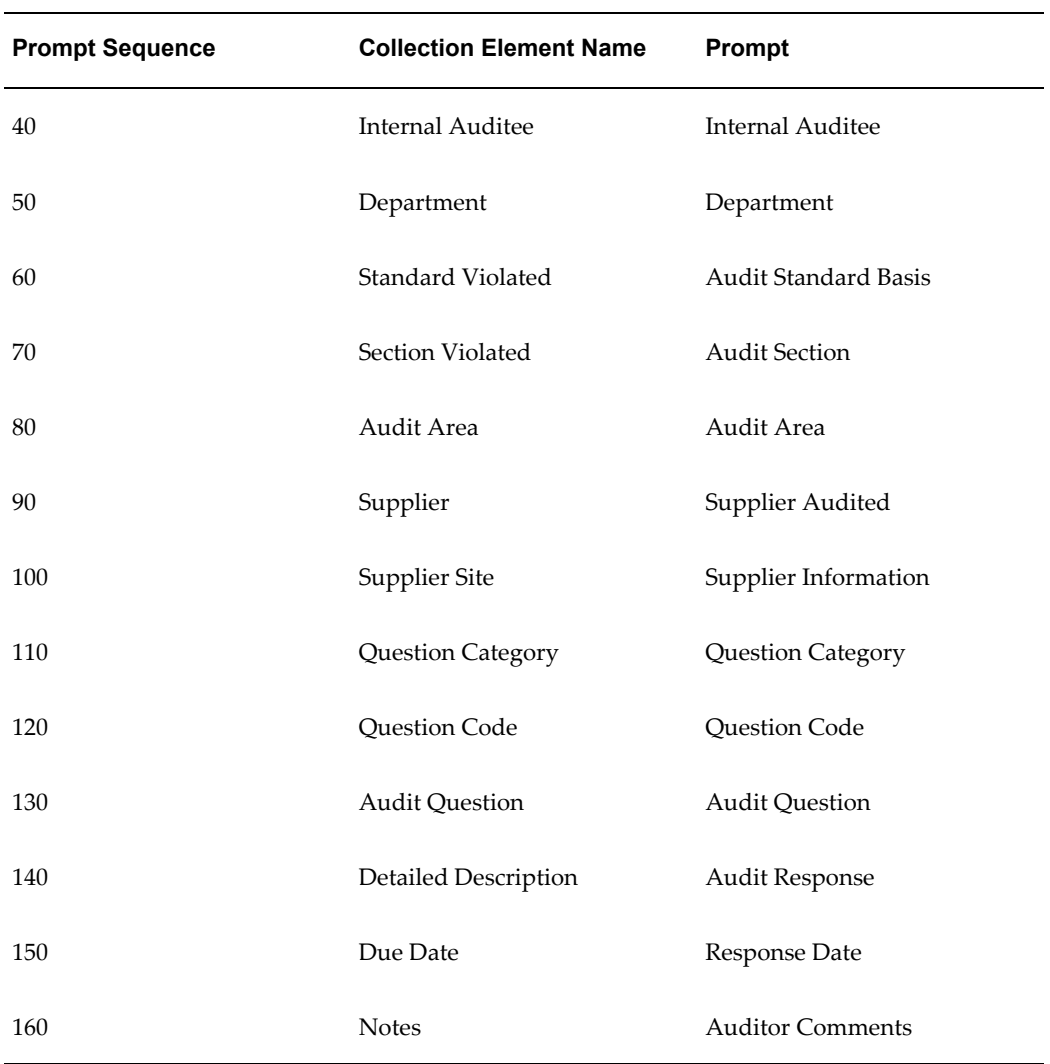

#### **Template Audit Question and Response History Plan**

The Audit Question and Response History Plan contains the following collection elements:

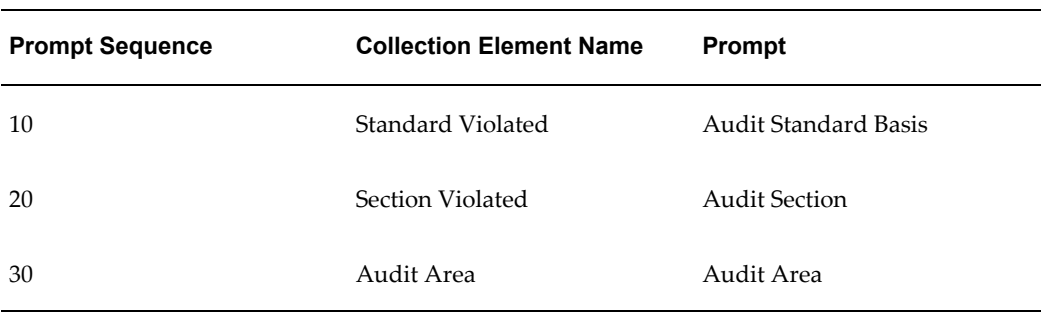

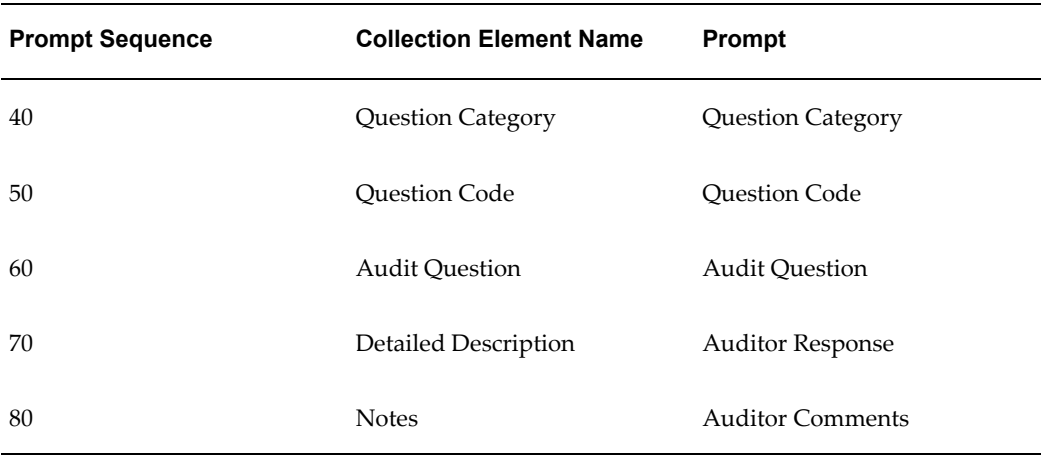

## **Template Audit Question Bank Plan**

The Audit Question Bank plan contains the following collection elements:

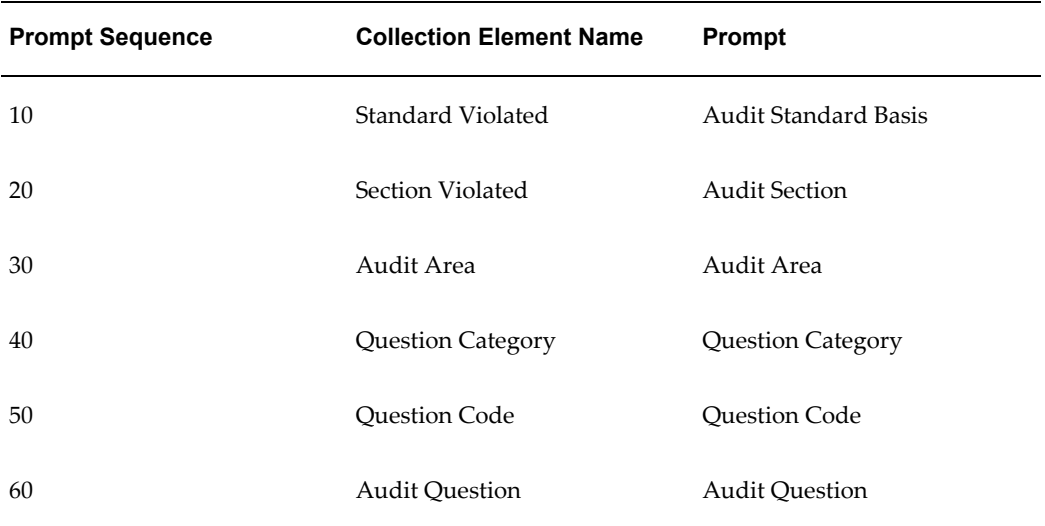

# **M**

# **Audits Seeded Workflow Notifications**

## **Seeded Workflow Notifications**

The following is a list of seeded workflow notifications provided as part of the Audits solution:

- Quality Audit Master Notification
- Quality Audit Findings Notification
# **N**

# **Windows and Navigation Paths**

# **Windows and Navigation Paths**

#### **Default Navigation Paths for Standard Application Windows**

This appendix provides the default navigator paths for the windows used in the Oracle Quality. The following table provides the default navigation paths. Brackets [ ] indicate a button.

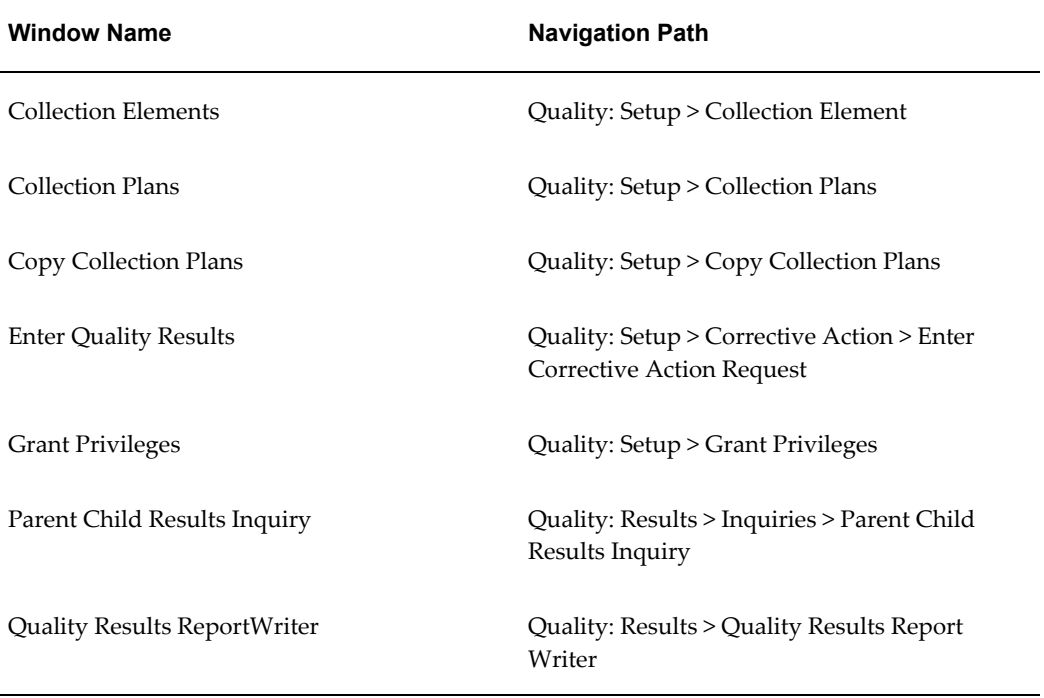

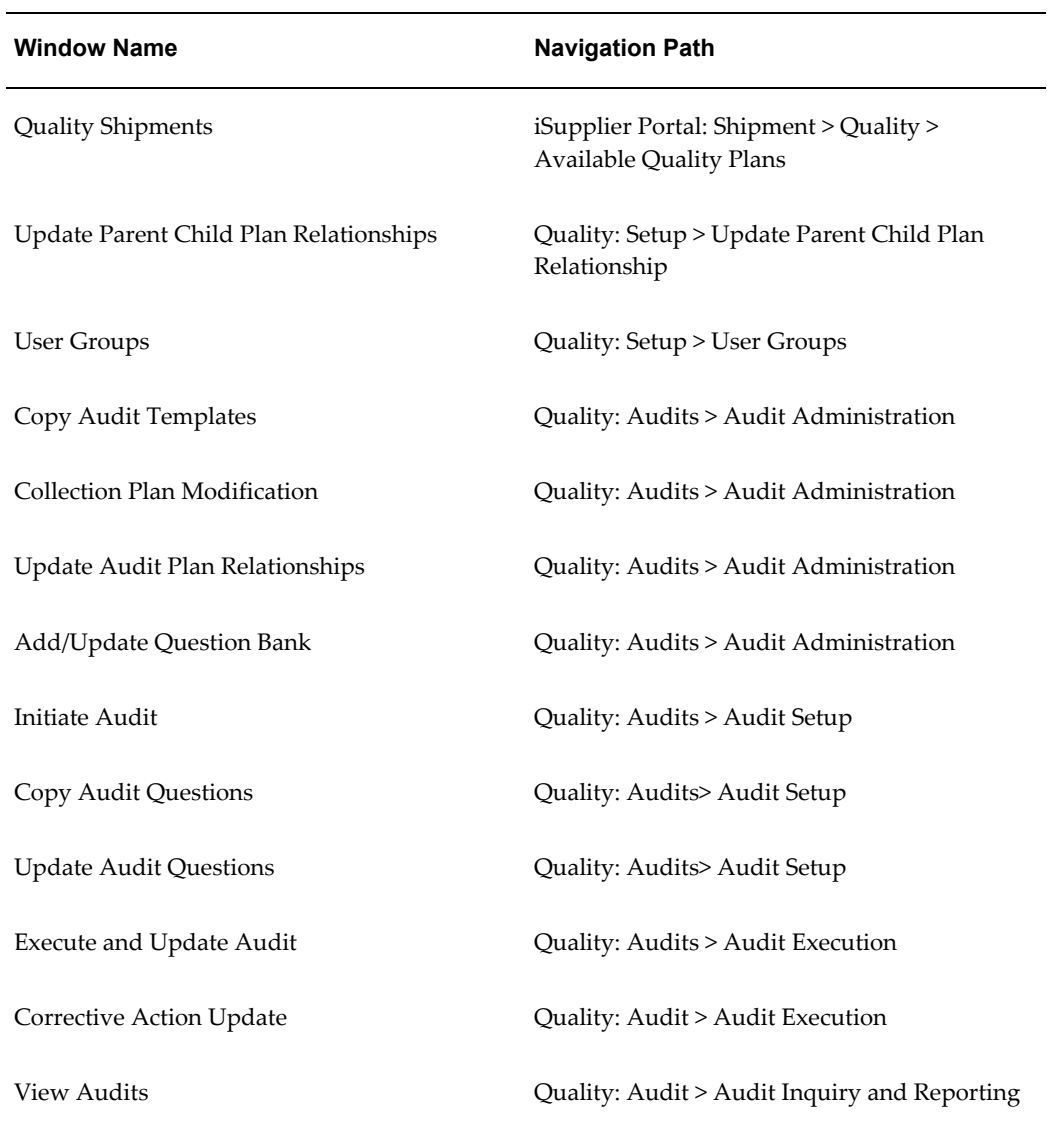

# **Index**

# **Symbols**

Nonconformance and Disposition Lifecycle, [2-14](#page-35-0)

## **A**

Audits Solution Implementation overview, [16-1](#page-198-0) prerequisites, [16-1](#page-198-1) Implementation Tasks, [16-2](#page-199-0) audit setup tasks, [16-2](#page-199-1) system administrator tasks, [16-2](#page-199-2) overview, [15-1](#page-194-0) Solution Templates, [15-1](#page-194-1) Contents, [15-2](#page-195-0) Features, [15-2](#page-195-1) Objectives, [15-1](#page-194-2) Types of Audits, [16-1](#page-198-2) external audits of suppliers, [16-1](#page-198-3) internal audits within an organization, [16-1](#page-198-4)

## **C**

Collection Elements for Automated Disposition Action Processing, [E-1](#page-278-0) Collection Plans Window, [3-11](#page-50-0) **Contents** Nonconformance and Disposition Solution Templates, [1-2](#page-19-0) Corrective Action Data Privileges, [10-4](#page-115-0) Corrective Action Identification, [10-4](#page-115-1) Corrective Action information

generating reports, [13-1](#page-172-0) Corrective Action Information Generating Reports Quality Results Report Writer, [13-1](#page-172-1) Corrective Action Plan Processing Corrective Action from a Nonconformance Confirming the Parent-child setup, [12-11](#page-146-0) Parent-Child Plan criteria, [12-10](#page-145-0) Corrective Action Request Sources, [10-2](#page-113-0) Corrective Action Request Types, [10-2](#page-113-1) CAR requiring Supplier Action, [10-2](#page-113-2) Customer initiated CAR, [10-2](#page-113-3) Customer initiated CAR requiring Supplier Action, [10-2](#page-113-4) Internal CAR, [10-2](#page-113-5) Internal CAR requiring Supplier Action, [10-2](#page-113-6) Corrective Action Solution Considerations prior to implementation, [11-15](#page-134-0) Reference Copy of Collection Plans, [11-](#page-135-0) [16](#page-135-0) Corrective Action Process, [10-4](#page-115-2) Corrective Action Process Flow, [10-4](#page-115-3) executing the custom report, [14-13](#page-190-0) Implementation Checklist, [10-7](#page-118-0) Implementation Considerations, [10-1](#page-112-0) Prerequisites, [10-1](#page-112-1) Valid Values, [10-3](#page-114-0) Implementing, [12-1](#page-136-0) Processing corrective action from an audit, [12-1](#page-136-1) Overview of Implementation Roadmap, [10-1](#page-112-2) Overview of Solution Templates, [9-1](#page-108-0)

Processing Corrective Action for a Supplier, [12-22](#page-157-0) Corrective Action- Action assigned, [12-](#page-159-0) [24](#page-159-0) Corrective Action- Analysis Action, [12-](#page-159-1) [24](#page-159-1) Corrective Action- For Analysis, [12-23](#page-158-0) E-mail Notification to Supplier, [12-26](#page-161-0) iSupplier Portal, [12-28](#page-163-0) Notification to supplier, [12-27](#page-162-0) Processing the corrective action, [12-22](#page-157-1) Supplier CAR Review, [12-25](#page-160-0) Processing Corrective action from a Customer complaint, [12-32](#page-167-0) logging a CAR, [12-34](#page-169-0) logging a service request, [12-33](#page-168-0) Processing corrective action from an audit CAR approval, [12-5](#page-140-0) CAR History Plans, [12-8](#page-143-0) CAR implementation process- Child Plan, [12-7](#page-142-0) CAR Item/Supplier/Contract/Customer information, [12-2](#page-137-0) CAR priority and description, [12-3](#page-138-0) CAR review process- Child Plan, [12-7](#page-142-1) Cost estimates and actual cost tracking, [12-5](#page-140-1) Finding the CAR root cause, [12-3](#page-138-1) Parent-child collection plan structure, [12-](#page-141-0) [6](#page-141-0) Saving the CAR, [12-5](#page-140-2) Submitting a CAR, [12-1](#page-136-2) Tracking a CAR lifecycle, [12-4](#page-139-0) Using e-mail in CAR process, [12-4](#page-139-1) Viewing or updating the CAR, [12-6](#page-141-1) Processing Corrective Action from a Nonconformance, [12-8](#page-143-1) Adding information to the CAR, [12-17](#page-152-0) Defining a Parent-Child Collection Plan Relationship, [12-9](#page-144-0) Entering the Nonconformance, [12-12](#page-147-0) Entering the Nonconformance detail child plan, [12-14](#page-149-0) Entering the Nonconformance Master Plan, [12-13](#page-148-0) Initiating a CAR, [12-16](#page-151-0) Logging Corrective Action within

Nonconformance detail, [12-15](#page-150-0) Self Service query of CAR Plan, [12-20](#page-155-0) Self Service Query of Nonconformance Detail Plan, [12-20](#page-155-1) Self Service Query of the Nonconformance and Corrective Action , [12-18](#page-153-0) Setting up CAR as a Child Plan, [12-8](#page-143-2) Setting Up Add user defined elements, [11-11](#page-130-0) Choose a configuration, [11-2](#page-121-0) Collection Element Security, [11-14](#page-133-0) Collection Plan Security, [11-13](#page-132-0) Copy from template, [11-2](#page-121-1) Link user defined plans, [11-12](#page-131-0) Modify Collection Plan Details, [11-11](#page-130-1) Organize the plan elements, [11-13](#page-132-1) Overview, [11-1](#page-120-0) Setup Checklist, [11-2](#page-121-2) Set up profile options, [11-13](#page-132-2) Setup within other modules, [11-13](#page-132-3) Update of menu entry, [11-7](#page-126-0) Update of Sequence, [11-5](#page-124-0) Update of Values, [11-6](#page-125-0) setting up a custom report, [14-11](#page-188-0) Solution Templates, [9-1](#page-108-1) Contents, [9-1](#page-108-2) Features, [9-2](#page-109-0) Tailoring Solutions Overview, [14-1](#page-178-0) Workflow Configuration, [14-1](#page-178-1) Corrective Action Solution Implementation Consideration Captured Data, [10-3](#page-114-1) Solution Templates Objectives, [9-1](#page-108-3) Corrective Action Solutions Considerations prior to implementation Evaluation of Reference Copy of Collection Plan, [11-16](#page-135-1)

#### **D**

Disposition determine, [4-8](#page-75-0) initiate, [4-8](#page-75-1) review nonconformance status closure, [4-8](#page-75-2) Disposition Lifecycle, [6-1](#page-78-0) process flow chart, [6-1](#page-78-1)

#### **F**

Features Nonconformance and Disposition Solution Templates, [1-2](#page-19-1)

#### **L**

Logging Nonconformance, [4-3](#page-70-0) Customer, [4-5](#page-72-0) Determine Disposition, [4-8](#page-75-0) Direct Data Entry, [4-6](#page-73-0) Implementation Considerations, [4-6](#page-73-1) Initiate Disposition, [4-8](#page-75-1) Inventory, [4-4](#page-71-0) Maintenance, [4-5](#page-72-1) Mobile Devices (WMS/MSCA), [4-5](#page-72-2) Nonconformance Details and Action Assignment, [4-7](#page-74-0) OPM Batch Processing, [4-6](#page-73-2) Receiving, [4-3](#page-70-1) Review by Owner, [4-6](#page-73-3) review nonconformance status closure, [4-8](#page-75-2) Segregation of Nonconforming Material, [4-6](#page-73-4) Supplier, [4-3](#page-70-2) Work in Process, [4-4](#page-71-1) Logging Nonconformance Non-Material, [4-5](#page-72-3) Logging Nonconformances MSCA and Oracle Warehouse Management, [5-2](#page-77-0) Logging Nonconformances using MSCA and Oracle Warehouse Management, [5-1](#page-76-0)

#### **N**

Nonconformance and Disposition Solution Implementation, [2-1](#page-22-0) Implementation Checklist, [2-16](#page-37-0) Implementation Roadmap, [2-12](#page-33-0) Organization of Data, [2-6](#page-27-0) Setting up Approval Process, [8-4](#page-95-0) Setup Checklist, [3-2](#page-41-0) Setup Sets Update of Menu Entry, [3-11](#page-50-1)

Setup Steps Add User Defined Elements, [3-21](#page-60-0) Considerations prior to implementation, [3-27](#page-66-0) Copy from Template, [3-3](#page-42-0) De-link Collection Plans, [3-25](#page-64-0) Link Corrective Action System, [3-23](#page-62-0) Link the Transactional Collection Plan, [3-](#page-63-0) [24](#page-63-0) Link user defined plans, [3-22](#page-61-0) Maintaining Reference Copy, [3-28](#page-67-0) Modify Collection Plan, [3-16](#page-55-0) Organize the Plan Elements, [3-27](#page-66-1) Set Up Collection Plan Security, [3-20](#page-59-0) Set up Profile Options, [3-27](#page-66-2) Update 'Execute a SQL Script', [3-17](#page-56-0) Update of Sequence, [3-8](#page-47-0) Update of Values, [3-10](#page-49-0) Solution Templates Contents, [1-2](#page-19-0) Tailoring E-mail Notifications, [8-5](#page-96-0) Tailoring your Solution Tips and Techniques, [8-6](#page-97-0) Using Oracle Approval Management, [8-3](#page-94-0) Workflow Configuration, [8-1](#page-92-0) Workflow Process Diagram, [8-2](#page-93-0) Nonconformance and Dispositions Solution disposition lifecycle, [6-1](#page-78-0) nonconformance lifecycle, [4-1](#page-68-0) overview of setting up, [3-2](#page-41-1) process steps, [4-2](#page-69-0) reporting, [7-1](#page-84-0) Setup Steps Choose a Configuration, [3-3](#page-42-1) Solution Templates Features, [1-2](#page-19-1) Objectives, [1-1](#page-18-0) Tailoring your solution, [8-1](#page-92-1) Nonconformance Lifecycle, [4-1](#page-68-0) process flow chart, [4-1](#page-68-1) Nonconformance Management Flow, [2-13](#page-34-0)

#### **O**

**Objectives** Nonconformance and Disposition Solution

Templates, [1-1](#page-18-0) Oracle Discoverer, [7-3](#page-86-0) Overview setting up the nonconformance and disposition solution, [3-2](#page-41-1) Overview of Setting Up nonconformance and disposition solution, [3-2](#page-41-1)

#### **P**

Process Flow Chart disposition lifecycle, [6-1](#page-78-1) nonconformance lifecycle, [4-1](#page-68-1) Process Steps logging nonconformances using MSCA and Oracle Warehouse Management, [5-1](#page-76-1) logging nonconformances, [5-2](#page-77-0) setting up, [5-1](#page-76-2) nonconformance lifecycle, [4-2](#page-69-0)

### **Q**

Quality Results Report Writer, [7-1](#page-84-1) corrective action reports, [13-1](#page-172-1)

#### **R**

Reporting nonconformance and disposition solution, [7-1](#page-84-0) Reporting Overview nonconformance and disposition solution oracle discoverer, [7-3](#page-86-0) quality results report writer, [7-1](#page-84-1)

#### **T**

Tailoring Solutions Corrective Action Solutions, [14-1](#page-178-0)

#### **W**

Workflow Configuration starting workflow builder, [14-2](#page-179-0)